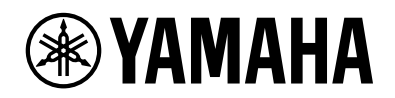

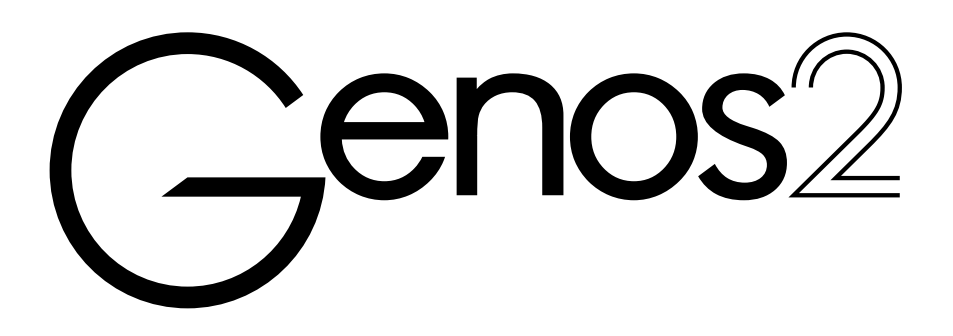

## Podręcznik operacji zaawansowanych

W niniejszym Podręczniku operacji zaawansowanych objaśniono zaawansowane funkcje instrumentu Genos2, których nie ujęto w podręczniku użytkownika. Przed przeczytaniem niniejszego Podręcznika operacji zaawansowanych należy zapoznać się z podręcznikiem użytkownika.

#### **Korzystanie z instrukcji w formacie PDF**

- **•** Aby móc szybko przejść do poszczególnych pozycji i tematów, kliknąć żądane pozycje w spisie treści "Zakładki" po lewej stronie okna głównego. (Kliknąć kartę "Zakładki", by otworzyć spis treści, jeśli nie jest on wyświetlany).
- **•** Można kliknąć numer strony w podręczniku, aby przejść bezpośrednio do tej strony.
- Aby znaleźć w dokumencie informacje powiązane ze słowem kluczowym, w menu "Edycja" programu Adobe Reader kliknąć "Znajdź" lub "Wyszukiwanie" i wprowadzić słowo kluczowe. Nazwy i położenia elementów menu mogą się różnić w zależności od używanej wersji programu Adobe Reader.
- **•** Ilustracje i zrzuty z ekranu LCD są w niniejszym podręczniku podane jedynie do celów poglądowych i w rzeczywistości mogą wyglądać trochę inaczej. Należy pamiętać, że wszystkie przykłady wyświetlanych ekranów pokazane w niniejszym podręczniku są w języku angielskim.
- **•** Dokumenty "Data List" (Wykaz danych) i "iPhone/iPad Connection Manual" (Instrukcja podłączania do urządzeń iPhone/iPad) można pobrać z witryny internetowej Yamaha: <https://download.yamaha.com/>
- **•** Nazwy firm i nazwy produktów w niniejszym podręczniku są znakami handlowymi lub zarejestrowanymi znakami handlowymi odpowiednich spółek.

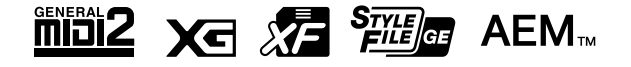

© 2023 Yamaha Corporation Opublikowano: 11/2023  $LR-AO$ 

# Spis treści

### Lista funkcji

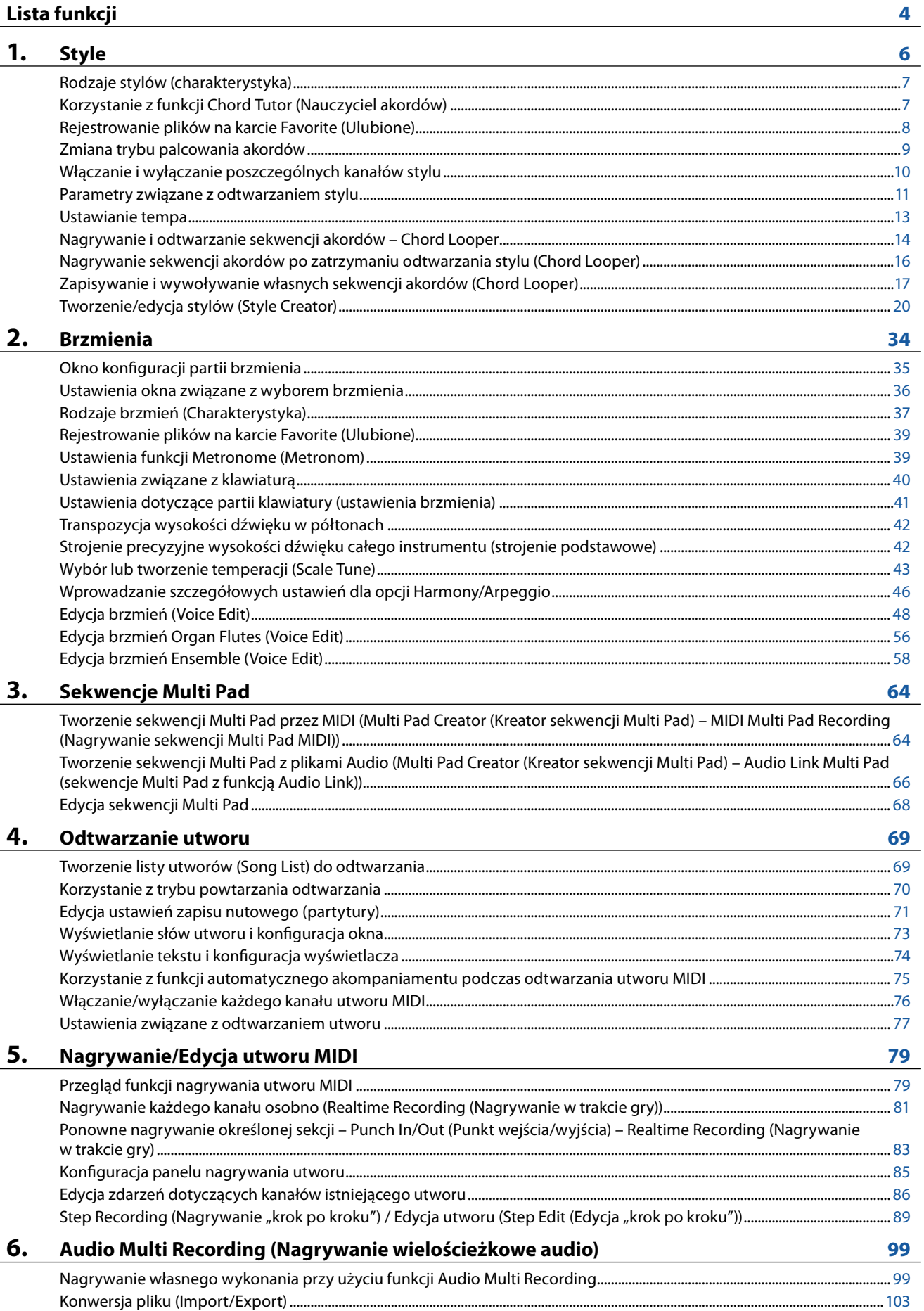

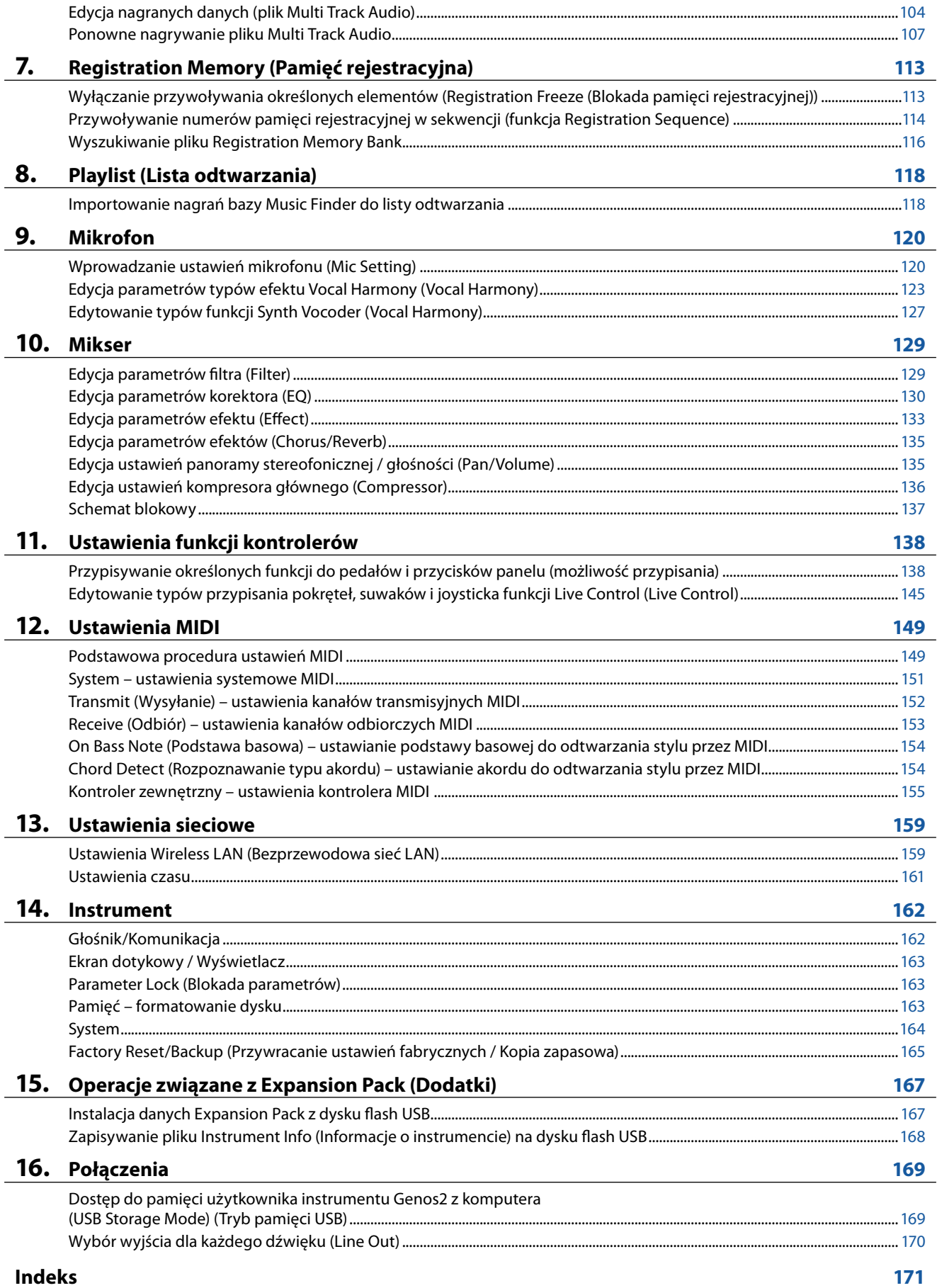

# <span id="page-3-0"></span>**Lista funkcji**

W tej sekcji opisano pokrótce czynności, które można wykonać przy użyciu okien wywoływanych poprzez naciskanie przycisków na panelu lub dotykanie ikon w oknie Menu.

Więcej informacji podano na stronie wskazanej poniżej lub w podręczniku użytkownika. Oznaczenie "•" wskazuje, że daną funkcję opisano w podręczniku użytkownika.

#### **Okna dostępne po naciśnięciu przycisków na panelu**

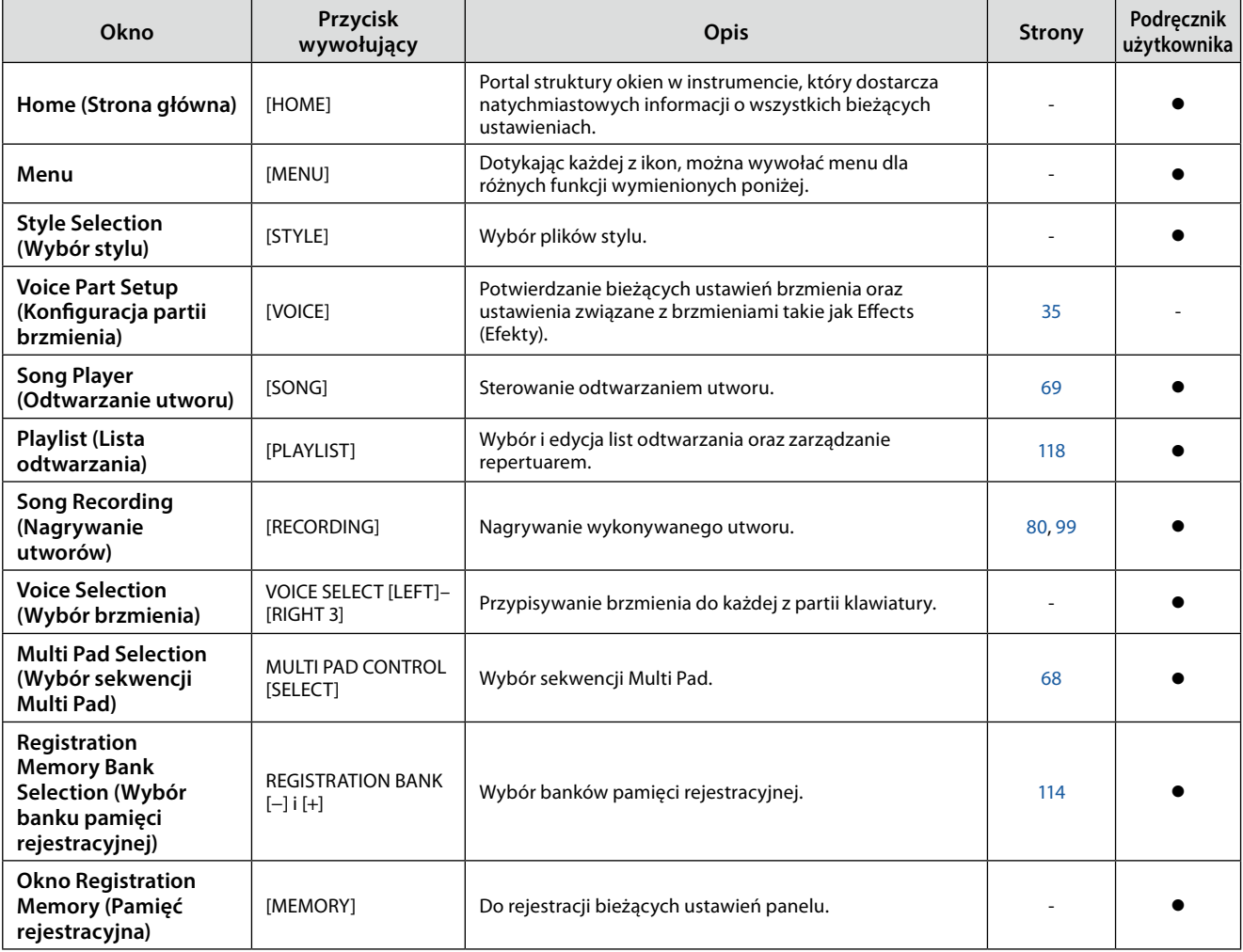

#### **Funkcje okna Menu**

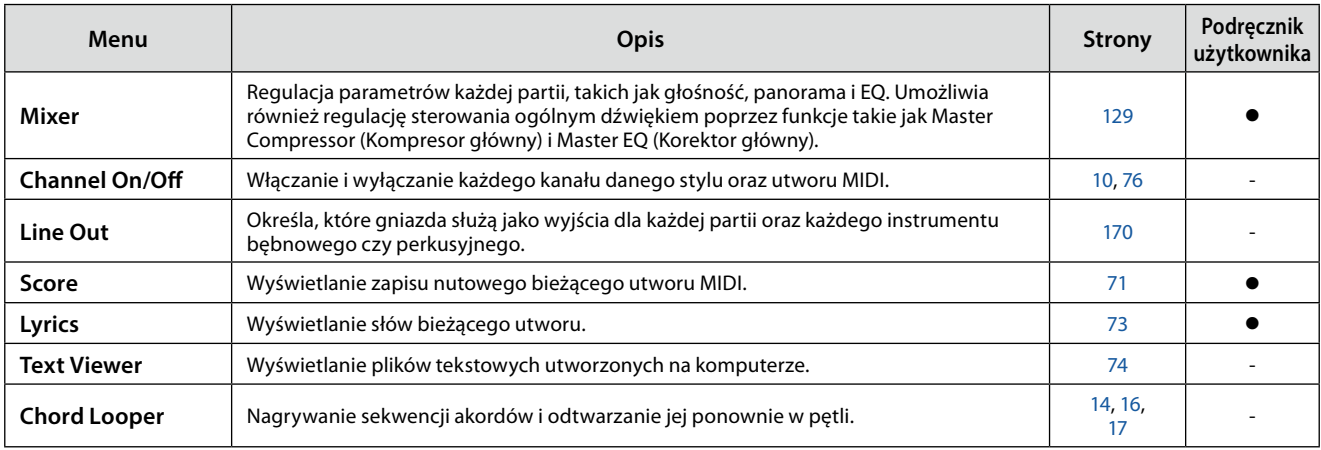

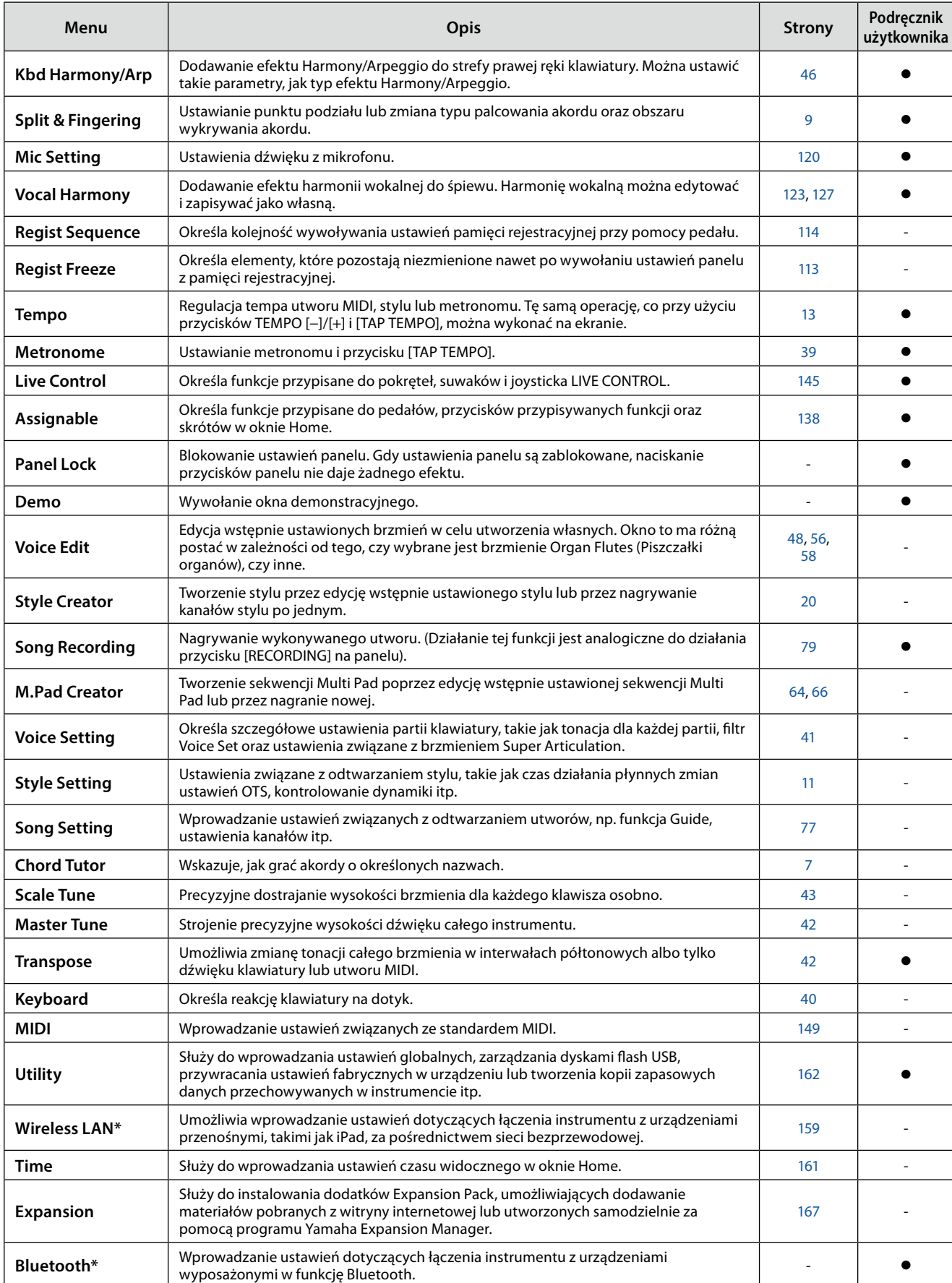

\* Ikona ta jest wyświetlana tylko jeśli dostępna jest funkcja bezprzewodowej sieci LAN.

### **Zawartość rozdziału**

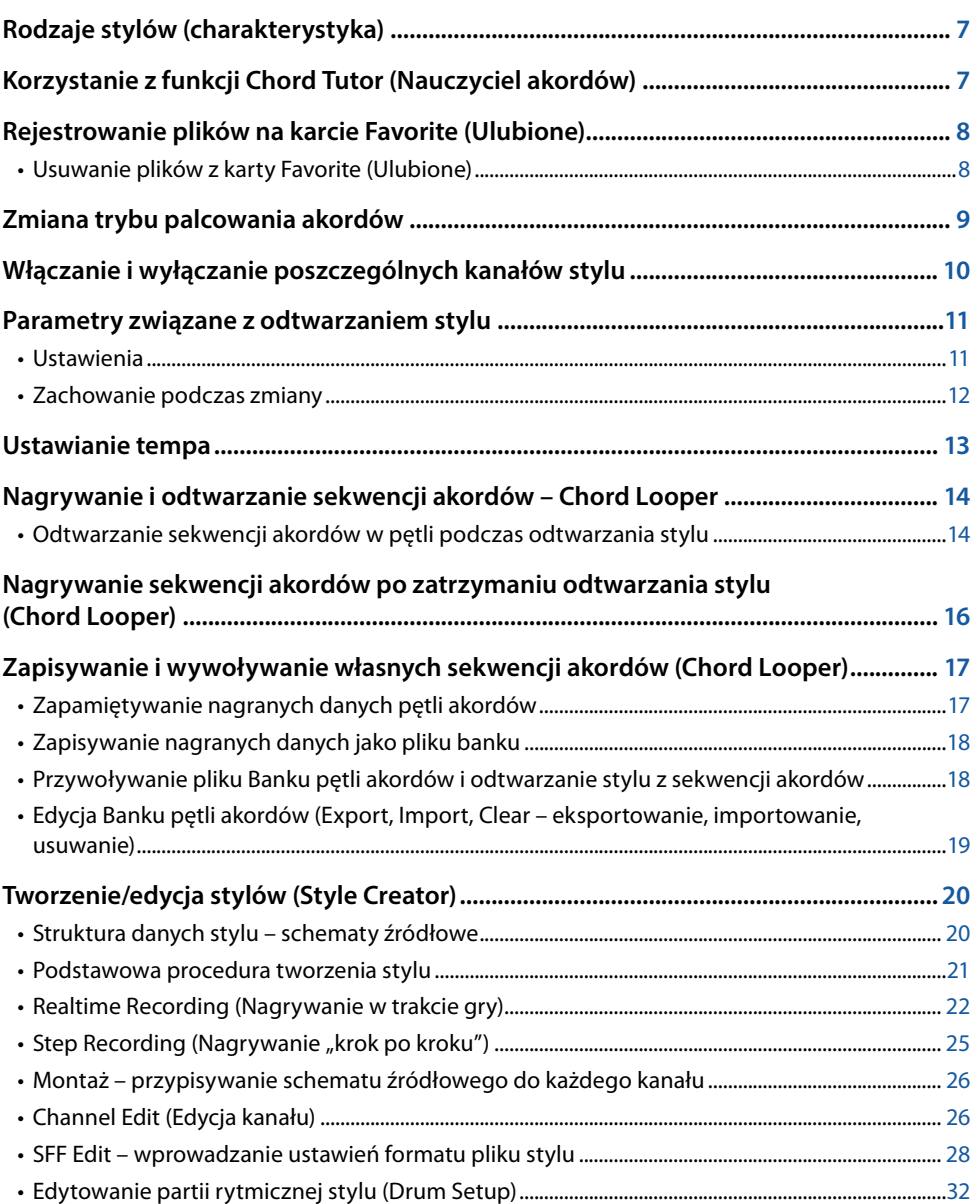

## <span id="page-6-2"></span><span id="page-6-1"></span>**Rodzaje stylów (charakterystyka)**

Konkretny rodzaj stylu jest wyświetlany w lewym górnym rogu nazwy stylu w oknie wyboru stylu. Cechy definiujące dany styl i jego zalety wykonawcze opisano poniżej.

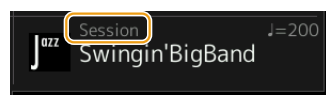

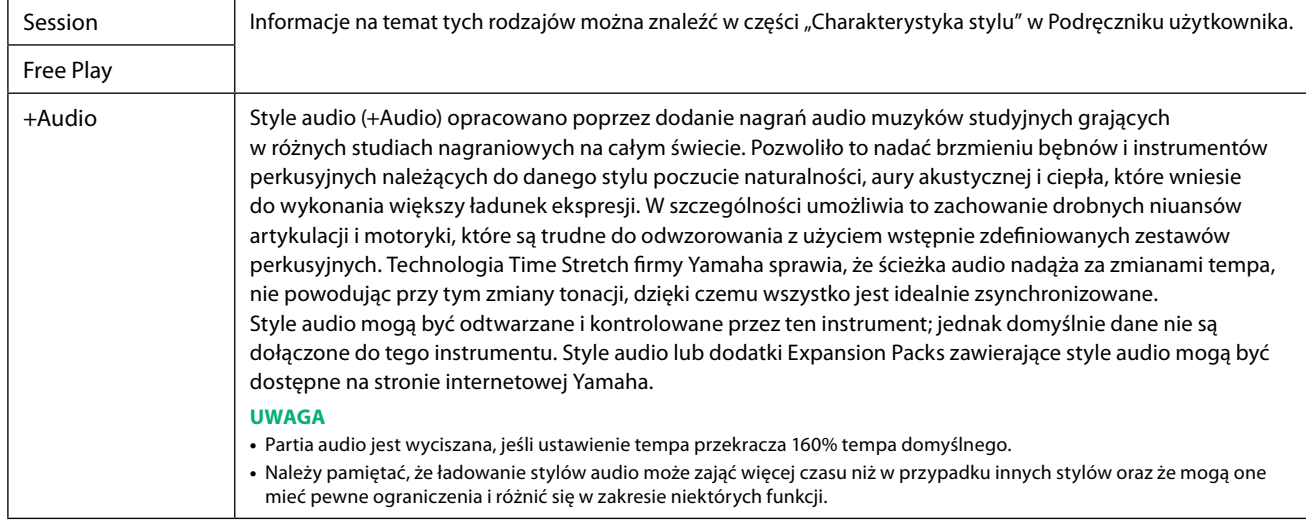

## <span id="page-6-0"></span>**Korzystanie z funkcji Chord Tutor (Nauczyciel akordów)**

Dzięki funkcji Chord Tutor uzyskuje się podgląd, jakie nuty należy zagrać w przypadku poszczególnych akordów. Z tej funkcji można skorzystać, jeśli zna się nazwę akordu, ale nie wiadomo, jak go zagrać. Funkcję tę można wybrać w oknie wyświetlanym po wybraniu kolejno [MENU]  $\rightarrow$  [Chord Tutor].

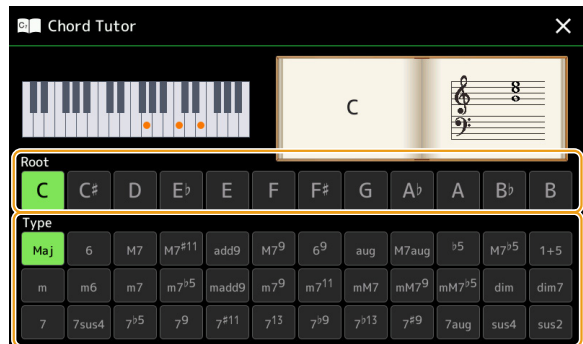

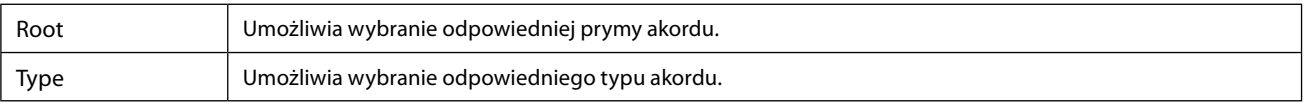

Na wyświetlaczu pojawią się nuty, które trzeba zagrać.

#### **UWAGA**

- **•** Mimo że funkcja podaje sposób zagrania akordu tylko w przypadku trybu Fingered, jej wskazania przydają się nawet wtedy, gdy wybrano inny tryb niż Single Finger.
- **•** W zależności od akordu niektóre nuty zostaną pominięte.

## <span id="page-7-0"></span>**Rejestrowanie plików na karcie Favorite (Ulubione)**

Można szybko wywoływać swoje ulubione lub najczęściej używane style i brzmienia, rejestrując je na karcie Favorite (Ulubione) w oknie wyboru plików.

- **W oknie File Selection (Wybór pliku) wybrać odpowiednią kategorię na karcie Preset (Ustawienia wstępne).**
- **Dotknąć opcji (File), aby wywołać okno File Edit (Edycja pliku).**

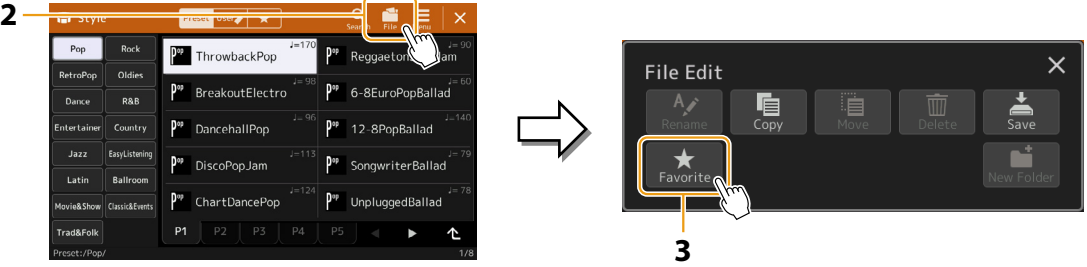

- **Dotknąć przycisku [Favorite] (Ulubione), aby wywołać okno wyboru plików.**
- **Wybrać odpowiednie pliki do zarejestrowania na karcie Favorite (Ulubione).**

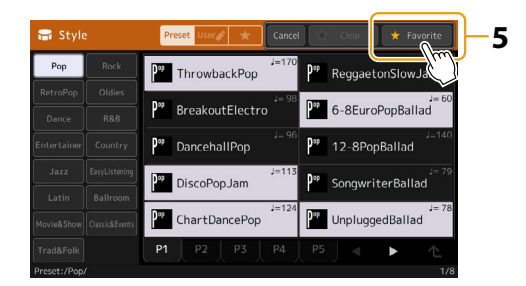

 **Dotknąć przycisku [Favorite], aby zarejestrować pliki na karcie Favorite (Ulubione).** Wybrane pliki pojawią się na karcie Favorite (Ulubione).

### **Usuwanie plików z karty Favorite (Ulubione)**

- **Na karcie Favorite (Ulubione) w oknie wyboru plików dotknąć przycisku (File), aby wywołać okno File Edit (Edycja pliku).**
- **Dotknąć przycisku [Favorite] (Ulubione), aby wywołać okno wyboru plików.**
- **Na karcie Favorite (Ulubione) wybrać pliki, które mają być usunięte.**

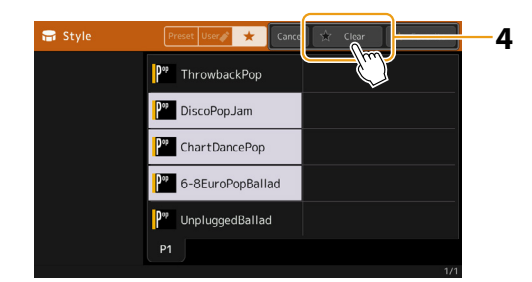

**Dotknąć przycisku [Clear] (Wyczyść), aby usunąć pliki z karty Favorite (Ulubione).**

## <span id="page-8-1"></span><span id="page-8-0"></span>**Zmiana trybu palcowania akordów**

Tryb palcowania akordów określa sposób określania akordów dla odtwarzania stylu. Odpowiedni tryb można wybrać w oknie wyświetlanym po wybraniu kolejno opcji: [MENU]  $\rightarrow$  [Split and Fingering].

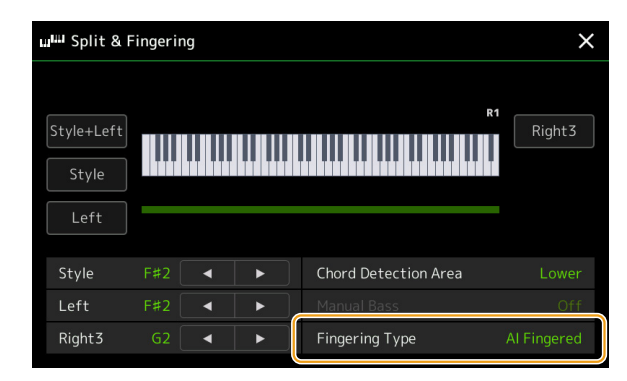

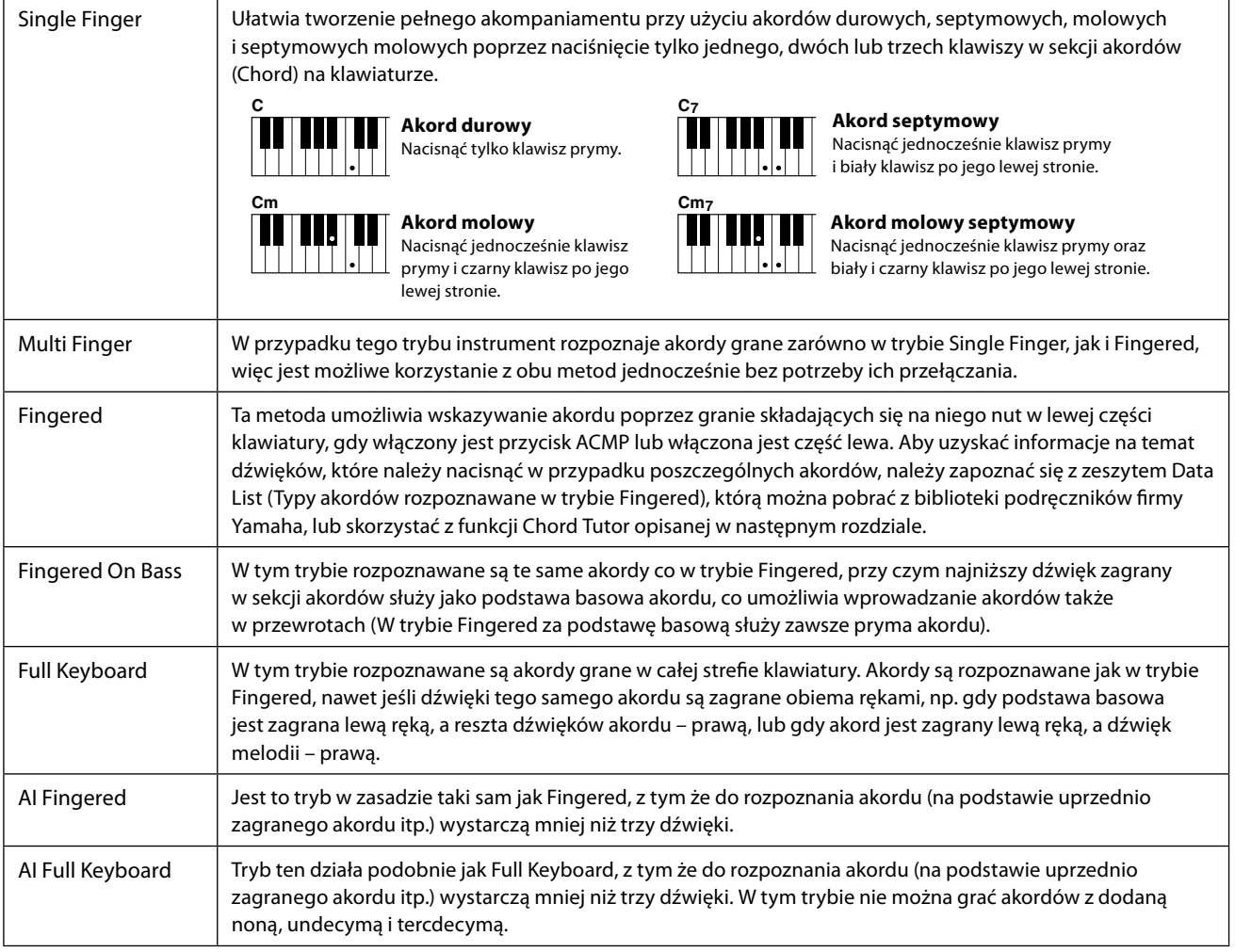

#### **UWAGA**

**•** "AI" oznacza sztuczną inteligencję.

• Jeśli dla strefy rozpoznawania typu akordu wybrano ustawienie "Upper", dostępny jest tylko tryb "Fingered\*". Jest on w zasadzie identyczny z trybem "Fingered", tyle że niedostępne są w nim ustawienia "1 plus 5", "1 plus 8" i Chord Cancel (Anulowanie akordu).

## <span id="page-9-1"></span><span id="page-9-0"></span>**Włączanie i wyłączanie poszczególnych kanałów stylu**

Włączanie i wyłączanie kanałów w trakcie odtwarzania stylu pozwala dodawać ozdobniki i tym samym zmieniać nastrój akompaniamentu.

#### **Kanały stylu**

Każdy styl zawiera wymienione poniżej kanały.

- **Rhythm 1/2:** są to podstawowe partie stylu, zawierające schematy rytmiczne bębnów i instrumentów perkusyjnych.
- **Bass:** partia basu składa się z różnych brzmień pasujących do stylu.
- **Chord 1/2:** te partie są rytmicznymi podkładami akordowymi, złożonymi zwykle z brzmień fortepianu lub gitary.
- **Pad:** ta partia jest stosowana do podtrzymywanych brzmień instrumentów strunowych, organów, chóru itp.
- **Phrase 1/2:** te partie są stosowane do wstawek instrumentów dętych blaszanych, akordów arpeggiowych i innych dodatków, dzięki którym akompaniament staje się bardziej interesujący.
- **Audio:** jest to partia audio należąca do Stylu audio.

Kanały stylów można włączać i wyłączać w oknie wyświetlanym po wybraniu kolejno opcji [MENU]  $\rightarrow$  [Channel On/Off].

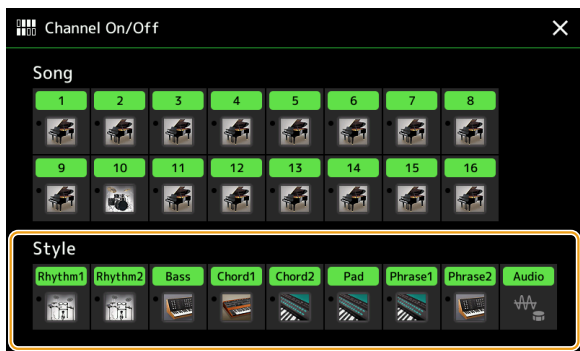

Jeśli chcemy odtwarzać tylko jeden określony kanał (odtwarzanie partii solowej), należy dotknąć odpowiedniego kanału i przytrzymać przycisk, aż dany numer zostanie podświetlony w kolorze fioletowym. Aby anulować ten tryb, należy dotknąć ponownie (fioletowej) nazwy kanału.

#### **UWAGA**

Kanały można również włączać i wyłączać w oknie Mixer.

#### **Zmiana brzmienia na poszczególnych kanałach:**

Dotknąć ikony instrumentu pod wybranym kanałem, aby wywołać okno Voice Selection (Wybór brzmienia), a następnie wybrać odpowiednie brzmienie.

#### **UWAGA**

Nie można zmieniać brzmienia partii audio stylu audio.

#### **UWAGA**

W tym miejscu można zapisać ustawienia w pamięci rejestracyjnej. Szczegółowe informacje na ten temat można znaleźć w podręczniku użytkownika.

## <span id="page-10-1"></span><span id="page-10-0"></span>**Parametry związane z odtwarzaniem stylu**

W oknie wyświetlanym po wybraniu kolejno [MENU]  $\rightarrow$  [Style Setting] można wprowadzić wiele różnych ustawień odtwarzania stylów.

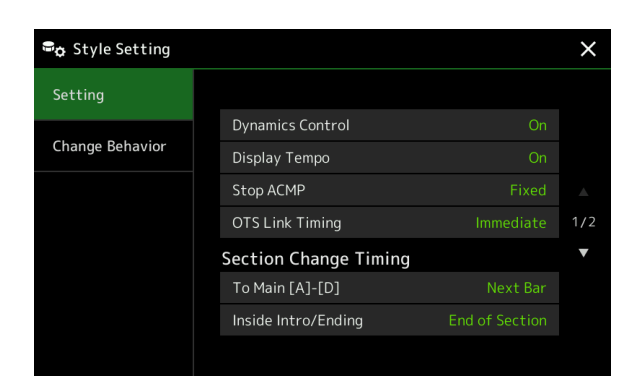

## **Ustawienia**

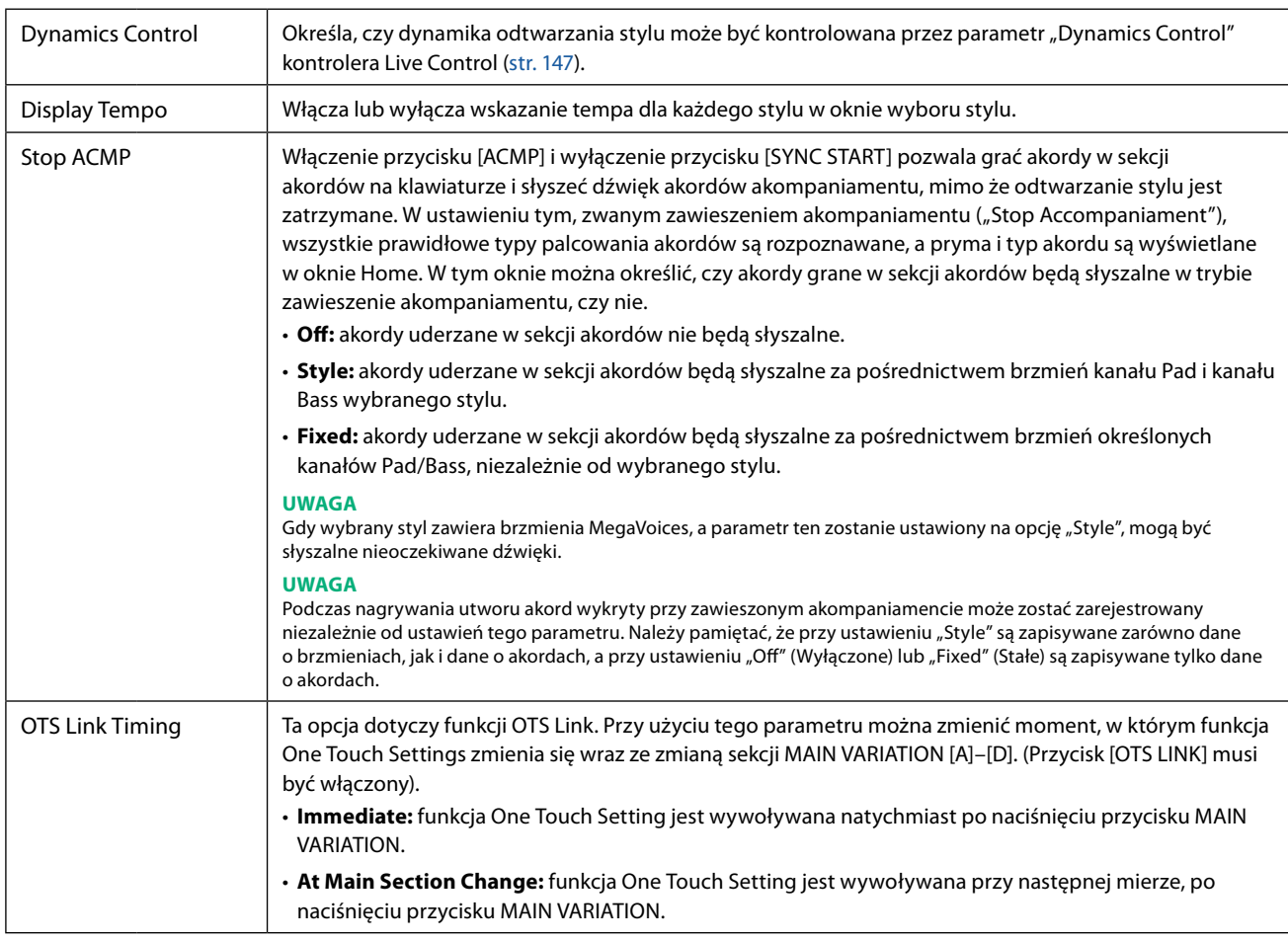

<span id="page-11-0"></span>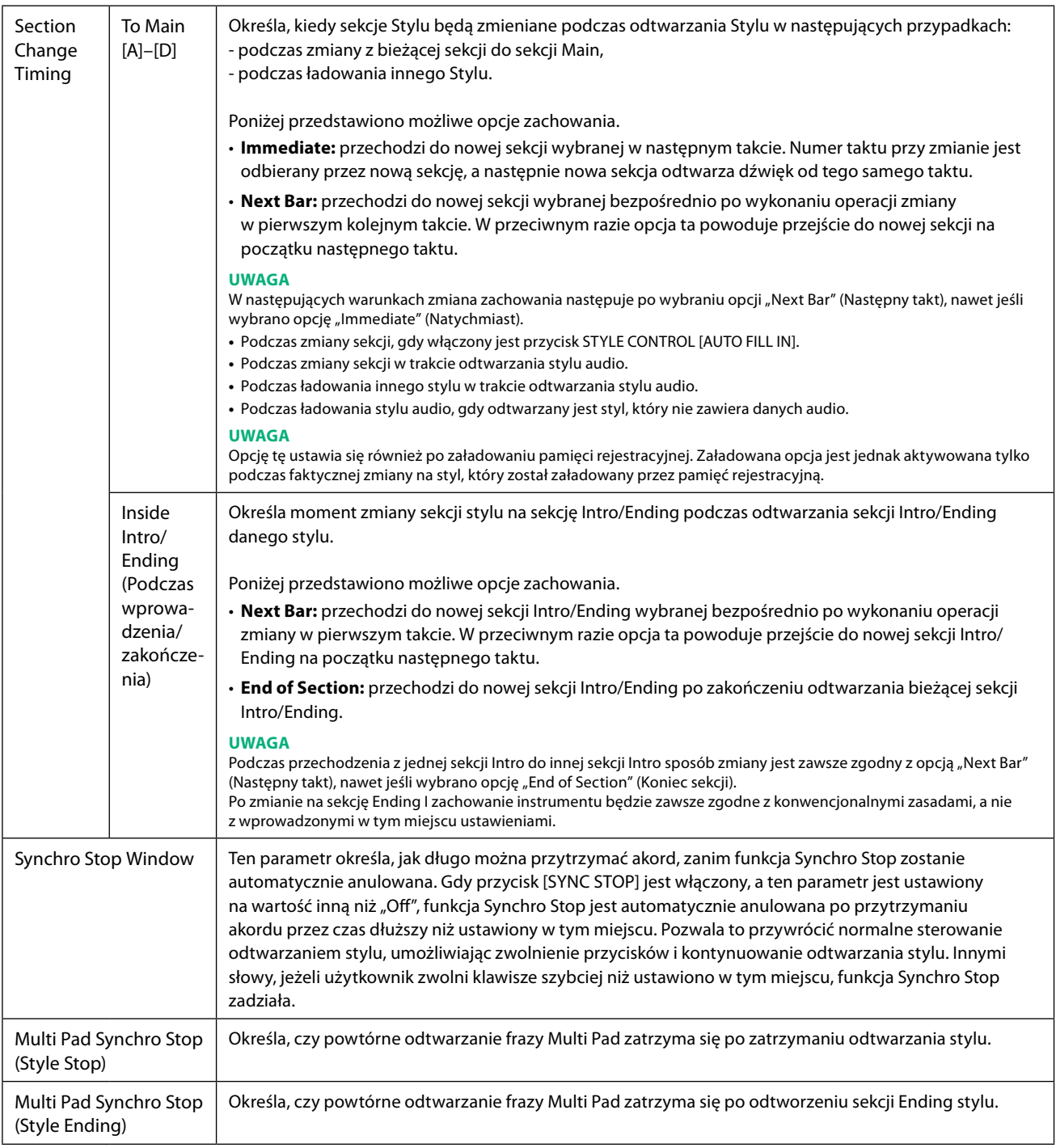

## **Zachowanie podczas zmiany**

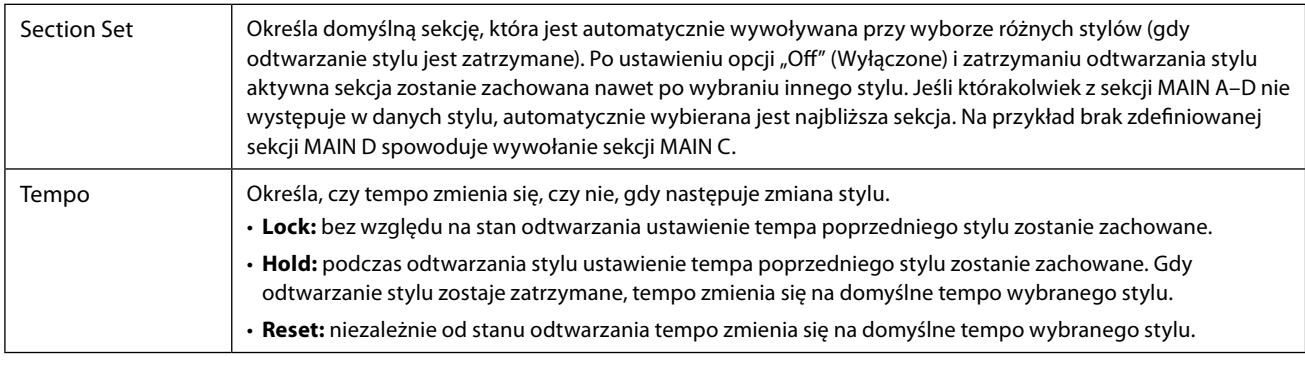

**NASTĘPNA STRONA**

<span id="page-12-0"></span>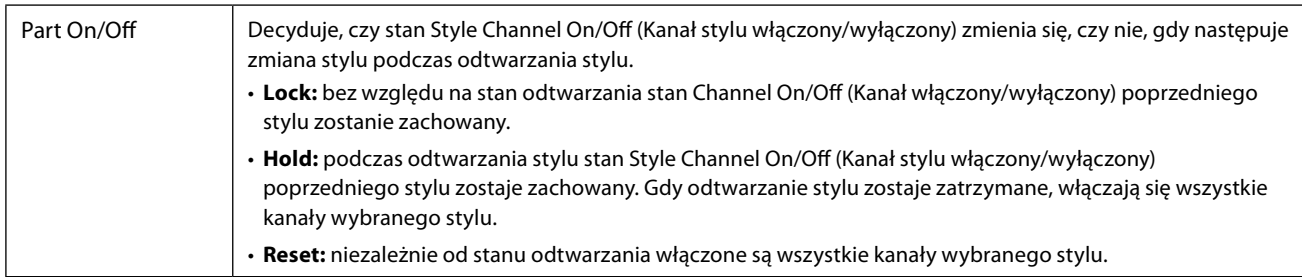

## <span id="page-12-1"></span>**Ustawianie tempa**

Tempo stylu, utworu MIDI i metronomu można dostosować w oknie wywoływanym za pomocą opcji [MENU] → [Tempo] lub obracając pokrętłem Data w oknie Home.

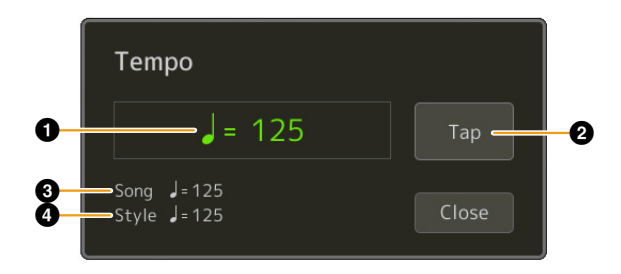

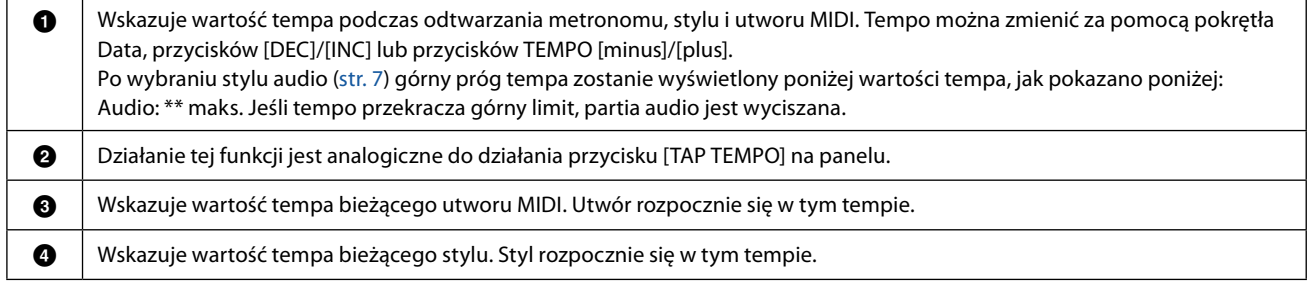

**UWAGA**

Wartość tempa utworu audio ustawia się za pomocą funkcji Time Stretch. Patrz podręcznik użytkownika.

## <span id="page-13-1"></span><span id="page-13-0"></span>**Nagrywanie i odtwarzanie sekwencji akordów – Chord Looper**

Podczas odtwarzania Stylu zwykle wybiera się akordy lewą ręką. Jednak dzięki wygodnej funkcji Chord Looper można nagrać sekwencję akordów i odtworzyć ją w pętli. Jeśli przykładowo użytkownik nagra pochód akordów "C  $\rightarrow$  F  $\rightarrow$  G  $\rightarrow$  C", odtwarzanie Stylu (Style) będzie automatycznie kontynuowane z akordami "C  $\to$  F  $\to$  G  $\to$  C  $\to$  F  $\to$  G  $\to$  C  $\to$  ..." Ponieważ akordy są odtwarzane w pętli, nie ma konieczności ręcznego powtarzania sekwencji akordów i można skoncentrować się na wykonywaniu utworu i innych czynnościach.

### **Odtwarzanie sekwencji akordów w pętli podczas odtwarzania stylu**

Można nagrać żądaną sekwencję akordów natychmiast i zapętlić ją.

#### **1 Wybrać żądany styl.**

W razie potrzeby dostosować tempo (aby ułatwić nagrywanie).

- **2 Otworzyć okno Chord Looper.**
- **3 Podczas odtwarzania stylu dotknąć przycisku [Rec/Stop] (Nagrywaj/Zatrzymaj) na wyświetlaczu.**

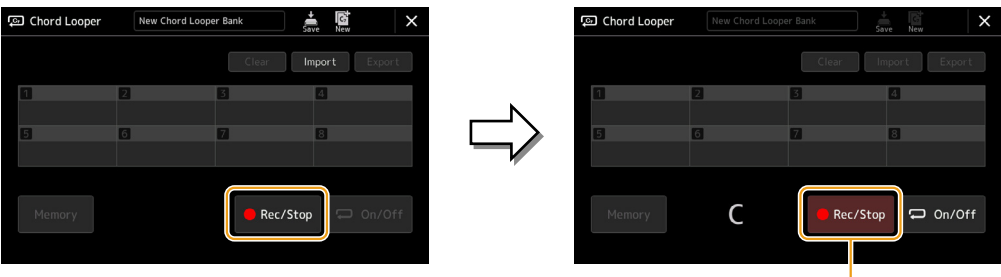

W trakcie nagrywania

Przycisk [Rec/Stop] zacznie migać, wskazując, że funkcja Chord Looper jest w stanie gotowości do nagrywania. W następnym takcie odtwarzanego Stylu (Style) przycisk [Rec/Stop] zostanie włączony i rozpocznie się nagrywanie.

#### **UWAGA**

Po wciśnięciu przycisku [Rec/Stop] przycisk [ACMP] włącza się automatycznie.

#### **4 Wprowadzić akordy na klawiaturze w trakcie gry zgodnie z tempem odtwarzania stylu.**

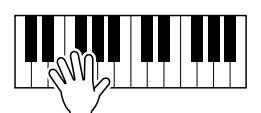

Sekwencja akordów jest nagrywana do momentu zatrzymania nagrywania w kroku 3.

Gdy sekwencja akordów jest odtwarzana, przycisk [ACMP] miga, wprowadzanie akordów z klawiatury jest wyłączone, a cała klawiatura jest używana tylko do wykonywania tematu utworu.

.<br>ක Chord Loope

Memory

 $\mathsf{C}$ 

### **6 Dotknąć przycisku [On/Off], aby zatrzymać odtwarzanie pętli.**

Odtwarzanie sekwencji akordów zostanie zatrzymane, a styl powróci do normalnego trybu odtwarzania.

**5**

 $\Rightarrow$  On/Of

Rec/Stop

Nagrywanie zatrzymuje się, a przycisk [On/Off] miga i włączany jest tryb gotowości odtwarzania pętli.

#### **UWAGA**

**UWAGA**

2 zostanie odtworzona w pętli.

**D** Chord Loope

 $\overline{C}$ 

- **•** Przycisk [On/Off] w pozycji włączonej oznacza, że sekwencja akordów została nagrana, a odtwarzanie pętli zostanie zatrzymane.
- **•** Ponowne dotknięcie przycisku [On/Off] uruchamia ponownie pętlę odtwarzania sekwencji akordów zarejestrowanych w krokach 1–3.

W następnym takcie odtwarzanego Stylu (Style) przycisk [On/Off] zostanie włączony, a sekwencja akordów zapisana w kroku

W trakcie odtwarzania pętli

≛

Rec/Stop

## <span id="page-15-1"></span><span id="page-15-0"></span>**Nagrywanie sekwencji akordów po zatrzymaniu odtwarzania stylu (Chord Looper)**

Można rozpocząć nagrywanie i odtwarzanie sekwencji akordów, gdy odtwarzanie stylu jest zatrzymane, korzystając z funkcji SYNC START. Nagrywając w ten sposób, można dostosować czas rozpoczęcia do dokładnie pierwszego uderzenia w takcie.

**1 Gdy odtwarzanie stylu jest zatrzymane, dotknąć przycisku [Rec/Stop] na wyświetlaczu.**

## <u>ශා</u> Chord Loope .<br>බු Chord Loop  $\overline{C}$ ec/Stop  $\supset$  On/Off

W trakcie nagrywania

Przycisk [Rec/Stop] miga, gdy funkcja Chord Looper jest w stanie gotowości do nagrywania, a przycisk STYLE CONTROL [SYNC START] jest włączany automatycznie.

#### **UWAGA**

Po naciśnięciu przycisku [Rec/Stop] przycisk [ACMP] także włącza się automatycznie.

#### **2 Wprowadzić akordy na klawiaturze zgodnie z tempem odtwarzania stylu.**

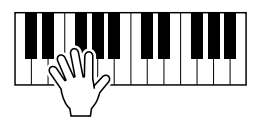

Nagrywanie i odtwarzanie stylu rozpoczyna się równocześnie. Sekwencja akordów jest nagrywana do momentu zatrzymania nagrywania w kroku 3.

#### **3 Nacisnąć przycisk [START/STOP] w sekcji STYLE CONTROL, aby zatrzymać nagrywanie i odtwarzanie stylu.**

Nagrywanie jest zatrzymywane, a [On/Off] włącza się, wskazując, że dane są już zarejestrowane.

#### **UWAGA**

Nagrywanie można również zatrzymać, dotykając przycisku [Rec/Stop]. W takim przypadku tylko nagrywanie zatrzymuje się, a odtwarzanie stylu będzie kontynuowane.

#### *NOTYFIKACJA*

**Ostatnio nagrane dane sekwencji akordów są zachowywane, chyba że wyłączy się zasilanie lub wybierze numer pamięci funkcji Chord Looper, który zawiera dane. Aby zapisać dane, patrz [str. 17](#page-16-1).**

## <span id="page-16-1"></span><span id="page-16-0"></span>**Zapisywanie i wywoływanie własnych sekwencji akordów (Chord Looper)**

W oknie funkcji Chord Looper (Pętla akordów) można zapamiętać nagrane sekwencje akordów funkcji Chord Looper w jednym z ośmiu elementów pamięci, umożliwiających łatwe odtwarzanie. Możesz zapisać wszystkie osiem zapamiętanych gniazd danych jako pojedynczy plik Chord Looper Bank (Banku pętli akordów) (\*.clb) lub wyeksportować pojedynczy element pamięci jako plik Chord Looper Data (Dane pętli akordów) (\*.cld).

Okno operacyjne jest wywoływane po wybraniu kolejno: [MENU]  $\rightarrow$  [Chord Looper].

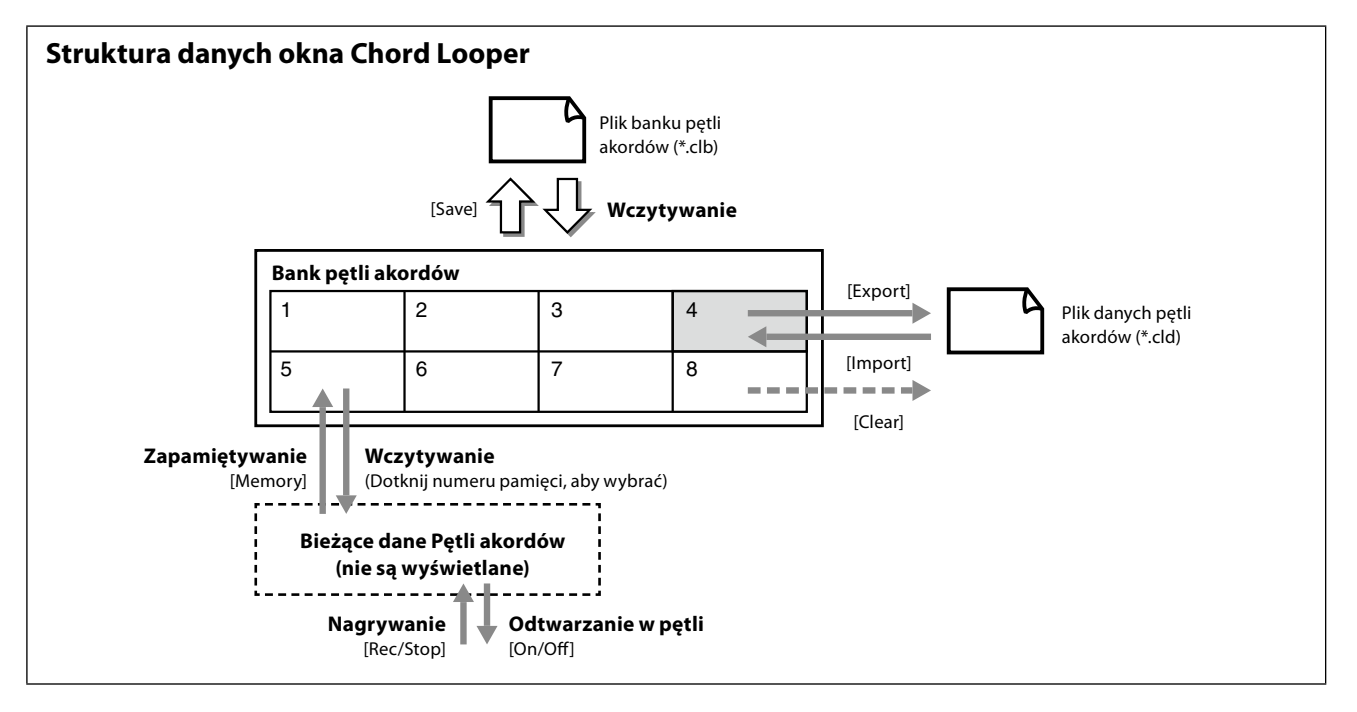

W tej sekcji omówiono zapamiętywanie, zapisywanie/przywoływanie i eksportowanie/importowanie zarejestrowanych danych.

### <span id="page-16-2"></span>**Zapamiętywanie nagranych danych pętli akordów**

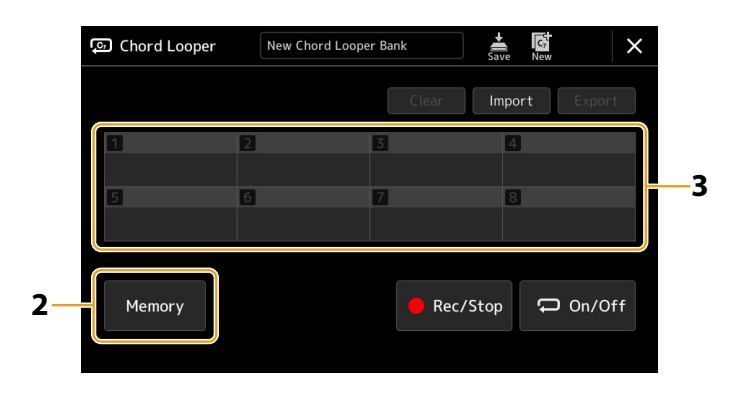

#### **1 Nagrać żądaną sekwencję akordów.**

Szczegółowe informacje na temat nagrywania sekwencji akordów, patrz strony [14](#page-13-1) i [16](#page-15-1).

### **2 Dotknąć przycisku [Memory] w oknie Chord Looper.**

Na ekranie pojawi się komunikat ze wskazówkami.

**3 Dotknąć żądanej liczby, aby zapisać w pamięci.**

Dane są zapamiętywane, a zawartość zapamiętanych danych jest wyświetlana w odpowiednim obszarze.

#### *NOTYFIKACJA*

**Jeśli w tym momencie zostanie wyłączone zasilanie, pamięć zostanie wyczyszczona. Aby zapisać zapamiętane dane jako plik, zobacz strony [18](#page-17-1) i [19](#page-18-1).**

## <span id="page-17-1"></span><span id="page-17-0"></span>**Zapisywanie nagranych danych jako pliku banku**

Osiem zapamiętanych sekwencji akordów można zapisać jako pojedynczy plik Chord Looper Bank (\*. clb).

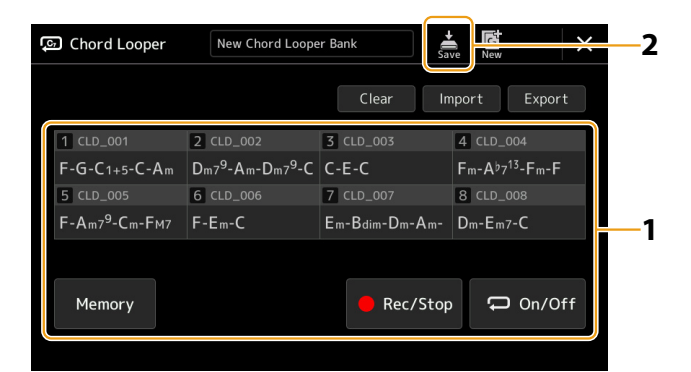

- **1 Nagrać odpowiednią sekwencję akordów, a następnie zapisać w pamięci pod numerem [1]–[8].** Aby nagrać sekwencję akordów, patrz strony [14](#page-13-1) i [16](#page-15-1). Aby zapamiętać nagrane dane, patrz [str. 17](#page-16-2).
- **2 Dotknąć przycisku (Zapisz), aby zapisać dane w pamięci pętli akordów [1]–[8] jako pojedynczy plik banku.**

#### *NOTYFIKACJA*

**Po wybraniu pliku Chord Looper Bank przed zapisaniem edytowanych danych dane zostaną utracone.** 

#### **UWAGA**

Każdy element Chord Looper Memory (Pamięć pętli akordów) automatycznie otrzymuje nazwę (np. "CLD\_001"), którą może zmieniać poprzez wyeksportowanie pliku i jego ponowne zaimportowanie [\(str. 19\)](#page-18-1).

## **Przywoływanie pliku Banku pętli akordów i odtwarzanie stylu z sekwencji akordów**

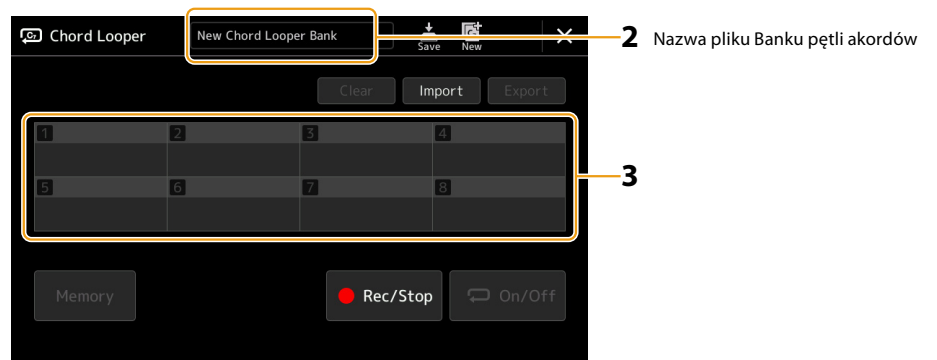

#### **1 Wybrać styl.**

- **2 Załadować nazwę Chord Looper Bank (Banku pętli akordów), aby wywołać ekran wyboru Chord Looper Bank, a następnie wybrać żądany bank.**
- **3 Dotknąć numeru elementu pamięci pętli akordów (Chord Looper Memory), który ma być użyty w pierwszej kolejności.**

**UWAGA** Dotknąć przycisku [On/Off], aby włączyć tę opcję i rozpocząć automatyczne odtwarzanie stylu od początku wykonania.

#### **NASTĘPNA STRONA**

### <span id="page-18-0"></span>**4 Rozpocząć odtwarzanie stylu i granie razem z nim.**

#### **5 Dotknąć przycisku [On/Off] tuż przed taktem, w którym ma się rozpocząć odtwarzanie sekwencji akordów w pętli.**

[On/Off] miga, aby wskazać, że odtwarzanie pętli jest w trybie gotowości. W kolejnym takcie stylu przycisk [On/Off] jest w pozycji włączonej, a sekwencja akordów zostanie odtworzona w pętli.

#### **UWAGA**

Podczas odtwarzania pętli przycisk [On/Off] świeci się, a [ACMP] miga. W tym stanie wprowadzanie akordów z klawiatury jest wyłączone i do grania można używać całej klawiatury.

#### **6 W razie potrzeby zmienić numer elementu pamięci pętli akordów (Chord Looper Memory).**

Aby zmienić numer elementu pamięci, dotknąć żądanej liczby. Sekwencja akordów zmieni się w następnym takcie stylu.

#### **7 Dotknąć przycisku [On/Off], aby zatrzymać odtwarzanie pętli.** Odtwarzanie sekwencji akordów zostanie natychmiast zatrzymane, a styl powróci do normalnego trybu odtwarzania.

## <span id="page-18-1"></span>**Edycja Banku pętli akordów (Export, Import, Clear – eksportowanie, importowanie, usuwanie)**

Każdy element pamięci pętli akordów zawarty w banku pamięci Chord Looper Memory Bank można edytować (usunąć, importować i eksportować) oddzielnie. Dane elementów pamięci są eksportowane/importowane jako plik danych pętli akordów, Chord Looper Data (\*.cld).

#### **UWAGA**

Jeśli trzeba wyczyścić wszystkie dane pokazane w oknie Chord Looper, dotknąć przycisku (Nowy), aby utworzyć nowy bank.

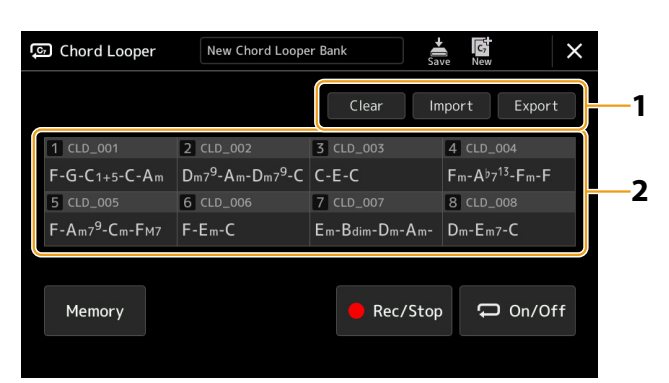

#### **1 Dotknąć żądanej opcji: [Clear], [Import] lub [Export].**

Postępować zgodnie z instrukcjami na ekranie. Aby anulować operację w tym momencie, wystarczy dotknąć pustego obszaru wyświetlacza.

**2 Dotknąć wybranego numeru pamięci, a następnie wykonać czynność wybraną w kroku 1 zgodnie z poniższym opisem.**

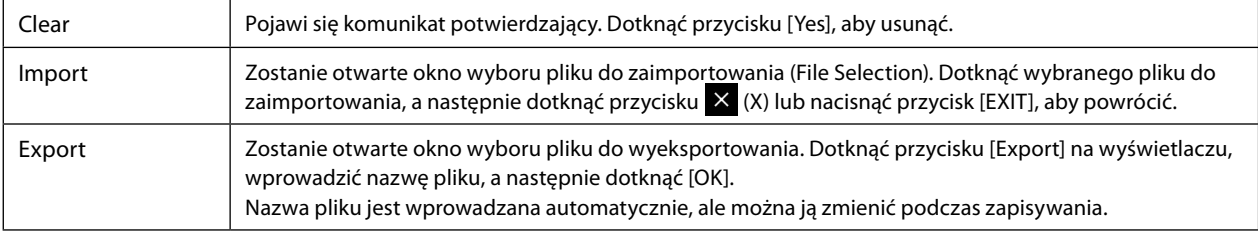

## **3 W razie potrzeby dotknąć (Zapisz), aby zapisać edytowany bank pętli akordów jako nowy plik.**

#### *NOTYFIKACJA*

**Po wybraniu pliku Chord Looper Bank przed zapisaniem edytowanych danych dane zostaną utracone.** 

## <span id="page-19-1"></span><span id="page-19-0"></span>**Tworzenie/edycja stylów (Style Creator)**

Funkcja Style Creator (Kreator stylów) umożliwia utworzenie własnego oryginalnego stylu poprzez nagranie sekwencji rytmicznej za pomocą klawiatury i wykorzystanie już nagranych danych stylu. Zasadniczo wystarczy wybrać wstępnie zdefiniowany styl, który jest najbliższy stylowi, jaki użytkownik chce utworzyć, a następnie nagrać na każdym kanale w poszczególnych sekcjach schemat rytmiczny, linię basu, podkład akordowy lub frazę (czyli "schemat źródłowy" (Source Pattern) w nomenklaturze Kreatora stylów).

## **Struktura danych stylu – schematy źródłowe**

Styl składa się z różnych sekcji (Intro (Wstęp), Main (Główna), Ending (Zakończenie) itd.), a każda z nich zawiera osiem osobnych kanałów, nazywanych Source Pattern (Schemat źródłowy). Za pomocą funkcji Style Creator (Kreator stylów) użytkownik może utworzyć styl, nagrywając odpowiedni schemat źródłowy na każdym kanale z osobna lub importując dane schematów z innych stylów.

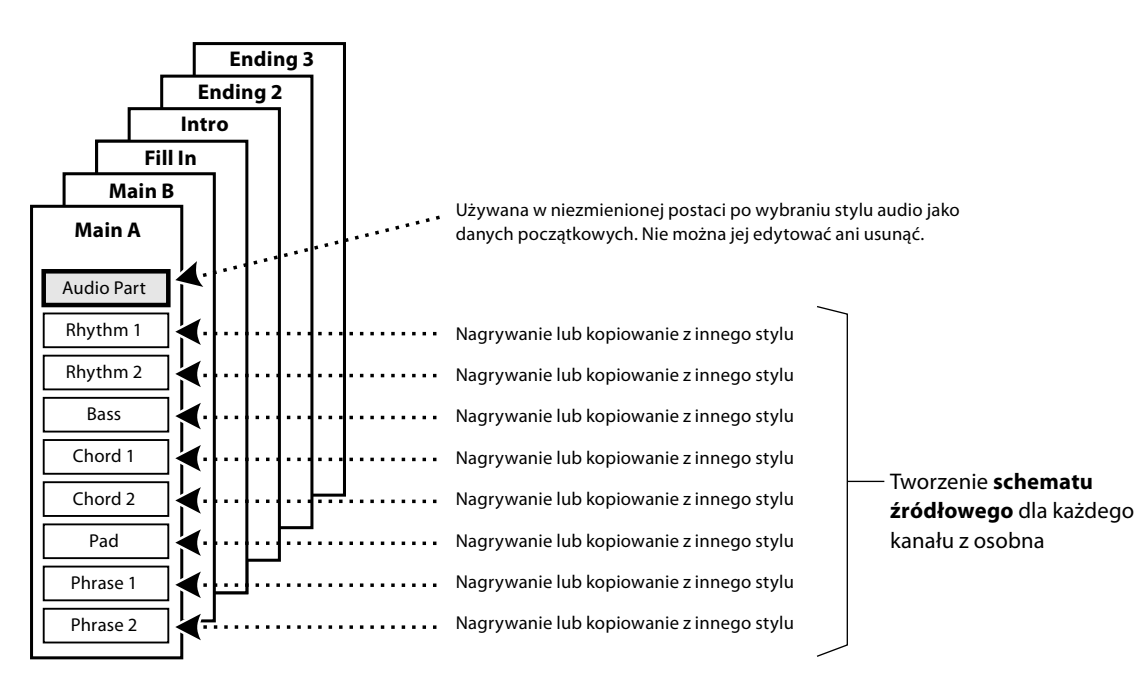

#### **Ograniczenia w Partii audio:**

- Jeżeli jako dane początkowe wybrano styl audio (Audio Style), partia audio zostanie użyta w niezmienionej postaci. Partii audio nie można usunąć, edytować ani utworzyć "od zera".
- Utworzonego stylu zawierającego partię audio można używać wyłącznie przy wykorzystaniu instrumentu obsługującego style audio oraz format SFF GE.
- Partii audio nie można skopiować z innego stylu ani sekcji w oknie Assembly (Montaż) [\(str. 26](#page-25-1)). Jeśli użytkownik chce użyć określonej partii audio, przed wywołaniem okna Style Creator musi wybrać odpowiedni styl audio.
- <span id="page-20-0"></span>**1 Wybrać odpowiedni styl, który ma zostać użyty jako podstawa nowego stylu.**
- **2** Wywołać Kreator stylów przyciskiem [MENU]  $\rightarrow$  [Style Creator].
- **3** Wybrać odpowiednią sekcję (Section) w oknie "Basic".

#### <span id="page-20-2"></span>**UWAGA**

Sekcję można również wybrać, dotykając jednego z odpowiednich przycisków STYLE CONTROL na panelu.

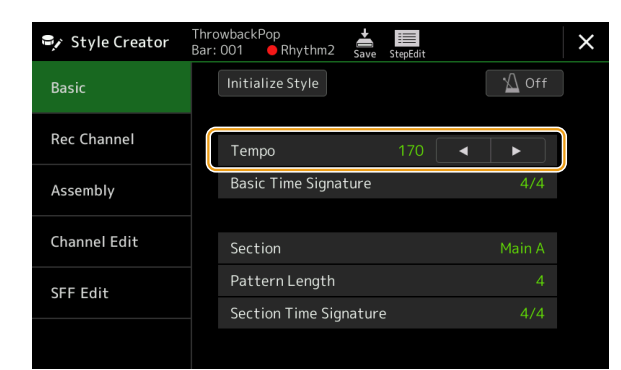

#### **Odpowiednio zmienić ustawienia następujących parametrów.**

- **•** Aby utworzyć styl całkowicie od zera, dotknąć przycisku [Initialize Style] (Inicjalizuj styl), co spowoduje usunięcie wszelkich elementów z bieżącego stylu.
- **•** Po zainicjowaniu stylu należy ustawić parametr Pattern Length (długość schematu tj. liczbę taktów w schemacie źródłowym). Po wprowadzeniu wartości dotknąć przycisku [Execute] (Wykonaj), aby wprowadzić zmiany.

#### **UWAGA**

Jeśli jako dane początkowe wybrano styl audio, zmiana długości schematu spowoduje usunięcie odpowiedniej partii audio.

- **•** Ustawić podstawowe parametry, takie jak Tempo. Ustawienia te mają zastosowanie do wszystkich sekcji z wyjątkiem Section Time Signature i Pattern Length, które można ustawić dla każdej sekcji. Po ustawieniu metrum należy dotknąć przycisku [Execute] (Wykonaj), aby wprowadzić zmiany.
- **•** Metrum ustawione w opcji Basic Time Signature jest stosowane do wszystkich sekcji. Można również ustawić inne metrum dla każdej sekcji w opcji Section Time Signature (Metrum sekcji). Po ustawieniu metrum dotknąć przycisku [Execute] (Wykonaj), aby wprowadzić zmiany. Ustawienie Basic Time Signature (Metrum podstawowe) ma zastosowanie automatycznie do sekcji bez wybranych ustawień w opcji Section Time Signature (Metrum sekcji).

#### **UWAGA**

Wszystkie dotychczas nagrane dane są usuwane podczas zmiany metrum.

#### **4 Utworzyć schemat źródłowy dla każdego kanału.**

- **• Realtime Recording (Nagrywanie w trakcie gry) [\(str. 22](#page-21-1))** Umożliwia nagrywanie stylu podczas gry na instrumencie.
- **• Step Recording (Nagrywanie "krok po kroku") [\(str. 25](#page-24-1))** Umożliwia wprowadzenie każdego dźwięku z osobna.
- **• Style Assembly (Łączenie stylów) ([str. 26](#page-25-1))**

Umożliwia kopiowanie różnych schematów z innych wstępnie ustawionych stylów lub stylów już utworzonych.

#### **5 Edytować już zarejestrowane dane kanału.**

- **• Channel Edit (Edycja kanału) [\(str. 26\)](#page-25-2)** Umożliwia edytowanie danych MIDI już nagranych kanałów.
- **• SFF Edit (Edycja SFF) [\(str. 28\)](#page-27-1)** Umożliwia edytowanie parametrów SFF (Style File Format) już nagranych kanałów innych niż kanały Rhythm.
- **• Drum Setup (Konfiguracja instrumentów perkusyjnych) (str. 32)** Umożliwia edytowanie partii rytmicznej stylu, np. zmianę brzmienia poszczególnych instrumentów.

### **6 W razie potrzeby powtórzyć czynności podane w punktach 3–5.**

**7 Dotknąć przycisku (Zapisz), aby zapisać utworzony styl.**

#### <span id="page-20-1"></span>*NOTYFIKACJA*

**Utworzony styl zostanie utracony, jeśli przed dokonaniem jego zapisu wybrany zostanie inny styl lub w przypadku wyłączenia zasilania instrumentu.**

### <span id="page-21-1"></span><span id="page-21-0"></span>**Realtime Recording (Nagrywanie w trakcie gry)**

Poniższe wyjaśnienia dotycza kroku 4 procedury podstawowej, str. 21. W oknie "Rec Channel" można utworzyć dane kanału przy użyciu funkcji Realtime Recording.

#### **Charakterystyka nagrywania w trakcie gry w Kreatorze stylów**

#### **• Loop Recording (Nagrywanie w pętli)**

Taki sposób nagrywania stylu polega na powtarzaniu kilkutaktowych schematów rytmicznych automatycznego akompaniamentu, które są nagrywane w pętli (powtarzających się cyklach). Przykładowo jeżeli uruchomione zostanie nagrywanie 2-taktowej sekcji głównej, wówczas nagrywanie odbywać się będzie w 2-taktowej pętli. Nagrane dźwięki będą odtwarzane od następnego powtórzenia (pętli), co pozwala nagrywać z jednoczesnym odsłuchiwaniem poprzednio nagranych partii.

#### **• Overdub Recording (Nagrywanie nakładkowe)**

Nagrywanie nakładkowe polega na nagrywaniu na nowo kanałów, które mają już zapisane jakieś dane, ale bez usuwania tych danych. W czasie nagrywania stylów nagrane dane nie są kasowane, chyba że zostaną użyte funkcje "Clear Drum Inst" (Usuń instr. perkusyjne) (str. 23), "Delete" (Usuń) (strony 23, 25) i "Remove Event" (Usuń zdarzenie) [\(str. 27\)](#page-26-0). Przykładowo jeżeli uruchomione zostanie nagrywanie 2-taktowej sekcji głównej, wówczas dwa takty powtarzane będą w nieskończonej pętli. Nagrane dźwięki będą odtwarzane od następnego powtórzenia, co pozwala nagrywać nakładkowo nowy materiał do pętli z jednoczesnym odsłuchiwaniem poprzednio nagranych partii. Podczas tworzenia stylu na podstawie już istniejącego stylu wewnętrznego nagrywanie nakładkowe stosuje się tylko do kanałów podkładu rytmicznego. W przypadku wszystkich innych kanałów (z wyjątkiem podkładów rytmicznych) przed rozpoczęciem nagrywania należy usunąć początkowe dane.

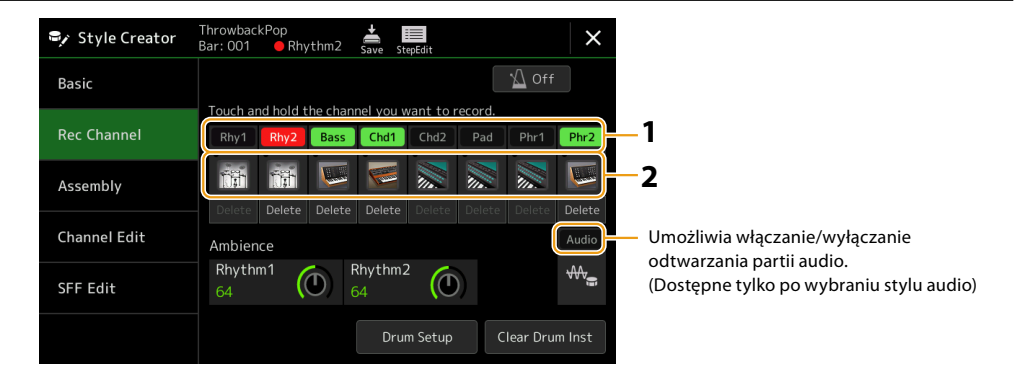

#### **Nagrywanie kanałów podkładu rytmicznego 1–2**

#### **Jeżeli jako dane początkowe wybrano styl audio (Audio Style):**

Odtwarzanie partii audio można włączyć lub wyłączyć, ale nie można jej edytować ani usunąć. Należy pamiętać, że schemat rytmiczny tej partii zostanie użyty w nowym stylu, który ma zostać utworzony. Aby utworzyć frazę rytmiczną oprócz partii audio, należy wykonać poniższe czynności.

#### **1 W oknie "Rec Channel" dotknąć wybranego kanału i przytrzymać go, aż zmieni kolor na czerwony.**

Wybrany kanał staje się docelowym kanałem nagrywania niezależnie od tego, czy kanał zawiera już dane, czy nie. Jeśli kanał zawiera już nagrane dane, należy nagrać dodatkowe dźwięki na wybranym kanale za pomocą funkcji Overdub Recording.

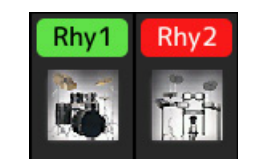

#### **2 W razie potrzeby należy wybrać brzmienie (Voice), a następnie przećwiczyć schemat rytmiczny, który ma zostać nagrany.**

Dotknąć ikony instrumentu (ilustracja), aby wywołać okno Voice Selection (Wybór brzmienia), a następnie wybrać odpowiednie brzmienie, np. zestaw perkusyjny. Po dokonaniu wyboru należy zamknąć okno wyboru brzmienia, aby powrócić do okna kreatora stylów. Przećwiczyć schemat rytmiczny, który ma zostać nagrany, stosując wybrane brzmienie.

#### **Brzmienia dostępne do nagrywania**

W przypadku kanału Rhythm 1 do nagrywania można używać wszystkich brzmień oprócz Organ Flutes (Piszczałki organów). W przypadku kanału Rhythm 2 do nagrywania można używać tylko zestawu perkusyjnego/zestawu efektów dźwiękowych (SFX).

#### **UWAGA**

Aby uzyskać informacje na temat klawiszy używanych do odtwarzania poszczególnych dźwięków instrumentów perkusyjnych/efektów dźwiękowych, należy zapoznać się z "Listą zestawów perkusyjnych/efektów dźwiękowych" w zeszycie Data List dostępnym na stronie internetowej.

#### **NASTĘPNA STRONA**

### **3 Nacisnąć przycisk [START/STOP] w sekcji STYLE CONTROL, aby rozpocząć nagrywanie.**

Po odtworzeniu już nagranych danych należy włączyć lub wyłączyć każdy kanał, dotykając odpowiedniego kanału w oknie "Rec Channel". Jeśli jako dane początkowe wybrano styl audio, należy włączyć lub wyłączyć partię audio, dotykając kanału [Audio].

W razie potrzeby można usunąć kanał, dotykając przycisku [Delete] znajdującego się pod wybranym kanałem.

#### **4 Gdy tylko odtwarzanie pętli powróci do pierwszego uderzenia w pierwszym takcie, rozpocząć odtwarzanie schematu rytmicznego, który ma zostać nagrany.**

Jeśli trudno jest zagrać cały rytm za jednym razem, można podzielić go na pojedyncze partie, tak jak w tym przykładzie:

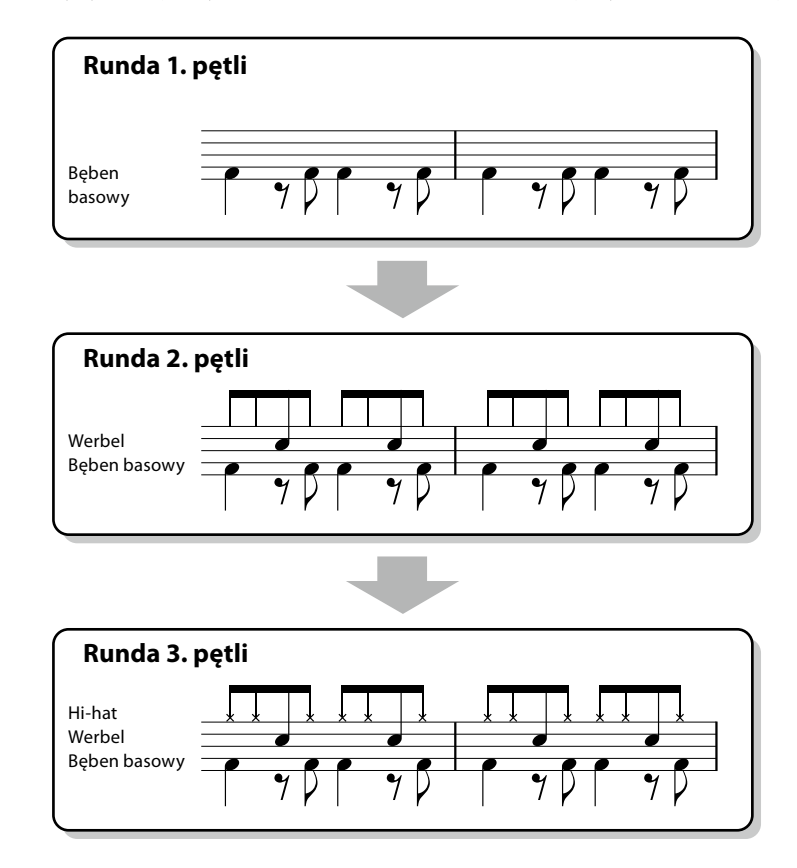

#### **• Usuwanie omyłkowo nagranych dźwięków**

W przypadku popełnienia błędu lub zagrania niewłaściwych dźwięków można je usunąć. Dotknąć przycisku [Clear Drum Inst], aby wywołać odpowiedni komunikat, a następnie nacisnąć odpowiedni klawisz na klawiaturze po wyświetleniu komunikatu. Po usunięciu instrumentu perkusyjnego dotknąć przycisku [Exit], aby zamknąć komunikat.

#### **5 Nacisnąć przycisk [START/STOP], aby zatrzymać odtwarzanie.**

Aby dodać więcej dźwięków, należy ponownie nacisnąć przycisk [START/STOP], aby kontynuować nagrywanie.

#### **6 Aby wyjść z trybu nagrywania, dotknąć przycisku Recording channel i przytrzymać go przez chwilę (aż przycisk zmieni kolor).**

#### *NOTYFIKACJA*

**Utworzony styl zostanie utracony, jeśli przed dokonaniem jego zapisu (krok 7, [str. 21](#page-20-1)) wybrany zostanie inny styl lub w przypadku wyłączenia zasilania instrumentu.**

### **Nagrywanie basu, akordu 1 do 2, padu i frazy 1 do 2**

**1 W oknie "Rec Channel" dotknąć wybranego kanału i przytrzymać go, aż zmieni kolor na czerwony.** Jeśli wybrany kanał zawiera już dane, wyświetlony zostanie komunikat potwierdzenia z pytaniem, czy usunąć istniejące dane wybranego kanału. Dotknąć przycisku [Yes], aby usunąć dane, co spowoduje, że wybrany kanał zostanie określony jako docelowy kanał nagrywania. Należy pamiętać, że dane kanałów innych niż kanały podkładu rytmicznego ustawionego stylu nie mogą być nagrywane nakładkowo.

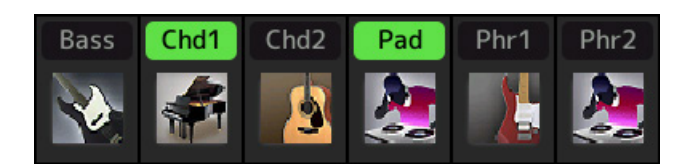

#### **2 W razie potrzeby należy wybrać brzmienie (Voice), a następnie przećwiczyć linię basu, podkład akordowy lub frazę, które mają zostać nagrane.**

Dotknąć ikony instrumentu (ilustracja), aby wywołać okno Voice Selection (Wybór brzmienia), a następnie wybrać odpowiednie brzmienie. Po dokonaniu wyboru należy zamknąć okno wyboru brzmienia, aby powrócić do okna kreatora stylów. Za pomocą wybranego brzmienia przećwiczyć frazę lub podkład akordowy, który ma zostać nagrany.

#### **Brzmienia dostępne do nagrywania**

Do nagrywania można użyć dowolnego dźwięku z wyjątkiem Organ Flutes (Piszczałek organów) / Drum kit (Zestaw perkusyjny) / SFX kit (Zestaw efektów dźwiękowych).

**• Nagrać frazę w CM7, która będzie zawierać odpowiednie dźwięki przy zmianie akordów podczas gry.**

#### **Podstawowe zasady podczas nagrywania w sekcji Main (głównej) lub Fill-in (przejściowej)**

Przy domyślnych ustawieniach początkowych parametr Source Root/Chord (Pryma źródłowa/akord) jest ustawiony na CM7. Oznacza to, że należy nagrać schemat źródłowy, który będzie wyzwalany po ustawieniu CM7 podczas normalnej gry. Należy nagrać linię basu, frazę lub podkład akordowy, które mają być odtwarzane po ustawieniu CM7. Szczegółowe informacje znajdują się poniżej.

- **•** Należy używać nut ze skali jońskiej C, która jest podstawową skalą akordową CM7 w tonacji C-dur z wyjątkiem następujących dźwięków, których należy unikać:
- "F" (kwarta)
- "D" (akord dysonansowy, nonowy, który nie brzmi harmonicznie z akordami "b9th" lub "#9th" z wyszukiwarki stylów) Innymi słowy należy używać tylko dźwięków C, E, G, A i B (pryma, tercja, kwinta, seksta lub tercdecyma i septyma wielka).
- **•** W przypadku kanałów Chord i Pad należy używać tylko dźwięków akordowych (np. C, E, G oraz B).

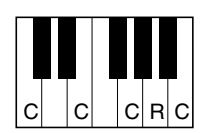

C = Dźwięki akordu R = Dźwięki zalecane \* Nagrywając Source Pattern (Schemat źródłowy), należy używać dźwięków R zgodnie z opisem powyżej, i unikać pozostałych.

Jeśli użytkownik przestrzega tych podstawowych zasad, dźwięki odtwarzane w danym stylu są odpowiednio konwertowane dla większości akordów w zależności od zmian akordów dokonywanych podczas występu.

#### **Podstawowe zasady podczas nagrywania sekcji Intro (Wstęp) lub Ending (Zakończenie)**

Sekcje te powstały przy założeniu, że akordu nie zmienia się podczas odtwarzania. Z tego względu nie trzeba przestrzegać opisanych powyżej podstawowych zasad dla sekcji Main i Fill-In, a progresję akordów można tworzyć podczas nagrywania. Należy jednak postępować zgodnie z poniższymi podstawowymi zasadami, aby mieć pewność, że frazy brzmią poprawnie w najczęściej spotykanych przypadkach, w których parametr Source Root/Chord jest domyślnie ustawiony na CM7.

- **•** Podczas nagrywania Intro należy upewnić się, że fraza z nagraną progresją akordów prowadzi prawidłowo do akordu tonicznego na końcu Intro. Na przykład akord G7 jest powszechnie używany w tonacji C-dur, ponieważ wyraźnie prowadzi z powrotem do akordu tonicznego w tonacji C-dur.
- **•** Podczas nagrywania sekcji Ending należy upewnić się, że fraza z nagraną progresją akordów przechodzi w pierwotną tonację na początku sekcji Ending. Zalecane akordy, które płynnie przechodzą do danej tonacji, to akordy diatoniczne (tj. CM7, Dm7, Em7, FM7, G7, Am7 i Bm7( $b$ 5) w tonacji C-dur).

#### **• W razie potrzeby ustawić prymę źródłową/akord źródłowy.**

Wprawdzie domyślnie parametr Source Root/Chord jest ustawiony na CM7, jak opisano powyżej, można jednak zmienić go na dowolne inne ustawienie, które ułatwia grę. Otworzyć okno "SFF Edit", ustawić Source Root i Chord na ulubiony lub żądany typ prymy i akordu. Należy mieć na uwadze, że po zmianie opcji Source Chord (Akord źródłowy) z domyślnego CM7 na inny akord zmianie ulegną również dźwięki akordu i zalecane dźwięki. Szczegółowe informacje: [str. 29](#page-28-0).

**NASTĘPNA STRONA**

#### <span id="page-24-0"></span>**3 Nacisnąć przycisk [START/STOP] w sekcji STYLE CONTROL, aby rozpocząć nagrywanie.**

Po odtworzeniu już nagranych danych należy włączyć lub wyłączyć każdy kanał, dotykając odpowiedniego kanału w oknie "Rec Channel" (Kanał nagrywania). Jeśli jako dane początkowe wybrano styl audio, należy włączyć lub wyłączyć partię audio, dotykając kanału [Audio].

W razie potrzeby można usunąć kanał, dotykając przycisku [Delete] znajdującego się pod wybranym kanałem.

- **4 Gdy tylko odtwarzanie pętli powróci do pierwszego uderzenia w pierwszym takcie, rozpocząć odtwarzanie linii basu, podkładu akordowego lub frazy, które mają zostać nagrane.**
- **5 Nacisnąć przycisk [START/STOP], aby zatrzymać odtwarzanie.** Aby dodać więcej dźwięków, należy ponownie nacisnąć przycisk [START/STOP], aby kontynuować nagrywanie.
	- **• Aby usłyszeć dźwięk odtwarzany z wcześniej nagranych kanałów z innym akordem źródłowym/prymą źródłową:**
		- 1 Otworzyć okno "SFF Edit", a następnie ustawić "Target Ch" u góry okna na "Rhythm1" lub "Rhythm2".
		- 2 Nacisnąć przycisk [START/STOP] w sekcji STYLE CONTROL, aby rozpocząć odtwarzanie.
		- 3 Dotknąć przycisku [Play Root/Chord], aby wyświetlić okno operacyjne.
		- 4 W oknie ustawić opcję "Play Root/Chord" na wybraną prymę akordu i typ akordu. Ta operacja pozwala odsłuchać schemat źródłowy odtwarzany przy zmianie akordów podczas normalnej gry.

#### **6 Aby wyjść z trybu nagrywania, dotknąć przycisku Recording channel i przytrzymać go przez chwilę (aż przycisk zmieni kolor).**

#### *NOTYFIKACJA*

**Utworzony styl zostanie utracony, jeśli przed dokonaniem jego zapisu (krok 7, [str. 21](#page-20-1)) wybrany zostanie inny styl lub w przypadku wyłączenia zasilania instrumentu.**

## <span id="page-24-1"></span>**Step Recording (Nagrywanie "krok po kroku")**

Poniższe wyjaśnienia dotyczą kroku 4 procedury podstawowej str. 21. W oknie Step Recording (Step Edit) wywoływanym po dotknięciu przycisku (Step Edit) w górnej części wyświetlacza można nagrywać lub edytować dźwięki jeden po drugim. Procedura nagrywania "krok po kroku" jest taka sama, jak przy nagrywaniu wielościeżkowym utworów MIDI [\(str. 89](#page-88-0)),

z wyjątkiem następujących różnic:

- W nagraniu utworu pozycja znacznika "End" może być dowolnie zmieniana, natomiast w funkcji Style Creator nie można jej zmienić. Wynika to z faktu, że długość stylu jest stała dla wszystkich kanałów, zgodnie z ustawieniami wprowadzonymi w oknie "Basic" (Podstawowe) ([str. 21\)](#page-20-2). Na przykład jeśli użytkownik utworzy styl o długości czterech taktów, pozycja znacznika "End" (Koniec) zostanie automatycznie ustawiona na koniec czwartego taktu i nie będzie można jej zmienić w oknie Style Edit (Edycja stylu).
- Kanały nagrywania można zmieniać w oknie Song recording's Edit (Edycja nagrania utworu); nie można ich jednak zmieniać w funkcji Style Creator (Kreator stylu). Kanał nagrywania wybiera się w oknie "Rec channel" (Nagrywanie kanału).
- W kreatorze stylów nie można wprowadzać danych akordu, słów utworu ani danych systemowych. Umożliwia on wprowadzanie danych dotyczących kanałów i edytowanie danych systemowych (usuwanie, kopiowanie lub przenoszenie).

#### **UWAGA**

Jeżeli jako dane początkowe wybrano styl audio (Audio Style), partia audio zostanie użyta w niezmienionej postaci. Partii audio nie można usunąć, edytować ani utworzyć "od zera".

### <span id="page-25-1"></span><span id="page-25-0"></span>**Montaż – przypisywanie schematu źródłowego do każdego kanału**

Poniższe wyjaśnienia dotyczą kroku 4 procedury podstawowej, str. 21. W oknie Montaż wyświetlana jest informacja dotycząca skopiowania danych każdego kanału bieżącej sekcji z określonych stylów, sekcji i kanałów. W odniesieniu do każdego kanału należy nacisnąć nazwę stylu, nazwę sekcji lub nazwę kanału, aby wybrać odpowiedni kanał.

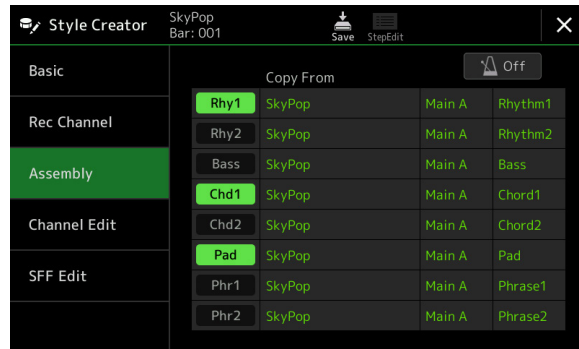

#### **UWAGA**

- **•** Partii audio nie można skopiować z innego stylu. Jeśli użytkownik chce użyć określonej partii audio, przed wywołaniem okna Style Creator musi wybrać odpowiedni styl audio.
- **•** Jeśli jako dane początkowe wybrano styl audio, partii audio nie można zastąpić innymi danymi.

#### *NOTYFIKACJA*

**Utworzony styl zostanie utracony, jeśli przed dokonaniem jego zapisu (krok 7, [str. 21](#page-20-1)) wybrany zostanie inny styl lub w przypadku wyłączenia zasilania instrumentu.**

## <span id="page-25-2"></span>**Channel Edit (Edycja kanału)**

Poniższe wyjaśnienia dotyczą kroku 5 procedury podstawowej, str. 21. W oknie "Channel Edit" (Edycja kanału) można edytować już zarejestrowane dane kanału. Wybrać kanał docelowy, a następnie dokonać edycji odpowiednich parametrów. Po edycji wybranego parametru dotknąć przycisku [Execute] (Wykonaj), aby wprowadzić zmiany dla każdego okna ustawień. Po zakończeniu tej operacji przycisk ten zmienia się na [Undo] (Cofnij), umożliwiając przywrócenie oryginalnych danych, jeśli wyniki nie są zadowalające. Funkcja UNDO zapamiętuje tylko jeden poziom, a zatem cofnąć można tylko poprzednią czynność.

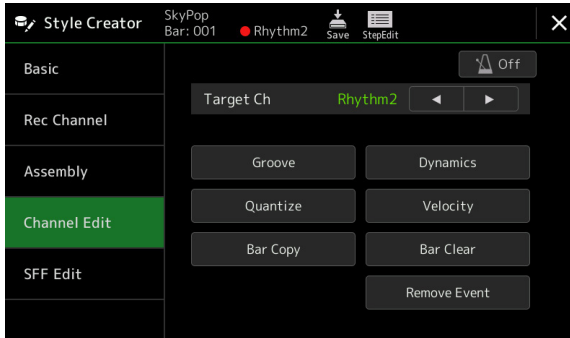

#### **UWAGA**

Jeżeli jako dane początkowe wybrano styl audio (Audio Style), partia audio zostanie użyta w niezmienionej postaci. Partii audio nie można usunąć, edytować ani utworzyć "od zera".

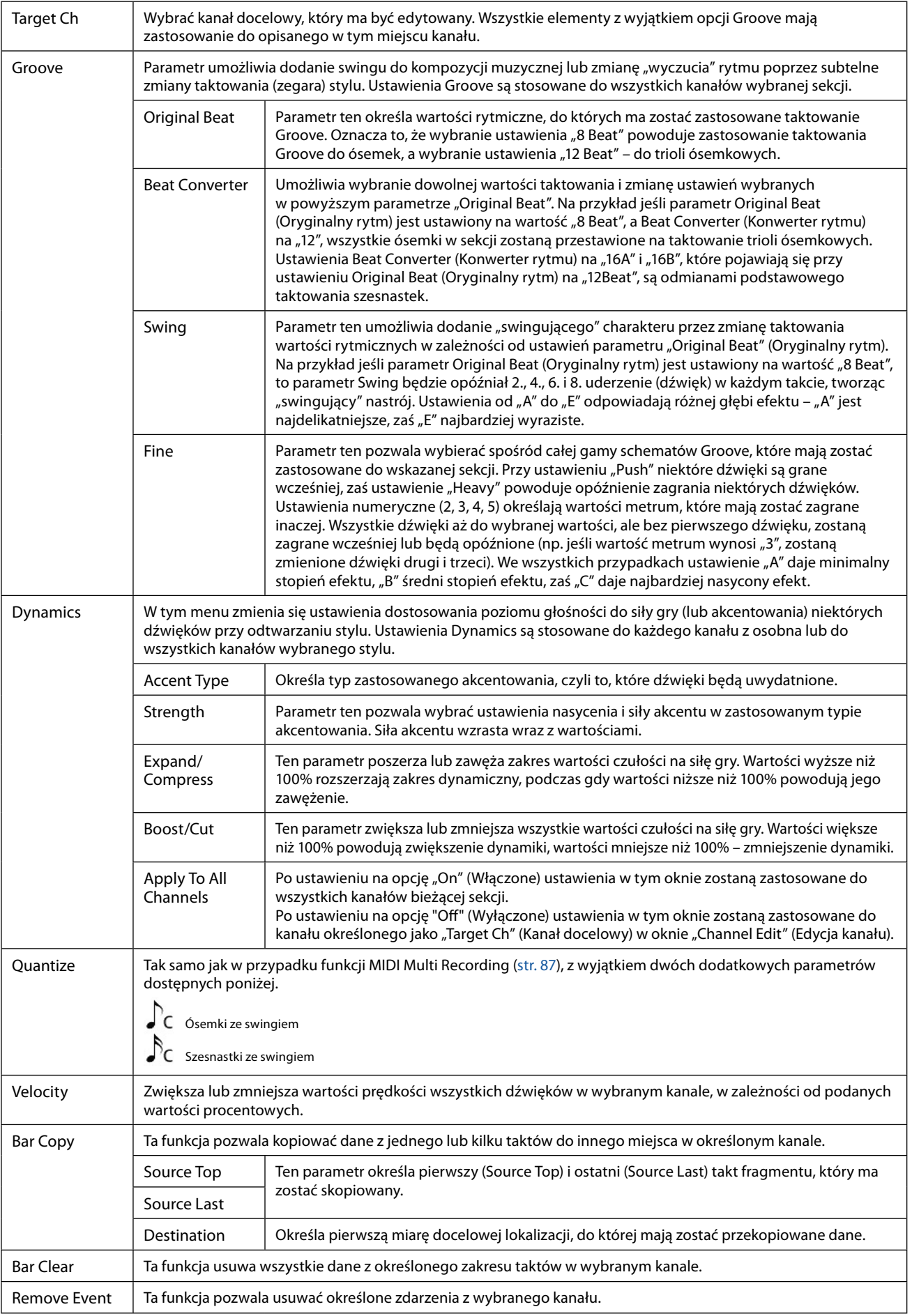

#### <span id="page-26-0"></span>*NOTYFIKACJA*

**Utworzony styl zostanie utracony, jeśli przed dokonaniem jego zapisu (krok 7, [str. 21](#page-20-1)) wybrany zostanie inny styl lub w przypadku wyłączenia zasilania instrumentu.**

### <span id="page-27-1"></span><span id="page-27-0"></span>**SFF Edit – wprowadzanie ustawień formatu pliku stylu**

Poniższe wyjaśnienia dotyczą kroku 5 procedury podstawowej, str. 21. Style File Format (SFF) łączy w jednym formacie całą technologię firmy Yamaha związaną z odtwarzaniem stylu. Ustawienie parametrów związanych z SFF określa sposób, w jaki oryginalne dźwięki są konwertowane na dźwięki faktycznie słyszalne w oparciu o akord określony w obszarze Chord (Akord) na klawiaturze. Poniżej przedstawiono przebieg konwersji.

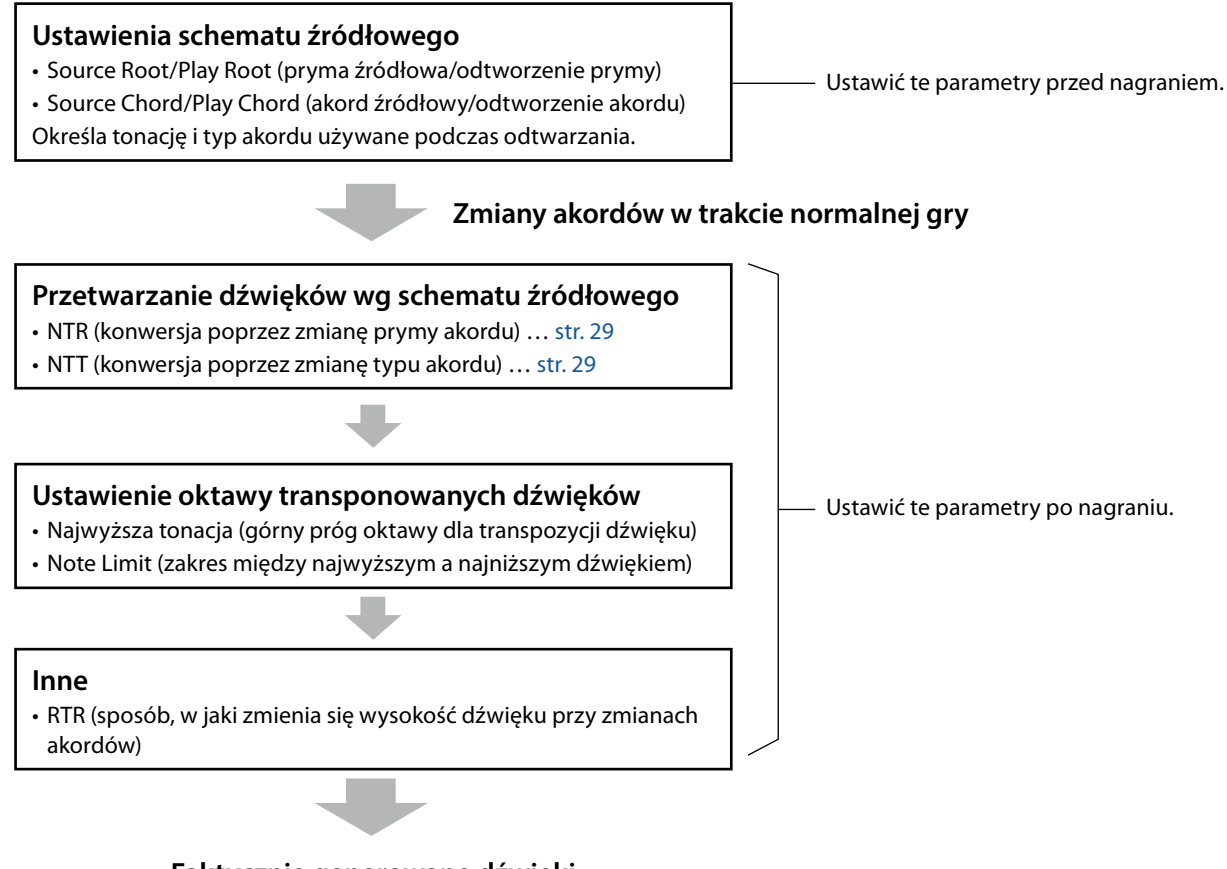

### **Faktycznie generowane dźwięki**

Powyższe parametry można ustawić w oknie "SFF Edit" (Edycja SFF).

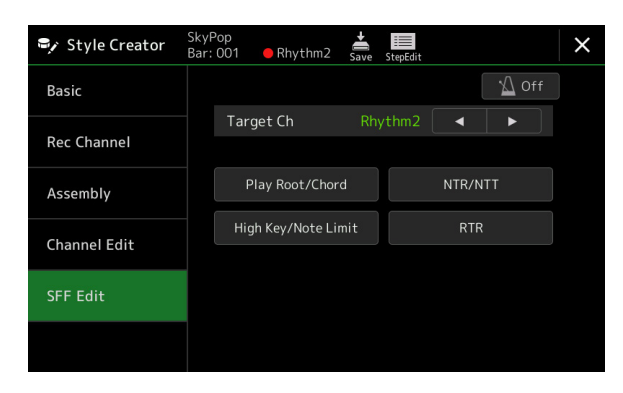

#### **UWAGA**

Jeżeli jako dane początkowe wybrano styl audio (Audio Style), partia audio zostanie użyta w niezmienionej postaci. Partii audio nie można usunąć, edytować ani utworzyć "od zera".

<span id="page-28-1"></span><span id="page-28-0"></span>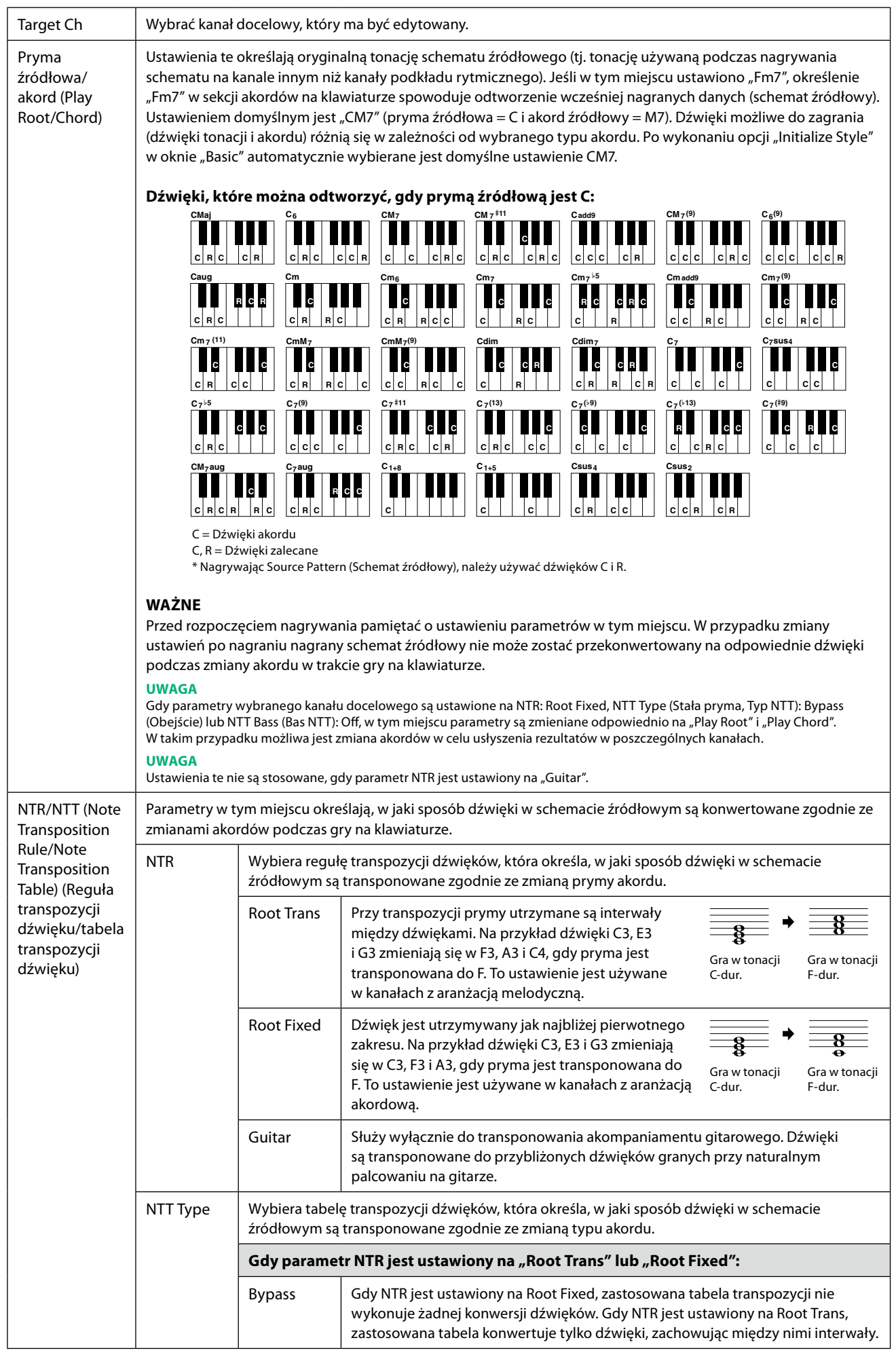

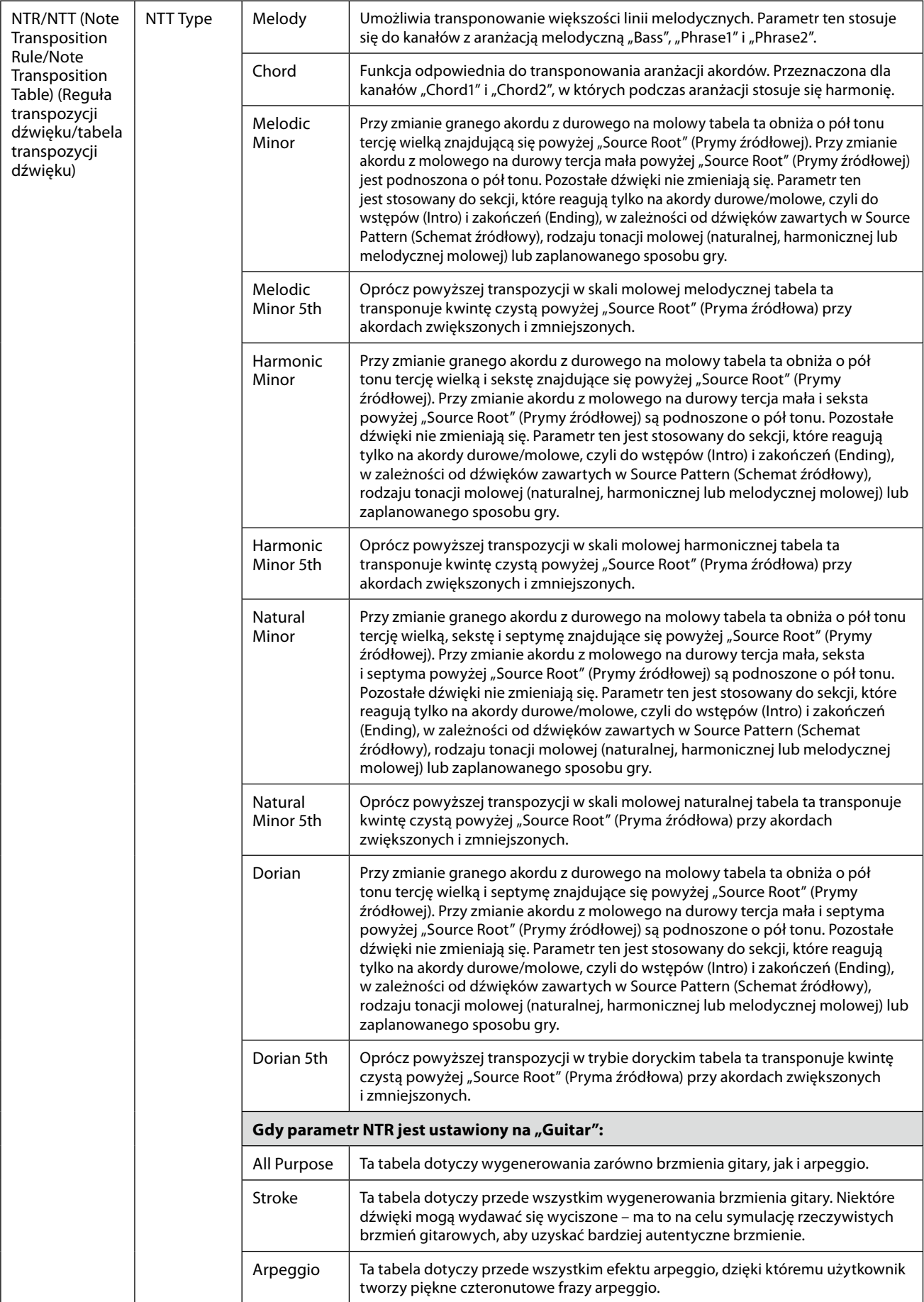

**NASTĘPNA STRONA**

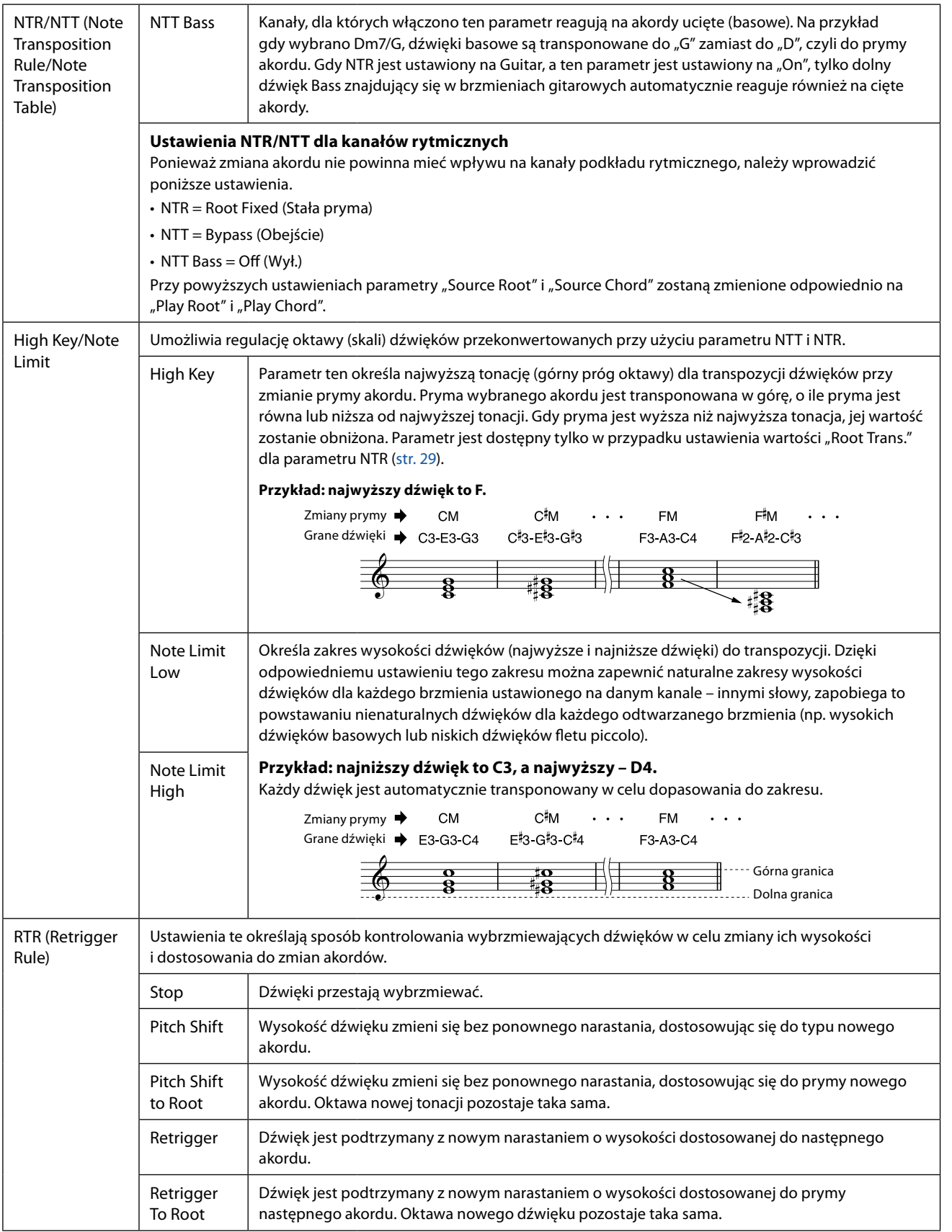

#### *NOTYFIKACJA*

**Utworzony styl zostanie utracony, jeśli przed dokonaniem jego zapisu (krok 7, [str. 21](#page-20-1)) wybrany zostanie inny styl lub w przypadku wyłączenia zasilania instrumentu.**

## <span id="page-31-0"></span>**Edytowanie partii rytmicznej stylu (Drum Setup)**

Poniższe wyjaśnienia dotyczą kroku 5 procedury podstawowej, str. 21. Partie rytmiczne fabrycznych stylów zawierają wstępnie zdefiniowany zestaw perkusyjny, a każdy dźwięk bębnów jest przydzielony do innej nuty. Istnieje możliwość zmiany dźwięku i przyporządkowania nut lub wprowadzenia bardziej szczegółowych ustawień, takich jak balans głośności, efekty itp. Korzystając z funkcji Drum Setup w narzędziu Style Creator, można edytować partię rytmiczną stylu i zapisać ją jako styl pierwotny.

#### **1 W oknie "Rec Channel" dotknąć wybranego kanału rytmicznego i przytrzymać go, aż zmieni kolor na czerwony.**

#### **UWAGA**

Jeżeli do każdej sekcji wybranego kanału przypisane są różne brzmienia perkusyjne, dźwięki zostaną ustawione na dźwięki bieżącej sekcji, aby móc korzystać z funkcji Drum Setup.

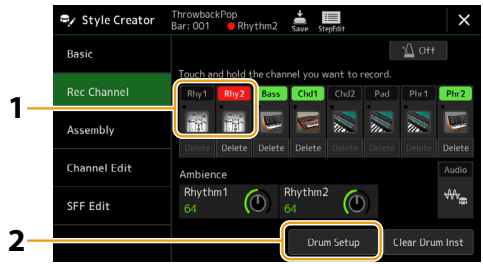

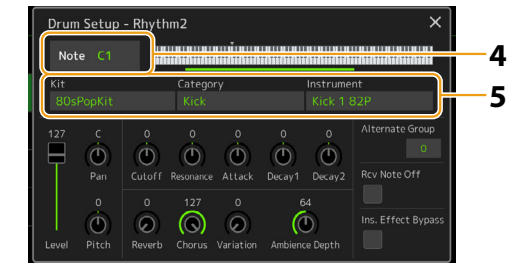

- **2** Dotknąć przycisku [Drum Setup], aby wywołać okno "Drum Setup".
- **3 W razie potrzeby nacisnąć przycisk [START/STOP] w sekcji STYLE CONTROL, aby rozpocząć odtwarzanie partii rytmicznej.**

Odtwarzane dźwięki są widoczne na wyświetlanej klawiaturze, co umożliwia sprawdzenie, która nuta wymaga edycji.

**4 Wybrać dźwięk, który ma być edytowany, dotykając odpowiednich przycisków na wyświetlaczu.**

#### **UWAGA**

- **•** Można również wybrać dźwięk, naciskając odpowiedni klawisz na klawiaturze.
- **•** Po otwarciu okna "Drum Setup" górna oktawa jest ustawiana na wartość "-1". Początkowe ustawienie jest przywracane po zamknięciu okna.

**5 Wybrać odpowiedni zestaw, kategorię i instrument (w tej kolejności: Kit, Category, Instrument).**

**6 W razie konieczności należy dokonać precyzyjnych ustawień.**

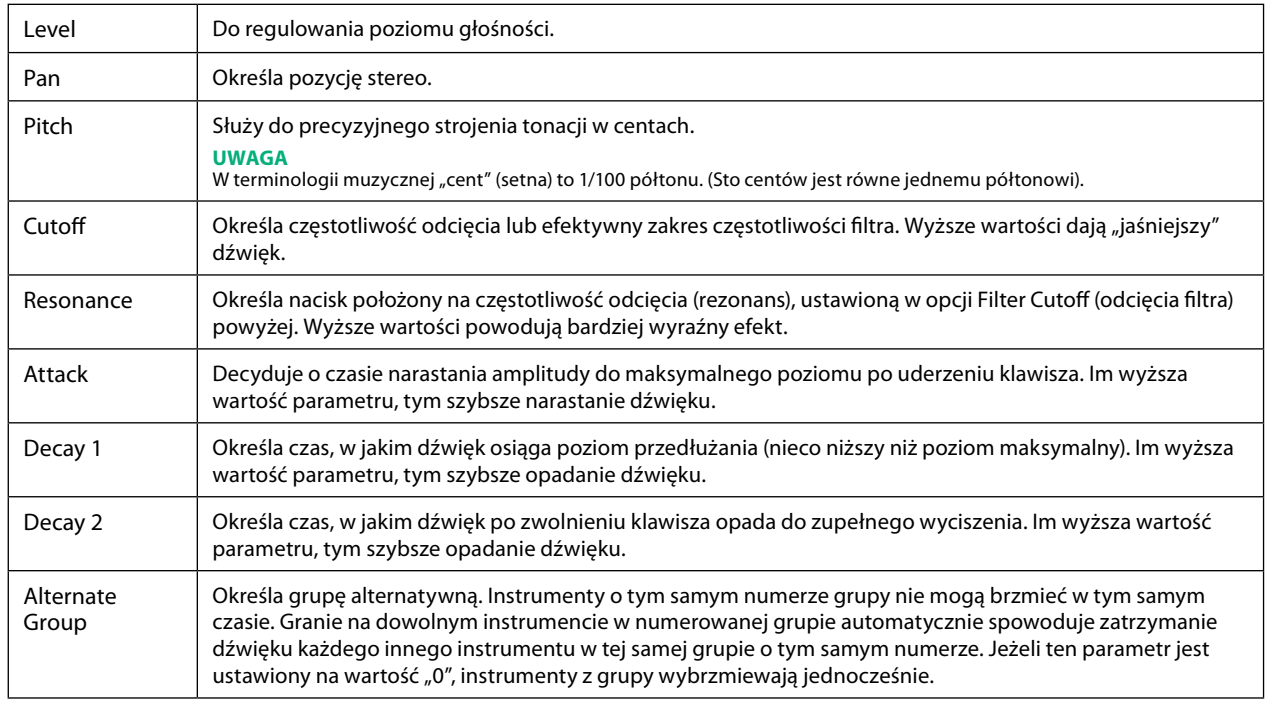

**NASTĘPNA STRONA** 

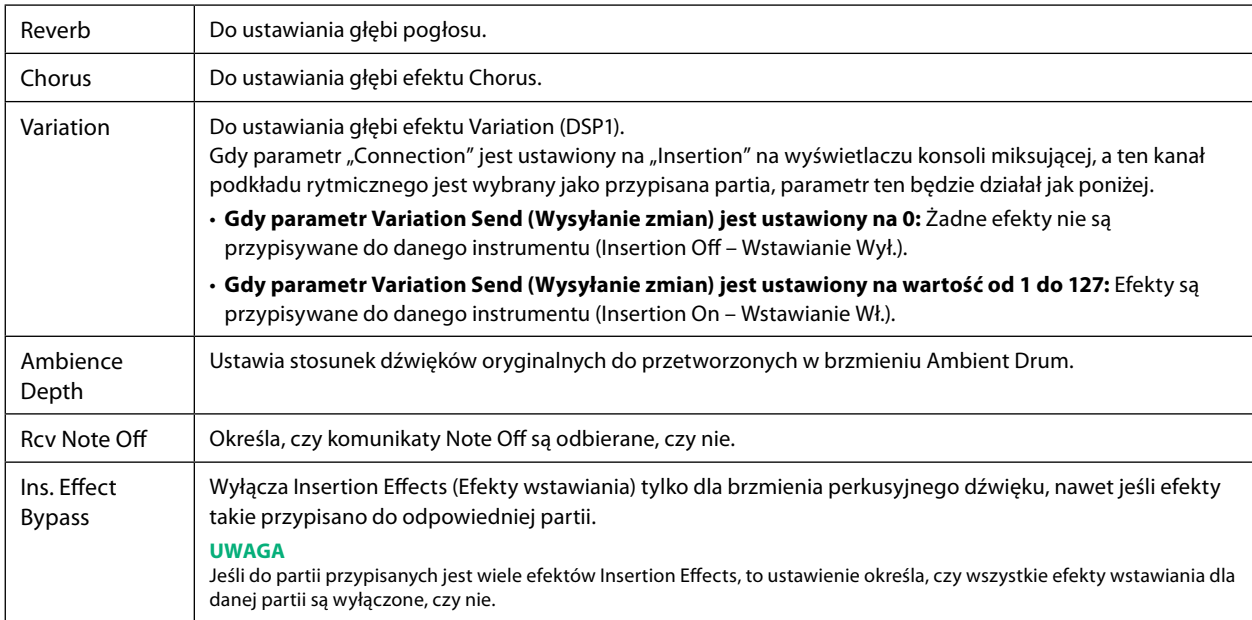

## **7** Nacisnąć przycisk [EXIT], aby zamknąć okno "Drum Setup" (Konfiguracja instrumentów perkusyjnych).

#### *NOTYFIKACJA*

**Utworzony styl zostanie utracony, jeśli przed dokonaniem jego zapisu (krok 7, [str. 21](#page-20-1)) wybrany zostanie inny styl lub w przypadku wyłączenia zasilania instrumentu.**

### <span id="page-33-0"></span>Zawartość rozdziału

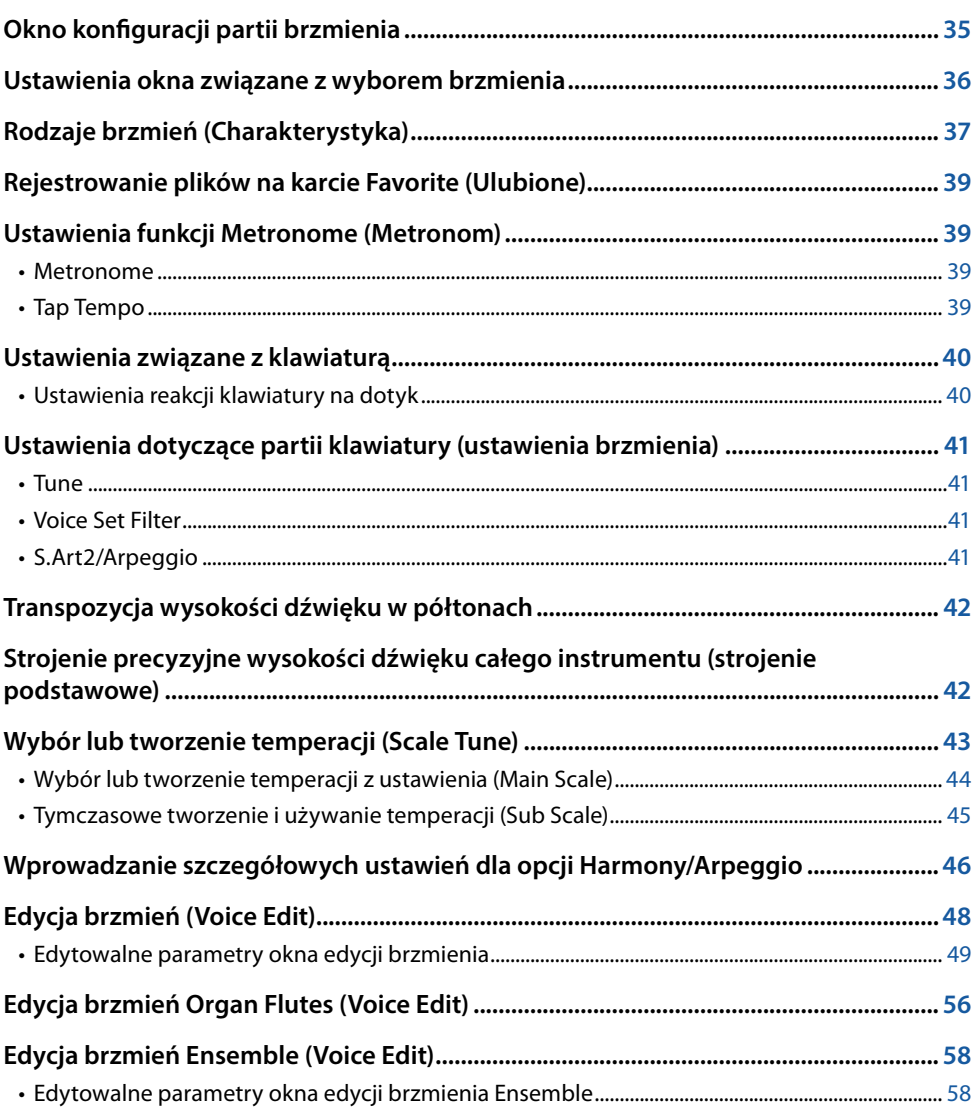

## <span id="page-34-1"></span><span id="page-34-0"></span>**Okno konfiguracji partii brzmienia**

Wyświetlanie konfiguracji partii brzmienia (Voice Part Setup) jest uruchamiane przez naciśnięcie przycisku [VOICE] i oferuje łatwe do zrozumienia wskazanie bieżących ustawień każdej partii klawiatury (lub każdej partii Ensemble dla brzmień Ensemble) i umożliwia wprowadzanie ważnych ustawień dla brzmień, w tym korektora i efektów.

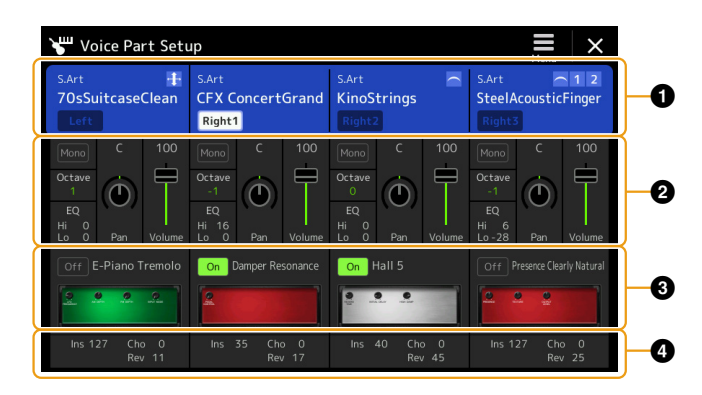

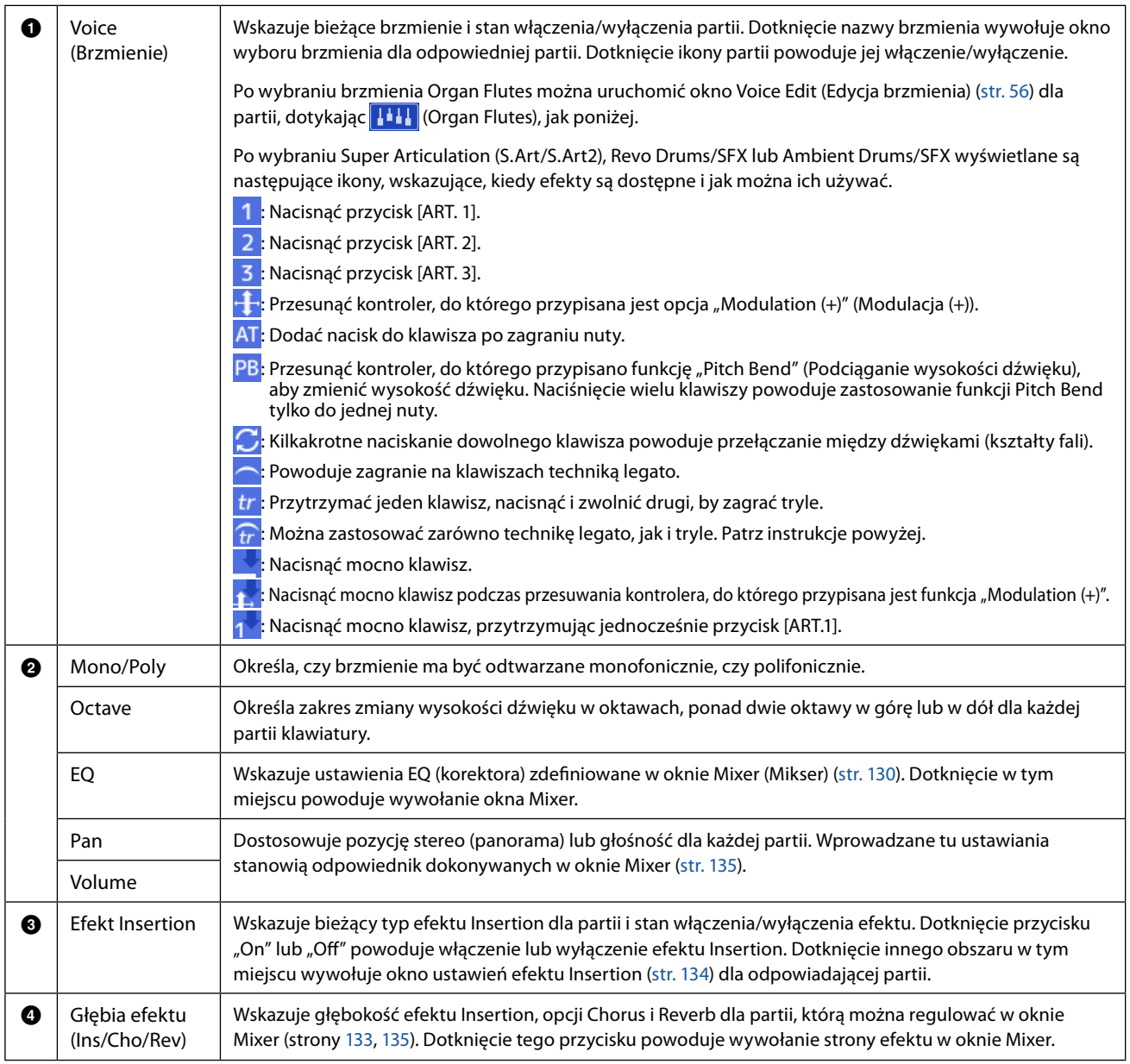

#### **Aby zapisać konfigurację partii brzmienia:**

Aby zapisać ustawienia w oknie konfiguracji partii brzmienia, użyć funkcji Registration Memory. Nacisnąć przycisk [MEMORY] w sekcji REGISTRATION MEMORY, a następnie zaznaczyć "Voice" i nacisnąć jeden z przycisków REGISTRATION MEMORY [1]-[10], aby zarejestrować ustawienia brzmienia.

## <span id="page-35-0"></span>**Ustawienia okna związane z wyborem brzmienia**

W wyskakującym oknie wywoływanym przez dotknięcie przycisku  $\blacksquare$  (Menu) w oknie wyboru brzmienia można dokonać następujących ustawień.

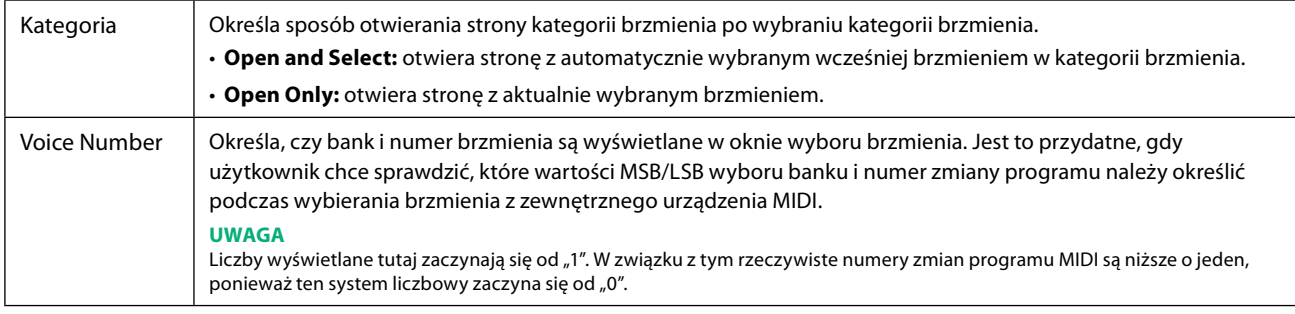

#### **UWAGA**

Menu [Voice Edit], [Mixer] i [Voice Setting] są takie same, jak wyświetlane w menu wywoływanym przyciskiem [MENU].
# **Rodzaje brzmień (Charakterystyka)**

Cechy definiujące dany typ brzmienia i jego zalety wykonawcze opisano poniżej. Aby sprawdzić rodzaj każdego brzmienia, zapoznać się z listą brzmień w zeszycie Data List (Lista danych) w witrynie internetowej. Tylko rodzaje oznaczone "\*" na poniższej liście wskazano w lewym górnym rogu nazwy brzmienia w oknie wyboru brzmienia.

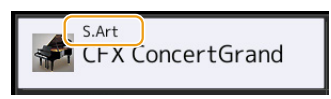

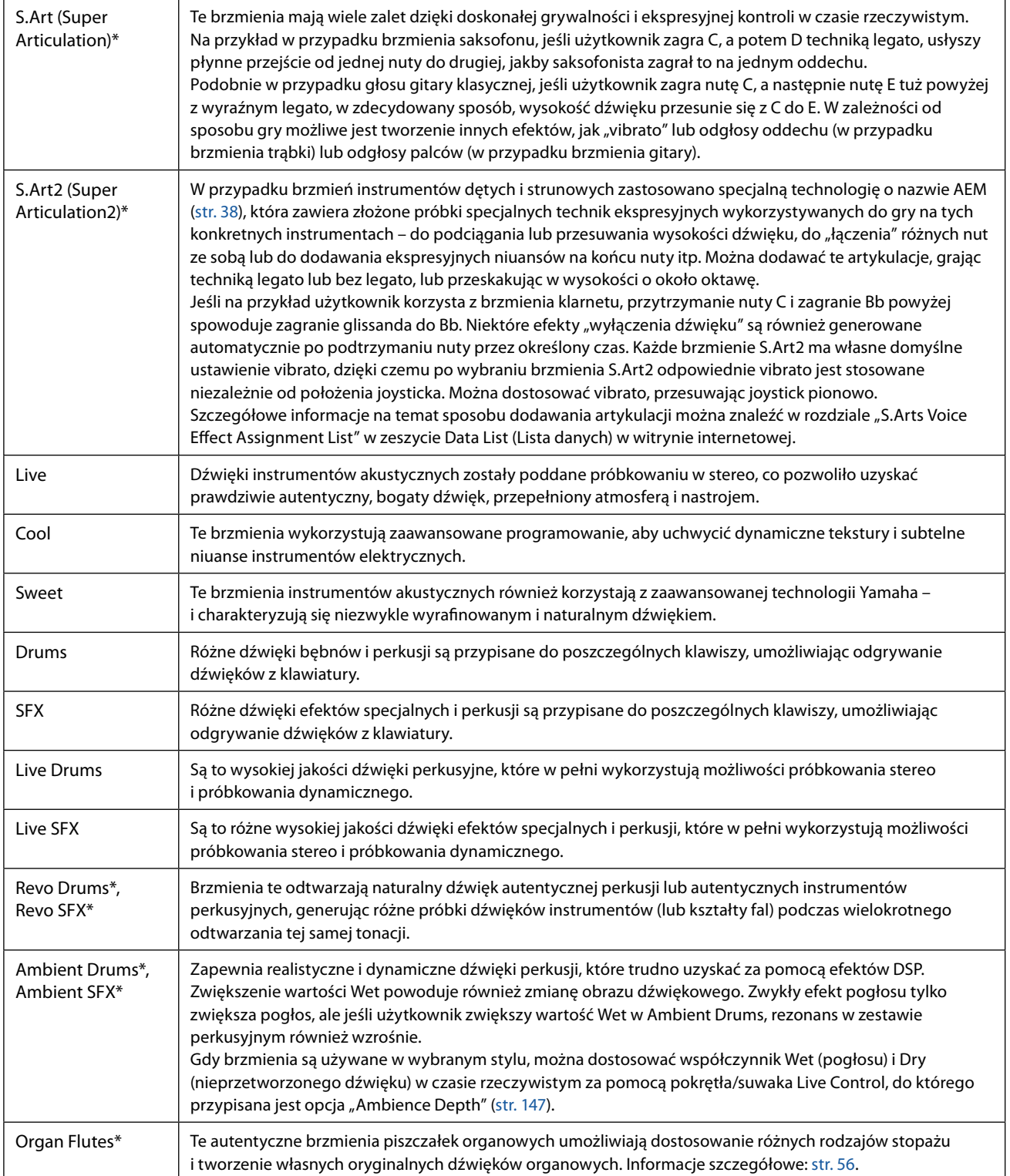

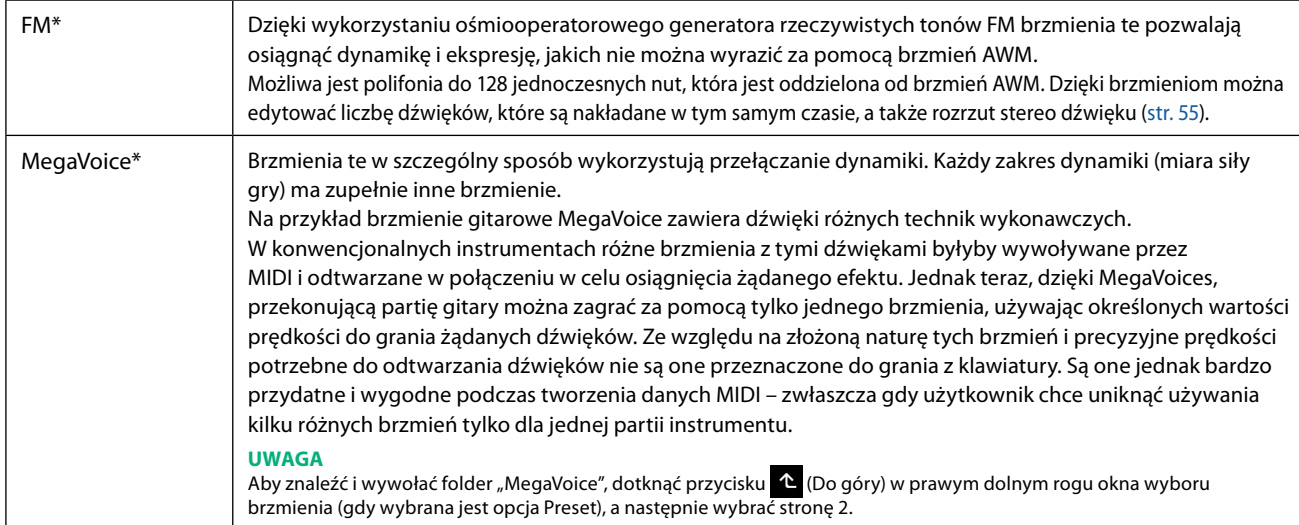

#### **UWAGA**

**•** S.Art, S.Art2 i Mega Voices nie są zgodne z innymi modelami instrumentów. Dlatego też każdy utwór lub styl utworzony na tym instrumencie przy użyciu tych brzmień nie będzie brzmiał prawidłowo po odtworzeniu na instrumentach, które nie mają tego typu brzmień.

**•** Brzmienia S.Art, S.Art2 i Mega Voices brzmią inaczej w zależności od zakresu klawiatury, dynamiki, dotyku itp. Dlatego też włączenie przycisku [HARMONY/ARPEGGIO], zmiana ustawienia transpozycji lub zmiana parametrów Voice Edit może spowodować uzyskanie nieoczekiwanych lub niepożądanych dźwięków.

#### **UWAGA**

Charakterystyka brzmień S.Art2 (domyślne ustawienie vibrato i efekty artykulacji stosowane za pomocą przycisków [ART]) działa w czasie rzeczywistym, jednak efekty te mogą nie być w pełni odtwarzane podczas odtwarzania utworu MIDI nagranego przy użyciu brzmień S.Art2. Lista zaprogramowanych brzmień tego instrumentu znajduje się na liście "Voice List" (Lista brzmień) w zeszycie Data List (Lista danych) w witrynie internetowej.

#### **UWAGA**

Aby znaleźć i wywołać folder "Legacy", dotknąć przycisku (Laudogóry) w prawym dolnym rogu okna wyboru brzmienia (gdy wybrana jest opcja Preset), a następnie wybrać stronę 2. Folder ten zawiera brzmienia poprzednich klawiatur Yamaha (takich jak seria Tyros) w celu zapewnienia kompatybilności danych z innymi modelami.

#### **Konwersja brzmień utworu MIDI na MegaVoices (MEGAEnhancer)**

MEGAEnhancer to oprogramowanie, które konwertuje dane utworów XG/GM (standardowy plik MIDI) na dane utworów specjalnie rozbudowane w celu odtwarzania za pomocą instrumentu lub generatora tonów zawierającego MegaVoices. Dzięki zaawansowanym funkcjom MegaVoices MEGAEnhancer automatycznie sprawia, że konwencjonalne pliki utworów z gitarą, basem i innymi partiami brzmią znacznie bardziej realistycznie i autentycznie. Program MEGAEnhancer można pobrać z witryny internetowej Yamaha.

<http://download.yamaha.com/>

#### <span id="page-37-0"></span>**Technologia AEM**

Gdy użytkownik gra na pianinie, naciśnięcie klawisza "C" generuje określoną i względnie stałą nutę C. Kiedy jednak użytkownik gra na instrumencie dętym, pojedyncze palcowanie może generować kilka różnych dźwięków w zależności od siły oddechu, długości nuty, dodawania trylów lub efektów podciągania i innych technik wykonawczych. Ponadto podczas ciągłego grania dwóch nut – na przykład "C" i "D" – te dwie nuty będą płynnie połączone i nie będą rozbrzmiewać niezależnie, jak na pianinie.

AEM (Articulation Element Modeling) to technologia pozwalająca symulować tę charakterystykę instrumentów. Podczas grania najbardziej odpowiednie próbki dźwiękowe są wybierane w sekwencji w czasie rzeczywistym, spośród ogromnej ilości próbkowanych danych. Są one płynne łączone i brzmią tak, jak w przypadku autentycznego instrumentu akustycznego.

Ta technologia płynnego łączenia różnych próbek umożliwia zastosowanie realistycznego vibrato. Konwencjonalnie na elektronicznych instrumentach muzycznych wibrato jest stosowane poprzez okresowe przesuwanie wysokości dźwięku. Technologia AEM posuwa się znacznie dalej, analizując i dezagregując próbkowane fale vibrato oraz płynnie łącząc zdezagregowane dane w czasie rzeczywistym podczas grania. W przypadku pionowego przesunięcia joysticka (Y: Modulation) gdy użytkownik gra brzmienie S.Art2 (wykorzystując technologię AEM), można również kontrolować głębokość vibrato, zachowując przy tym wyjątkowy realizm.

# **Rejestrowanie plików na karcie Favorite (Ulubione)**

Procedura rejestrowania ulubionych zaprogramowanych brzmień na karcie Favorite (Ulubione) jest taka sama, jak w przypadku stylów. Odpowiednie instrukcje można znaleźć na [str. 8.](#page-7-0)

# **Ustawienia funkcji Metronome (Metronom)**

Ustawienia funkcji Metronome i Tap Tempo można wprowadzać w oknie wywoływanym za pomocą [MENU] → [Metronome].

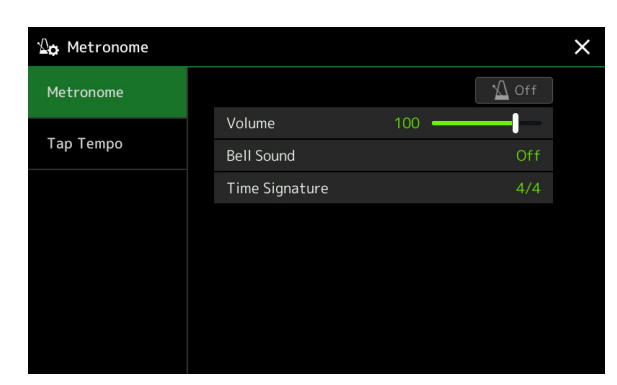

## **Metronome**

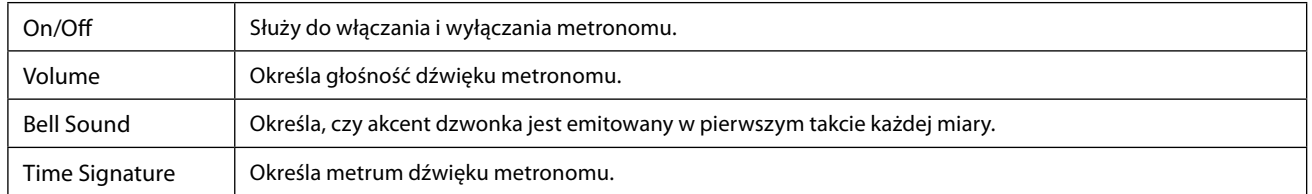

## **Tap Tempo**

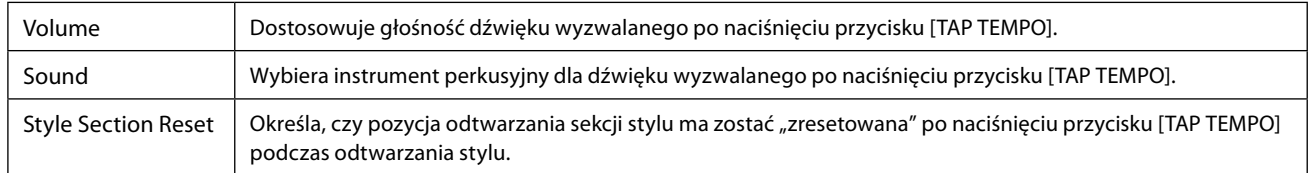

# **Ustawienia związane z klawiaturą**

## **Ustawienia reakcji klawiatury na dotyk**

Reakcja na dotyk określa sposób, w jaki dźwięk reaguje na siłę nacisku podczas gry. Wybrany typ reakcji na dotyk staje się wspólnym ustawieniem dla wszystkich brzmień.

Ustawienia można wprowadzać w oknie wywoływanym przy użyciu [MENU]  $\rightarrow$  [Keyboard].

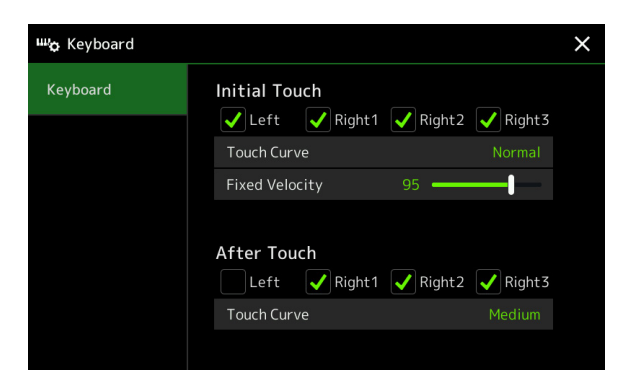

#### **UWAGA**

Niektóre brzmienia są celowo zaprojektowane bez reakcji na dotyk, aby naśladowały prawdziwą charakterystykę autentycznego instrumentu (na przykład konwencjonalne organy, które nie wykazują reakcji na dotyk).

## **Initial Touch**

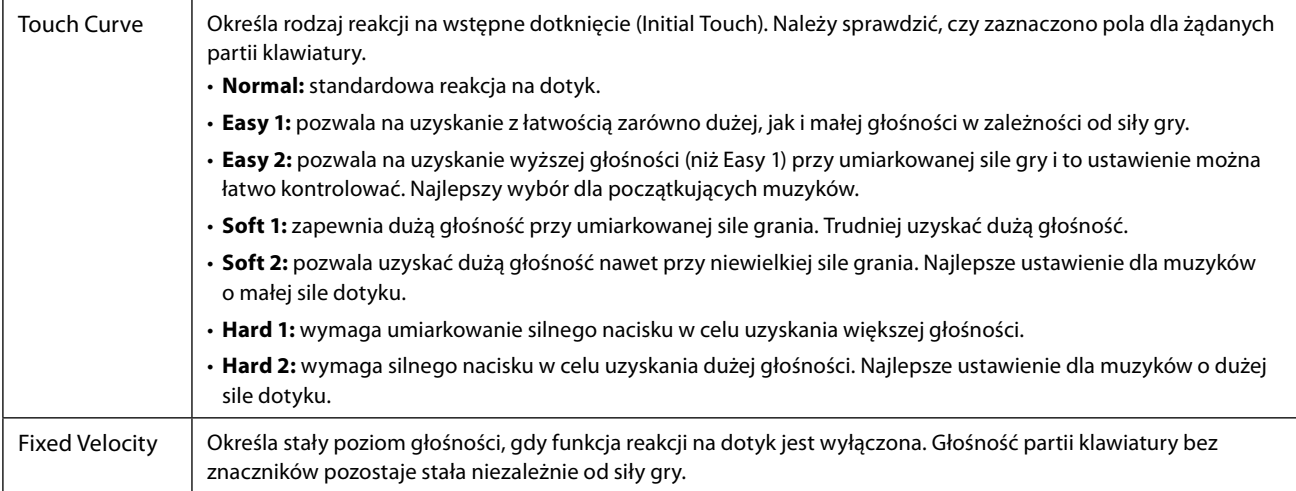

## **After Touch**

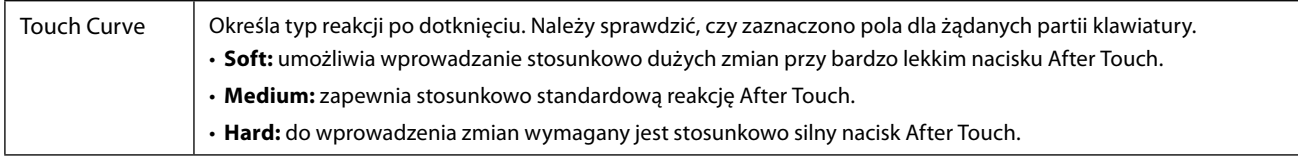

# **Ustawienia dotyczące partii klawiatury (ustawienia brzmienia)**

Ta część obejmuje ustawienia partii klawiatury i inne ustawienia związane z brzmieniem, które można ustawić w oknie wywoływanym za pomocą [MENU]  $\rightarrow$  [Voice Setting].

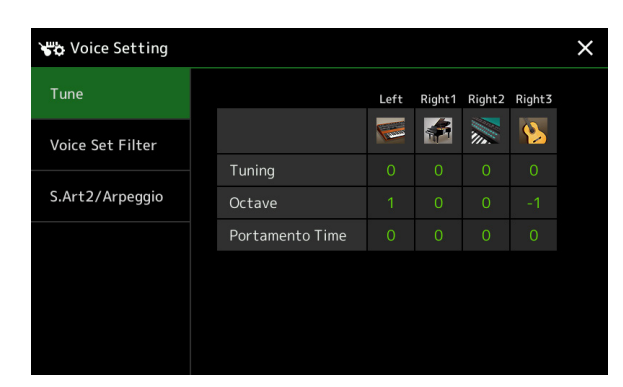

#### **UWAGA**

Okno to można również wywołać za pomocą [Menu] w oknie Voice Selection.

## **Tune**

Umożliwia dostosowanie parametrów związanych z wysokością dźwięku dla każdej partii klawiatury.

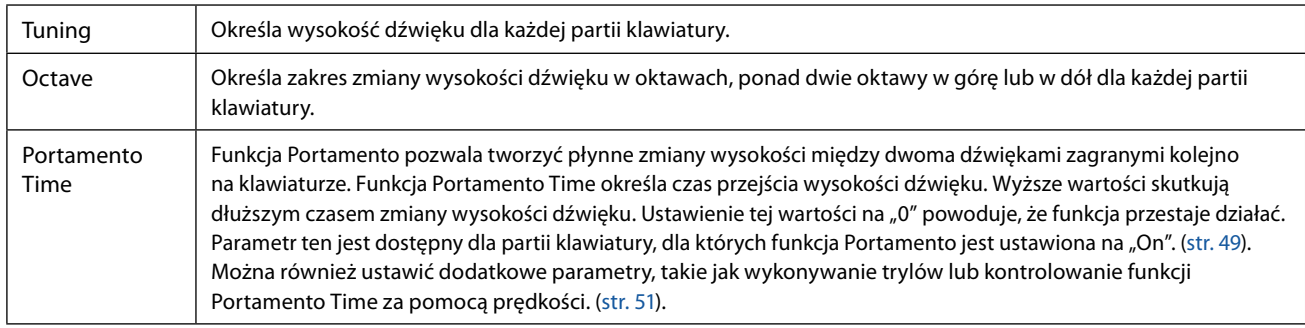

## <span id="page-40-1"></span>**Voice Set Filter**

Każde brzmienie jest powiązane z domyślnymi ustawieniami parametrów zestawu brzmień, odpowiadającymi ustawieniom na ekranie edycji brzmienia [\(str. 48\)](#page-47-0) dla opcji Voice (Brzmienie) innych niż brzmienia Organ Flutes. Chociaż zazwyczaj ustawienia te są automatycznie wywoływane po wybraniu opcji Voice (Brzmienie), można również wyłączyć tę funkcję. Na przykład jeśli użytkownik chce zmienić brzmienie, ale zachować ten sam efekt harmonii, usunąć zaznaczenie opcji "Keyboard Harmony/Arpeggio".

## <span id="page-40-0"></span>**S.Art2/Arpeggio**

### **S.Art2 Auto Articulation**

Określa, czy wyrazistość jest dodawana do brzmień S.Art2 automatycznie dla tych odpowiednich czasów klawiszy:

- **Head:** kiedy naciśnięty jest pierwszy klawisz.
- **Joint:** gdy klawisz zostanie naciśnięty lub zwolniony podczas przytrzymywania innych klawiszy.
- **Tail:** gdy klawisz zostanie zwolniony.

#### **UWAGA**

Ma to wpływ nie tylko na brzmienia S.Art2 występujące na klawiaturze, ale także na brzmienia S.Art2 w utworach lub stylach.

## **Arpeggio**

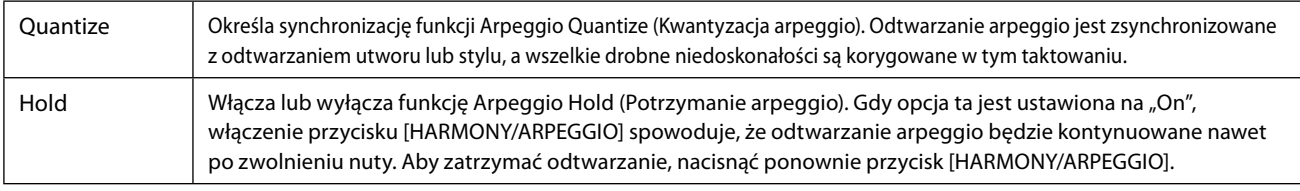

# **Transpozycja wysokości dźwięku w półtonach**

Można dokonywać transpozycji ogólnej wysokości dźwięku instrumentu (dźwięk klawiatury, odtwarzanie stylu, odtwarzanie utworu MIDI itd.) w krokach półtonowych.

Okno operacyjne można wywołać po wybraniu kolejno [MENU]  $\rightarrow$  [Transpose].

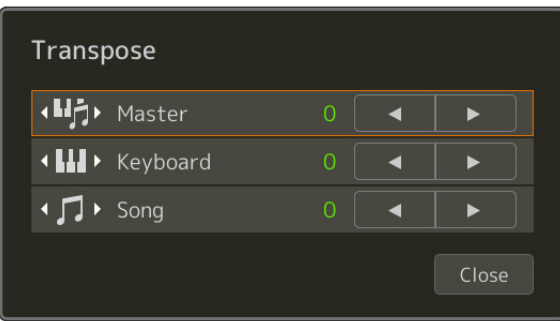

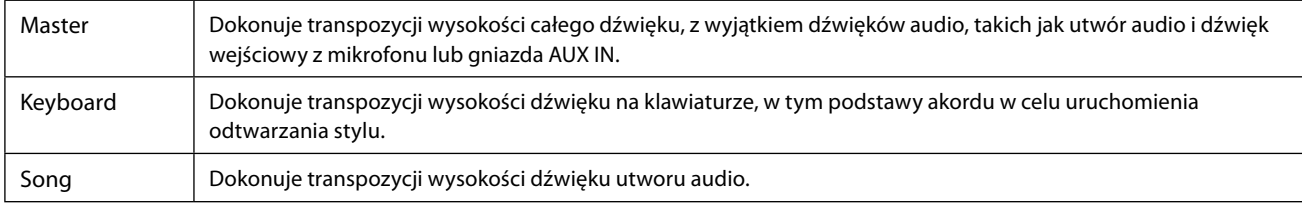

#### **UWAGA**

Można również dokonywać transpozycji wysokości dźwięku za pomocą przycisków TRANSPOSE [-]/[+].

#### **UWAGA**

Wysokość dźwięku utworu audio jest regulowana za pomocą funkcji Pitch Shift. Patrz podręcznik użytkownika.

#### **UWAGA**

Funkcja transpozycji jest stosowana w przypadku brzmień Drum Kits i SFX Kits.

# **Strojenie precyzyjne wysokości dźwięku całego instrumentu (strojenie podstawowe)**

Można precyzyjnie dostroić wysokość dźwięku całego instrumentu w krokach co 0,2 Hz – przydatne w przypadku gry na Genos2 wraz z innymi instrumentami lub muzycznymi plikami audio. Należy pamiętać, że funkcja Tune (Strojenie) nie ma wpływu na brzmienia i utwory audio Drum Kit lub SFX Kit.

Okno operacyjne można wywołać po wybraniu kolejno [MENU]  $\rightarrow$  [Master Tune].

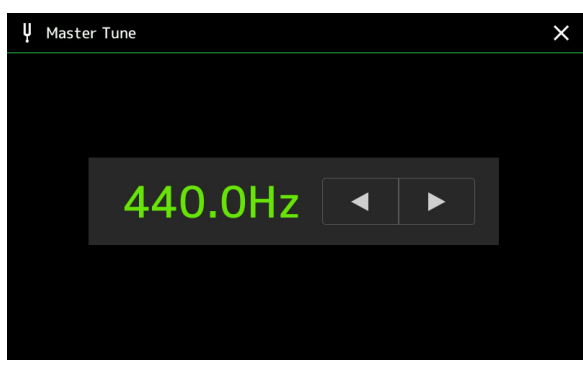

Aby przywrócić domyślne ustawienie początkowe (440,0 Hz), dotknąć i przytrzymać przez chwilę wartość ustawienia.

# **Wybór lub tworzenie temperacji (Scale Tune)**

Można zmienić temperację instrumentu, aby dopasować go do granej muzyki. Okno operacyjne można wywołać po wybraniu kolejno [MENU]  $\rightarrow$  [Scale Tune].

Istnieją dwa sposoby zmiany temperacji: Main Scale i Sub Scale.

#### **• Main Scale:**

Ustawia podstawową skalę instrumentu. Można wybrać dostępny typ skali lub dostosować go ręcznie. Ustawienie można zapisać i wywołać za pomocą funkcji Registration Memory (Pamięć rejestracyjna).

#### **• Sub Scale:**

Tymczasowo zmienia skalę tylko wtedy, gdy opcja Sub Scale jest włączona (np. wybrana w oknie Scale Tune). Dzięki temu można tymczasowo ustawić ustawienie skalowania Scale Tune (które różni się od ustawienia Main Scale) do żądanych partii. Ustawienie to ma pierwszeństwo przed ustawieniem Main Scale, co dotyczy zaznaczonych elementów (patrz niżej). Ustawienie można dostosować ręcznie, ale nie można go zapisać.

Można wyłączyć/włączyć skalę podrzędną (Sub Scale) poprzez dotknięcie opcji "Main/Sub" na wyświetlaczu lub za pomocą funkcji "Scale Tune Quick Setting", która może zostać przypisana do przycisków lub pedałów [\(str. 144](#page-143-0)).

Aby dowiedzieć się, które ustawienia są stosowane do każdej części w zależności od znaczników wyboru w oknie, patrz poniższe przykłady.

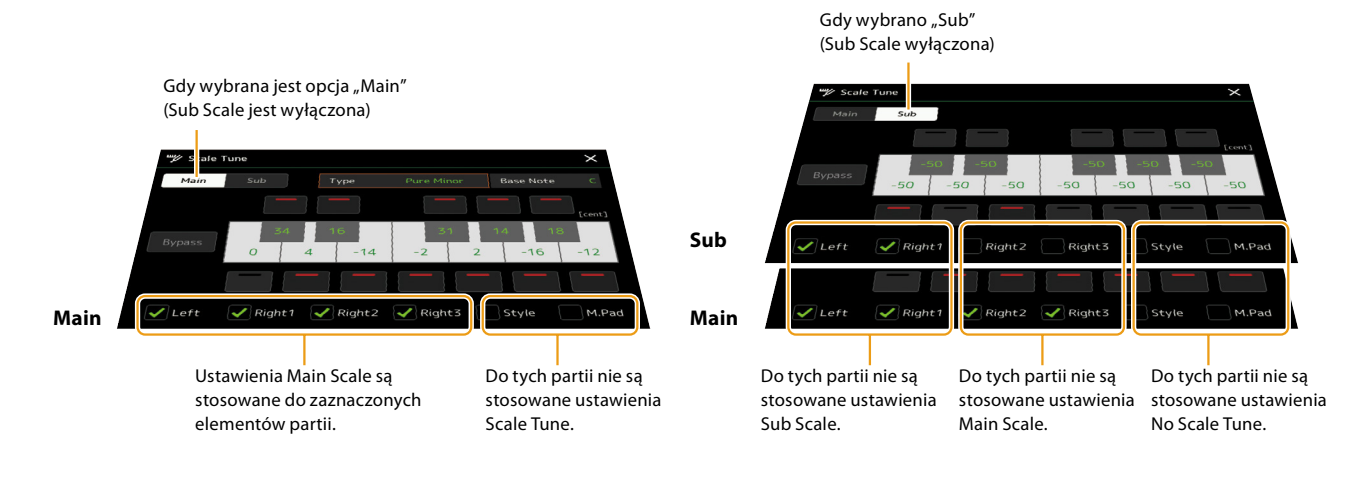

## **Wybór lub tworzenie temperacji z ustawienia (Main Scale)**

Dzięki tej funkcji można wybierać różne skale, według których instrument jest strojony zgodnie z trendami danej epoki lub zgodnie z danym stylem muzycznym.

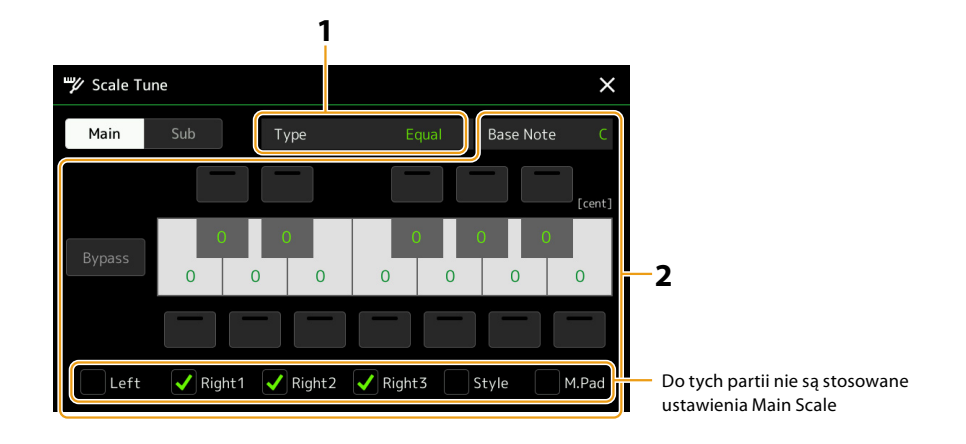

## **1 Wybrać odpowiedni typ skali (temperacji).**

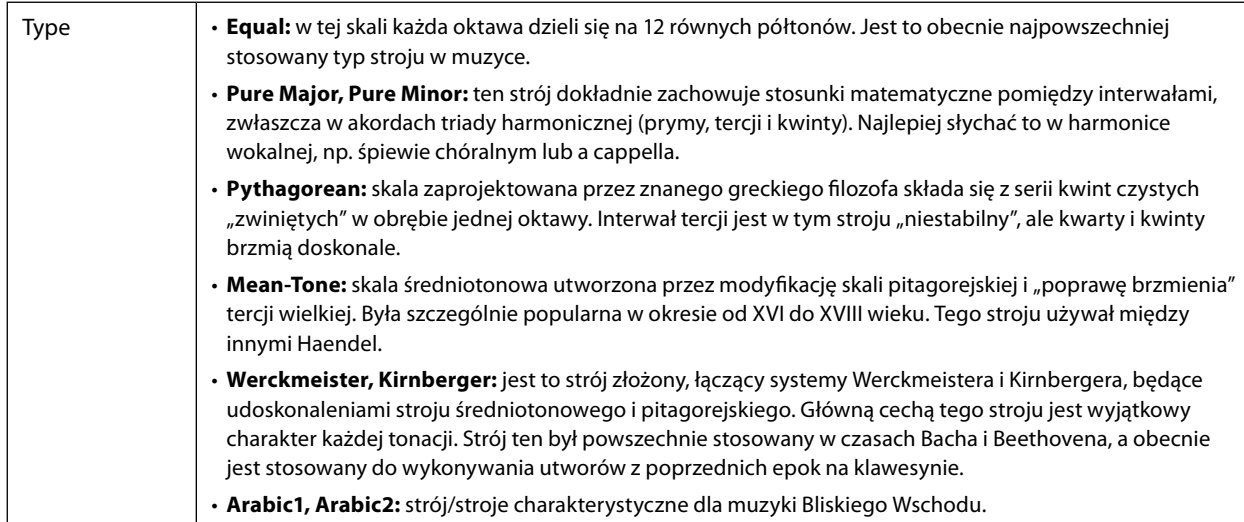

## **2 Odpowiednio zmienić ustawienia następujących parametrów.**

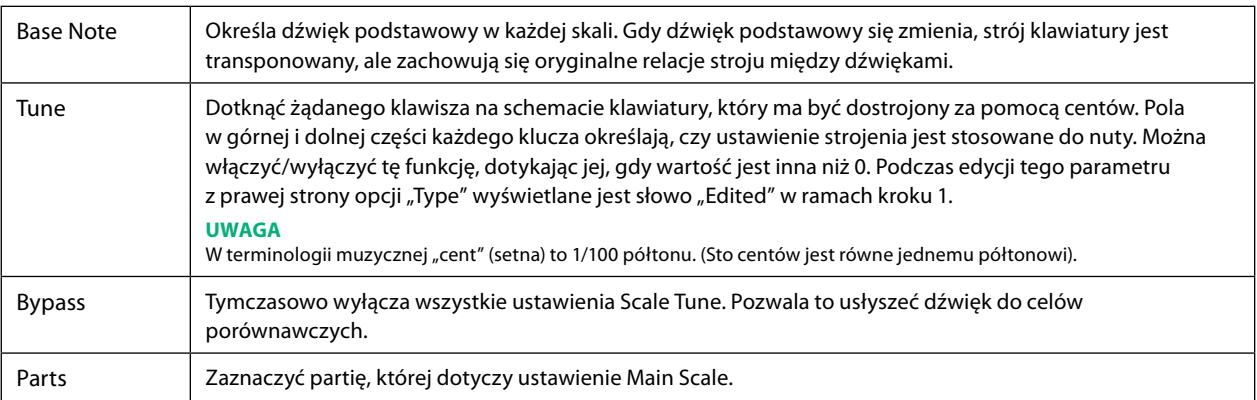

## **Aby zapisać ustawienia Scale Tune (Main Scale):**

Aby zapisać ustawienia Scale Tune (Main Scale), użyć Registration Memory (Pamięć rejestracyjna). Nacisnąć przycisk [MEMORY] w sekcji REGISTRATION MEMORY, a następnie zaznaczyć "Scale Tune" i nacisnąć jeden z przycisków REGISTRATION MEMORY [1]-[10], aby zarejestrować ustawienia strojenia skali.

## **Tymczasowe tworzenie i używanie temperacji (Sub Scale)**

Można tymczasowo zmienić skalę przy użyciu ustawienia Sub Scale. To ustawienie, podczas edycji, ma pierwszeństwo przed ustawieniem Main Scale. Ustawienie działa tylko wtedy, gdy opcja Sub Scale jest włączona (np. opcja "Sub" została wybrana w oknie Scale Tune).

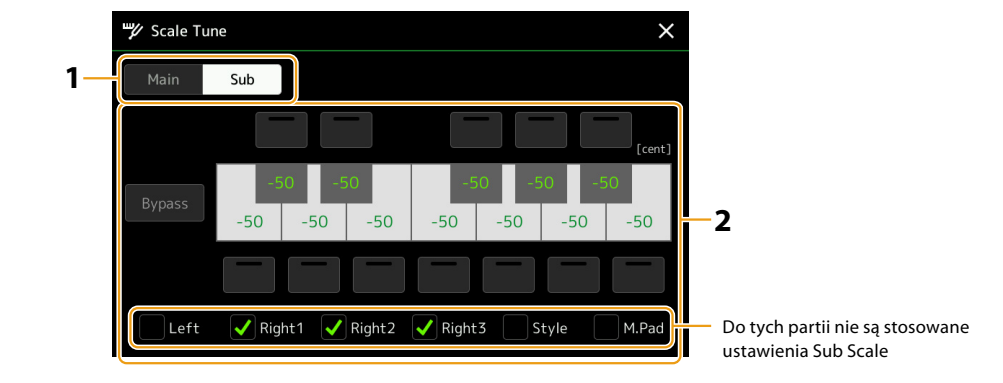

## **1 W oknie Scale Tune dotknąć przycisku [Sub], aby wybrać ustawienie Sub Scale.**

Ustawienie Sub Scale jest stosowane do partii zaznaczonych na dole wyświetlacza.

Nawet jeśli wybrana jest opcja Sub Scale, ustawienie Main Scale jest stosowane do partii, które nie są zaznaczone na dole okna Sub Scale, ale zaznaczone w oknie Main Scale.

## **2 Zmienić następujące ustawienia.**

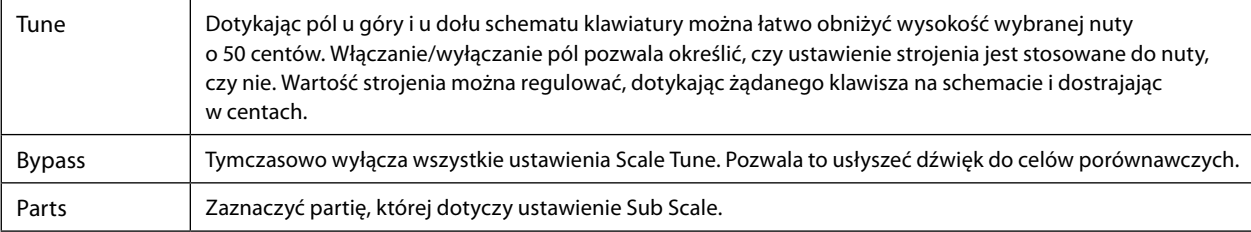

Jeśli wróci się do ekranu głównego w tym momencie, ustawienie Sub Scale pozostanie włączone.

## **3 W celu zakończenia regulacji ustawień Sub Scale dotknąć przycisku [Main] w oknie Scale Tune.**

Ustawienie Sub Scale zostanie wyłączone, a wszystkie ustawienia Sub Scale zostaną zresetowane do wartości domyślnych.

#### **UWAGA**

Ustawienie Sub Scale zostanie również wyłączone i zresetowane do ustawień domyślnych po wyłączeniu zasilania instrumentu.

#### **UWAGA**

Można wyłączyć/włączyć Sub Scale i szybko dokonać ustawień Sub Scale za pomocą funkcji "Scale Tune Quick Setting", która może zostać przypisana do przycisków lub pedałów. Więcej informacji: [str. 144](#page-143-0).

# <span id="page-45-0"></span>**Wprowadzanie szczegółowych ustawień dla opcji Harmony/Arpeggio**

Można dokonać różnych ustawień funkcji Keyboard Harmony i Arpeggio, w tym poziomu głośności. Okno operacyjne można wywołać po wybraniu kolejno [MENU]  $\rightarrow$  [Kbd Harmony/Arp].

## **1 Wybrać żądaną kategorię i typ Harmony/Arpeggio.**

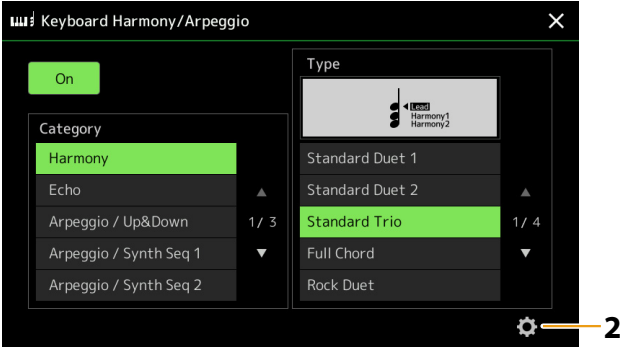

**2 Dotknąć ikony (Ustawienia), aby wywołać okno ustawień szczegółowych.**

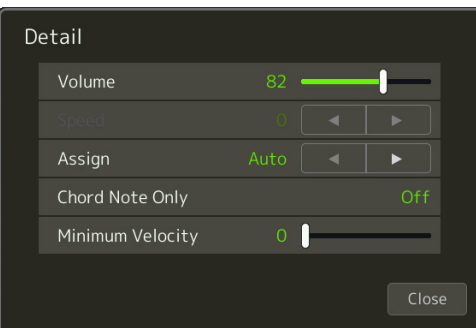

## **3 Dokonać różnych ustawień Harmony/Arpeggio zależnie od potrzeb.**

Po wybraniu dowolnego z typów Arpeggio można ustawić tylko parametry oznaczone "\*" na poniższej liście. Żaden z parametrów na poniższej liście nie jest dostępny po wybraniu typu "Multi Assign" kategorii Harmony.

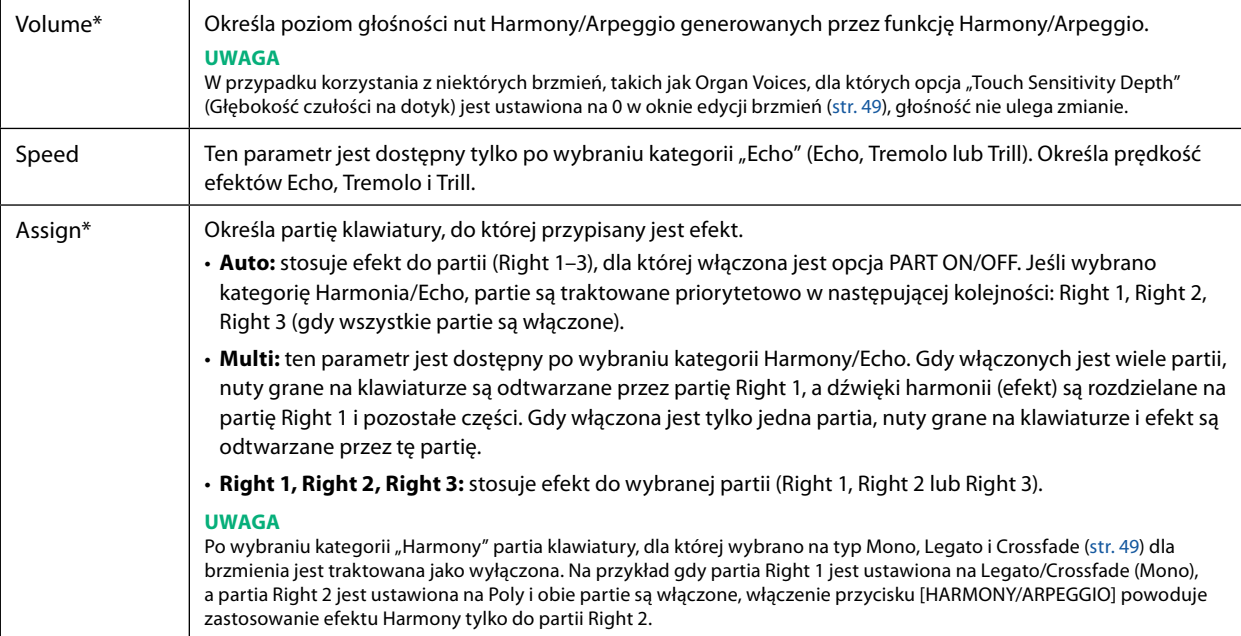

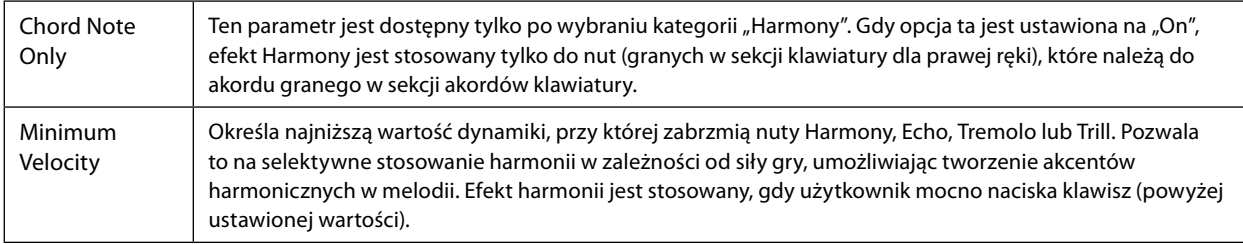

#### **UWAGA**

Ustawienia funkcji Arpeggio Quantize i funkcji Arpeggio Hold można wprowadzić w oknie wywoływanym po wybraniu kolejno [MENU] → [Voice Setting] → [S.Art2/Arpeggio] [\(str. 41](#page-40-0)).

# <span id="page-47-0"></span>**Edycja brzmień (Voice Edit)**

Funkcja Voice Edit umożliwia tworzenie własnych brzmień poprzez edycję niektórych parametrów istniejących brzmień. Po utworzeniu brzmienia można zapisać je jako plik w pamięci wewnętrznej (dysk użytkownika) lub na urządzeniach zewnętrznych w celu wywołania go w przyszłości.

Niniejszy rozdział obejmuje edycję brzmień innych niż Organ Flutes i Ensemble, ponieważ mają one inne metody edycji niż opisane tutaj. Instrukcje dotyczące edytowania brzmień Organ Flutes można znaleźć w rozdziale [str. 56.](#page-55-0) Instrukcje dotyczące edytowania brzmień Ensemble można znaleźć w rozdziale [str. 58.](#page-57-0)

- **1 Wybrać żądany typ brzmienia (inny niż Organ Flutes Voice/Ensemble).**
- **2 W oknie wyboru brzmienia dotknąć (Menu), a następnie [Voice Edit], aby wywołać okno edycji brzmienia.**

#### **UWAGA**

Okno można także wywołać po wybraniu kolejno [MENU]  $\rightarrow$  [Voice Edit].

## **3 Wybrać żądany parametr i edytować jego wartość.**

Informacje na temat edytowalnych parametrów można znaleźć na stronach [49](#page-48-2) – [55](#page-54-1).

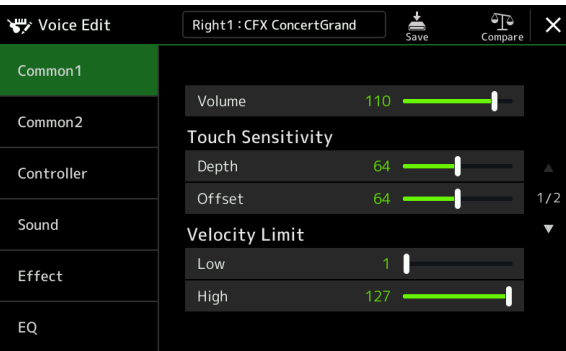

Kilkukrotne dotknięcie opcji (Compare) pozwala na porównanie edytowanego brzmienia z oryginalnym (nieedytowanym).

# **4 Dotknąć przycisku (Zapisz), aby zapisać edytowane brzmienie.**

#### *NOTYFIKACJA*

**Ustawienia zostaną utracone, jeśli przed dokonaniem ich zapisu wybrane zostanie inne brzmienie lub w przypadku wyłączenia zasilania instrumentu.**

#### **UWAGA**

Aby edytować inne brzmienie, dotknąć nazwy brzmienia w górnej części okna edycji głosu, aby wybrać partię klawiatury. Można także nacisnąć jeden z przycisków VOICE SELECT, aby wybrać partię, do której przypisane jest żądane brzmienie, potwierdzić nazwę brzmienia w górnej części okna Voice Edit, dokonać żądanych zmian, a następnie wykonać operację Save (Zapisz).

#### **Wyłączanie automatycznego wyboru zestawów brzmień (efekty itp.)**

Każde brzmienie jest powiązane z domyślnymi ustawieniami parametrów zestawu brzmień, odpowiadającymi ustawieniom w oknie Voice Edit. Chociaż zazwyczaj ustawienia te są wywoływane automatycznie po wybraniu brzmienia, można również wyłączyć tę funkcję, wprowadzając odpowiednie ustawienia w oknie "Voice Set Filter". Szczegółowe informacje: [str. 41](#page-40-1).

## <span id="page-48-2"></span> **Common 1**

<span id="page-48-1"></span><span id="page-48-0"></span>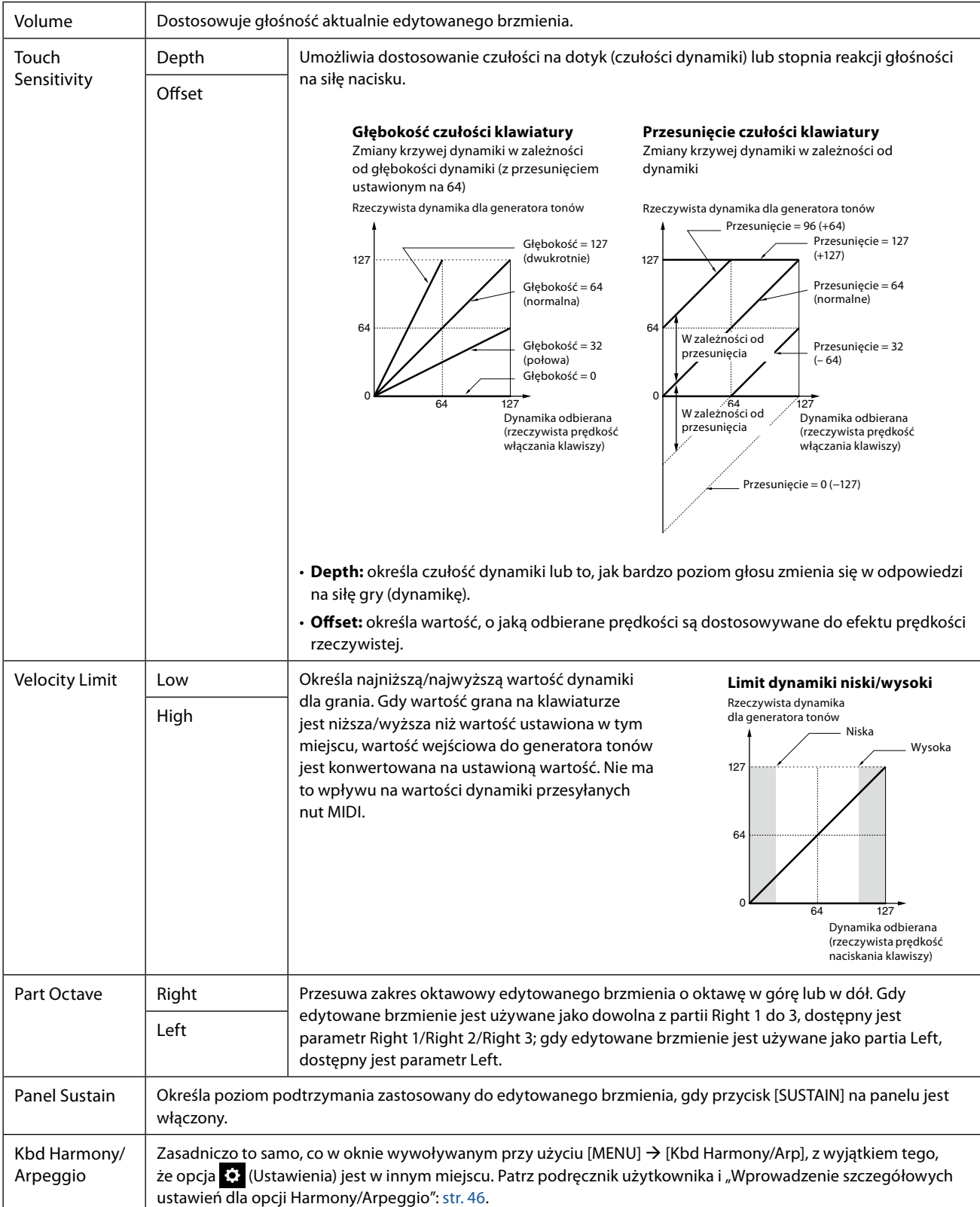

### ■ Common 2

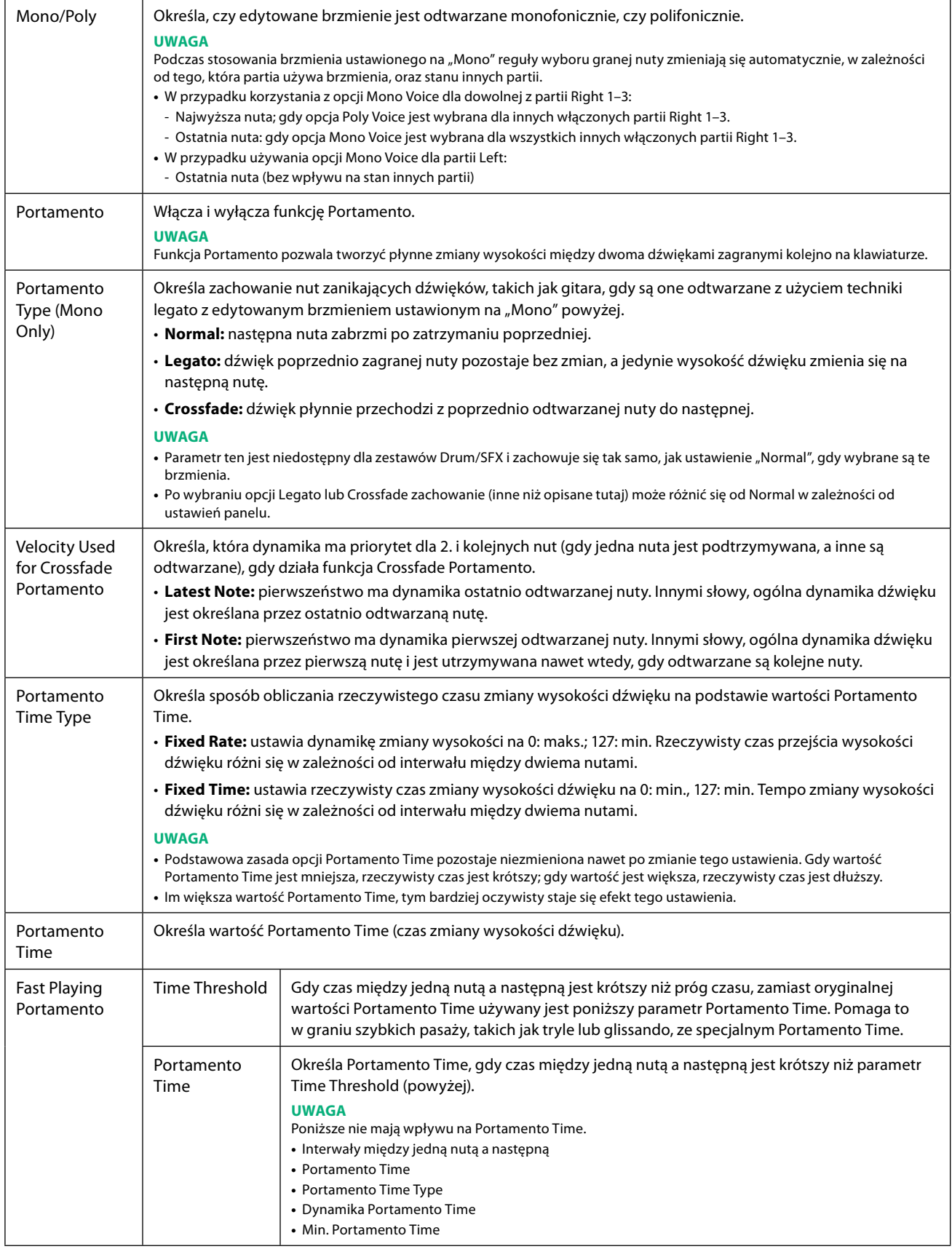

<span id="page-50-0"></span>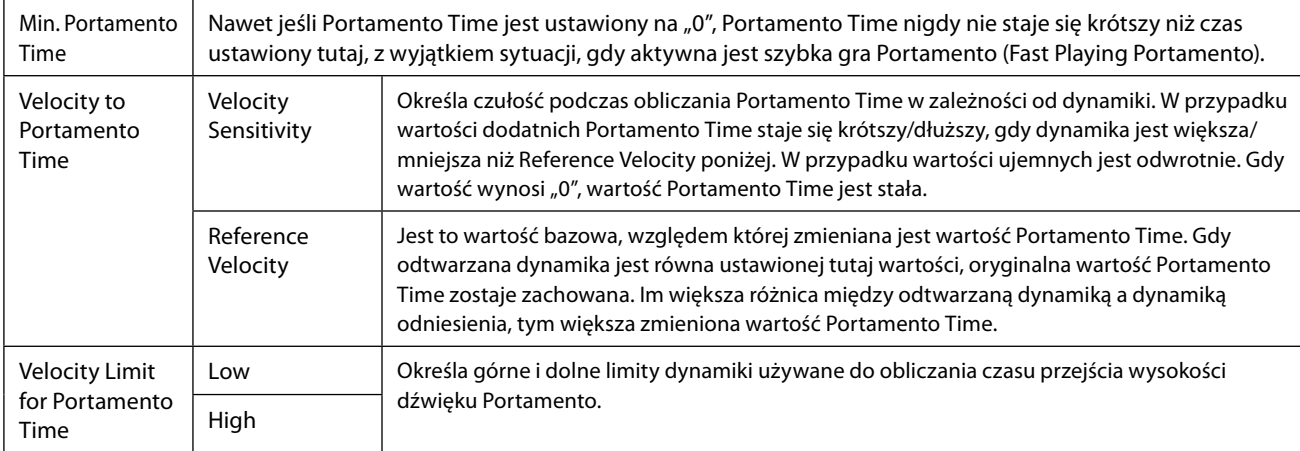

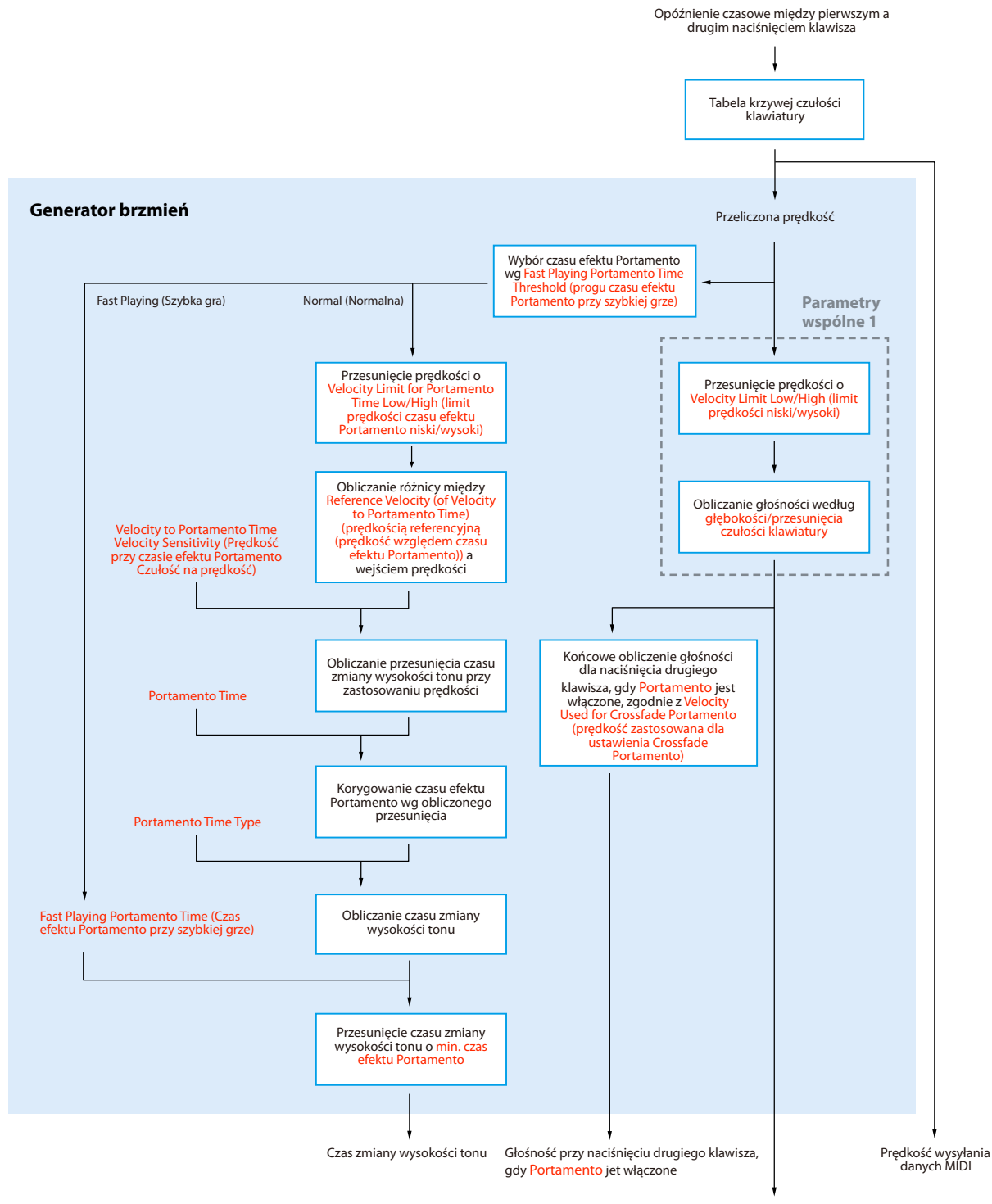

Tekst na czerwono: Parametry funkcji Voice Edit (Edycja brzmień) : Przetworzenie wewnętrzne г

Głośność przy naciśnięciu wszystkich klawiszy, gdy Portamento jet wyłączone i przy naciśnięciu pierwszego klawisza, gdy <mark>Portamento</mark><br>jest włączone

## ■ Controller

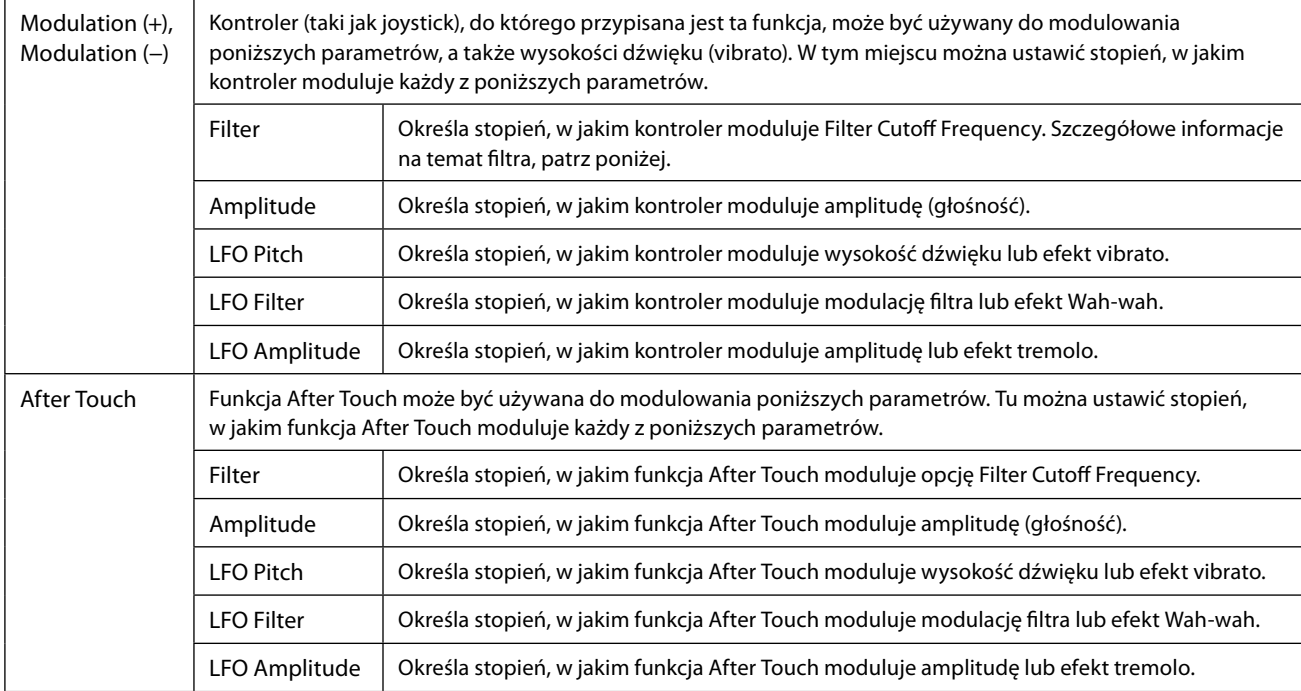

## ■ Sound

<span id="page-53-0"></span>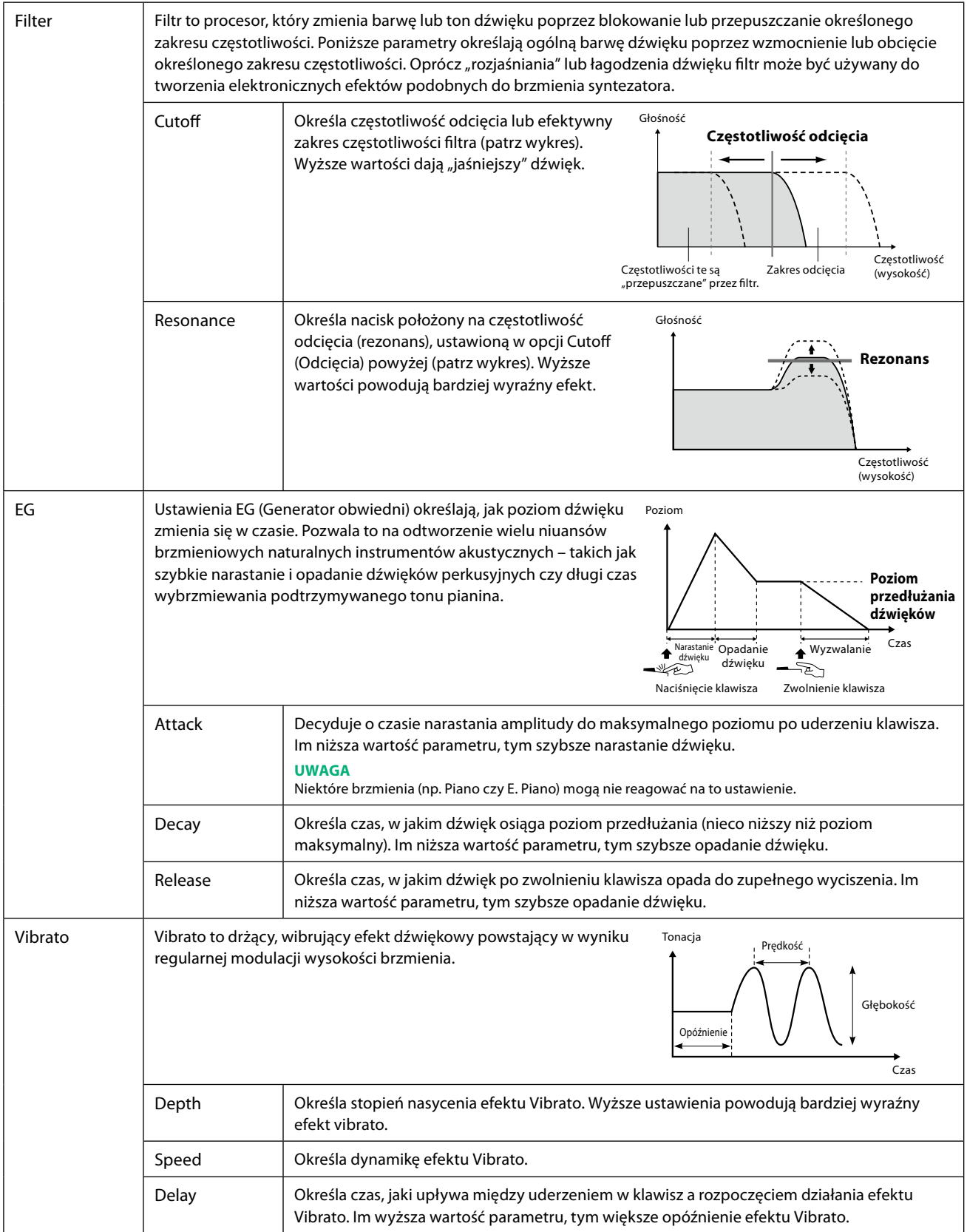

<span id="page-54-0"></span>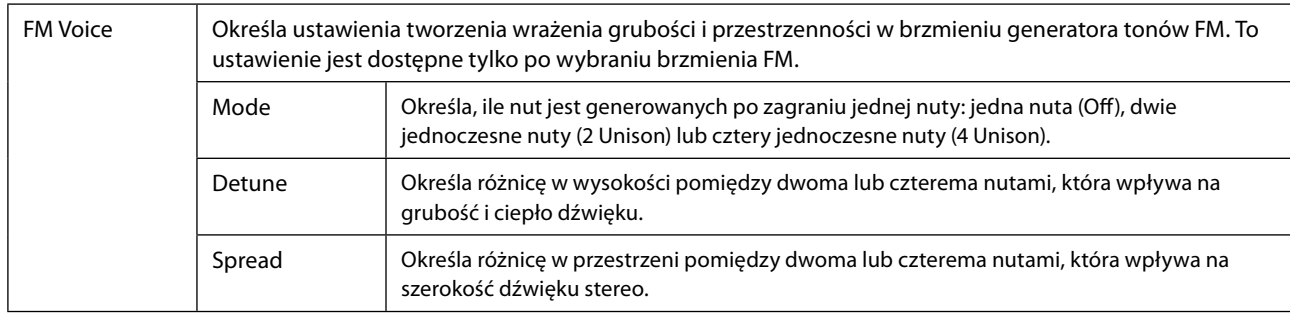

## <span id="page-54-2"></span>■ **Effect**

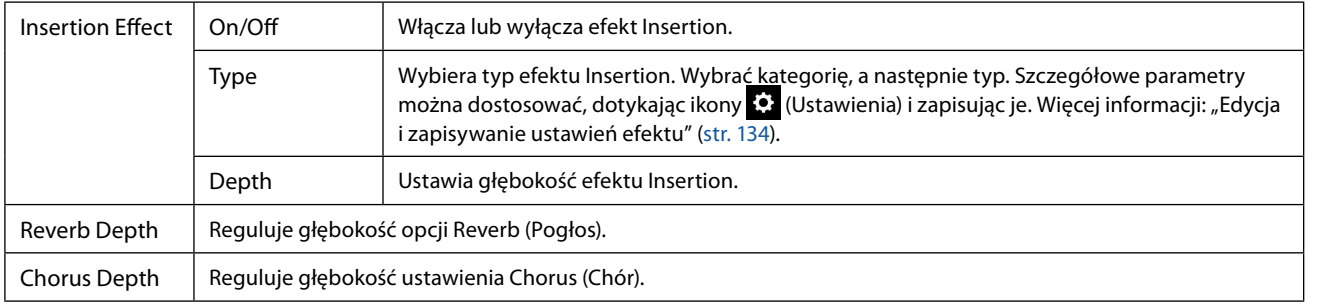

## <span id="page-54-1"></span> **EQ**

Określa częstotliwość i wzmocnienie pasm partii EQ (Korektor). Informacje na temat EQ (Korektor): [str. 130](#page-129-0).

# <span id="page-55-0"></span>**Edycja brzmień Organ Flutes (Voice Edit)**

Brzmienia Organ Flutes można edytować, dostosowując dźwignie stopażu, dodając szybkie narastanie dźwięku, stosując efekt i korektor itp.

Istnieją trzy typy organów, a każdy z nich ma swoje własne okno, które dokładnie odtwarza rzeczywisty wygląd instrumentu. Każdy typ zapewnia realistyczną, intuicyjną kontrolę nad dźwiękiem za pomocą specjalnych dźwigni, przycisków i przełączników, umożliwiając regulację dźwięku w taki sam sposób, jak na prawdziwym instrumencie.

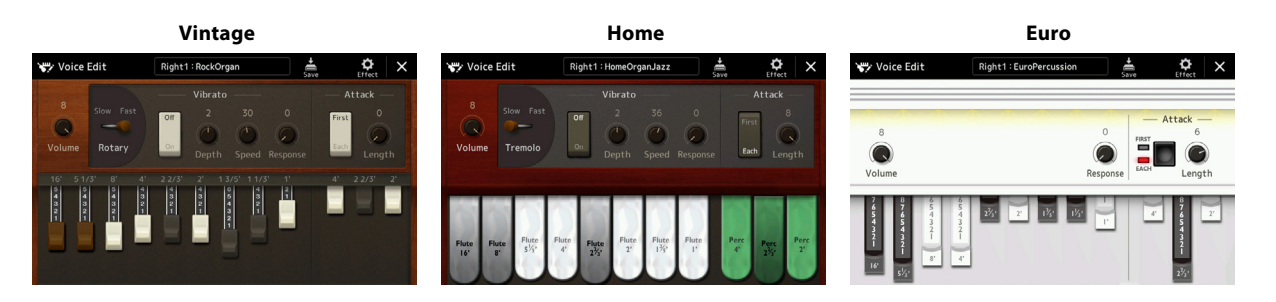

## **1 Wybrać żądane brzmienie Organ Flutes.**

Dotknąć przycisku [Organ] w podkategoriach, a następnie wybrać żądane brzmienie Organ Flutes.

## **2 W oknie wyboru brzmienia dotknąć (Menu), a następnie [Voice Edit], aby wywołać okno edycji brzmienia.**

#### **UWAGA**

Okno edycji brzmienia Organ Flutes można również wywołać, dotykając ikony piszczałek organów w prawym dolnym rogu nazwy brzmienia Organ Flutes na ekranie głównym lub na ekranie konfiguracji partii. Można je także wywołać po wybraniu kolejno [MENU] à [Voice Edit].

## **3 Wybrać żądany parametr i edytować jego wartość.**

#### **UWAGA**

Po wywołaniu okna edycji brzmienia Organ Flutes zmieniane są typy przypisania dla suwaków Live Control, umożliwiając sterowanie stopażem za pomocą suwaków.

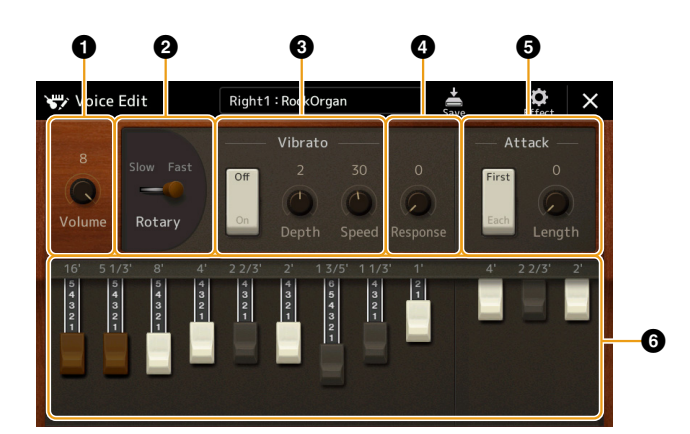

Parametry oznaczone symbolem "\*" są dostępne tylko dla typu Vintage i Home. Typ wybranego brzmienia Organ Flutes można rozróżnić na podstawie wyglądu okna edycji brzmienia, jak opisano powyżej.

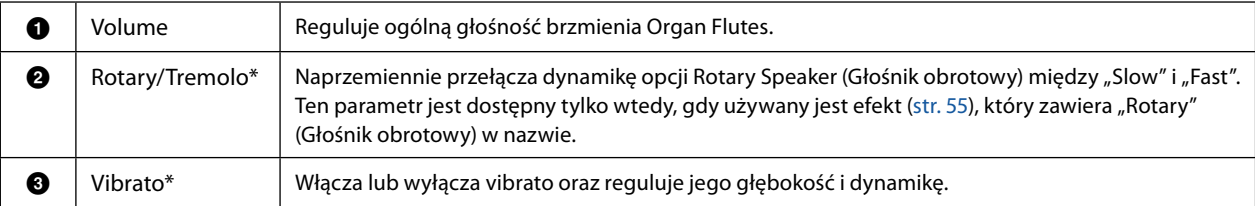

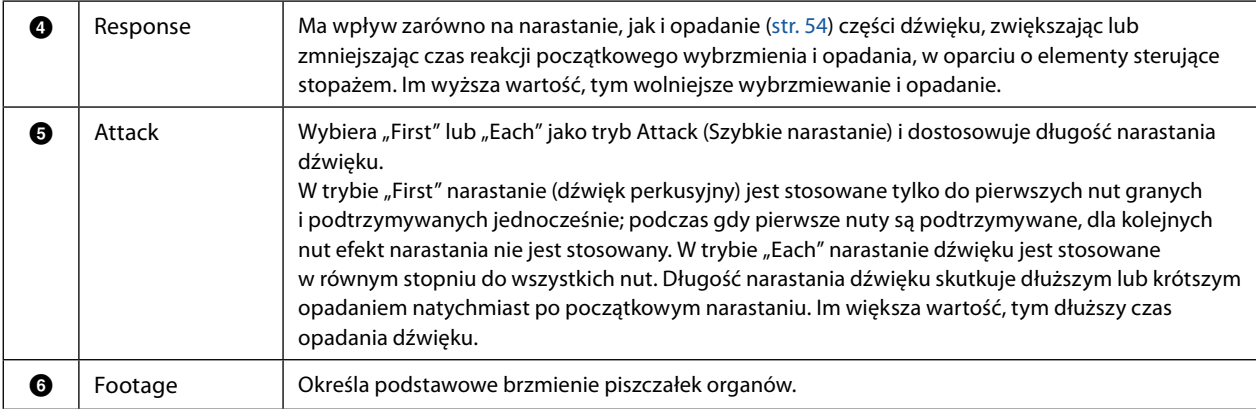

**4 W razie konieczności dotknąć ikony (Efekt), a następnie ustawić parametry związane z efektami i korektorem.**

Parametry są takie same, jak w oknie Effect i na wyświetlaczu korektora w poprzednim rozdziale "Edycja brzmień (Voice Edit)" [\(str. 55](#page-54-2)).

# **5 Dotknąć ikony (Zapisz), aby zapisać utworzone brzmienie Organ Flutes.**

#### *NOTYFIKACJA*

**Ustawienia zostaną utracone, jeśli przed dokonaniem ich zapisu wybrane zostanie inne brzmienie lub w przypadku wyłączenia zasilania instrumentu.**

#### **UWAGA**

Aby edytować inne brzmienie, dotknąć nazwy brzmienia w górnej części okna edycji głosu, aby wybrać partię klawiatury. Można także nacisnąć jeden z przycisków VOICE SELECT, aby wybrać partię, do której przypisane jest żądane brzmienie, potwierdzić nazwę brzmienia w górnej części okna Voice Edit, dokonać żądanych zmian, a następnie wykonać operację Save (Zapisz).

# <span id="page-57-0"></span>**Edycja brzmień Ensemble (Voice Edit)**

Oprócz korzystania z ustawień wstępnych można utworzyć własne brzmienie Ensemble, edytując różne parametry w sposób opisany tutaj. Te istotne parametry określają, która nuta jest odtwarzana przez każdą partię, które zaprogramowane brzmienie jest używane z każdą partią, kiedy dźwięki są faktycznie generowane i jak generowana jest obwiednia wysokości dźwięku. Ustawienia te skutkują bardzo realistycznym brzmieniem Ensemble, tak jakby prawdziwi muzycy grali na instrumentach akustycznych.

## **1 Wybrać żądane brzmienie Ensemble.**

Dotknąć przycisku [Ensemble] w podkategoriach, a następnie wybrać żądane brzmienie Ensemble.

## **2 W oknie wyboru brzmienia dotknąć (Menu), a następnie [Voice Edit], aby wywołać okno edycji brzmienia.**

#### **UWAGA**

Okno edycji brzmienia dla brzmień Ensemble można także wywołać, dotykając ikony w prawym górnym rogu nazwy brzmienia okna Home (Start) lub używając [MENU]  $\rightarrow$  [Voice Edit].

## **3 Wybrać żądany parametr i edytować jego wartość.**

Informacje na temat edytowalnych parametrów można znaleźć na stronach [58](#page-57-1) – [63.](#page-62-0)

**4 Dotknąć przycisku (Zapisz), aby zapisać edytowane brzmienie.**

#### *NOTYFIKACJA*

**Ustawienia zostaną utracone, jeśli przed dokonaniem ich zapisu wybrane zostanie inne brzmienie lub w przypadku wyłączenia zasilania instrumentu.**

#### **UWAGA**

Aby edytować inne brzmienie, nacisnąć dowolny z przycisków VOICE SELECT, aby wybrać brzmienie Ensemble, a następnie powróć do ekranu edycji brzmienia, wprowadzić żądane zmiany i wykonać operację Save (Zapisz).

## <span id="page-57-1"></span>**Edytowalne parametry okna edycji brzmienia Ensemble**

### **Assign/Harmony**

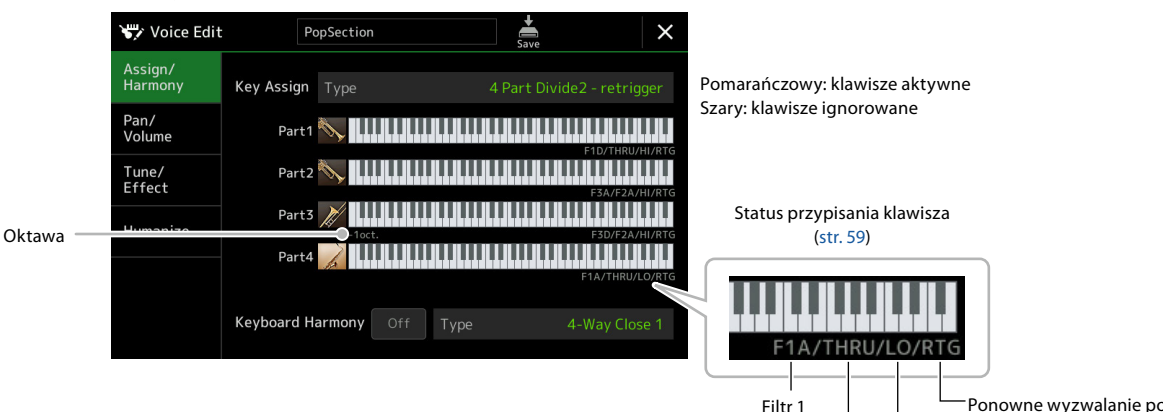

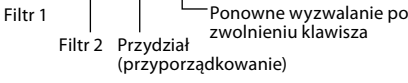

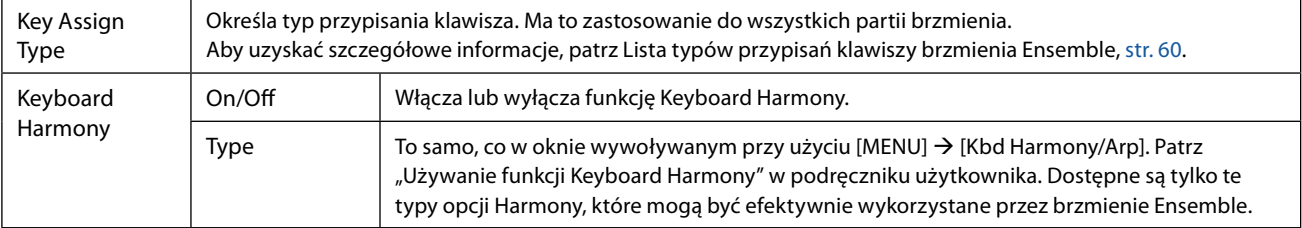

## **Struktura przypisania klawiszy brzmienia Ensemble**

Każda partia monitoruje wszystkie naciśnięte nuty i odtwarza odpowiednie nuty zgodnie z wprowadzonymi ustawieniami. Aby uzyskać szczegółowe informacje, patrz Lista statusów przypisań klawiszy brzmienia Ensemble poniżej. Można wygodnie wywołać ustawienia dla wszystkich partii równocześnie. Bieżące ustawienie każdej partii (stan przypisania klawiszy) jest wyświetlane w dolnej części schematu klawiatury (patrz powyżej) na ekranie.

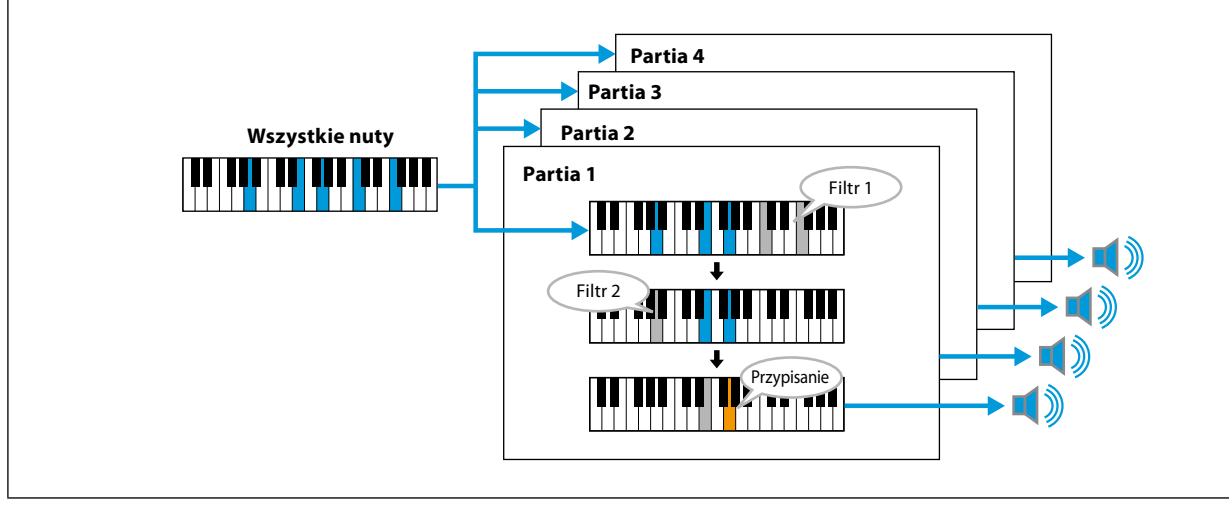

<span id="page-58-0"></span>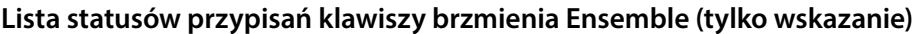

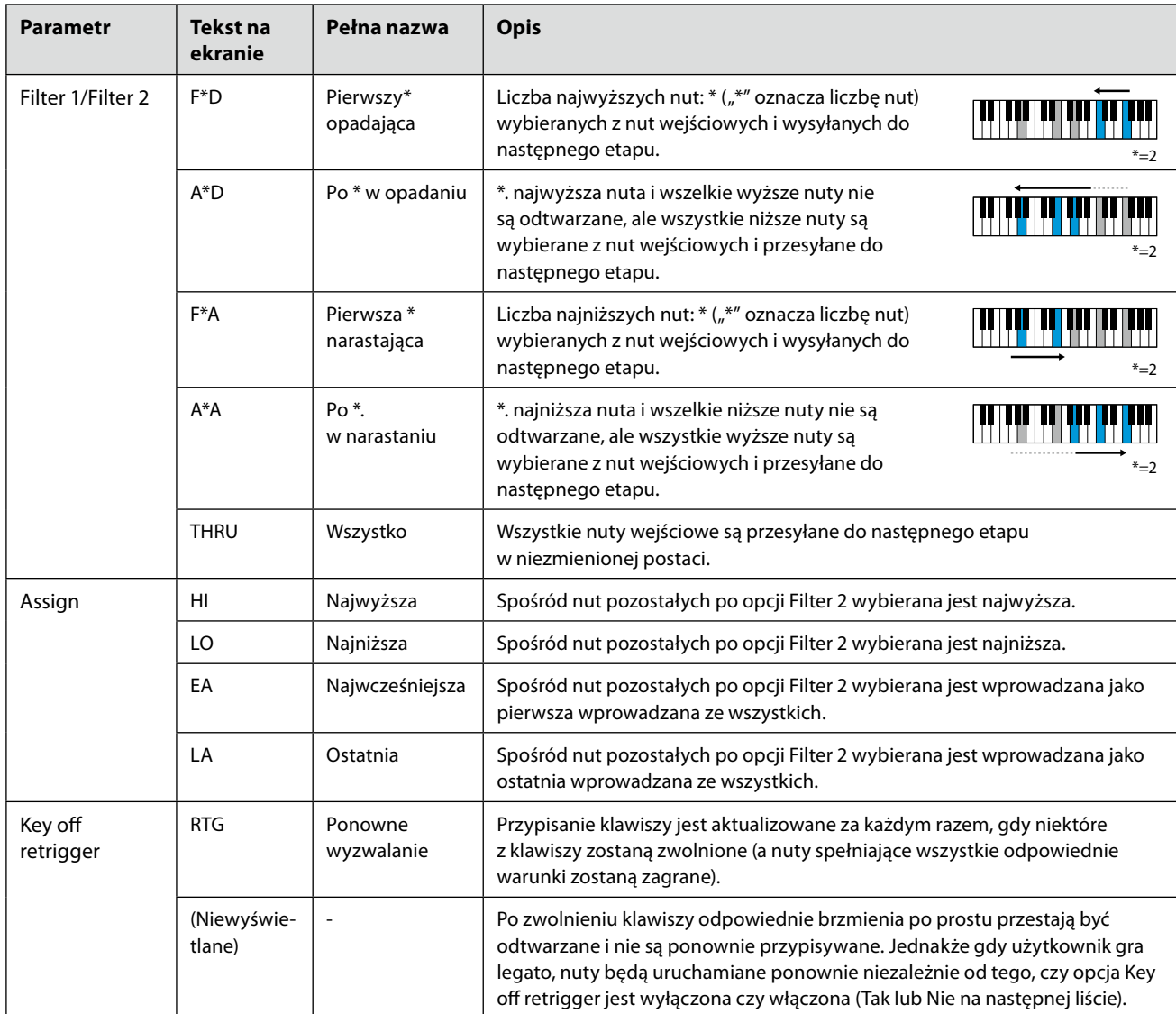

\* Wskazuje liczbę całkowitą 1 lub wyższą.

## <span id="page-59-0"></span>**Lista typów przypisań klawiszy brzmienia Ensemble**

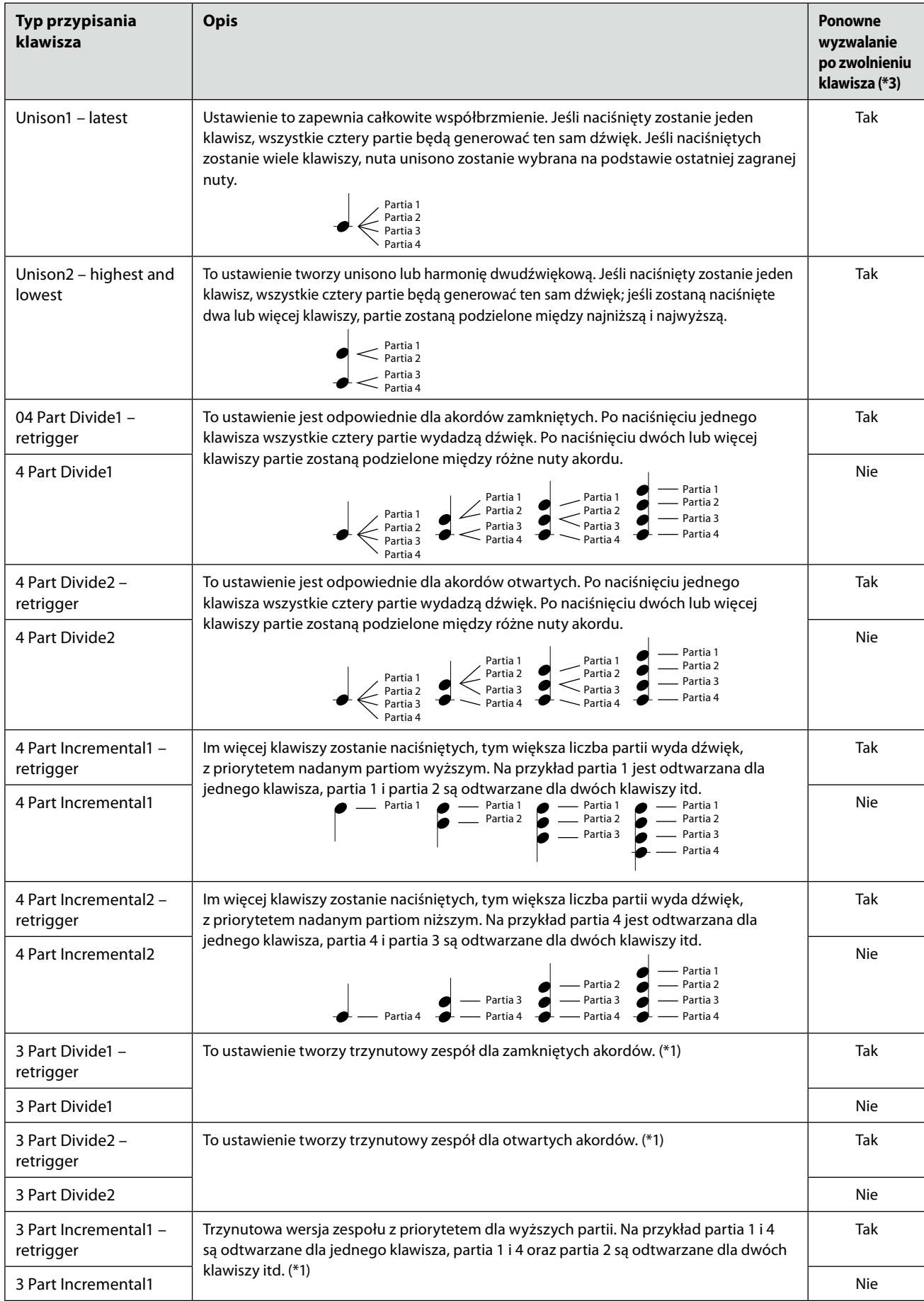

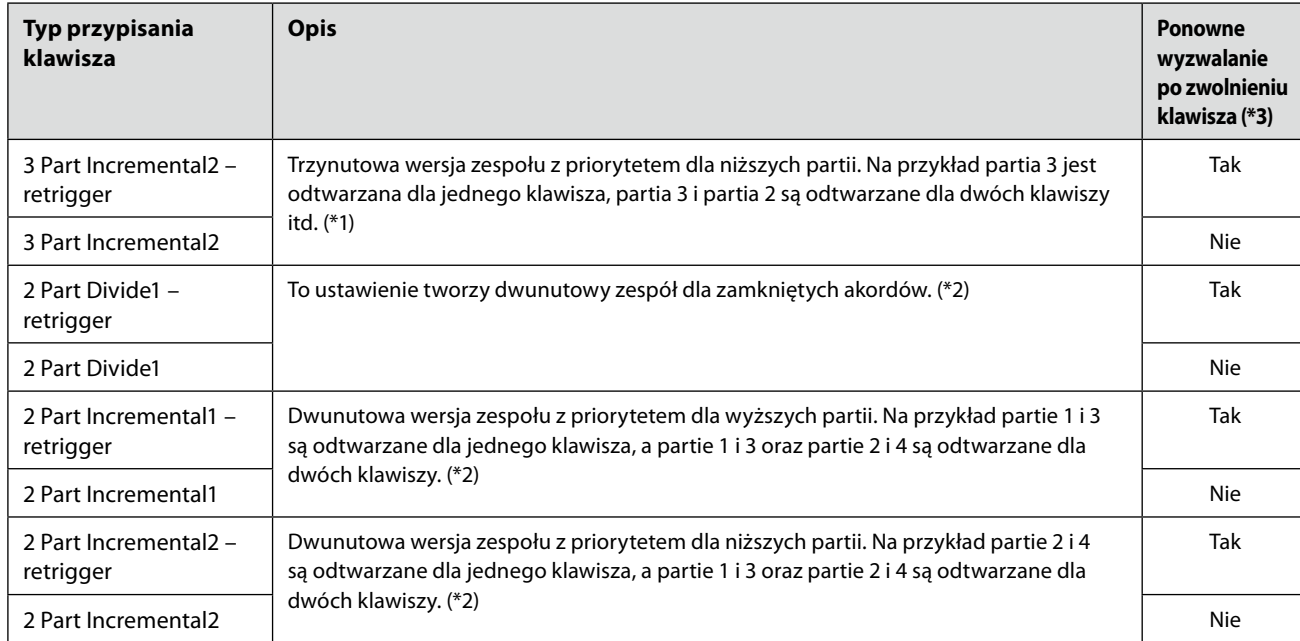

\*1 W przypadku zespołów trójbrzmieniowych partia 4 przebiega w taki sam sposób, jak partia 1.

\*2 W przypadku zespołów dwubrzmieniowych partia 3 przebiega w taki sam sposób, jak partia 1, partia 4 przebiega w taki sam sposób, jak partia 2.

\*3 W przypadku typów zespołów, które obsługują funkcję Key Off Retriggering, za każdym razem, gdy partia przestanie być odtwarzana z powodu zwolnienia odpowiedniego klawisza, zostanie ona ponownie przypisana w oparciu o klawisze, które są nadal wciśnięte, i odtworzy odpowiednią nutę.

## **Pan/Volume**

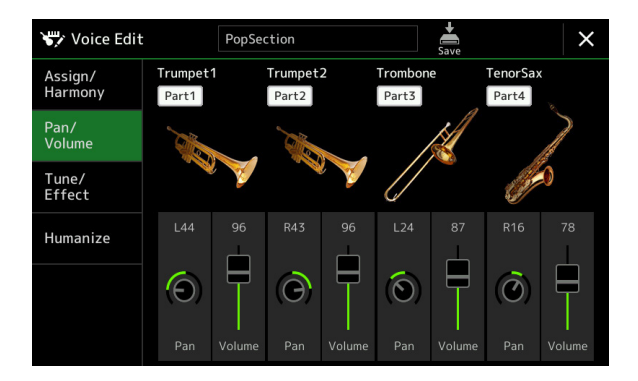

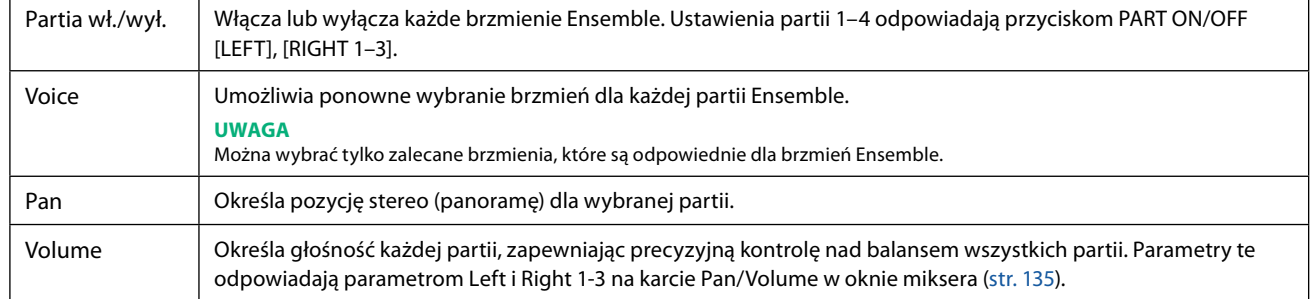

**2**

## ■ Tune/Effect

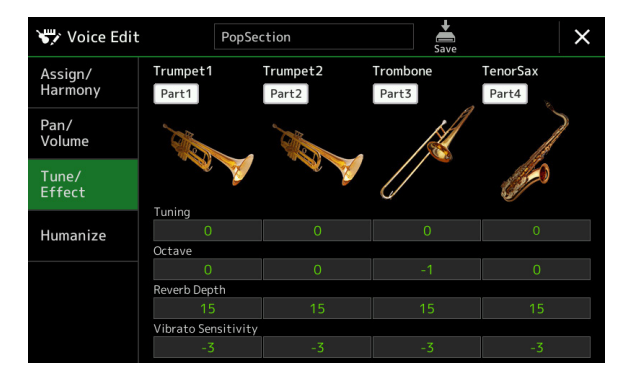

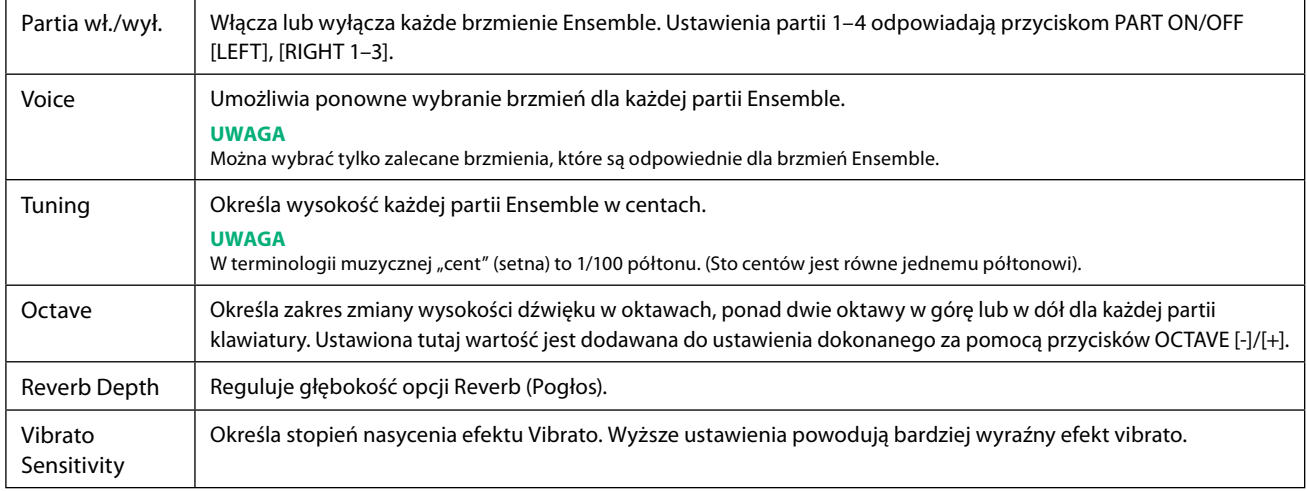

## <span id="page-62-0"></span> **Humanize**

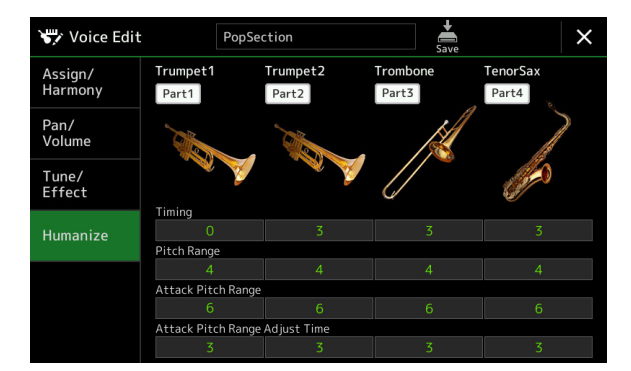

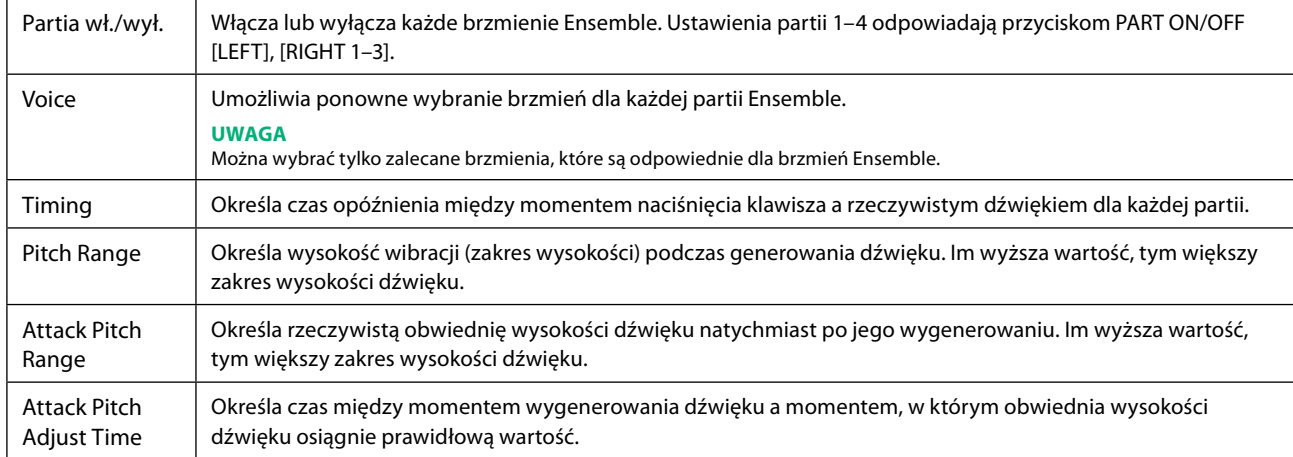

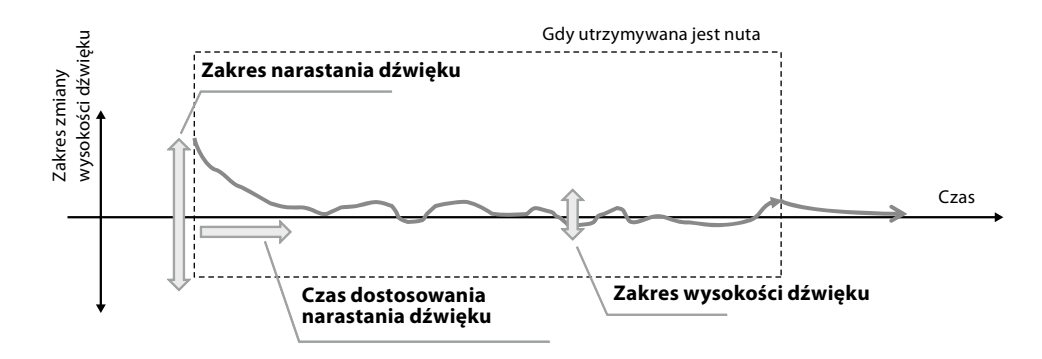

## **Zawartość rozdziału**

**Tworzenie sekwencji Multi Pad przez MIDI (Multi Pad Creator (Kreator sekwencji Multi Pad) – MIDI Multi Pad Recording (Nagrywanie sekwencji Multi Pad MIDI))................64**

- Multi Pad Realtime Recording via MIDI (Nagrywanie w trakcie gry przez MIDI)........................ 64
- [Multi Pad Step Recording via MIDI \(Nagrywanie "krok po kroku" przez MIDI\)...........................](#page-65-0) 66

**[Tworzenie sekwencji Multi Pad z plikami Audio \(Multi Pad Creator \(Kreator sekwencji](#page-65-0)  [Multi Pad\) – Audio Link Multi Pad \(sekwencje Multi Pad z funkcją Audio Link\)\)........66](#page-65-0)** • [Odtwarzanie sekwencji Multi Pad z funkcją Audio Link...........................................................................67](#page-66-0)

**[Edycja sekwencji Multi Pad...................................................................................................68](#page-67-0)**

# **Tworzenie sekwencji Multi Pad przez MIDI (Multi Pad Creator (Kreator sekwencji Multi Pad) – MIDI Multi Pad Recording (Nagrywanie sekwencji Multi Pad MIDI))**

Funkcja ta umożliwia tworzenie własnych fraz Multi Pad oraz edytowanie istniejących. Podobnie jak w przypadku funkcji nagrywania utworów MIDI (MIDO Song), funkcja MIDI Multi Pad Recording (Nagrywanie sekwencji Multi Pad przez MIDI) umożliwia Realtime Recording (Nagrywanie w trakcie gry) oraz Step Recording (Nagrywanie "krok po kroku"). Jednak w przypadku nagrywania MIDI Multi Pad Recording każda sekwencja Multi Pad składa się tylko z jednego kanału i nie są dostępne wygodne funkcje, takie jak punkt wejścia/wyjścia utworu (Punch In/Out).

## **Multi Pad – Realtime Recording via MIDI (Nagrywanie w trakcie gry przez MIDI)**

Przed rozpoczęciem należy pamiętać o następujących kwestiach:

- Ponieważ tylko wykonanie partii Right 1 będzie rejestrowane jako fraza Multi Pad, należy zawczasu wybrać żądany parametr Voice (Brzmienie) dla partii Right 1.
- Brzmień Super Articulation ani Organ Flutes nie można wykorzystywać do nagrywania sekwencji Multi Pad. Jeśli któreś z tych brzmień jest ustawione dla partii Right 1, zostanie ono podczas nagrywania zastąpione brzmieniem Grand Piano.
- Ponieważ nagrywanie można przeprowadzać jednocześnie z odtwarzaniem stylu i z nim synchronizować, żądany styl należy wybrać wcześniej. Jednak trzeba pamiętać, że styl nie jest nagrywany.
- **1 Aby utworzyć nową sekwencję Multi Pad w istniejącym banku, wybrać odpowiedni Multi Pad Bank przy użyciu przycisku MULTI PAD CONTROL [SELECT].** Krok ten nie jest potrzebny przy tworzeniu nowej sekwencji Multi Pad w nowym pustym banku.
- **2 Wywołać okno operacyjne, naciskając kolejno przyciski [MENU]** à **[M.Pad Creator]** à **[MIDI Multi Pad Recording].**

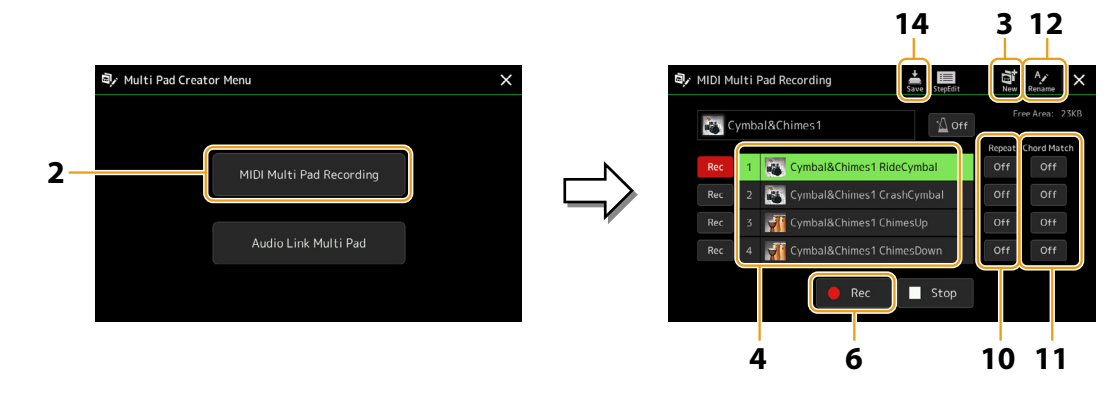

**3**

- **3** Aby utworzyć nową sekwencję Multi Pad w nowym pustym banku, dotknąć  $\mathbb{R}$  (Nowa).
- <span id="page-64-0"></span>**4 Dotknąć, aby wybrać daną sekwencję Multi Pad do nagrywania.**
- **5 W razie potrzeby wybrać odpowiednie brzmienie przyciskiem VOICE SELECT [RIGHT 1].** Po wybraniu brzmienia nacisnąć przycisk [EXIT], aby powrócić do poprzedniego okna.

#### **6 Dotknąć [**l**] (Rec), aby wprowadzić tryb gotowości dla sekwencji Multi Pad wybranej w kroku 4.**

#### **UWAGA**

Aby anulować nagrywanie, dotknąć [·] (Rec) ponownie i przejść do kroku 7.

## **7 Zagrać na klawiaturze, aby rozpocząć nagrywanie.**

Aby zagwarantować nagrywanie zgodnie z tempem, włączyć metronom przyciskiem [Metronome]. Aby wstawić okres ciszy przed właściwą frazą, nacisnąć STYLE CONTROL [START/STOP], aby włączyć zarówno Recording (Nagrywanie), jak i odtwarzanie rytmu (dla bieżącego stylu). Należy pamiętać, że partia rytmiczna bieżącego stylu jest odtwarzana podczas nagrywania, ale nie jest nagrywana.

#### **• Dźwięki zalecane do fraz dopasowanych do akordów podstawowych**

Do utworzenia frazy dopasowanej do akordów podstawowych wykorzystuje się dźwięki C, E, G, A i B; innymi słowy, frazę należy grać w skali CM7, unikając 4. dźwięku oraz dysonansu 9., który jest w konflikcie z alteracją dysonansu 9. (b9, #9). Dzięki temu fraza jest harmoniczna i dopasowana do większości akordów podstawowych wykorzystywanych w muzyce tonalnej, które wchodzą w skład silnika stylu tego instrumentu.

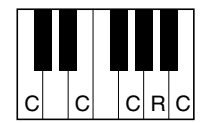

C = Dźwięki akordu C, R = Dźwięki zalecane \* Nagrywając Source Pattern (Schemat źródłowy), należy używać dźwięków C i R zgodnie z opisem powyżej, i unikać pozostałych.

### **8 Przerwać nagrywanie.**

Nacisnąć przycisk MULTI PAD CONTROL [STOP] lub STYLE CONTROL [START/STOP], by przerwać nagrywanie po zakończeniu grania frazy.

**9 Odsłuchać nagraną frazę, naciskając odpowiedni przycisk MULTI PAD CONTROL [1]–[4]. Aby ponownie nagrać frazę, powtórzyć kroki 6–8.**

**10 Dotknąć przycisku Repeat [On]/[Off] dla każdej sekwencji, by ją włączyć lub wyłączyć.**

Jeśli parametr Repeat (Powtórz) jest włączony dla wybranej sekwencji, jej odtwarzanie będzie trwać aż do naciśnięcia przycisku MULTI PAD CONTROL [STOP]. Po naciśnięciu sekwencji Multi Pad, dla której włączony jest parametr Repeat podczas odtwarzania utworu lub stylu, odtwarzanie rozpocznie się i będzie powtarzane w synchronizacji z taktem. Jeśli dla wybranej sekwencji parametr Repeat jest wyłączony, sekwencja zostanie odtworzona raz i odtwarzanie zakończy się automatycznie, gdy fraza się skończy.

- **11 Dotknąć przycisku Chord Match [On]/[Off] dla każdej sekwencji, by ją włączyć lub wyłączyć.** Jeśli dla określonej sekwencji Pad jest włączony parametr Chord Match, sekwencja jest odtwarzana zgodnie z akordem określonym w sekcji akordowej klawiatury (jeśli włączono funkcję [ACMP]) lub zgodnie z akordem określonym w sekcji LEFT klawiatury (jeśli włączono funkcję [LEFT] i wyłączono funkcję [ACMP]).
- **12 Dotknąć (Zmień nazwę), a następnie wprowadzić odpowiednią nazwę dla każdej sekwencji Multi Pad.**
- **13 Aby nagrać inne sekwencje Multi Pad, powtórzyć kroki 4–12.**
- **14 Dotknąć (Zapisz), aby zapisać sekwencję Multi Pad, a następnie zapisać dane Multi Pad jako bank zawierający zestaw czterech sekwencji.**

#### *NOTYFIKACJA*

**Edytowane dane Multi Pad zostaną utracone, jeśli wybrany zostanie inny Multi Pad Bank lub jeśli instrument zostanie wyłączony bez użycia funkcji Save (Zapisz).**

## <span id="page-65-0"></span>**Multi Pad – Step Recording via MIDI (Nagrywanie "krok po kroku" przez MIDI)**

Step Recording (Nagrywanie "krok po kroku") można wykonać za pomocą strony Step Edit. Po wybraniu sekwencji Multi Pad w kroku 4 ([str. 65\)](#page-64-0) dotknąć (EL, Step Edit), aby wywołać stronę edytowania.

Na stronie Step Edit znajduje się lista Event (Zdarzenie) umożliwiająca nagrywanie pojedynczych dźwięków z dokładnym określeniem ich długości. Procedura Step Recording jest zasadniczo taka sama, jak w przypadku MIDI Song Recording [\(str. 89](#page-88-0)), z wyjątkiem następującego punktu:

• W kreatorze Multi Pad można wprowadzać tylko zdarzenia dotyczące kanałów oraz komunikaty System Exclusive. Zdarzenia Chord i Lyrics są niedostępne. Można przełączać się pomiędzy dwoma rodzajami Event Lists (list zdarzeń), dotykając opcji [Ch]/[SysEx].

# **Tworzenie sekwencji Multi Pad z plikami Audio (Multi Pad Creator (Kreator sekwencji Multi Pad) – Audio Link Multi Pad (sekwencje Multi Pad z funkcją Audio Link))**

Nową sekwencję Multi Pad można przygotować, tworząc połączenia między plikami audio (w formacie WAV: częstotliwość próbkowania 44,1 kHz, rozdzielczość 16 bitów) znajdującymi się w pamięci użytkownika oraz na dysku flash USB a poszczególnymi sekwencjami Multi Pad. Plikami audio (w formacie WAV) mogą być dane zarejestrowane w instrumencie, jak również materiały dźwiękowe dostępne w sprzedaży. Sekwencje Multi Pad, z którymi są połączone pliki audio, noszą nazwę sekwencji Multi Pad z funkcją Audio Link. Nowe sekwencje Multi Pad z funkcją Audio Link można zapisywać w pamięci użytkownika lub na dysku flash USB.

#### **UWAGA**

Pliku audio nie można połączyć z sekwencją Multi Pad składającą się z danych MIDI.

## **1 Aby użyć plików audio (WAV) z dysku flash USB, należy podłączyć do złącza [USB TO DEVICE] dysk flash USB zawierający odpowiednie dane.**

#### **UWAGA**

Przed użyciem dysku flash USB zapoznać się z rozdziałem "Podłączanie urządzeń USB" w podręczniku użytkownika.

## **2 Wywołać okno operacyjne, naciskając kolejno przyciski [MENU]** à **[M.Pad Creator]** à **[Audio Link Multi Pad].**

#### **UWAGA**

Okno można również przywołać z [Menu] na ekranie wyboru Multi Pad Selection.

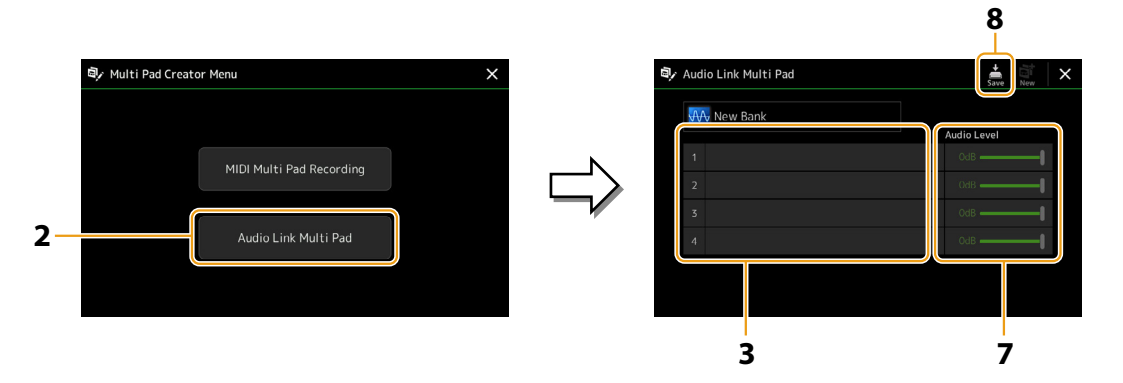

#### **UWAGA**

Jeśli po wywołaniu okna Audio Link Multi Pad wybrana została sekwencja Multi Pad z funkcją Audio Link, wyświetlane są łącza utworzone dla danej sekwencji. Aby utworzyć nową sekwencję, dotknąć przycisku [New]. W przeciwnym razie w ten sposób można tylko ponownie wskazać łącze w wybranej już sekwencji.

#### **3 Dotknąć, aby wybrać żądaną sekwencję.**

Wyświetlone zostanie okno Audio File Selection (Wybór plików audio).

## **4 Wybrać odpowiedni plik audio.**

### **Potwierdzanie informacji o wybranym pliku audio**

Dotykając przycisku (Menu), a następnie [Audio Information] w oknie File Selection (wyboru plików), można sprawdzić informacje o pliku (nazwę, przepływność, próbkowanie itd.).

- <span id="page-66-0"></span>**5 Nacisnąć przycisk [EXIT], aby wrócić do okna Audio Link Multi Pad.**
- **6 Jeśli chce się połączyć inne pliki audio z pozostałymi sekwencjami, należy powtórzyć czynności podane powyżej w punktach 3–5.**
- **7 W razie potrzeby dopasować głośność poszczególnych plików audio przy użyciu suwaka Audio Level.** Naciskając odpowiednie przyciski MULTI PAD CONTROL [1]–[4], można regulować głośność w trakcie odtwarzania we frazie sekwencii Multi Pad.
- **8 Dotknąć (Zapisz), aby zapisać sekwencję Multi Pad, a następnie zapisać dane sekwencji Multi Pad z funkcją Audio Link jako bank zawierający zestaw czterech sekwencji.**

#### *NOTYFIKACJA*

**Ustawienia zostaną utracone, jeśli przed dokonaniem ich zapisu wybrana będzie inna sekwencja Multi Pad z funkcją Audio Link lub w przypadku wyłączenia zasilania instrumentu.**

**9 Nacisnąć przycisk MULTI PAD CONTROL [SELECT], aby sprawdzić nową sekwencję Multi Pad z funkcją Audio Link w oknie wyboru banku sekwencji Multi Pad.**

Nowo utworzona sekwencja Multi Pad z funkcją Audio Link jest oznaczona powyżej nazwy pliku symbolem "Audio Link".

**• Aby zmienić ustawienie łącza:**

Wybrać odpowiednią sekwencję Multi Pad z funkcją Audio Link, a następnie wykonać czynności opisane w punktach 2–9.

## **Odtwarzanie sekwencji Multi Pad z funkcją Audio Link**

Sekwencje Multi Pad, do których przypisane są pliki audio, można zagrać, wybierając je w pamięci użytkownika lub z dysku flash USB w oknie Multi Pad Bank Selection. Procedura odtwarzania jest taka sama, jak w przypadku sekwencji Multi Pad, z którą nie są połączone pliki audio, należy jednak pamiętać o następujących ograniczeniach.

- Należy się upewnić, że jest podłączony dysk flash USB, który zawiera odpowiednie pliki audio.
- Funkcja automatycznego powtarzania odtwarzania jest niedostępna.
- Nie można korzystać z funkcji Chord Match.

#### **UWAGA**

Pliki audio (WAV) ładują się dłużej niż pliki MIDI.

**Włączanie/wyłączanie jednoczesnego odtwarzania wielu sekwencji Multi Pad z funkcją Audio Link**

Można włączyć lub wyłączyć jednoczesne odtwarzanie przez instrument wielu sekwencji Multi Pad z funkcją Audio Link, ustawiając następujący parametr:

#### **MULTI PAD CONTROL [SELECT]** à **[Menu]**

Audio Link M.Pad "Simultaneous Play"

- **On:** można odtwarzać jednocześnie wiele sekwencji. Nawet po rozpoczęciu odtwarzania innej sekwencji ta, która już jest odtwarzana, nie zostanie zatrzymana.
- **Off:** tylko jedna sekwencja będzie odtwarzana w danym momencie. Po rozpoczęciu odtwarzania innej sekwencji ta, która już jest odtwarzana, zostanie zatrzymana. (Tak samo działały wersje oprogramowania sprzętowego do 1.10).

**3**

Audio Link M.Pad Simultaneous Play

# <span id="page-67-0"></span>**Edycja sekwencji Multi Pad**

Można zarządzać utworzonym bankiem sekwencji Multi Pad oraz każdą z sekwencji Multi Pad należących do banku (tj. zmieniać nazwy, kopiować, wklejać i usuwać). Instrukcje dotyczące zarządzania plikiem Multi Pad Bank podano w rozdziale "Czynności podstawowe" w podręczniku użytkownika. W tym rozdziale opisano zarządzanie poszczególnymi sekwencjami Multi Pad.

## **1 Wybrać Multi Pad Bank zawierający sekwencję Multi Pad do edycji.**

Nacisnąć przycisk MULTI PAD CONTROL [SELECT], aby otworzyć okno wyboru Multi Pad Bank, a następnie wybrać odpowiedni bank.

#### **UWAGA**

Po wybraniu Preset Multi Pad Bank i edytowaniu sekwencji Multi Pad zapisać edytowane dane do pamięci użytkownika jako User Bank (Bank użytkownika).

## **2** W oknie wyboru Multi Pad Bank Selection dotknąć **(Menu)**, a następnie [Multi Pad Edit], by **wywołać okno edycji sekwencji Multi Pad.**

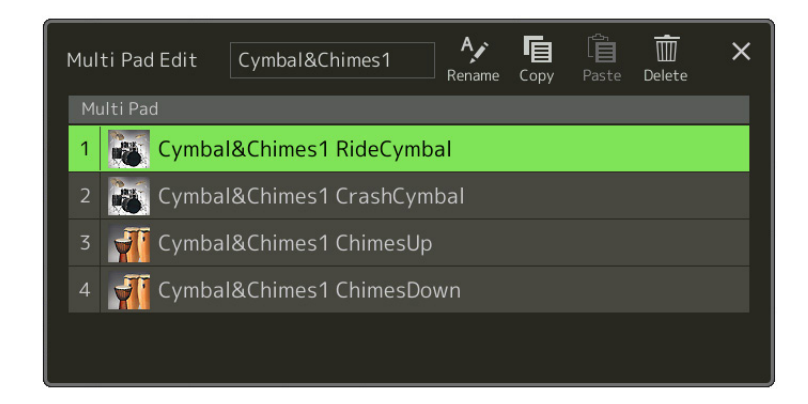

## **3 Wybrać daną sekwencję Multi Pad do edycji.**

### **4 Edytować wybraną sekwencję.**

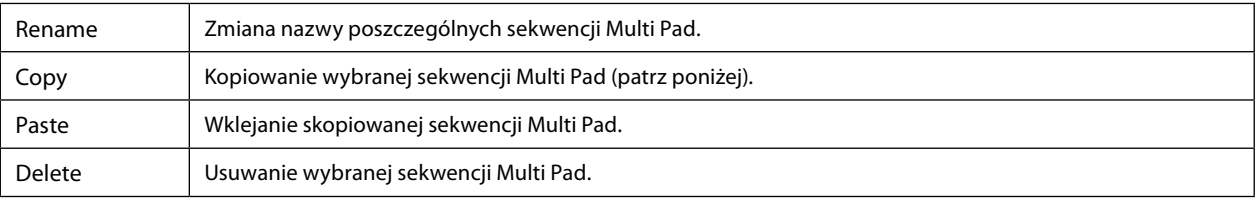

### **Kopiowanie sekwencji Multi Pad**

## **1 Wybrać sekwencję Multi Pad do skopiowania w kroku 4 opisanym powyżej.**

## **2 Dotknąć przycisku [Copy].**

Wybrana sekwencja Multi Pad jest kopiowana do schowka.

## **3 Wybrać lokalizację docelową.**

Aby skopiować wybraną sekwencję do innego banku, wybrać odpowiedni bank w oknie Multi Pad Bank Selection, wywołać okno Multi Pad Edit przyciskiem (Menu), a następnie wybrać lokalizację docelową.

**4 Dotknąć przycisku [Paste] (Wklej), aby skopiować.**

#### **UWAGA**

Sekwencje MIDI i Audio nie mogą być zapisane w tym samym banku.

## **5 Zapisać bieżący bank zawierający edytowane sekwencje Multi Pad.**

Nacisnąć przycisk [EXIT], aby wywołać okno potwierdzenia, dotknąć [Save] (Zapisz), by przywołać pamięć użytkownika, a następnie dotknąć [Save here] (Zapisz tutaj), aby zapisać. Szczegóły opisane zostały w rozdziale "Czynności podstawowe" w podręczniku użytkownika.

# **4 Odtwarzanie utworu**

## **Zawartość rozdziału**

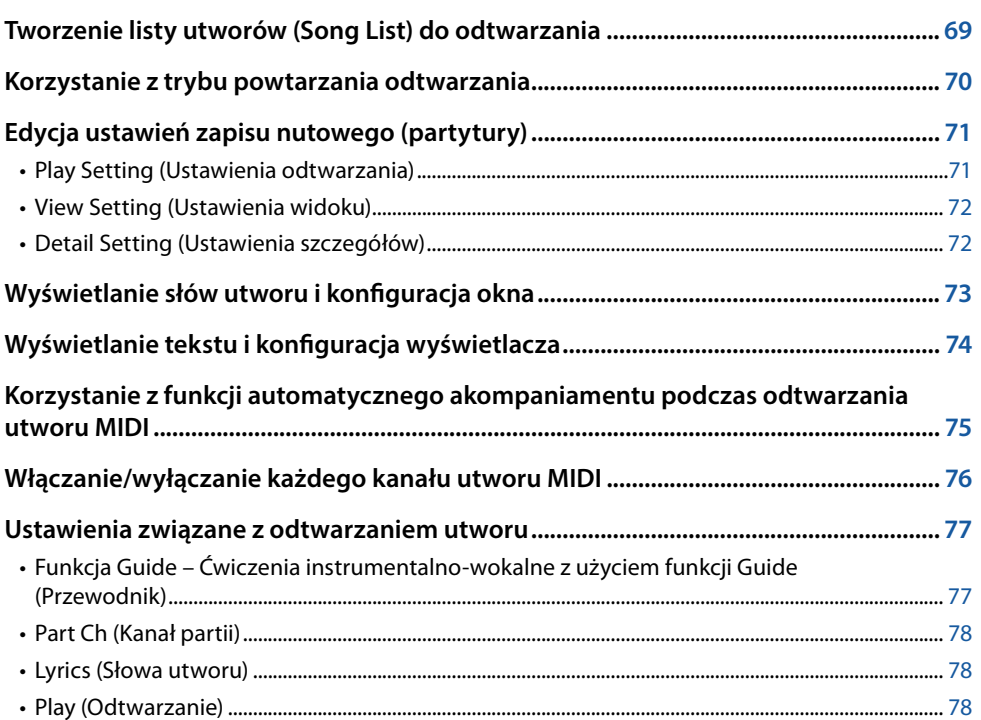

# **Tworzenie listy utworów (Song List) do odtwarzania**

Dodając swoje ulubione utwory do Song List, można ustawić ciągłe odtwarzanie wybranych utworów w dowolnej kolejności.

- **1 Nacisnąć przycisk [SONG] (Utwór), aby otworzyć okno Song Player (Odtwarzacz utworów).** Upewnić się, że wybrany jest tryb Song List.
- **2 Dotknąć przycisku (Nowa), aby utworzyć nową listę utworów.**

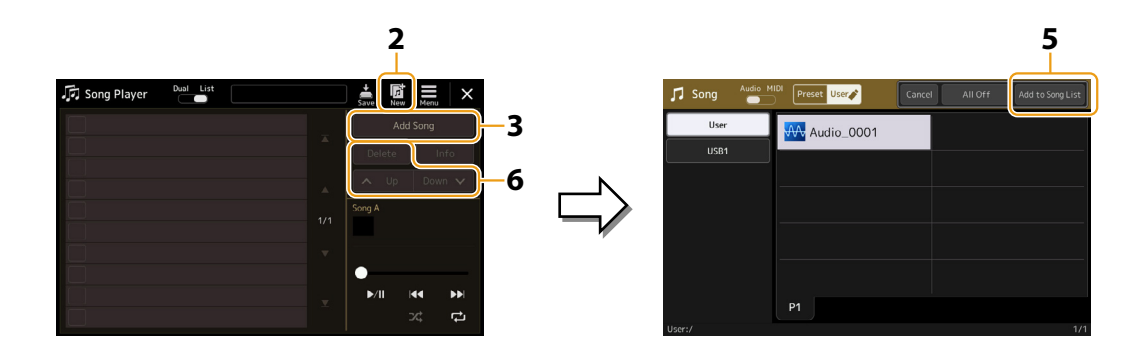

**3 Dotknąć przycisku [Add Song] (Dodaj utwór), aby wyświetlić okno Song Selection (Wybór utworu).**

## **4 Dotknąć żądanych nazw utworów, aby dodać wybrane utwory do listy.** Aby dodać wszystkie utwory w wybranym folderze, dotknąć przycisku [Select All] (Zaznacz wszystko).

## <span id="page-69-0"></span>**5 Dotknąć przycisku [Add to Song List] (Dodaj do listy utworów), aby dodać utwór do listy.** Wybrane utwory pojawią się w oknie odtwarzacza.

### **6 W razie potrzeby można edytować listę.**

- **• Delete:** Usuwa wybrany utwór z listy.
- **• Up:** Przenosi wybrany utwór w górę listy.
- **• Down:** Przenosi wybrany utwór w dół listy.
- **7 Dotknąć przycisku (Zapisz), aby zapisać listę.**

#### *NOTYFIKACJA*

**Utworzona lista utworów zostanie utracona, jeśli przed dokonaniem jej zapisu wybrana zostanie inna lista lub w przypadku wyłączenia zasilania instrumentu.**

# **Korzystanie z trybu powtarzania odtwarzania**

W oknie Song Player wywoływanym przyciskiem [SONG] można ustawić sposób powtarzania odtwarzania bieżącego utworu.

### **Tryb odtwarzania Dual**

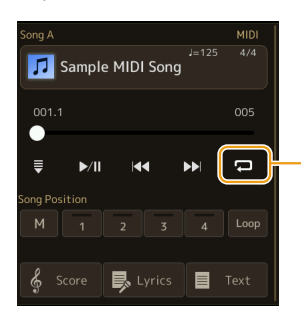

Włącza lub wyłącza tryb Single Repeat (Powtórz jeden utwór). Po włączeniu wybrany utwór będzie odtwarzany wielokrotnie.

### **Tryb Song List**

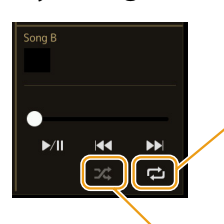

Dotknięcie tutaj przełącza tryb Repeat (Powtórz).

• **(Wył.):** tryb powtarzania jest wyłączony. Wszystkie utwory z wybranej listy utworów zostaną odtworzone jednokrotnie, a odtwarzanie zatrzyma się automatycznie po zakończeniu ostatniego utworu na liście.

- **(Powtórz wszystkie):** wszystkie utwory z wybranej listy utworów będą odtwarzane wielokrotnie.
- **(Powtórz jeden utwór):** tylko wybrany utwór będzie odtwarzany wielokrotnie.

Włączenie funkcji **(Losowo)** powoduje zmianę kolejności utworów na wybranej liście utworów. Wyłączenie tej opcji powoduje przywrócenie pierwotnej kolejności.

# <span id="page-70-0"></span>**Edycja ustawień zapisu nutowego (partytury)**

Wybrać utwór MIDI w trybie odtwarzania Dual w oknie Song Player, a następnie dotknąć przycisku [Score] (Partytura), aby wyświetlić zapis nutowy bieżącego utworu MIDI. Można zmienić oznaczenie zapisu zgodnie z własnymi preferencjami.

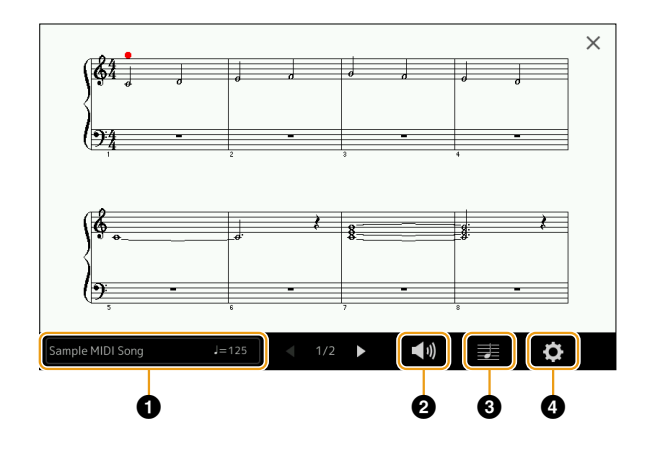

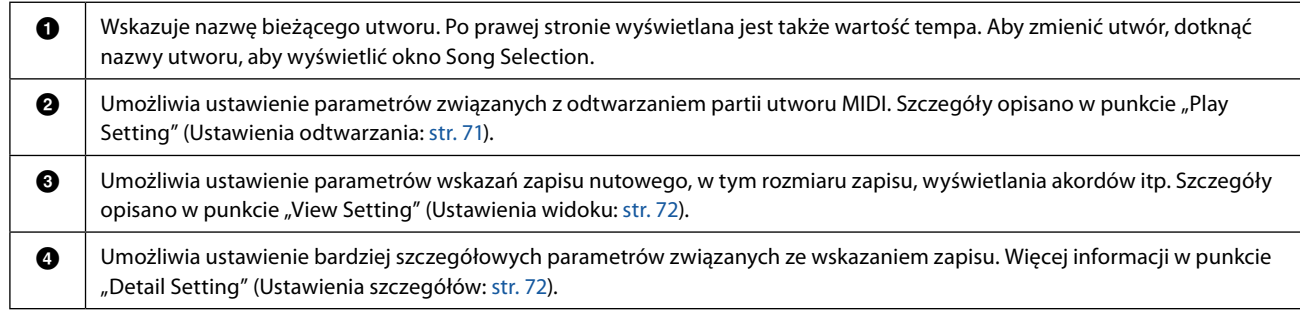

#### **UWAGA**

Okno Score (Partytura) można także wywołać po wybraniu kolejno [MENU]  $\rightarrow$  [Score].

# <span id="page-70-1"></span>**Play Setting (Ustawienia odtwarzania)**

W oknie wywoływanym za pomocą opcji (Ustawienia odtwarzania) można ustawić parametry związane z odtwarzaniem bieżącego utworu MIDI.

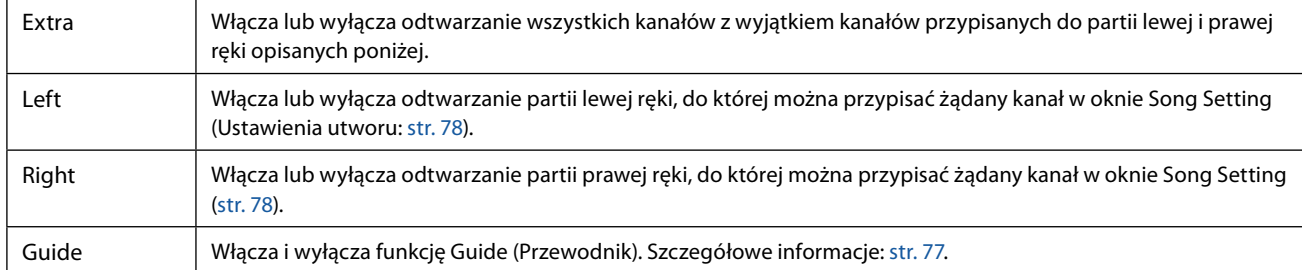

# <span id="page-71-1"></span><span id="page-71-0"></span>**View Setting (Ustawienia widoku)**

W oknie wywoływanym za pomocą opcji  $\blacksquare$  (Ustawienia widoku) można ustawić parametry związane z widokiem zapisu nutowego.

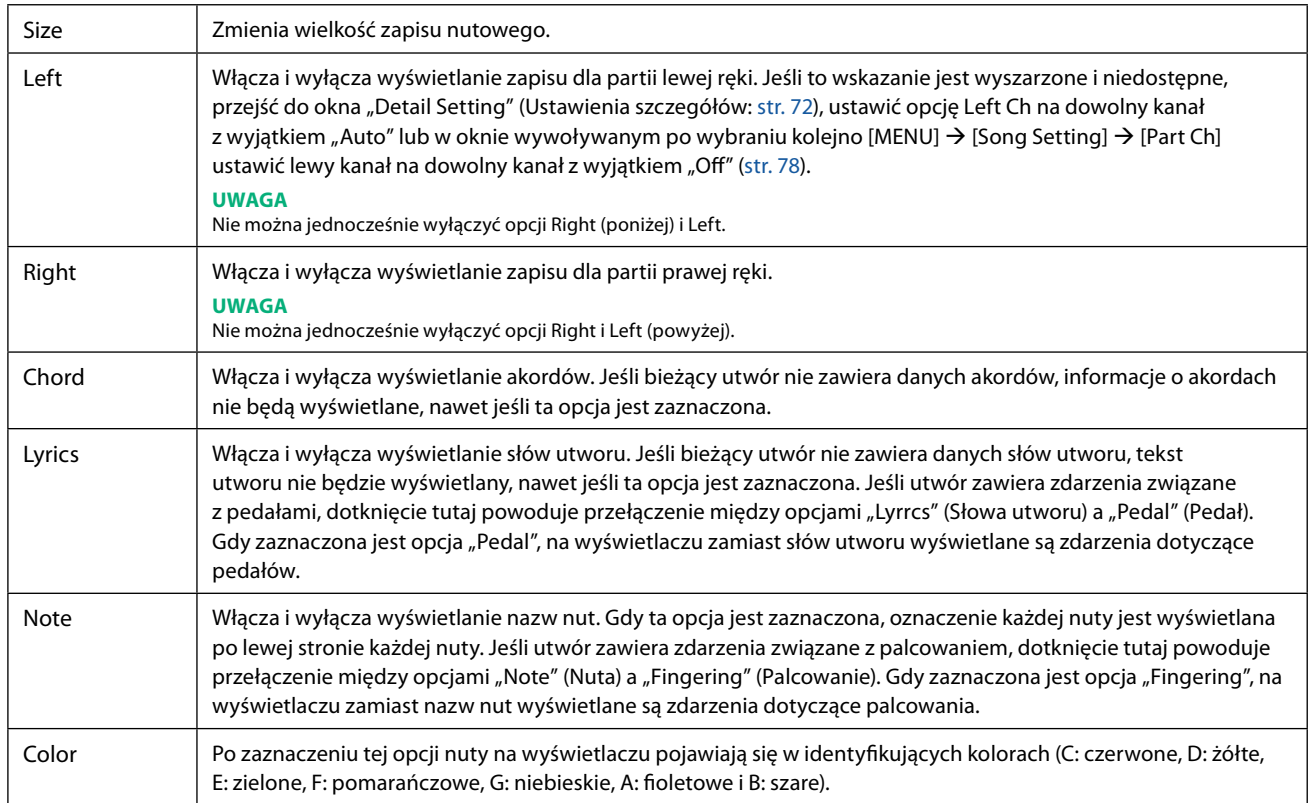

## <span id="page-71-2"></span>**Detail Setting (Ustawienia szczegółów)**

W oknie wywoływanym za pomocą opcji Detail Setting (Ustawienia szczegółów) można ustawić parametry szczegółowe.

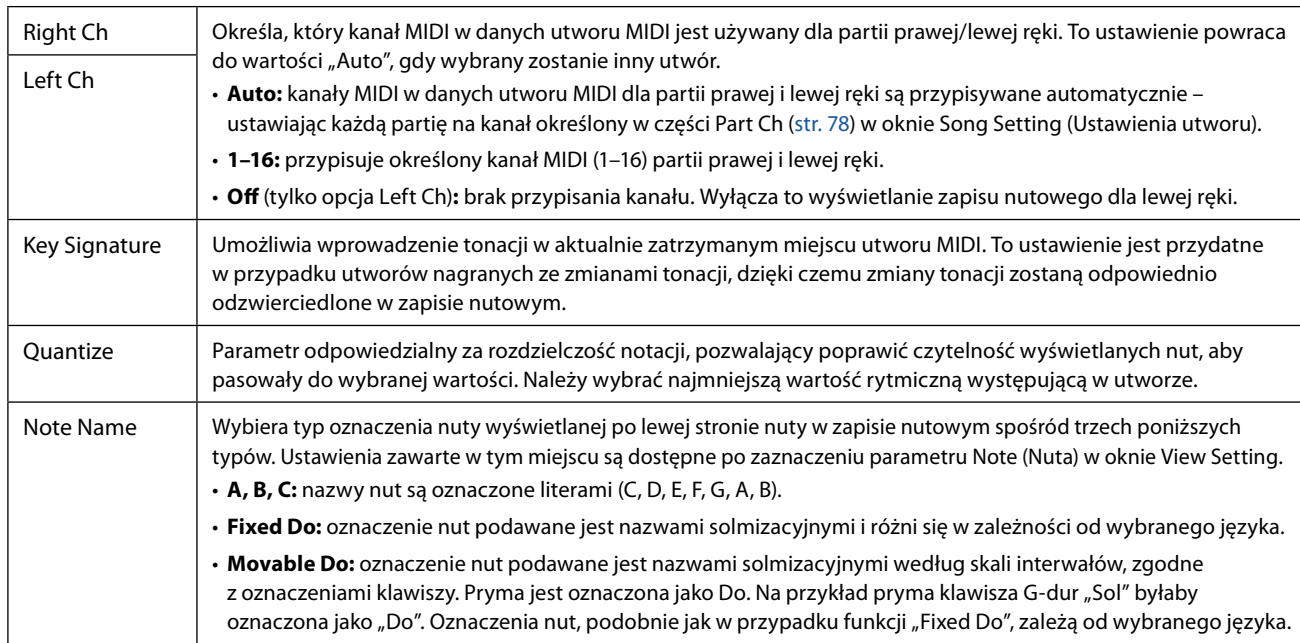
# **Wyświetlanie słów utworu i konfiguracja okna**

Słowa utworu mogą być wyświetlane nie tylko dla utworów MIDI Songs, ale także dla utworów audio, jeśli dany utwór zawiera kompatybilne dane ze słowami.

**1 Wybrać utwór w trybie odtwarzania Dual w oknie Song Player.**

# **2 Dotknąć przycisku [Lyrics] (Słowa utworu), aby otworzyć okno tekstu.**

Jeśli utwór zawiera kompatybilne dane słów utworów, zostaną one pokazane na wyświetlaczu. Podczas odtwarzania utworu kolor słów utworu zmienia się, wskazując bieżącą pozycję.

#### **UWAGA**

Okno Lyrics można także wywołać po wybraniu kolejno [MENU] → [Lyrics].

# **3 Jeśli to konieczne, wprowadzić żądane ustawienia.**

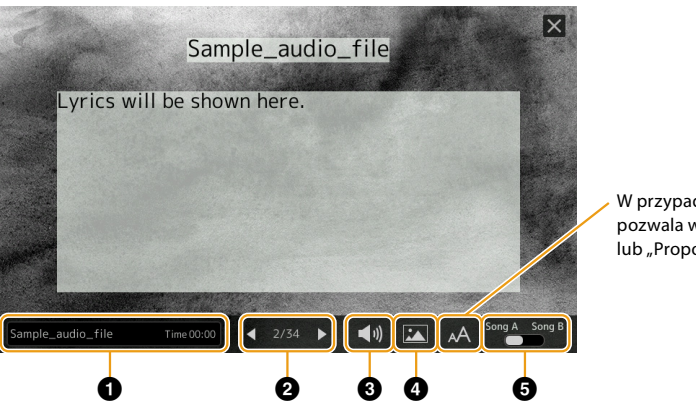

W przypadku utworów audio opcja ta pozwala wybrać typ czcionki "Medium" lub "Proportional Medium".

#### **UWAGA**

Jeśli słowa utworu są zniekształcone lub nieczytelne, prawdopodobnie można temu zaradzić, zmieniając ustawienie języka słów utworów w oknie wywoływanym po wybraniu kolejno: [MENU]  $\rightarrow$  [Song Setting]  $\rightarrow$  [Lyrics].

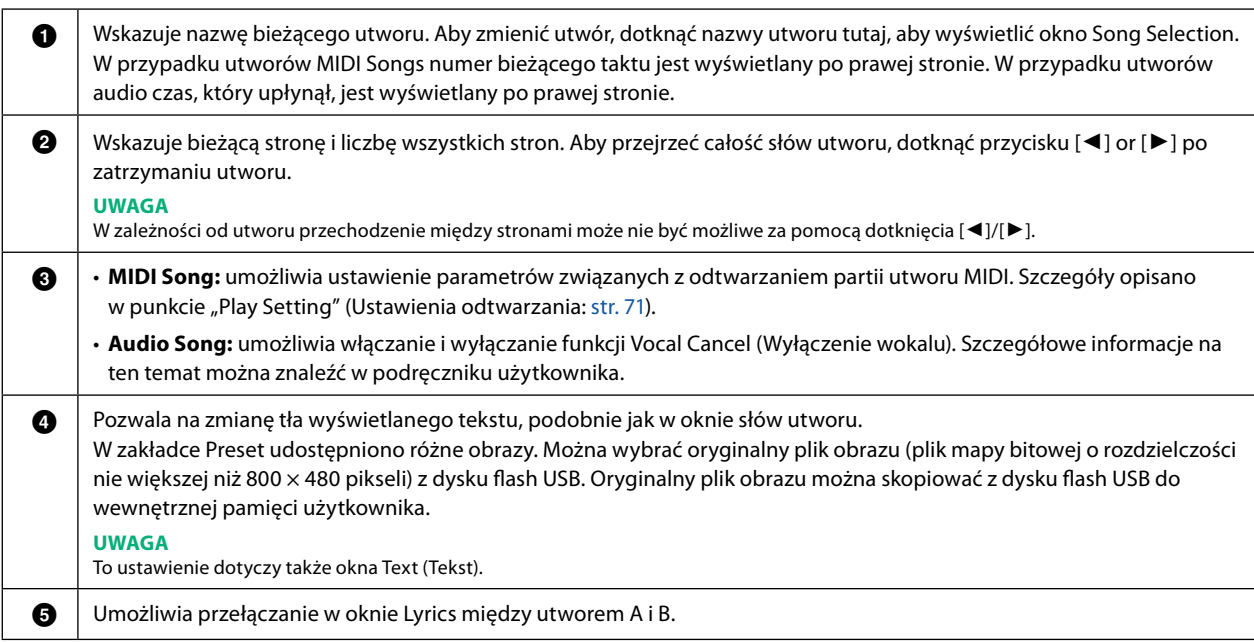

#### **Priorytet danych słów utworu audio (plik MP3)**

Podczas wyświetlania danych słów utworu audio (pliku MP3) pokazywany jest tylko jeden typ danych (zgodnie z poniższą kolejnością priorytetów):

- 1) Plik CDG (\*.cdg) o tej samej nazwie, co plik MP3 w tym samym folderze.
- 2) Słowa utworu w pliku MP3 ze znacznikiem LYRICSBEGIN.
- 3) Słowa utworu w pliku MP3 ze znacznikiem SLT/SYLT.
- 4) Słowa utworu w pliku MP3 ze znacznikiem ULT/USLT.
- 5) Plik tekstowy (\*.txt) o tej samej nazwie, co plik MP3 w tym samym folderze.

# **Wyświetlanie tekstu i konfiguracja wyświetlacza**

Można wyświetlić plik tekstowy (.txt) utworzony na komputerze na wyświetlaczu instrumentu. Funkcja ta ma różne przydatne zastosowania, np. wyświetlanie słów utworu, symboli akordów lub notatek.

**1 W trybie odtwarzania Dual w oknie Song Player dotknąć przycisku [Text], aby otworzyć okno Text.**

#### **UWAGA**

Okno Text można także wywołać po wybraniu kolejno [MENU] → [Text Viewer].

**2 Dotknąć lewego dolnego rogu wyświetlacza, aby otworzyć okno Text File Selection (Wybór pliku tekstowego).**

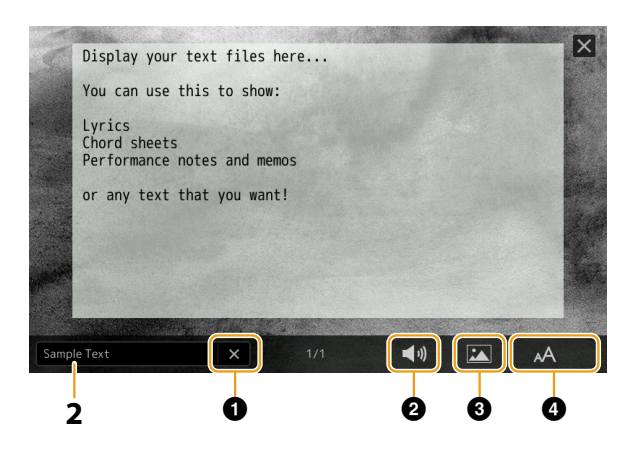

W oknie File Selection można wybrać plik tekstowy znajdujący się na dysku flash USB lub dane tekstowe skopiowane do wewnętrznej pamięci użytkownika.

**3 Wybrać żądany plik tekstowy, a następnie zamknąć okno File Selection, aby wyświetlić tekst.**

Jeśli tekst rozciąga się na kilka stron, można przewinąć cały tekst, dotykając przycisków [(|a) lub [ $\rho$ ], które są widoczne po prawej i lewej stronie numeru strony.

#### **UWAGA**

- **•** Podziały wierszy nie są automatycznie wprowadzane do instrumentu. Jeśli zdanie nie zostanie wyświetlone w całości ze względu na ograniczoną przestrzeń ekranu, przed otwarciem pliku na instrumencie należy wprowadzić ręcznie podziały wierszy na komputerze, korzystając z edytora tekstu itp.
- **•** Informacje o wyborze pliku tekstowego można zapisać w Registration Memory (Pamięć rejestracyjna). Szczegółowe informacje na ten temat można znaleźć w podręczniku użytkownika.

# **4 Jeśli to konieczne, wprowadzić żądane ustawienia.**

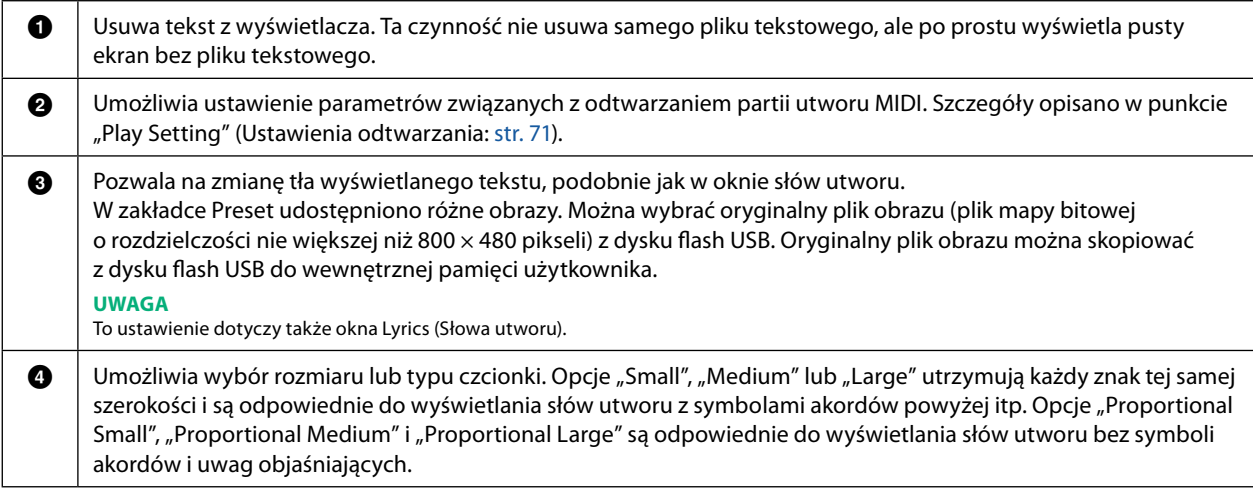

#### **UWAGA**

Jeśli tekst jest zniekształcony lub nieczytelny, prawdopodobnie można temu zaradzić, zmieniając ustawienie języka systemu w oknie wywoływanym po wybraniu kolejno: [MENU]  $\rightarrow$  [Utility]  $\rightarrow$  [System].

# **Korzystanie z funkcji automatycznego akompaniamentu podczas odtwarzania utworu MIDI**

Podczas jednoczesnego odtwarzania utworu MIDI i stylu kanały 9–16 w danych utworu są zastępowane kanałami stylu, co pozwala na samodzielne odtwarzanie partii akompaniamentu utworu. Zachęcamy do spróbowania grania akordów podczas odtwarzania utworu, jak opisano w instrukcjach poniżej.

- **1 Wybrać styl.**
- **2 Wybrać utwór MIDI.**
- **3** W trybie odtwarzania Dual w oknie Song Player dotknąć przycisku  $\blacksquare$  (Synchro Start), aby włączyć **zsynchronizowane rozpoczęcie utworu.**
	- Sample MIDI Song **昆**しyrics 目
- **4 Nacisnąć przycisk [ACMP], aby włączyć funkcję automatycznego akompaniamentu, a następnie nacisnąć przycisk STYLE CONTROL [SYNC START] (Sterowanie stylem (Rozpocznij synchronizację)), aby włączyć zsynchronizowane rozpoczęcie akompaniamentu.**

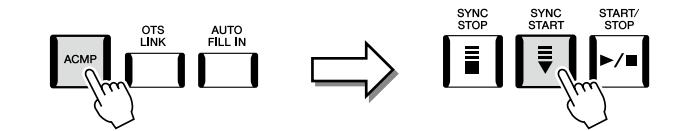

# **5 Nacisnąć przycisk STYLE CONTROL [START/STOP] (Sterowanie stylem [START/STOP]) lub zagrać akordy w sekcji akordów.**

Rozpocznie się odtwarzanie utworu i stylu. Podczas grania akordów włączenie opcji "Chord" w oknie Score (Partytura: [str. 72](#page-71-0)) umożliwia wyświetlenie informacji o akordach.

Gdy odtwarzanie utworu zostanie zatrzymane, odtwarzanie stylu również zostanie zatrzymane.

#### **UWAGA**

Gdy w tym samym czasie są odtwarzane utwór i styl, automatycznie są stosowane wartości tempa ustawione dla utworu.

#### **UWAGA**

Funkcji Style Retrigger (Wyzwalanie stylu: [str. 147\)](#page-146-0) nie można używać podczas odtwarzania utworu.

#### **UWAGA**

Aby odtwarzanie stylu było kontynuowane nawet po zatrzymaniu odtwarzania utworu, należy wyłączyć funkcję "Styl Synchro Stop" [\(str. 78\)](#page-77-0).

# **Włączanie/wyłączanie każdego kanału utworu MIDI**

Utwór MIDI składa się z 16 oddzielnych kanałów MIDI. Można niezależnie włączyć lub wyłączyć odtwarzanie każdego kanału wybranego utworu na ekranie wywoływanym po wybraniu kolejno [MENU]  $\rightarrow$  [Channel On/Off].

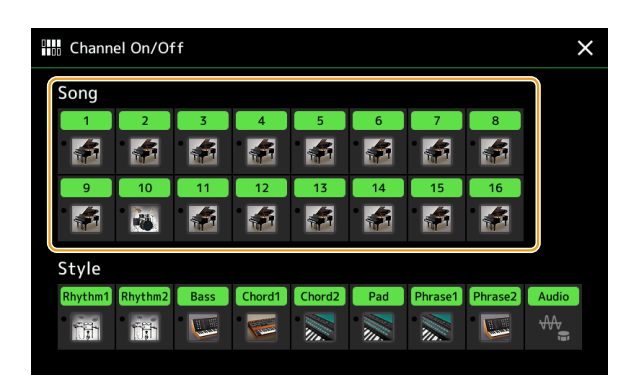

Aby odtwarzać tylko jeden określony kanał (odtwarzanie partii solowej), należy dotknąć przycisku odpowiedniego kanału i przytrzymać, aż dany numer / dana nazwa podświetli się na fioletowo. Aby anulować ten tryb, należy dotknąć ponownie (fioletowej) nazwy kanału.

#### **UWAGA**

Ogólnie rzecz biorąc, każda partia jest nagrywana na następujących kanałach.

- **• Kanały 1−4:** partie klawiatury (Right 1, Left, Right 2, Right 3)
- **• Kanały 5−8:** partie sekwencji Multi Pad
- **• Kanały 9−16:** partie stylu

#### **UWAGA**

Kanały można również włączać i wyłączać w oknie Mixer.

#### **Zmiana brzmienia na poszczególnych kanałach**

Dotknąć ikony instrumentu pod wybranym kanałem, aby wywołać okno Voice Selection (Wybór brzmienia), a następnie wybrać odpowiednie brzmienie.

# **Ustawienia związane z odtwarzaniem utworu**

W oknie wywoływanym po wybraniu kolejno [MENU]  $\rightarrow$  [Song Setting] można wprowadzić wiele różnych ustawień odtwarzania utworu.

#### **UWAGA**

Okno to można również wywołać za pomocą przycisku [Menu] w oknie Song Selection lub Song Player.

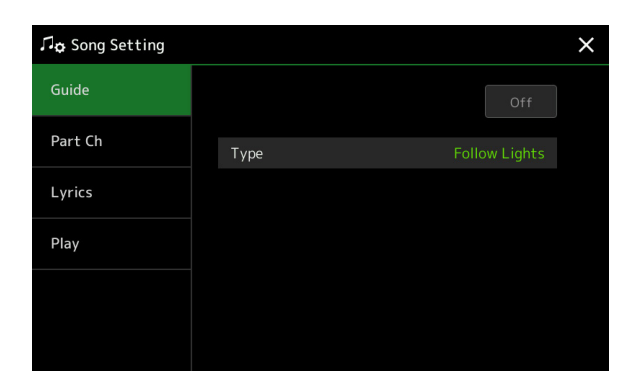

# <span id="page-76-0"></span>**Funkcja Guide – Ćwiczenia instrumentalno-wokalne z użyciem funkcji Guide (Przewodnik)**

Dzięki funkcji Guide instrument wskazuje taktowanie potrzebne do zagrania nut na ekranie zapisu nutowego, co ułatwia naukę. Ponadto podczas jednoczesnego odtwarzania utworu MIDI i śpiewania z użyciem podłączonego mikrofonu, instrument automatycznie dostosowuje taktowanie odtwarzania utworu MIDI, aby dopasować je do wokalu.

- **1 Wybrać utwór MIDI i otworzyć okno Score (Partytura: [str. 71](#page-70-1)).**
- $2$  **Ustawienia funkcii Guide można wprowadzać w oknie wywoływanym po wybraniu koleino [MENU]**  $\rightarrow$ **[Song Setting]** à **[Guide].**

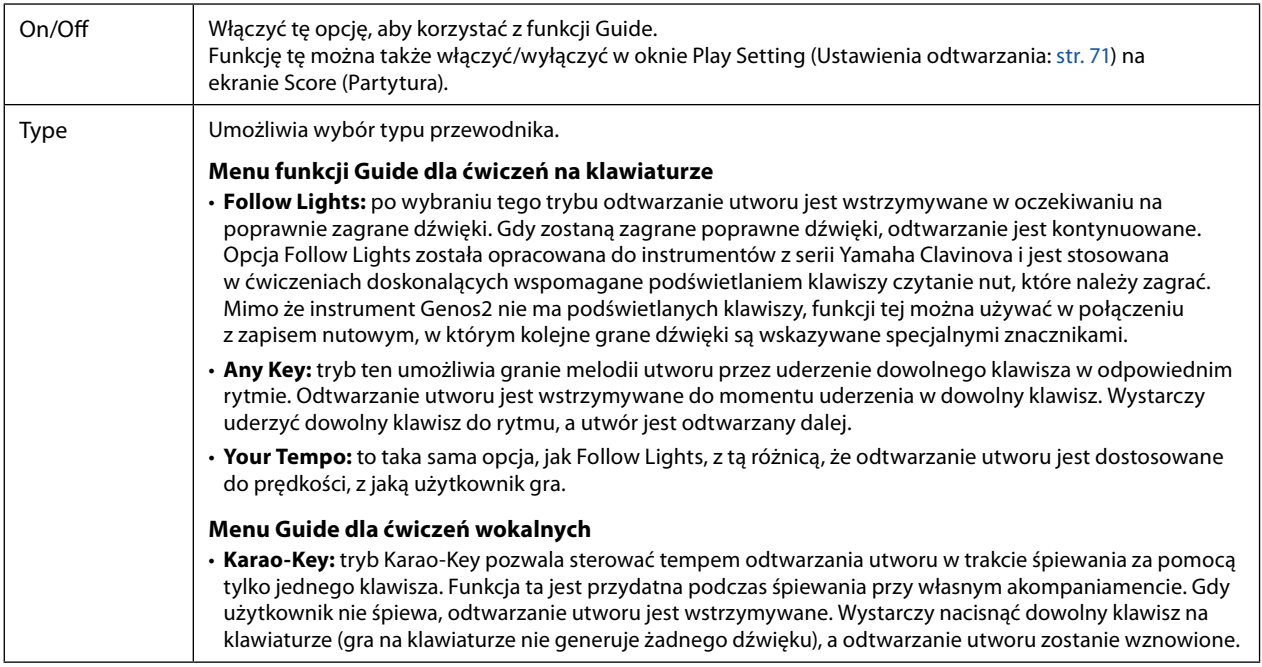

**3 Jeśli to konieczne, aby wrócić do okna Score, wystarczy nacisnąć kilkakrotnie przycisk [EXIT].**

# **4 Nacisnąć przycisk SONG [▶/II] (ODTWÓRZ/WSTRZYMAJ), aby rozpocząć odtwarzanie.**

Poćwiczyć grę na klawiaturze lub śpiew, korzystając z typu przewodnika wybranego w kroku 2.

## **5 Zagrać na klawiaturze podczas odtwarzania utworu.**

#### **UWAGA**

Ustawienia funkcji Guide można zapisać jako dane utworu ([str. 85](#page-84-0)). Gdy następnym razem wybrany zostanie zapisany utwór, zostaną również przywołane odpowiednie ustawienia funkcji Guide.

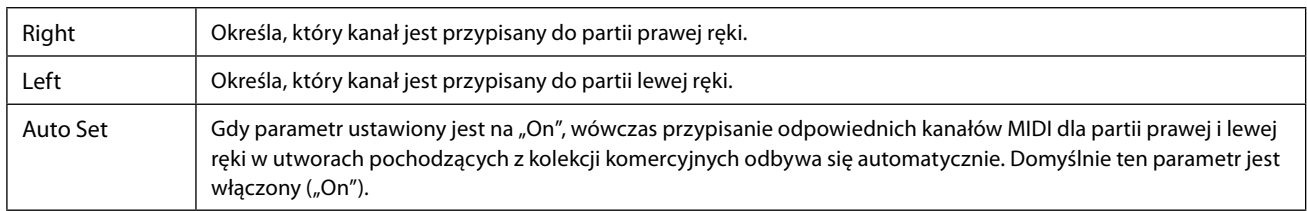

# **Lyrics (Słowa utworu)**

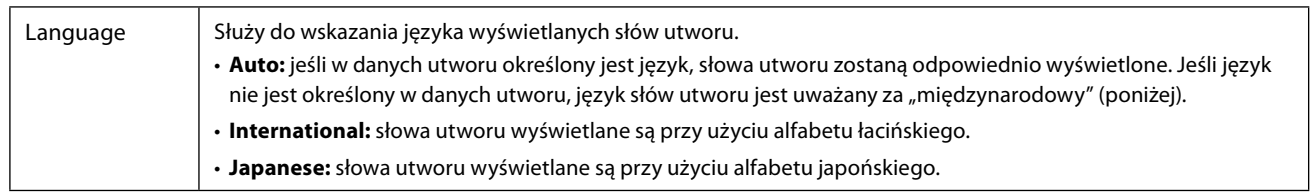

# **Play (Odtwarzanie)**

<span id="page-77-0"></span>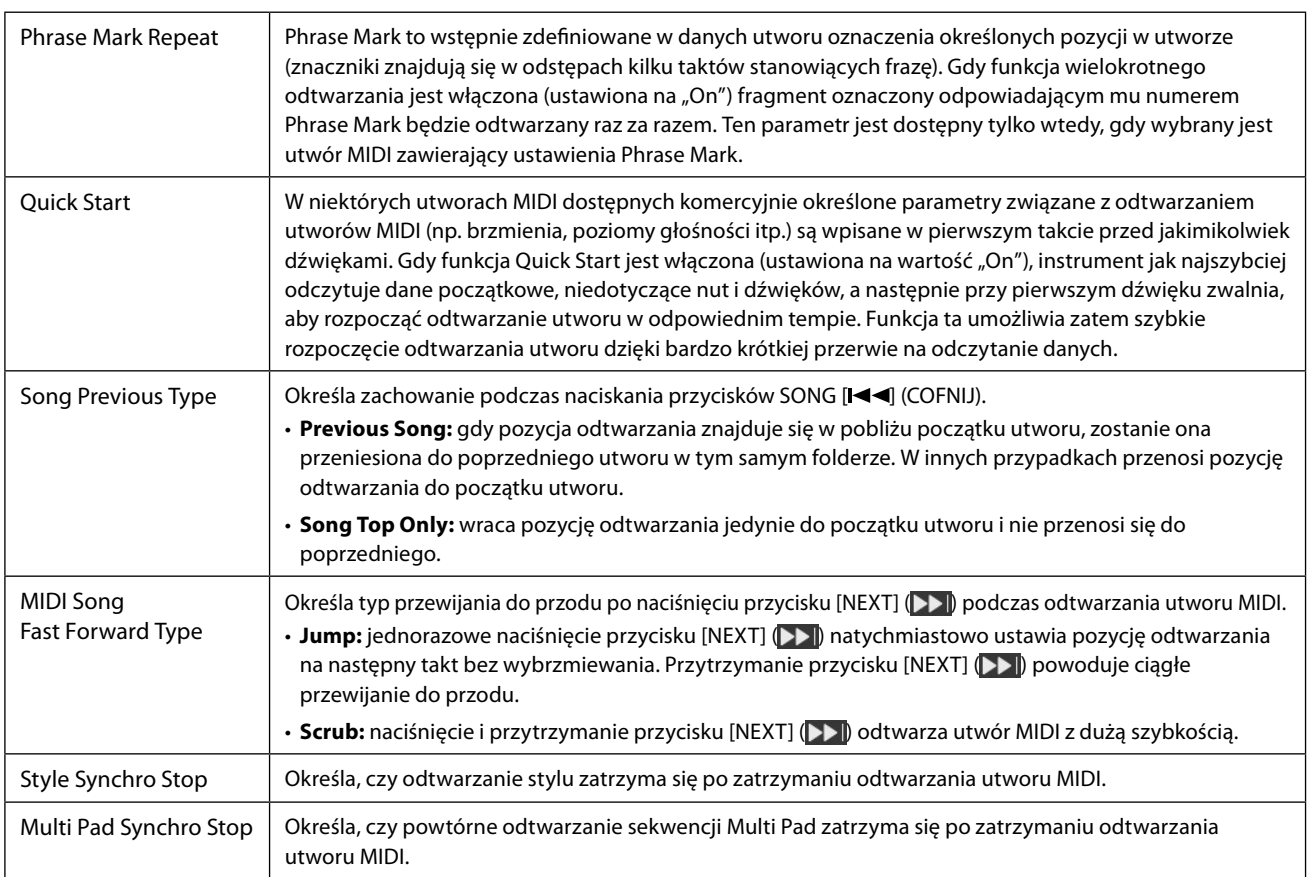

# **Zawartość rozdziału**

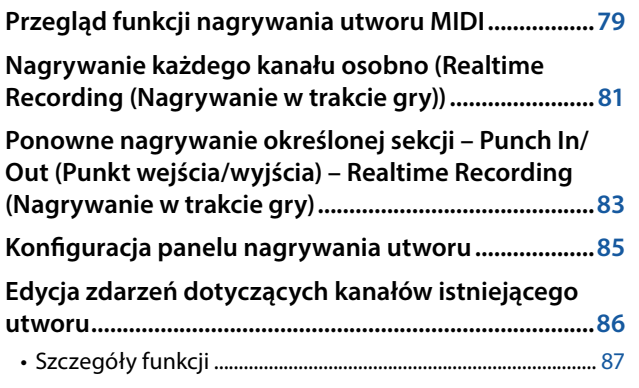

## [Step Recording \(Nagrywanie "krok po kroku"\) / Edycja](#page-88-0) **[utworu \(Step Edit \(Edycja "krok po kroku"\)\)...............89](#page-88-0)**

- [Podstawowa procedura Step Recording/Editing](#page-88-0) ................ 89
- [Nagrywanie melodii z użyciem funkcji Step Recording](#page-89-0)  [\(Nagrywanie "krok po kroku"\)](#page-89-0) .................................................... 90
- [Nagrywanie zmian akordów/sekcji z użyciem funkcji Step](#page-92-0)  [Recording \(Nagrywanie "krok po kroku"\)...............................](#page-92-0) 93
- [Edycja określonych zdarzeń MIDI nagranych danych........](#page-95-0) 96
- [Edycja znaczników pozycji w utworze.....................................](#page-97-0) 98

# **Przegląd funkcji nagrywania utworu MIDI**

W podręczniku użytkownika opisano sposób tworzenia oryginalnego utworu MIDI poprzez nagrywanie wykonania na klawiaturze bez określania kanałów (tzw. "Quick Recording" (Szybkie nagrywanie)). Niniejsza instrukcja obsługi wyjaśnia, jak utworzyć oryginalny utwór, nagrywając wykonanie na klawiaturze na określonym kanale lub wprowadzając nuty jedna po drugiej (tzw. "Multi Recording" (Nagrywanie wielościeżkowe)) oraz jak ulepszyć już utworzony utwór poprzez edycję szczegółowych parametrów.

# **Realtime Recording (Nagrywanie w trakcie gry) i Step Recording (Nagrywanie "krok po kroku")**

Podczas tworzenia MIDI Song (Utwór MIDI) dostępne są te dwie metody nagrywania. Dzięki funkcji Realtime Recording instrument rejestruje utwór w trakcie jego wykonywania. Dzięki funkcji Step Recording można komponować własne utwory, "zapisując" je stopniowo.

# ■ Struktura danych MIDI Song

Utwór MIDI Song składa się z 16 kanałów MIDI. Można utworzyć dane utworu MIDI, nagrywając swoje wykonanie na określonym kanale lub kanałach w trakcie gry lub wykonując Step Recording.

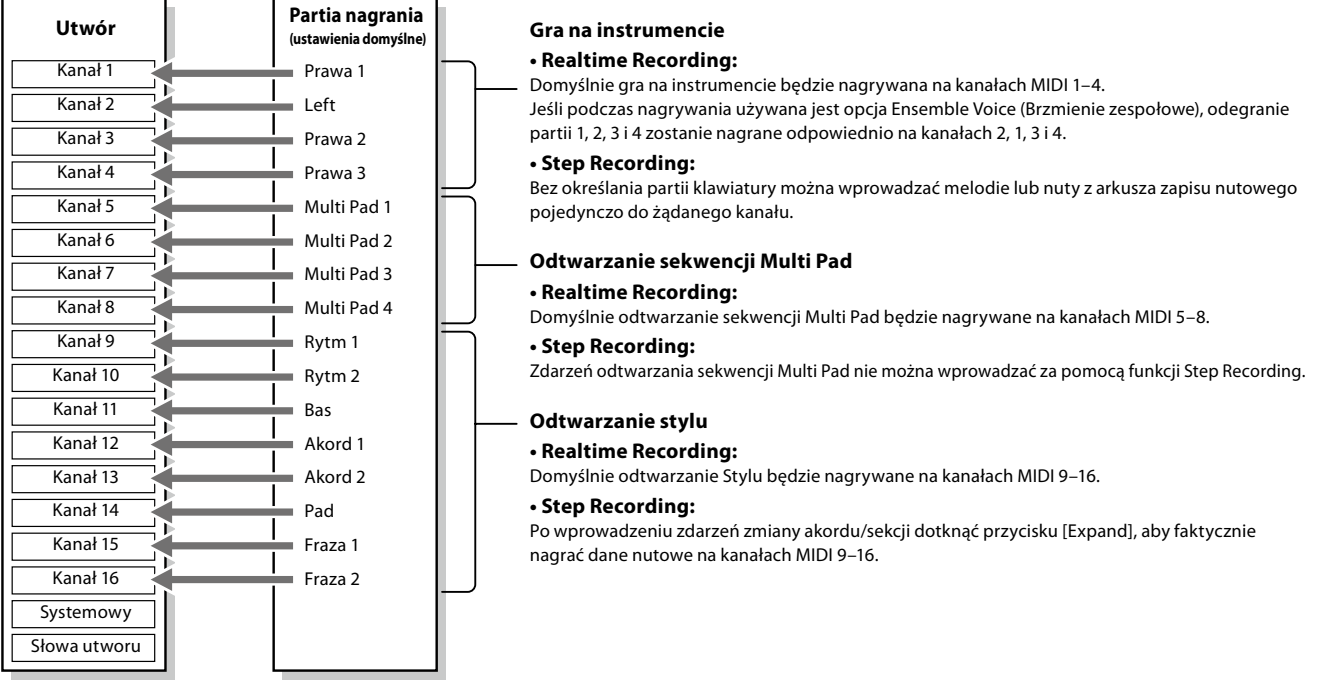

#### **UWAGA**

Danych audio, takich jak kanały podkładu rytmicznego utworzone na bazie danych dźwiękowych sekwencji Multi Pad z funkcją Audio Link i utworów audio, nie można rejestrować w utworach MIDI Song.

**5**

# **Układ okna Nagrywanie wielościeżkowego utworu MIDI**

Okno MIDI Multi Recording (Nagrywanie wielościeżkowe utworu MIDI) to okno portalu służące do nagrywania wielościeżkowego, które można wywołać po wybraniu kolejno [RECORDING] → MIDI [Multi Recording].

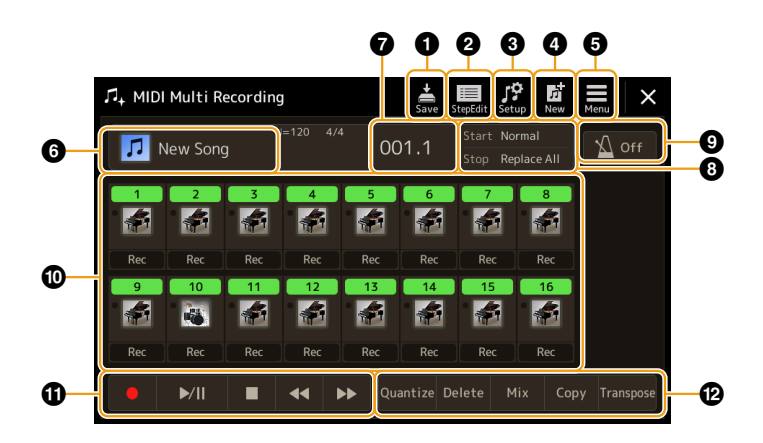

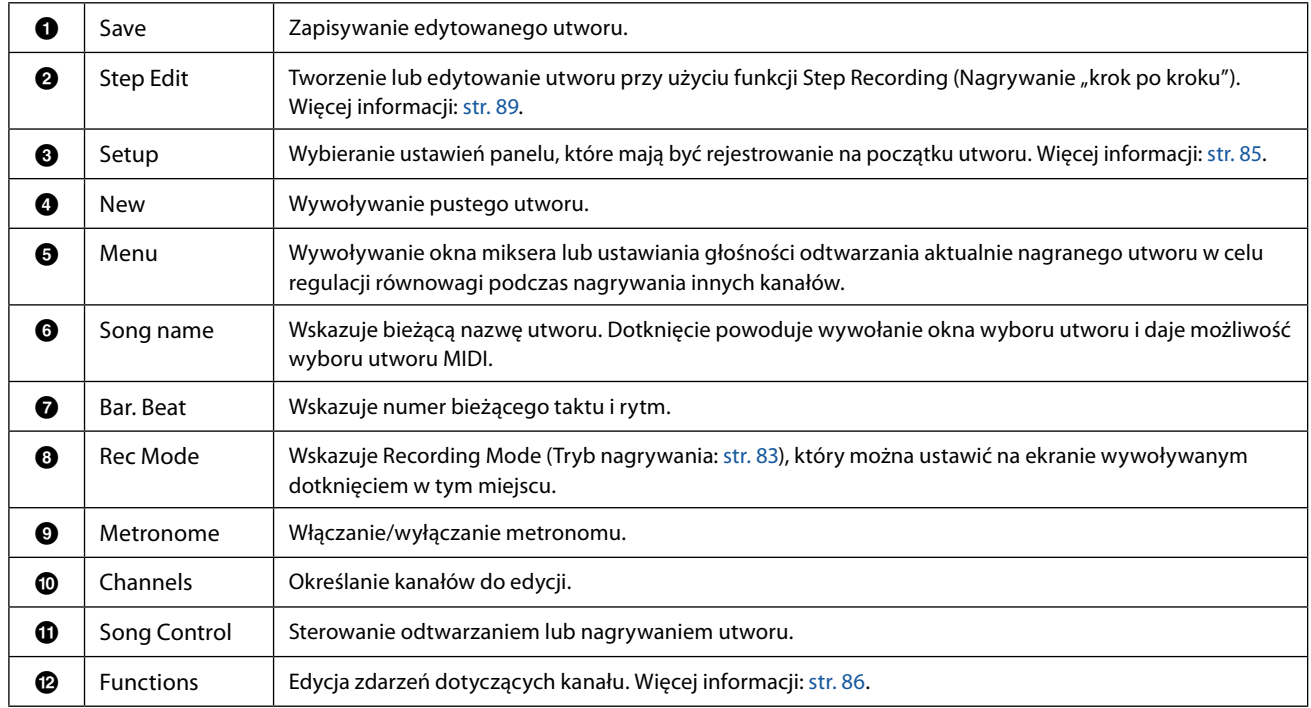

#### **UWAGA**

• Okno MIDI Multi Recording (Nagrywanie wielościeżkowe utworu MIDI) można również wywołać po wybraniu kolejno [MENU]  $\rightarrow$  [Song Recording]  $\rightarrow$ MIDI [Multi Recording].

**•** Funkcji Style Retrigger (Wyzwalanie stylu: [str. 147](#page-146-0)) nie można używać podczas dogrywania do istniejących danych.

# <span id="page-80-0"></span>**Nagrywanie każdego kanału osobno (Realtime Recording (Nagrywanie w trakcie gry))**

Dzięki funkcji MIDI Recording (Nagrywanie utworu MIDI) można utworzyć MIDI Song (Utwór MIDI) składający się z 16 kanałów, nagrywając swoje wykonanie po kolei w każdym kanale. Na przykład podczas nagrywania brzmienia fortepianu można nagrać partię prawej ręki na kanale 1, a następnie nagrać partię lewej ręki na kanale 2, co pozwala stworzyć kompletny utwór, który może być trudny do zagrania na żywo obiema rękami jednocześnie. Aby na przykład nagrać wykonanie z odtwarzaniem Style (Styl), nagrać odtwarzanie Stylu na kanałach 9–16, a następnie nagrać melodie na kanale 1, słuchając już nagranego odtwarzania Stylu. W ten sposób można przygotować cały utwór, który w przeciwnym razie byłby trudny lub wręcz niemożliwy do samodzielnego zagrania na żywo.

# **1 Wywołać okno MIDI Multi Recording (Nagrywanie wielościeżkowe utworu MIDI), naciskając kolejno [RECORDING]** à **MIDI [Multi Recording].**

Po załadowaniu utworu MIDI użytkownika jest on gotowy do nagrywania. Nawet jeśli wybrany jest tryb Song List (Lista utworów), do nagrania zostanie wybrany utwór użytkownika wybrany w odtwarzaczu utworów, a nie utwór aktualnie wybrany na liście.

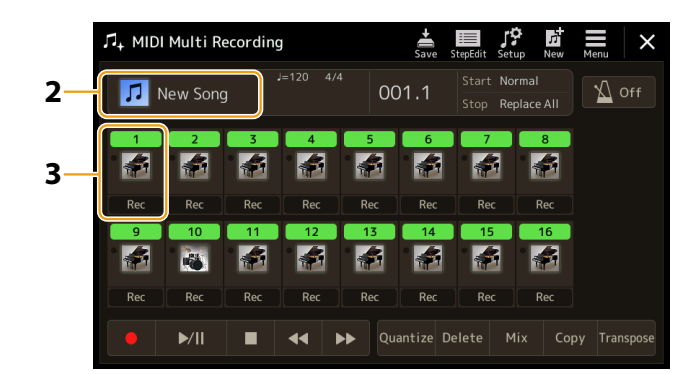

- **2 Aby ponownie nagrać istniejący utwór, wybrać żądany utwór, dotykając jego nazwy, a następnie nacisnąć przycisk [EXIT], by powrócić do okna Multi Recording.** Aby nagrać utwór od zera, pominąć ten krok.
- **3 Dotknąć ikony instrumentu kanału docelowego, aby wyświetlić okno ustawień partii, a następnie określić partię do nagrania.**

Dotknięcie [OK] automatycznie włącza [Rec] (Nagrywanie) kanału docelowego i ustawia go w stan gotowości do nagrywania.

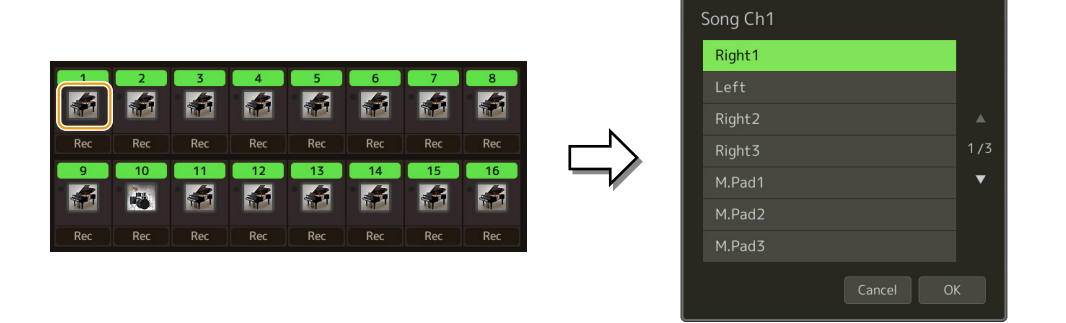

Aby włączyć lub wyłączyć inne kanały podczas nagrywania, dotknąć numeru żądanego kanału.

#### *NOTYFIKACJA*

**Wcześniej nagrane dane zostaną nadpisane po użyciu opcji [Rec] dla kanałów, na których są już nagrane dane.**

#### **UWAGA**

Aby anulować nagrywanie, dotknąć przycisku [<sup>●</sup>] (Rec) na wyświetlaczu przed przejściem do kroku 4, a następnie nacisnąć przycisk [EXIT], aby wyjść z trybu nagrywania.

**5**

# **4 Zagrać na klawiaturze, aby rozpocząć nagrywanie.**

Nagrywanie można także rozpocząć, dotykając [●] (Rec) lub [▶/II] (Odtwórz/Wstrzymaj). Podczas nagrywania utworu, który zawiera nagrane dane, można włączać i wyłączać już nagrane kanały, dotykając numeru kanału.

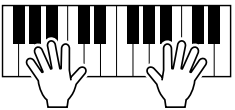

- **5 Po zakończeniu wykonywania utworu dotknąć przycisku [**J**] (Stop), aby zatrzymać nagrywanie.**
- **6** Aby odsłuchać nagrane wykonanie, dotknąć przycisku [▶/II] (Odtwórz/Wstrzymaj).
- **7 Swoje wykonanie można nagrać na innym kanale, powtarzając kroki 3–6.**
- **8 Dotknąć przycisku (Zapisz), aby zapisać nagrane wykonanie.**

# *NOTYFIKACJA*

**Utwór zostanie utracony, jeśli przed dokonaniem ich zapisu wybrany zostanie inny utwór lub w przypadku wyłączenia zasilania.**

# <span id="page-82-0"></span>**Ponowne nagrywanie określonej sekcji – Punch In/Out (Punkt wejścia/wyjścia) – Realtime Recording (Nagrywanie w trakcie gry)**

Podczas ponownego nagrywania określonej sekcji już nagranego utworu MIDI użyć funkcji Punch In/Out. Tym sposobem zapisane dane są zastępowane nowo nagranymi jedynie pomiędzy punktami Punch In i Punch Out. Należy pamiętać, że nuty przed i po punktach Punch In/Out nie są nagrywane i będą odtwarzane normalnie, co pomoże w określeniu czasu Punch In/Out.

**1 W oknie MIDI Multi Recording (Nagrywanie wielościeżkowe utworu MIDI) wybrać utwór, który ma zostać ponownie nagrany, a następnie nacisnąć przycisk [EXIT], aby powrócić do okna Multi Recording.**

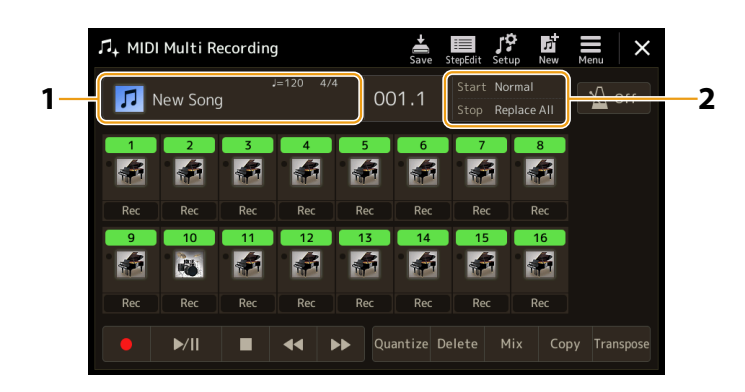

- **2 Dotknąć przycisku [Start/Stop], aby wywołać okno operacyjne.**
- **3 Ustawić parametry trybu nagrywania, takie jak sposób rozpoczęcia/zakończenia nagrywania oraz położenie punktów Punch In/Out.**

#### **UWAGA**

Tych parametrów nie można ustawić podczas nagrywania.

<span id="page-82-1"></span>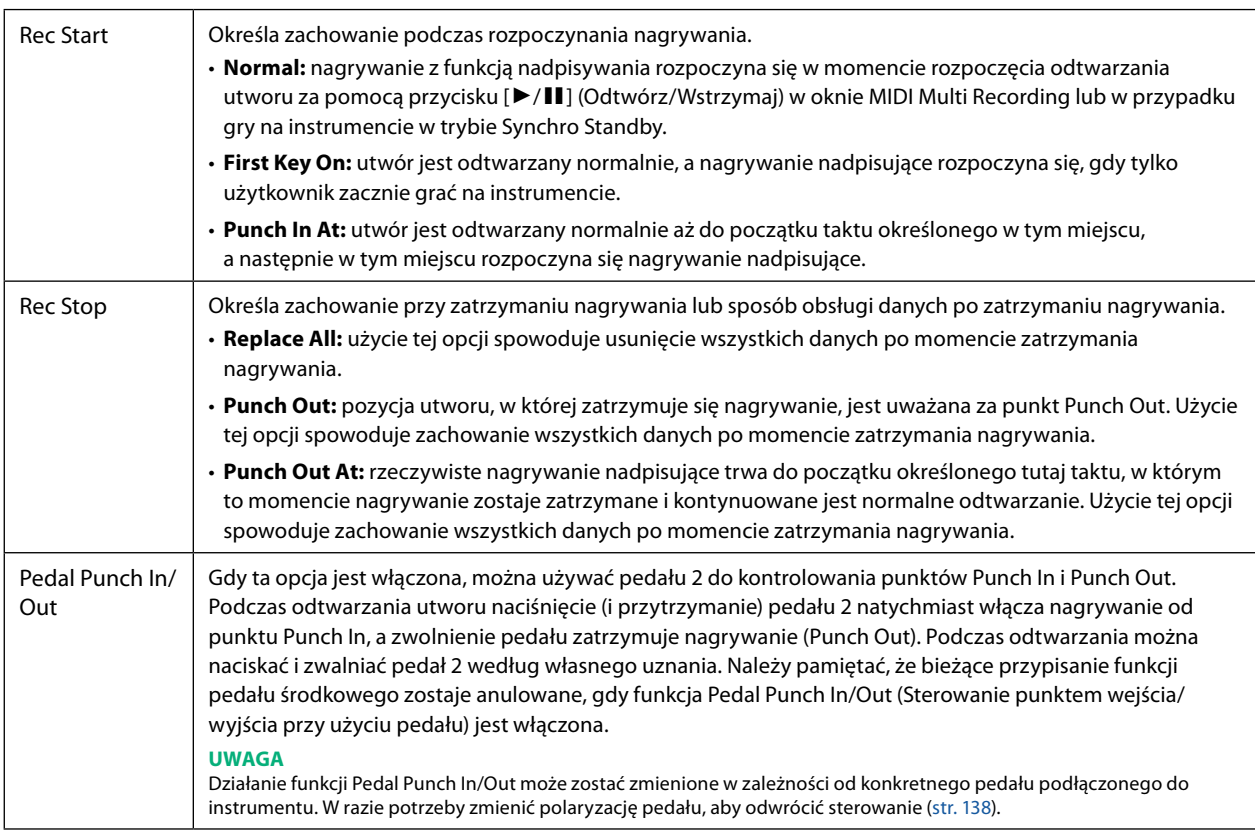

# **4 W oknie MIDI Multi Recording dotknąć przycisku [Rec] odpowiadającego żądanemu kanałowi do ponownego nagrania, aby go włączyć.**

**5 Dotknąć przycisku [**R**/**K**] (Odtwórz/Wstrzymaj), aby rozpocząć nagrywanie.**

W punkcie Punch In określonym w kroku 3 zagrać na klawiaturze, aby rozpocząć rzeczywiste nagrywanie. W punkcie Punch Out określonym w kroku 3 przestać grać na klawiaturze.

**6 Dotknąć przycisku (Zapisz), aby zapisać nagrane wykonanie.**

#### *NOTYFIKACJA*

**Dane nagranego utworu zostaną utracone, jeśli przed dokonaniem ich zapisu wybrany zostanie inny utwór lub w przypadku wyłączenia zasilania instrumentu.**

## **Przykłady ponownego nagrania z różnymi ustawieniami punktów Punch In/Out**

W instrumencie dostępnych jest kilka różnych sposobów korzystania z funkcji Punch In/Out. Poniższe ilustracje przedstawiają różne sytuacje, w których wybrane takty w ośmiotaktowej frazie są ponownie nagrywane.

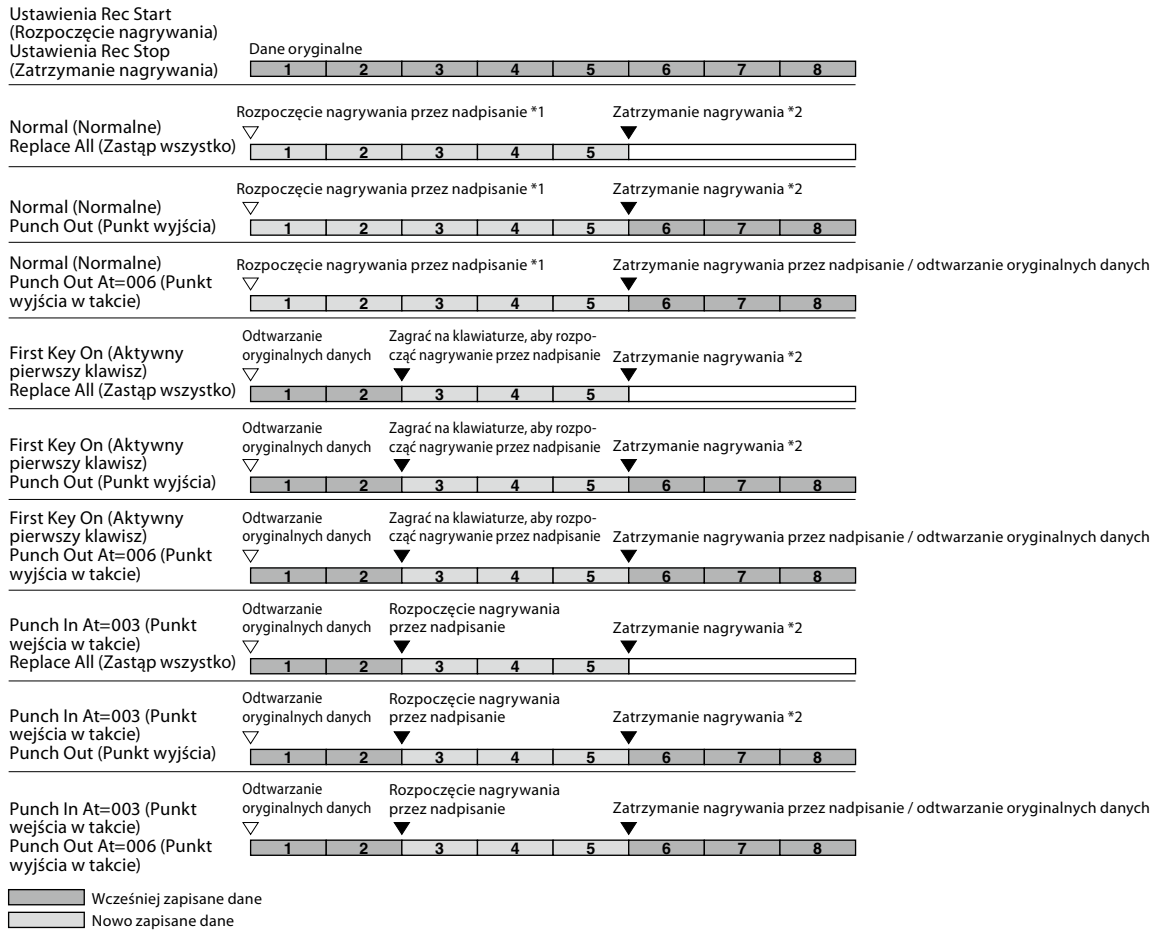

Usunięte dane

\*1 Aby uniknąć nadpisania taktów 1–2, rozpocząć nagrywanie od taktu 3.

\*2 Aby zatrzymać nagrywanie, dotknąć przycisku [ $\bullet$ ] (Rec) na końcu taktu 5.

# <span id="page-84-1"></span><span id="page-84-0"></span>**Konfiguracja panelu nagrywania utworu**

Bieżące ustawienia okna Mixer (Mikser) i inne ustawienia panelu można zapisać na początku utworu jako dane Setup (Konfiguracja). Zapisane tutaj ustawienia Miksera i panelu są automatycznie wczytywane po rozpoczęciu utworu.

**1 W oknie MIDI Multi Recording (Nagrywanie wielościeżkowe utworu MIDI) wybrać Song, w którym mają zostać zapisane dane Setup, a następnie nacisnąć przycisk [EXIT], aby powrócić do okna Multi Recording.**

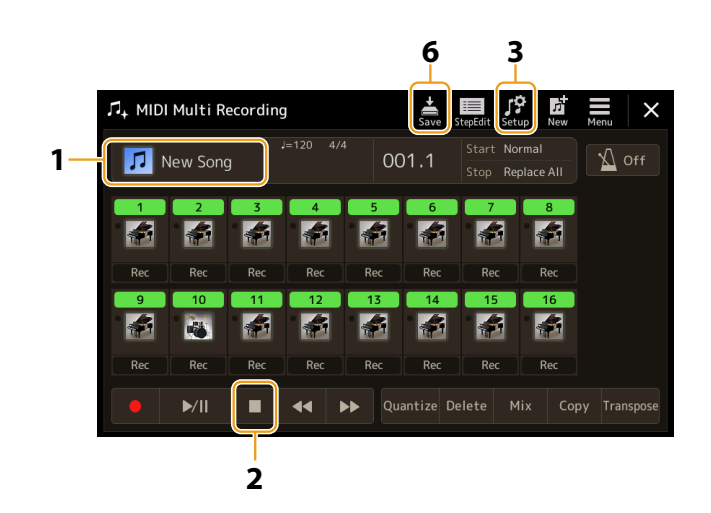

- **2 Dotknąć przycisku [**J**] (Stop), aby przenieść pozycję utworu na jego początek.**
- **3 Dotknąć przycisku (Konfiguracja), aby otworzyć okno konfiguracji.**
- **4 Zaznaczyć elementy funkcji odtwarzania i funkcje, które mają być automatycznie wywoływane wraz z wybranym utworem.**

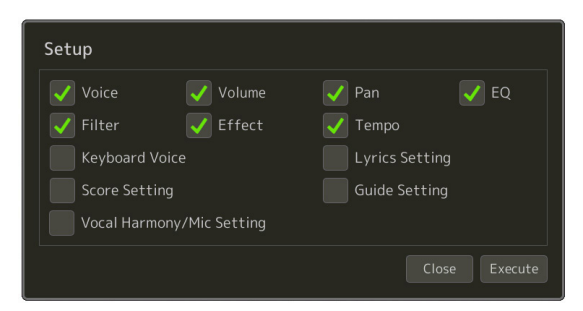

- **5 Dotknąć przycisku [Execute] (Wykonaj), aby zapisać dane, a następnie dotknąć przycisku [Close] (Zamknij).**
- **6 Dotknąć przycisku (Zapisz), aby przeprowadzić operację zapisywania danych.**

#### *NOTYFIKACJA*

**Edytowane dane utworu zostaną utracone, jeśli przed dokonaniem ich zapisu wybrany zostanie inny utwór lub w przypadku wyłączenia zasilania instrumentu.**

# <span id="page-85-1"></span><span id="page-85-0"></span>**Edycja zdarzeń dotyczących kanałów istniejącego utworu**

Funkcje pokazane w prawym dolnym rogu okna MIDI Multi Recording (Nagrywanie wielościeżkowe utworu MIDI) umożliwiają korektę lub konwersję określonej części danych istniejącego utworu.

**1 W oknie MIDI Multi Recording wybrać utwór, który ma zostać poddany edycji, a następnie nacisnąć przycisk [EXIT], aby powrócić do okna Multi Recording.**

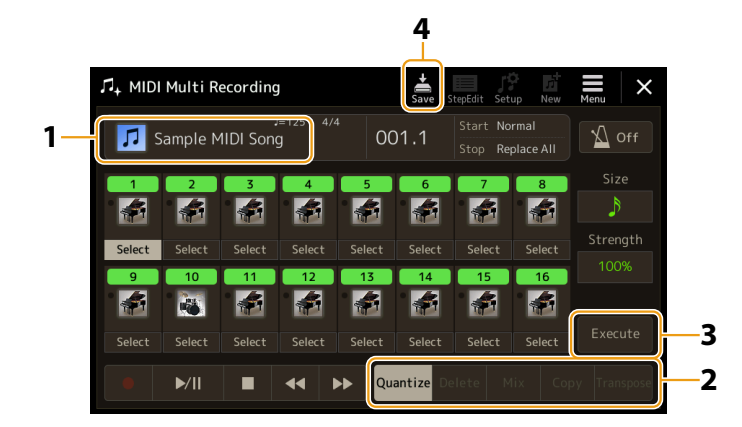

# **2 Dotknąć przycisku żądanej funkcji i edytować parametry.**

Aby wyjść z funkcji i wybrać inną funkcję, dotknąć ponownie danej funkcji. Szczegółowe informacje oraz dostępne ustawienia: [str. 87](#page-86-1).

## **3 Dotknąć przycisku [Execute] (Wykonaj) dla bieżącej funkcji, aby wprowadzić zmiany.**

Po zakończeniu tej operacji przycisk ten zmienia się na [Undo] (Cofnij), umożliwiając przywrócenie oryginalnych danych, jeśli wyniki nie są zadowalające. Funkcja Undo (Cofnij) ma tylko jeden poziom; można cofnąć tylko poprzednią operację.

# **4 Dotknąć przycisku (Zapisz), aby przeprowadzić operację zapisywania danych.**

## *NOTYFIKACJA*

**Edytowane dane utworu zostaną utracone, jeśli przed dokonaniem ich zapisu wybrany zostanie inny utwór lub w przypadku wyłączenia zasilania instrumentu.**

# <span id="page-86-1"></span><span id="page-86-0"></span> **Quantize (Kwantyzacja)**

Funkcja Quantize umożliwia wyrównanie wszystkich nut kanału do określonych wartości rytmicznych. Na przykład, gdy w trakcie nagrywania przedstawionej obok frazy nie wszystkie dźwięki zostaną zagrane dobrze, może to spowodować pewne niezgodności z rytmem. Funkcja Quantize pozwala wyrównać te niezgodności.

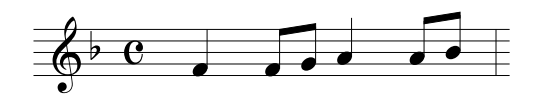

Dotknąć przycisku [Select] (Zaznacz) poniżej ikony instrumentu odpowiadającego kanałowi, który ma zostać wyrównany, a następnie edytować parametry.

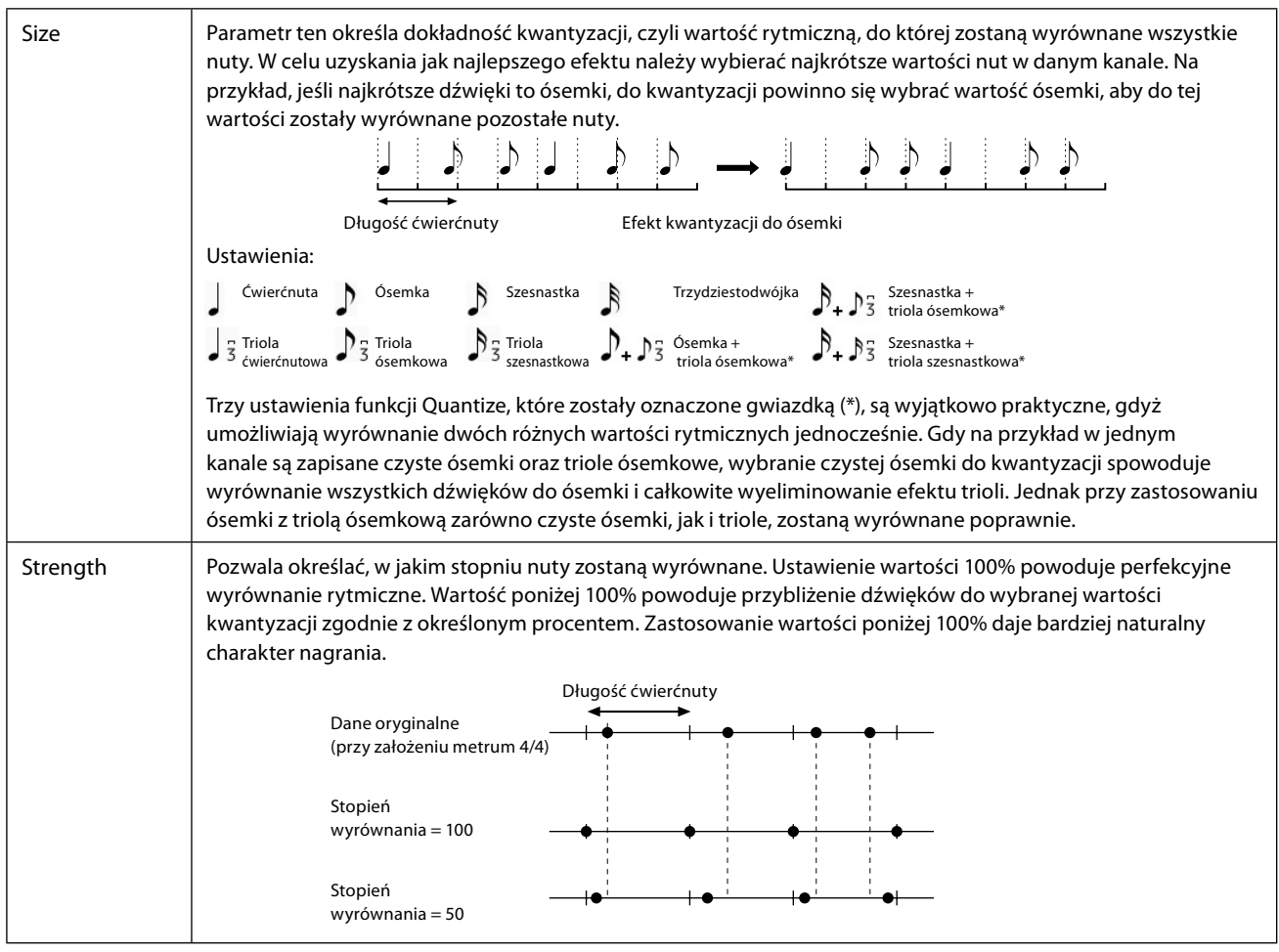

# **Delete (Usuwanie)**

Możliwe jest usunięcie danych z określonego kanału utworu. Dotknąć opcji [Delete] (Usuń) i włączyć ją dla żądanego kanału, którego dane mają zostać usunięte, a następnie dotknąć opcji [Execute] (Wykonaj), aby faktycznie usunąć dane.

# **Mix (Miksowanie)**

Funkcja umożliwia zmiksowanie danych pochodzących z dwóch kanałów i umieszczenie rezultatu na innym kanale. Dotknąć jednego z poniższych elementów menu, a następnie dotknąć ikony instrumentu lub pola poniżej żądanego kanału.

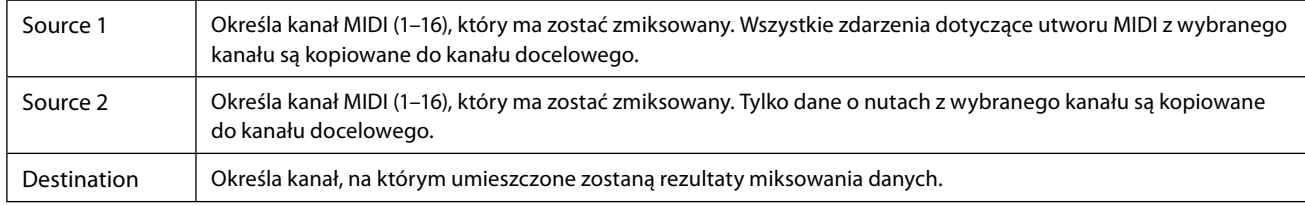

# **Copy (Kopiowanie)**

Ta funkcja umożliwia kopiowanie danych z jednego kanału do drugiego. Dotknąć jednego z poniższych elementów menu, a następnie dotknąć ikony instrumentu lub pola poniżej żądanego kanału.

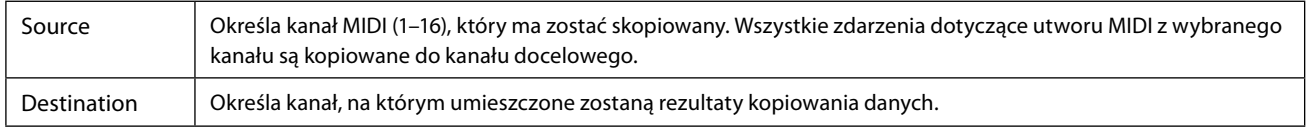

# **Transpose (Transponowanie)**

Funkcja ta pozwala transponować nagrane dane poszczególnych kanałów w krokach co pół tonu w górę i w dół w maksymalnym zakresie dwóch oktaw. Dotknąć pola poniżej ikony instrumentu odpowiadającego kanałowi, który ma zostać transponowany, a następnie edytować parametry. Aby transponować wszystkie kanały jednocześnie, należy skorzystać z poniższego menu.

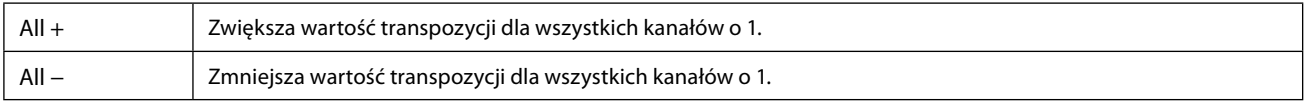

#### **UWAGA**

Należy dopilnować, aby nie transponować kanałów 9 i 10. Ogólnie rzecz biorąc, do tych kanałów przypisane są zestawy perkusyjne. Po transpozycji kanałów zestawów perkusyjnych instrumenty przypisane do każdego klawisza ulegną zmianie.

#### **UWAGA**

Aby odsłuchać aktualnie edytowane dane, należy odtworzyć je przed dotknięciem przycisku [Execute]. Dotknięcie przycisku [Execute] powoduje transpozycję tonacji, a także resetuje wartość do 0, umożliwiając w razie potrzeby dalszą transpozycję.

# <span id="page-88-0"></span>Step Recording (Nagrywanie "krok po kroku") / Edycja utworu **(Step Edit (Edycja "krok po kroku")**

W tej sekcji pokazano, jak utworzyć nowy utwór lub edytować istniejący za pomocą funkcji Step Edit.

# <span id="page-88-1"></span>**Podstawowa procedura Step Recording/Editing**

W niniejszym rozdziale omówiono podstawy procedury Step Recording.

**1 Wywołać okno MIDI Multi Recording (Nagrywanie wielościeżkowe utworu MIDI), naciskając kolejno [RECORDING]** à **MIDI [Multi Recording].**

Po załadowaniu utworu MIDI użytkownika jest on gotowy do nagrywania. Nawet jeśli wybrany jest tryb Song List (Lista utworów), do nagrania zostanie wybrany utwór użytkownika wybrany w odtwarzaczu utworów, a nie utwór aktualnie wybrany na liście. Aby nagrać nowy utwór od podstaw, dotknąć przycisku  $\mathbb{H}$  (Nowy).

2 Dotknąć przycisku **kiegota (Edycja "krok po kroku") u góry tego okna, aby wyświetlić okno funkcji Step Edit.** 

#### **UWAGA**

Aby powrócić do okna MIDI Multi Recording, dotknąć przycisku [StepEdit] w oknie Step Edit.

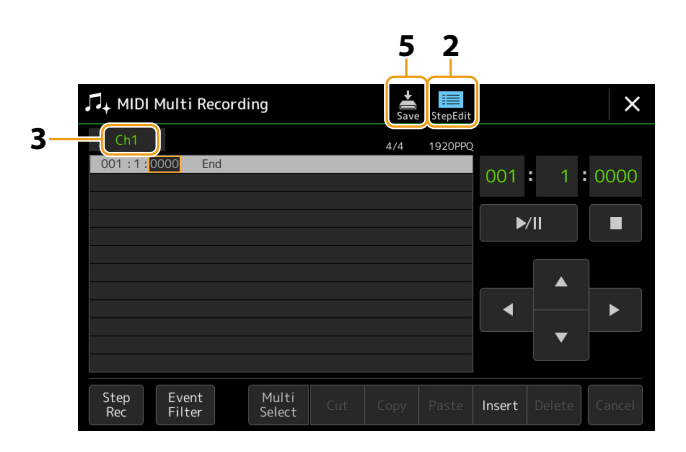

- **3 Dotknąć przycisku [Ch1] w lewym górnym rogu tego okna, aby wybrać kanał docelowy nagrywania. •** Aby nagrać grę na klawiaturze, wybrać jeden z kanałów "Ch1"–"Ch8". Jeśli użytkownik nie zamierza odtwarzać Stylu, można
	- także wybrać "Ch9"-"Ch16".
	- Aby edytować dane System Exclusive (Dane systemowe), wybrać opcję "SysEx".
	- Aby edytować Lyrics (Słowa utworu), wybrać opcję "Lyrics".
	- **•** Aby nagrać odtwarzanie Stylu (zmiany akordu i zmiany sekcji), wybrać opcję "Chord" (Akord).

## **4 Zgodnie z wyborem dokonanym w kroku 3 przeprowadzić Step Recording lub edytować dane.**

#### <span id="page-88-2"></span>**• Po wybraniu jednego z kanałów "Ch1"–"Ch16":**

Instrukcje dotyczące edycji już zarejestrowanych danych: [str. 96.](#page-95-1)

Aby zapoznać się z instrukcjami dotyczącymi wprowadzania melodii za pomocą funkcji Step Recording, dotknąć przycisku [Step Rec] w lewym dolnym rogu wyświetlacza. Dodatkowe informacje: [str. 90.](#page-89-1)

• Po wybraniu opcii "SysEx":

Edytować już zapisane dane zgodnie z objaśnieniami: [str. 96.](#page-95-2) Funkcja Step Recording jest niedostępna.

#### • Po wybraniu opcji "Lyrics":

Edytować już zapisane dane zgodnie z objaśnieniami: [str. 96.](#page-95-2) Funkcja Step Recording jest niedostępna.

• Po wybraniu opcji "Chord":

Instrukcje dotyczące edycji już zarejestrowanych danych: [str. 96.](#page-95-2)

Aby zapoznać się z instrukcjami dotyczącymi zdarzeń zmian akordów/sekcji dla odtwarzania Stylu za pomocą funkcji Step Recording, dotknąć przycisku [Step Rec]. Dodatkowe informacje: [str. 94](#page-93-0).

# **5 Dotknąć przycisku (Zapisz), aby zapisać utworzony utwór.**

#### *NOTYFIKACJA*

**Dane utworzonego utworu zostaną utracone, jeśli przed dokonaniem ich zapisu wybrany zostanie inny utwór lub w przypadku wyłączenia zasilania instrumentu.**

# <span id="page-89-0"></span>Nagrywanie melodii z użyciem funkcji Step Recording (Nagrywanie "krok po kroku")

Poniższe wyjaśnienia mają zastosowanie, gdy w kroku 4 [\(str. 89\)](#page-88-2) zostanie wybrany jeden z kanałów "Ch1"–"Ch16". Po włączeniu opcji [Step Rec] w lewym dolnym rogu okna można wprowadzać nuty jedna po drugiej, korzystając z poniższych funkcji.

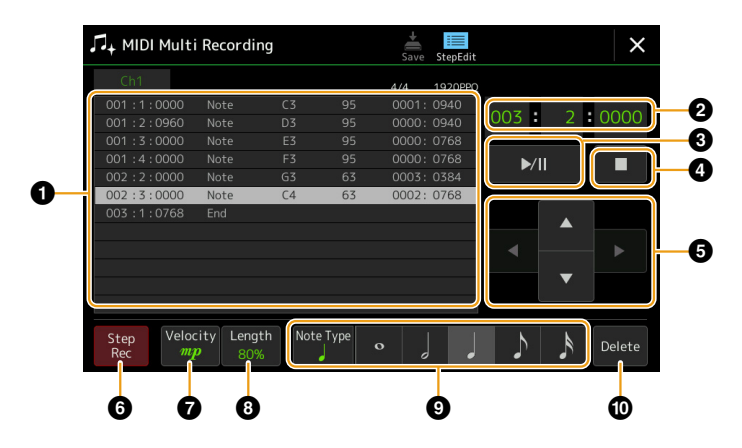

# <span id="page-89-1"></span> **Nazwy funkcji i ich działanie**

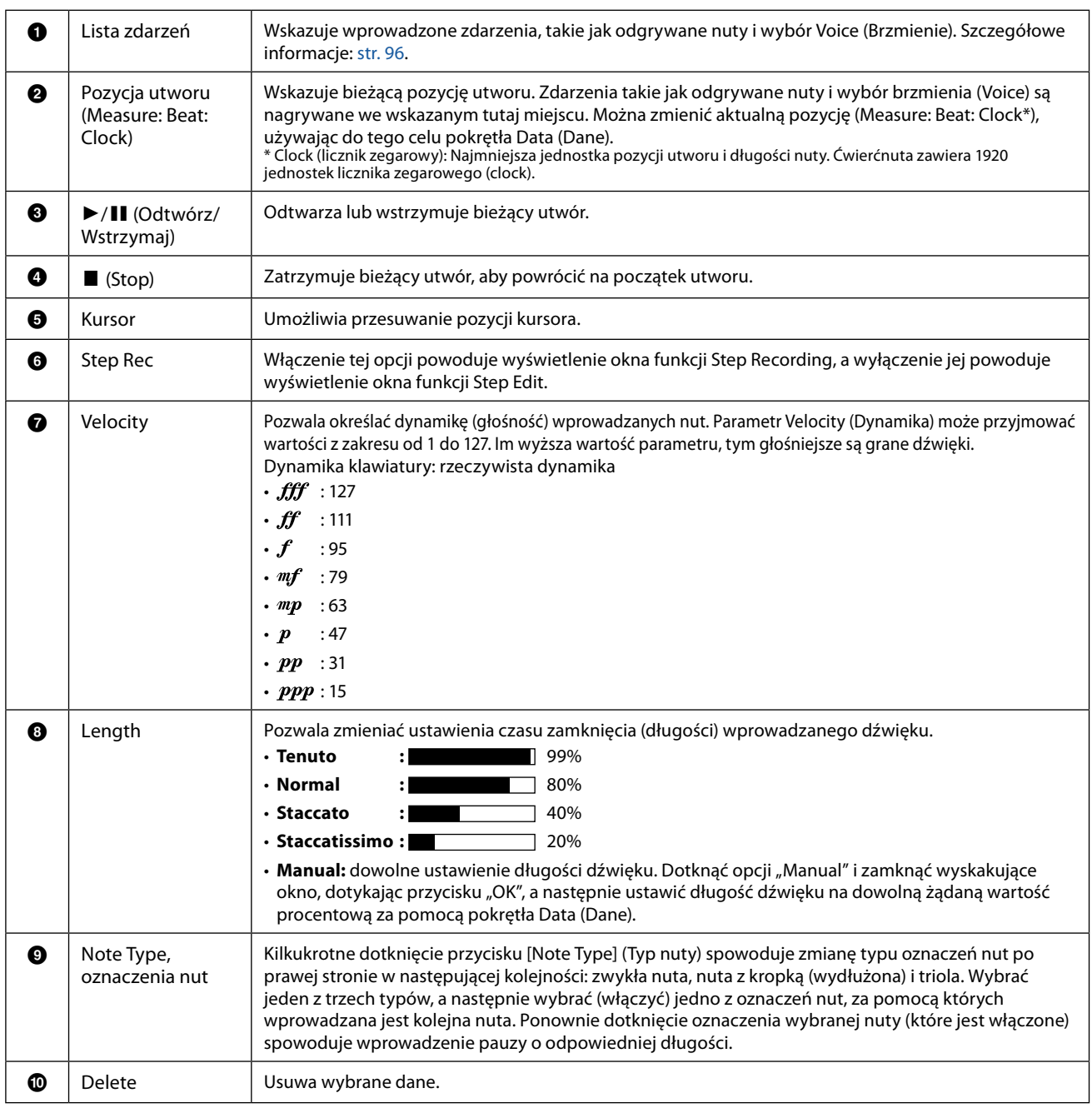

# **Przykłady użycia funkcji Step Recording – melodie**

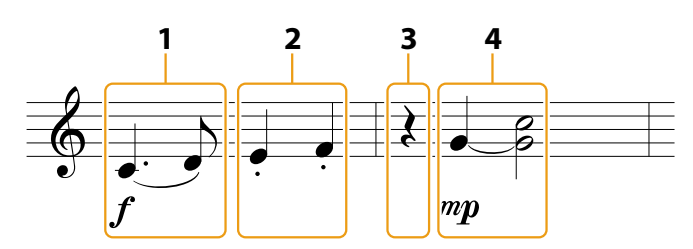

\* Liczby pokazane na rysunku odpowiadają poniższym numerom czynności.

#### **UWAGA**

Przedstawiona ilustracja jest tylko przykładem. Ponieważ zapis nutowy (wywoływany po wybraniu kolejno [MENU] → [Score] (Partytura)) jest generowany na podstawie nagranych danych MIDI, może nie wyglądać dokładnie tak samo, jak pokazano powyżej. Symbole wykonania muzycznego inne niż nuty nie będą wyświetlane w oknie Score, nawet jeśli zostały wprowadzone.

W tej części opisano instrukcje dotyczące wprowadzania melodii na podstawie powyższego zapisu nutowego za pomocą funkcji Step Recording. Przed rozpoczęciem należy zwrócić uwagę na następujące kwestie:

- Aby wprowadzić nutę z łukiem w kroku 4, nie można zwolnić klawisza. Kontynuować działania, uważnie czytając instrukcje.
- Przed wprowadzeniem nut w sposób opisany poniżej wybrać żądane brzmienie, naciskając przycisk [VOICE] (Brzmienie), aby wyświetlić okno wyboru brzmienia. Nawet jeśli zostało już wybrane, należy ponownie wybrać to samo brzmienie, aby wprowadzić numer brzmienia na liście zdarzeń (Event List). Należy pamiętać, że w trybie Step Recording można wprowadzać wyłącznie zdarzenia odgrywanych nut i wyboru brzmienia.

#### **UWAGA**

Przycisk [VOICE] działa inaczej w oknie Step Edit; nie jest tu używany do wywoływania okna Voice Part Setup (Konfiguracja partii brzmienia).

## **1 Wprowadzić pierwszą i drugą nutę z łukiem legatowym.**

- **1-1** Dotknąć przycisku [Velocity] (Dynamika), aby wybrać " $f''$ .
- 1-2 Dotknąć przycisku [Length] (Długość), aby wybrać parametr "99% (Tenuto)".
- **1-3 Dotknąć przycisku [Note Type] (Typ nuty) raz lub dwa razy, aby wywołać typ nuty z kropką (wydłużonej).**
- **1-4 Dotknąć przycisku ćwierćnuty z kropkami ( ), aby jej użyć.**
- **1-5 Nacisnąć klawisz C3.**

Wykonując powyższe czynności, wprowadzono pierwszą nutę. Następnie wprowadzić drugą nutę.

- **1-6 Dotknąć przycisku [Note Type] raz lub dwa razy, aby wywołać typ nuty zwykłej.**
- **1-7 Dotknąć przycisku ósemki ( ), aby jej użyć.**
- **1-8 Nacisnąć klawisz D3.**

Wprowadzono pierwszą i drugą nutę z łukiem legatowym.

## **2 Wprowadzić kolejne nuty skrócone.**

- **2-1 Dotknąć przycisku [Length], aby wybrać parametr "40% (Staccato)".**
- **2-2 Dotknąć przycisku ćwierćnuty ( ), aby jej użyć.**
- **2-3 Zagrać kolejno klawisze E3 i F3.**

Ukończono pierwszy takt.

## **3 Wprowadzić pauzę o długości ćwierćnuty.**

Dotknąć raz przycisku ćwierćnuty ( ), która została włączona, aby wprowadzić pauzę o długości ćwierćnuty. Uważać, aby nie dotknąć tej samej nuty (która jest włączona) kilka razy. Spowoduje to wprowadzenie odpowiadającej liczby pauz. Pauzy nie są w rzeczywistości oznaczone jako takie na Event List, ale można sprawdzić, czy zostały wprowadzone, sprawdzając pozycję utworu.

**5**

- **4 Wprowadzić kolejne nuty i zastosować łuk.**
	- **4-1** Dotknąć przycisku [Velocity] (Dynamika), aby wybrać " $^{m}P$ ".
	- **4-2** Dotknąć przycisku [Length], aby wybrać parametr "80% (Normal)".
	- **4-3 Przytrzymując klawisz G3 na klawiaturze, dotknąć przycisku ćwierćnuty ( ).** Nie zwalniać jeszcze klawisza G3. Trzymać go, wykonując poniższe kroki.
	- **4-4 Trzymając klawisz G3, nacisnąć klawisz C4.** Nie zwalniać jeszcze klawiszy G3 i C4. Trzymać je podczas wykonywania następnego kroku.
	- **4-5 Trzymając klawisze G3 i C4, dotknąć przycisku półnuty ( ).** Po dotknięciu przycisku półnuty ( ) zwolnić klawisze.

Ukończono drugi takt.

**5 Dotknąć przycisku [**J**] (Stop), aby powrócić na początek utworu, a następnie odsłuchać nowo wprowadzony utwór, dotykając przycisku [**R**/**K**] (Odtwórz/Wstrzymaj).**

# <span id="page-92-0"></span>**Nagrywanie zmian akordów/sekcji z użyciem funkcji Step Recording**  (Nagrywanie "krok po kroku")

Poniższe wyjaśnienia mają zastosowanie, gdy w kroku 4 [\(str. 89\)](#page-88-2) zostanie wybrana opcja "Chord" (Akord). Po włączeniu opcji [Step Rec] w lewym dolnym rogu okna można wprowadzać zdarzenia zmiany akordów/sekcji dla odtwarzania stylu jedno po drugim.

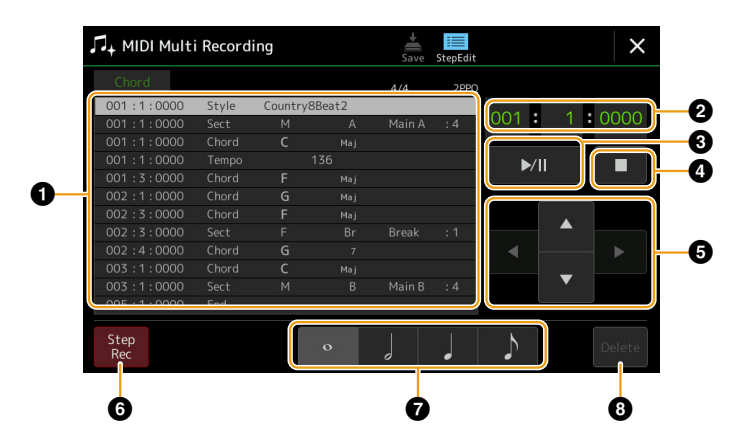

#### **UWAGA**

- **•** Nie można nagrać partii audio stylu audio.
- **•** Nagrywanie zmiany akordów za pomocą funkcji Step Recording nie może być wykorzystywane do następujących celów:
- Style użytkownika - Style audio
- Styl, którego Time Signature (Metrum) sekcji i podstawowe różnią się

# **Nazwy funkcji i ich działanie**

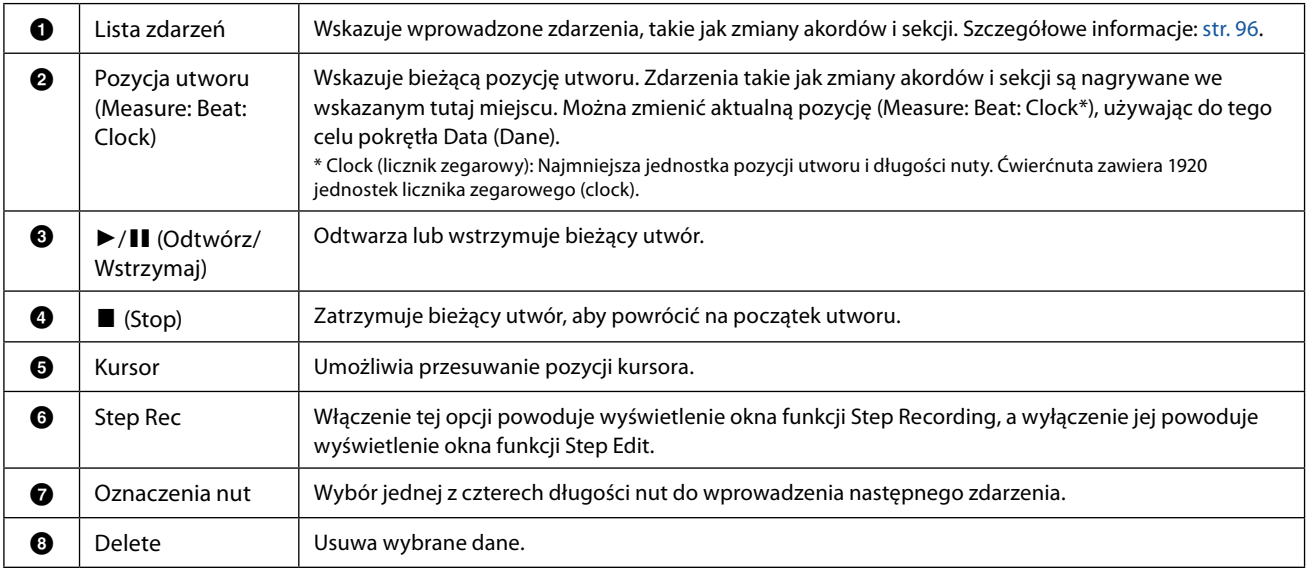

# <span id="page-93-0"></span> **Przykłady użycia funkcji Step Recording – zdarzenia dotyczące akordów/sekcji**

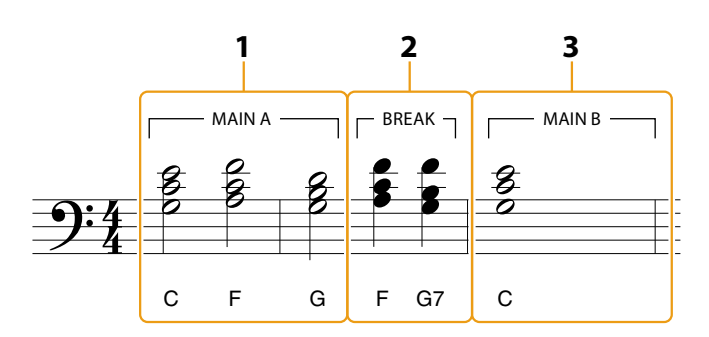

\* Liczby pokazane na rysunku odpowiadają poniższym numerom czynności.

Instrukcje te pokazują, jak wprowadzić zmiany akordów/sekcji w powyższym zapisie nutowym z użyciem funkcji Step Recording. Przed rozpoczęciem należy zwrócić uwagę na następujące kwestie:

- Wyłączyć przycisk STYLE CONTROL [AUTO FILL IN] (Sterowanie stylem (Automatyczna fraza przejściowa)) na panelu.
- Wybrać tradycyjny styl w metrum 4-dzielnym.

# **1 Wprowadzić akordy dla sekcji Main A (Główna A).**

- **1-1 Nacisnąć przycisk MAIN VARIATION [A] (Odmiana główna A).**
- **1-2 Dotknąć przycisku półnuty ( ), aby jej użyć.**
- **1-3 Zagrać akordy C, F i G w sekcji akordów na klawiaturze.**

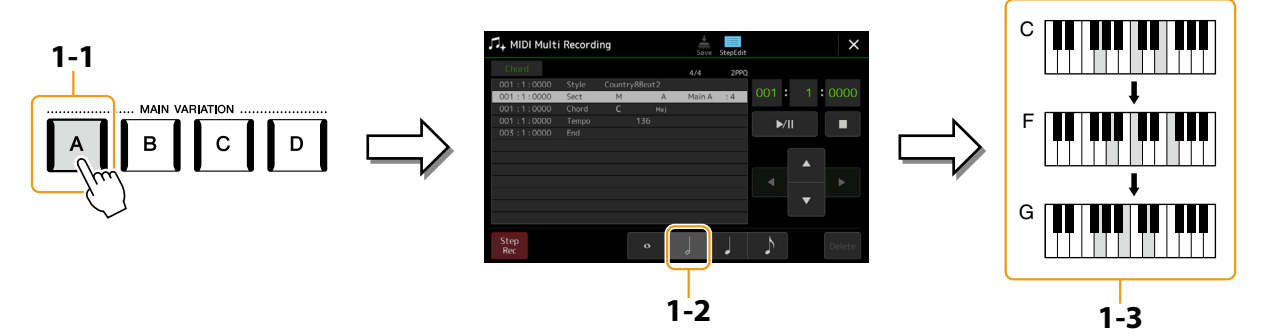

- **2 Wprowadzić akordy dla sekcji Break (Pauza).**
	- **2-1 Nacisnąć przycisk [BREAK].**
	- **2-2 Dotknąć przycisku ćwierćnuty ( ), aby jej użyć.**
	- **2-3 Zagrać akordy F i G7 w sekcji akordów na klawiaturze.**

#### **UWAGA**

Aby wprowadzić przejścia, włączyć przycisk [AUTO FILL IN] i po prostu nacisnąć żądany przycisk MAIN VARIATION [A]–[D].

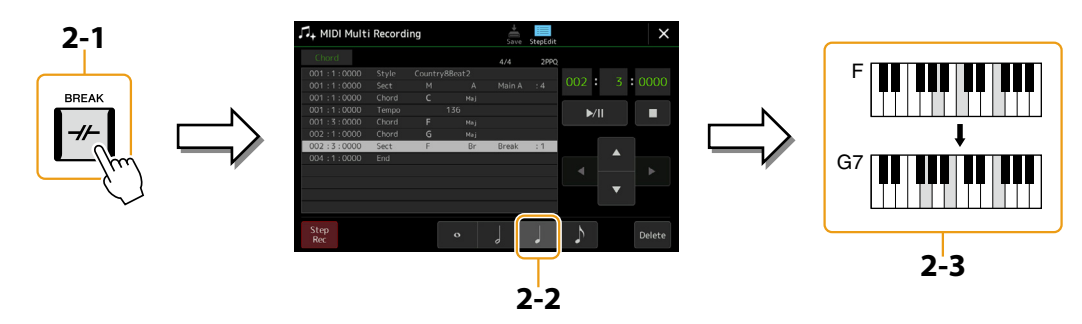

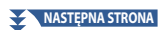

- **3 Wprowadzić akordy dla sekcji Main B (Główna B).**
	- **3-1 Nacisnąć przycisk MAIN VARIATION [B] (Odmiana główna B).**
	- **3-2 Dotknąć przycisku całej nuty ( ), aby jej użyć.**
	- **3-3 Zagrać akord C w sekcji akordów na klawiaturze.**

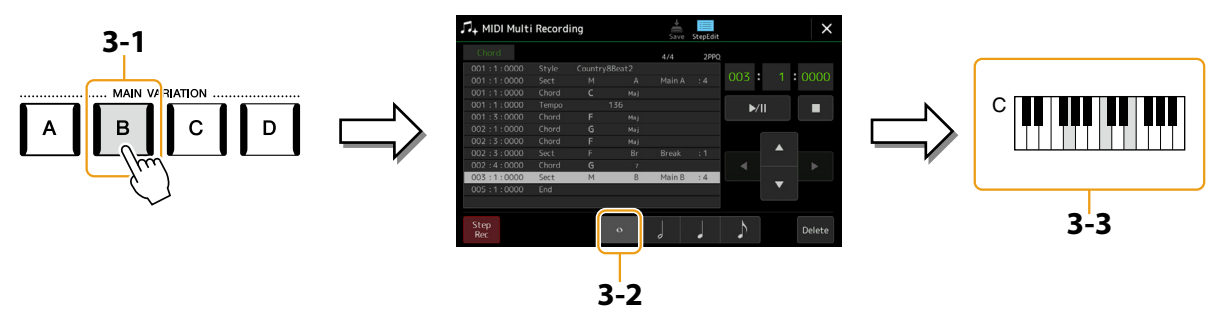

Zdarzenia zmiany akordu i sekcji zostały wprowadzone.

- **4 Dotknąć przycisku [**J**] (Stop), aby powrócić na początek utworu, a następnie odsłuchać nowo wprowadzony utwór, dotykając przycisku [**R**/**K**] (Odtwórz/Wstrzymaj).**
- **5 Dotknąć przycisku [Step Rec] i wyłączyć tę funkcję, aby wyświetlić okno funkcji Step Edit.**
- **6 Dotknąć przycisku [Expand] (Rozwiń) w lewym górnym rogu okna Step Edit, aby przekonwertować zdarzenia zmiany akordów/sekcji na dane utworu.**

W przypadku powyższych czynności (kroki 1–3) rejestrowane są tylko zdarzenia zmiany akordów i sekcji, co oznacza, że rzeczywiste dane utworu nie zostały utworzone, a partia stylu nie może generować żadnego dźwięku, nawet jeśli odtwarzanie utworu rozpocznie się po zamknięciu okna MIDI Multi Recording (Nagrywanie wielościeżkowe utworu MIDI). W związku z tym należy pamiętać o uruchomieniu funkcji Expand po zakończeniu wprowadzania. Jeśli wprowadzanie nie zostało jeszcze zakończone, zapisać utwór, aby zachować nagrane zdarzenia, a następnie kontynuować wprowadzanie dodatkowych zdarzeń zgodnie z życzeniem.

# <span id="page-95-1"></span><span id="page-95-0"></span>**Edycja określonych zdarzeń MIDI nagranych danych**

Poniższe wyjaśnienia dotyczą kroku 4 [\(str. 89](#page-88-2)). W oknie Step Edit można edytować określone zdarzenia MIDI, takie jak dane nut i wybór brzmienia, które zostały utworzone za pomocą funkcji Realtime Recording (Nagrywanie w trakcie gry) lub Step Recording (Nagrywanie "krok po kroku").

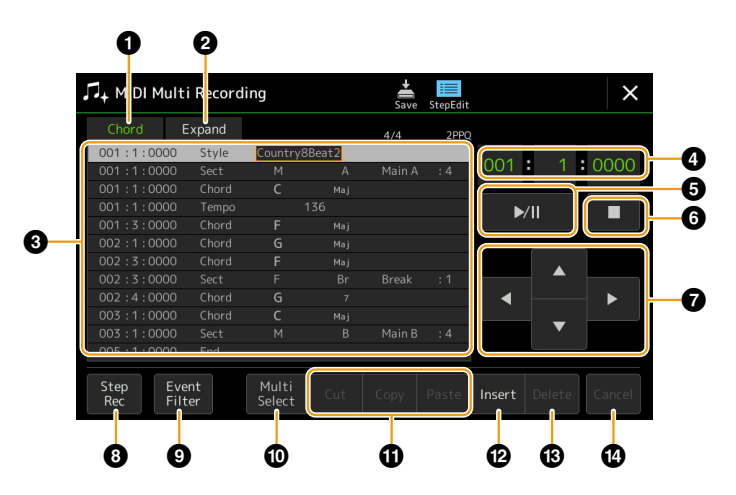

<span id="page-95-3"></span><span id="page-95-2"></span>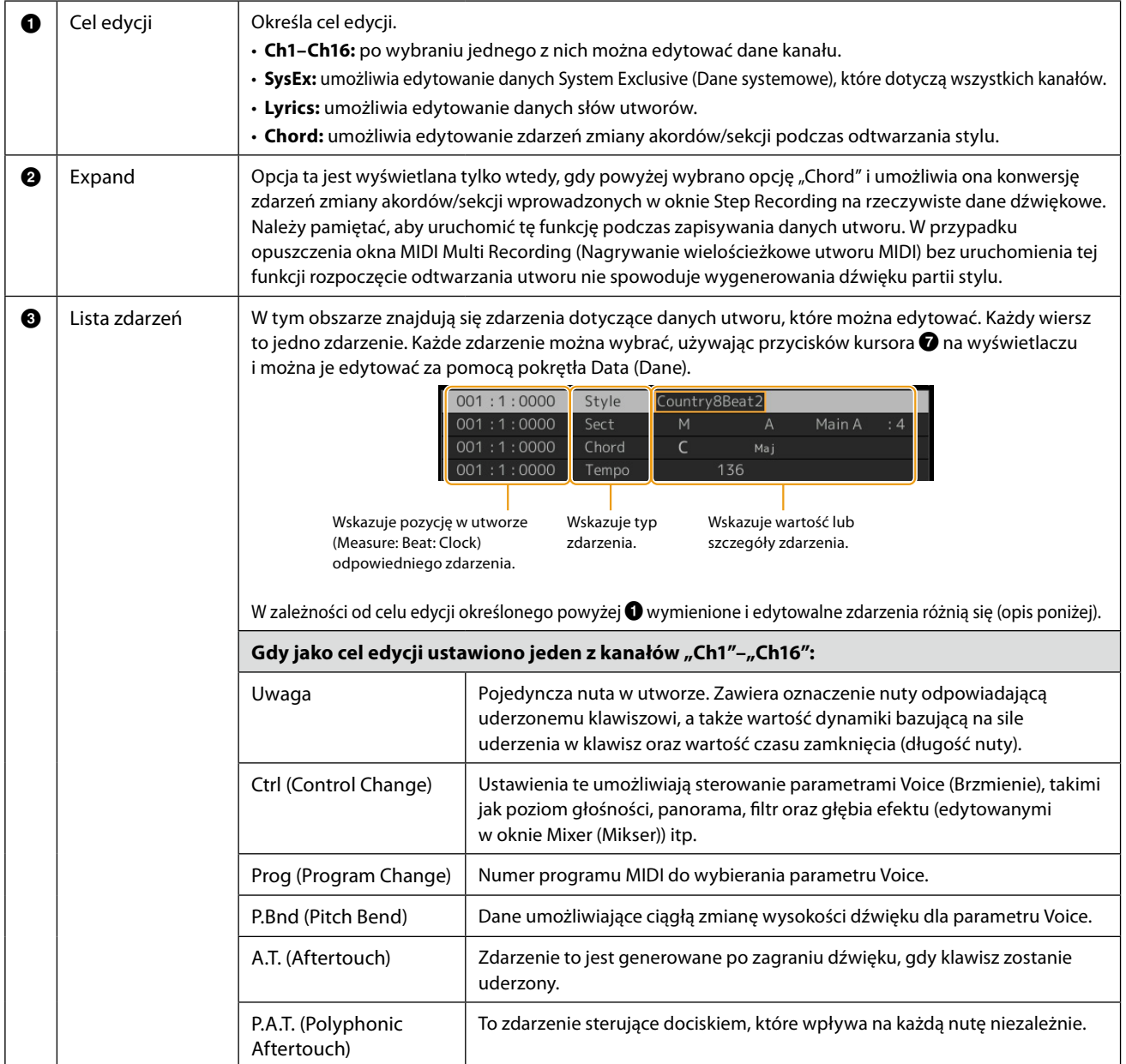

**NASTĘPNA STRONA**

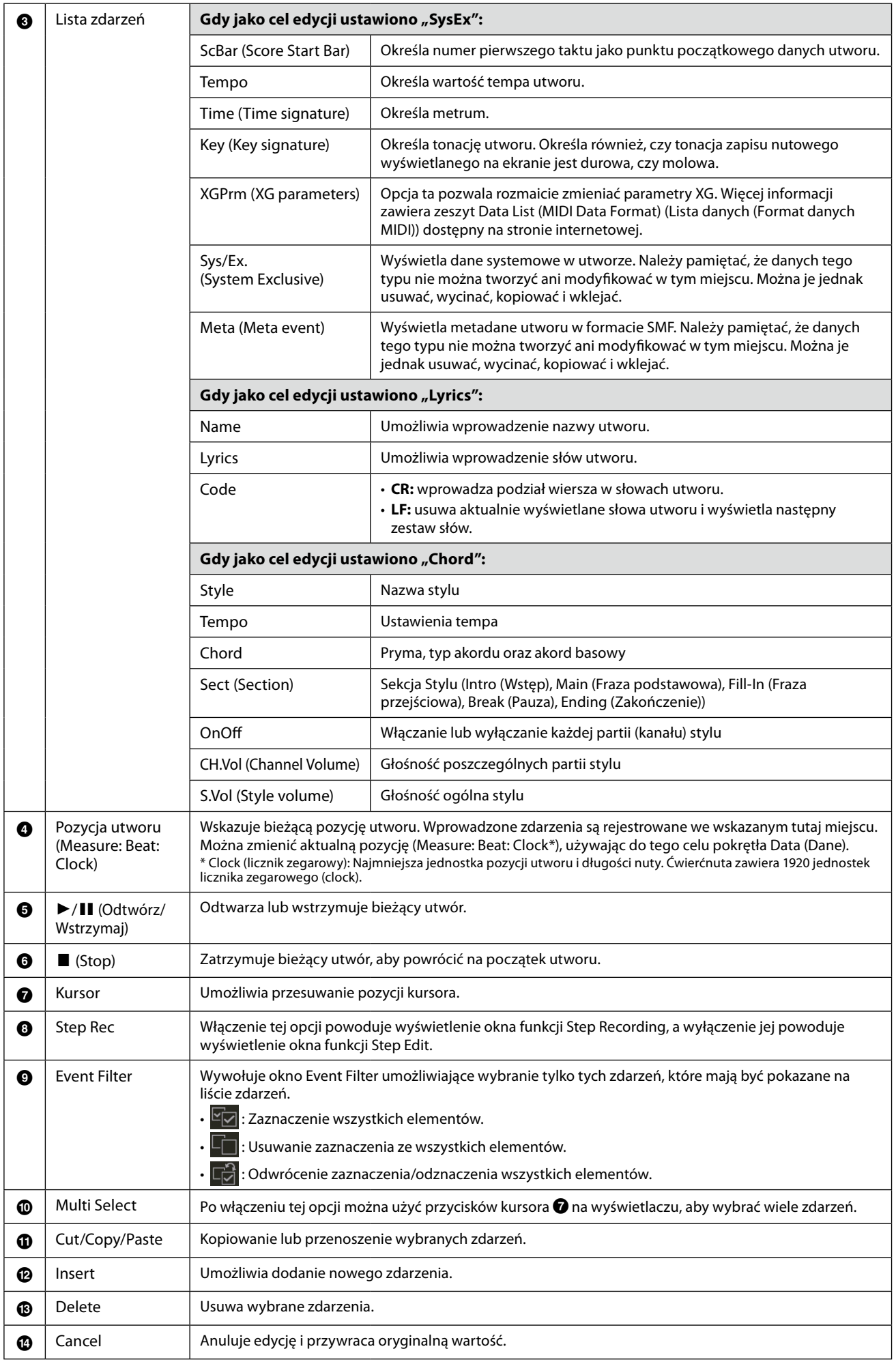

# <span id="page-97-0"></span>**Edycja znaczników pozycji w utworze**

W tej części opisano dwie dodatkowe funkcje i szczegóły związane ze znacznikami pozycji. Podstawowe informacje na temat używania znaczników do odtwarzania z przeskokiem i odtwarzania w pętli można znaleźć w podręczniku użytkownika.

## **Znaczniki przeskoku**

**Przykład 1**

Znaczniki opisane w podręczniku użytkownika nazywane są także "Jump Markers" (Znaczniki przeskoku). Na liście Event List dotyczących danych System Exclusive [\(str. 96\)](#page-95-3) są one oznaczone jako "SPJ-01"–"SPJ-04". Na liście Event List można je dowolnie przenosić na inne pozycje, a nawet kopiować, aby utworzyć identyczne numery znaczników w innych pozycjach. Jeśli ten sam numer znacznika znajduje się w różnych miejscach utworu, ostatnie wystąpienie znacznika jest nazywane "Loop End Marker" (Znacznik końca pętli – opis poniżej).

# **Loop End Marker (Znacznik końca pętli)**

Znaczników Loop End Markers można używać do umieszczania dodatkowych znaczników w danych utworu, co zapewnia jeszcze większą wszechstronność. Tworzenie Loop End Marker odbywa się w oknie funkcji Event List (Lista zdarzeń) (a nie w oknie odtwarzacza utworu) poprzez zwykłe skopiowanie jednego Jump Marker (Znacznik przeskoku) "SPJ" w inne miejsce w utworze.

Poniższe przykłady pokazują, jak można używać znaczników Loop End Markers podczas odtwarzania utworu w oknie Song Player.

#### **[SPJ-01] [SPJ-01] [SPJ-02] [SPJ-03] [SPJ-04] (1) (2)** Początek utworu Skopiowano w ramach Event List. Skopiowane zdarzenie staje się znacznikiem końca pętli Koniec utworu

- (1) Jeżeli bieżąca pozycja odtwarzanego utworu znajduje się pomiędzy dwoma znacznikami SPJ-01, wówczas włączenie trybu [Loop] (Pętla) spowoduje zapętlenie odtwarzania pomiędzy tymi punktami.
- (2) Jeżeli bieżąca pozycja odtwarzanego utworu znajduje się pomiędzy drugim znacznikiem SPJ-01 oraz SPJ-02, wówczas włączenie trybu [Loop] spowoduje przeskok do pierwszego znacznika SPJ-01 i zapętlenie odtwarzania pomiędzy nim a drugim znacznikiem SPJ-01.

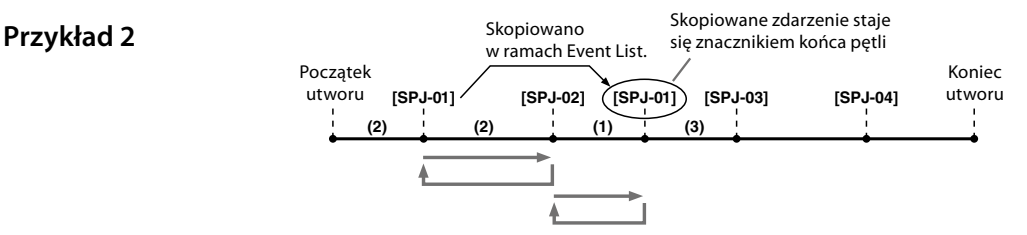

- (1) Jeżeli włączenie trybu [Loop] nastąpi w trakcie odtwarzania utworu pomiędzy znacznikiem SPJ-02 a drugim znacznikiem SPJ-01, wówczas odtwarzanie zostanie zapętlone pomiędzy tymi znacznikami.
- (2) Jeżeli opcja [Loop] zostanie włączona podczas odtwarzania utworu od początku utworu do znacznika SPJ-02, odtwarzanie zostanie zapętlone między znacznikami SPJ-01 i SPJ-02.
- (3) Jeżeli bieżąca pozycja odtwarzanego utworu znajduje się pomiędzy drugim znacznikiem SPJ-01 oraz SPJ-03, wówczas włączenie trybu [Loop] spowoduje przeskok do znacznika SPJ-02 i zapętlenie odtwarzania pomiędzy nim a drugim znacznikiem SPJ-01 (Znacznik końca pętli).

W powyższych przykładach dane znaczników końca pętli są identyczne jak oryginalne znaczniki, z których zostały skopiowane – różnią się tylko położeniem, które sprawia, że pełnią taką a nie inną funkcję.

W trybie odtwarzania utworów wszystkie znaczniki sformatowane jako "SPJ-xxxxx" (gdzie xxxxx oznacza dowolne znaki za wyjątkiem 01–04) są traktowane jak znaczniki Loop End Markers.

Ponieważ żaden tryb Event List (Lista zdarzeń) funkcji MIDI Multi Recording (Nagrywanie wielościeżkowe utworu MIDI) nie umożliwia swobodnego nadawania nazw znacznikom, przy tworzeniu nowych znaczników zalecane jest postępowanie według powyższych instrukcji.

Jednak korzystając z komputerowego oprogramowania sekwencera, można tworzyć nowe znaczniki i nadawać im odpowiednie nazwy. Nazywając znaczniki w ten sposób, można łatwo odróżnić znaczniki końca pętli od znaczników skoku w oknie Event List.

#### **UWAGA**

Jeżeli kolejne znaczniki znajdują się zbyt blisko siebie, mogą wystąpić problemy z odtwarzaniem pętli.

## **UWAGA**

Jeżeli ustawienia efektów w miejscu docelowym skoku (pozycji, do której wykonywany jest skok) różnią się od ustawień w źródle skoku, mogą wystąpić zakłócenia lub przerwy w dźwięku. Jest to spowodowane ograniczoną mocą procesorów efektów tego instrumentu.

#### **UWAGA**

W czasie korzystania z funkcji edukacyjnej Guide [\(str. 77](#page-76-0)) w połączeniu z wykonywaniem skoków w czasie odtwarzania należy pamiętać, że wskazania funkcji mogą być spóźnione z powodu skoku.

# **Audio Multi Recording (Nagrywanie 6 wielościeżkowe audio)**

# **Zawartość rozdziału**

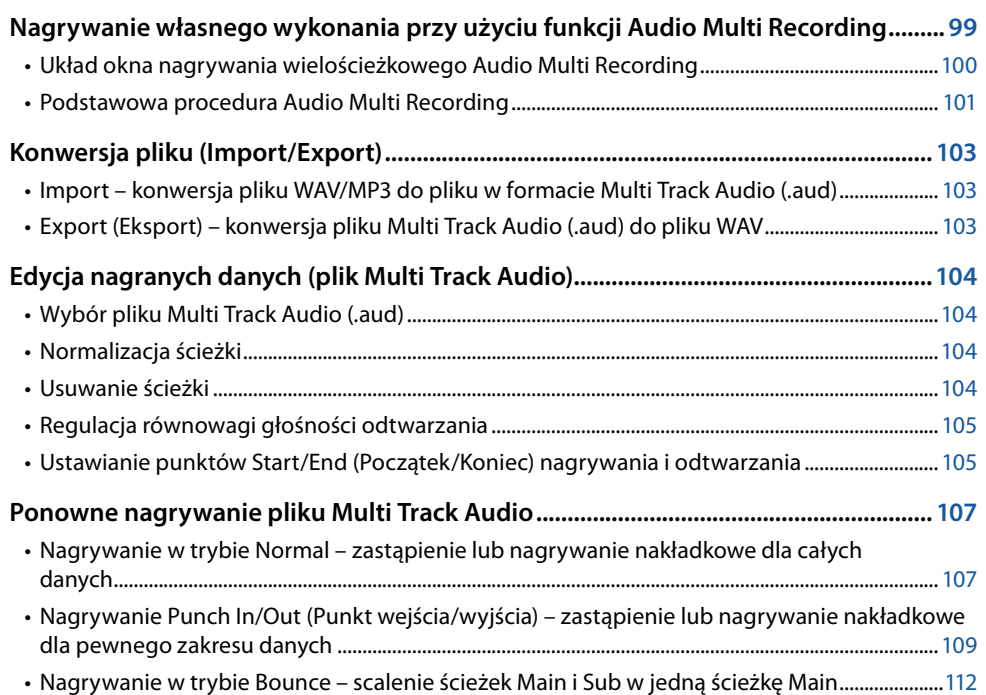

# **Nagrywanie własnego wykonania przy użyciu funkcji Audio Multi Recording**

Używając Audio Multi Recording, można nagrać własne wykonanie wiele razy i uzyskać kompletny utwór. Na przykład można 1) nagrać wykonanie na klawiaturze na ścieżkę Main, a następnie 2) nagrać śpiew mikrofonem na ścieżkę Sub.

# **Formaty plików Multi Track Audio (Wielościeżkowe pliki audio), jakich można używać:**

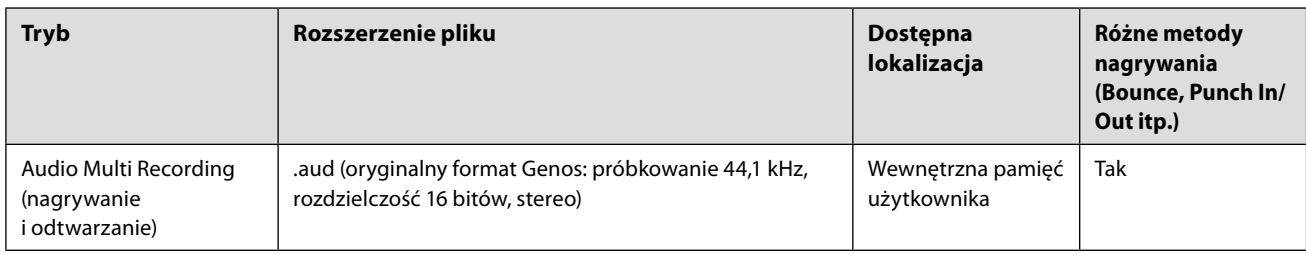

# <span id="page-99-1"></span><span id="page-99-0"></span>**Układ okna nagrywania wielościeżkowego Audio Multi Recording**

Okno Audio Multi Recording (Nagrywanie wielościeżkowe audio) można wywołać, naciskając kolejno przyciski [RECORDING]  $\rightarrow$ Audio [Multi Recording].

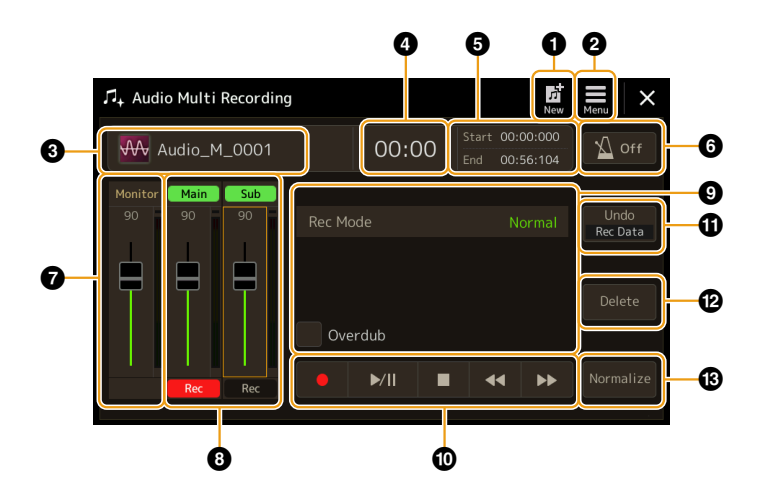

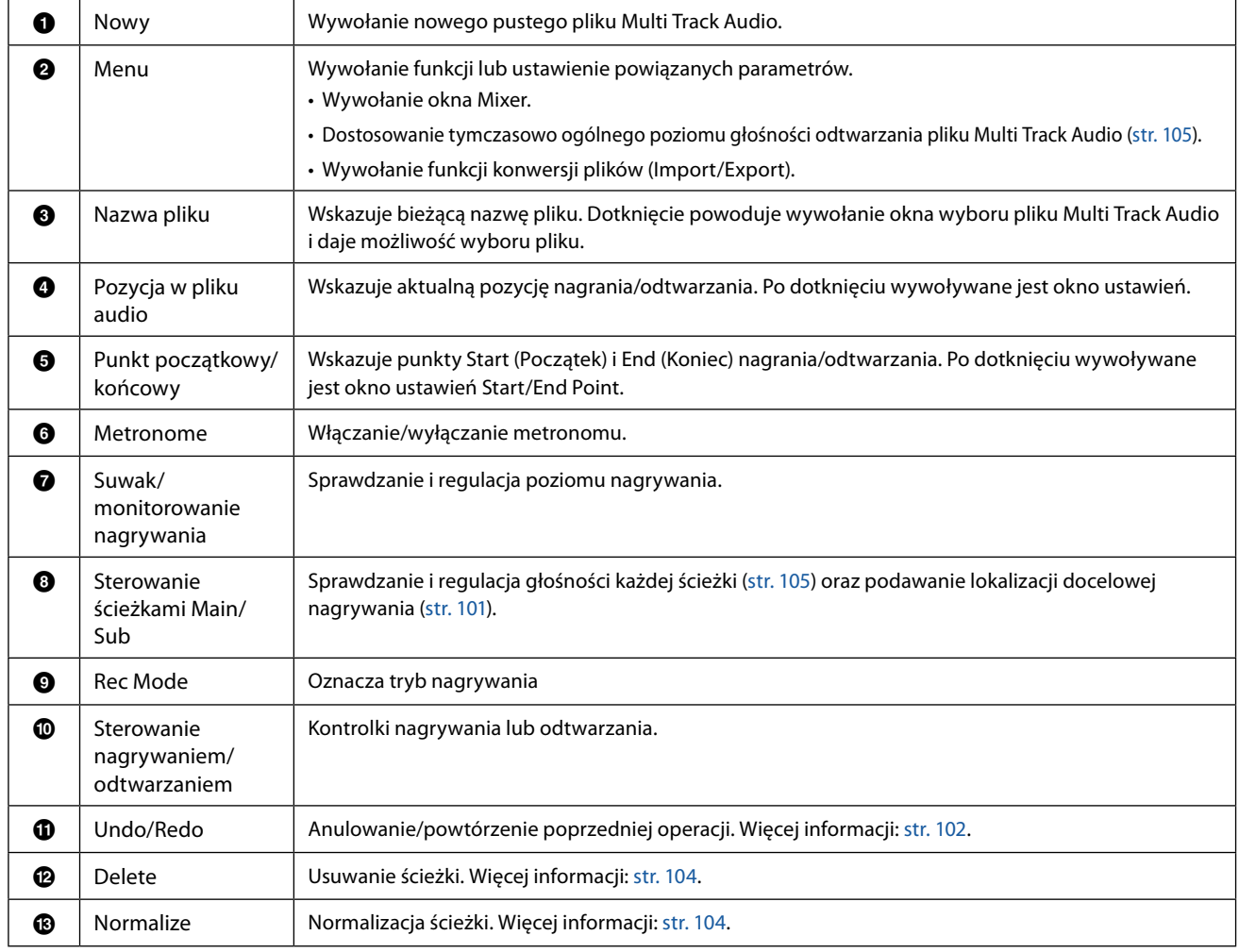

# <span id="page-100-0"></span>**Podstawowa procedura Audio Multi Recording**

W niniejszym rozdziale omówiono podstawy procedury Audio Multi Recording (Nagrywanie wielościeżkowe audio). Kroki do wykonania można podsumować następująco: 1) nagrać wykonanie na klawiaturze na ścieżkę Main, 2) nagrać śpiew na ścieżkę Sub.

#### **UWAGA**

W ciągu pojedynczej operacji nagrywania można nagrać do 80 minut.

- **1 Ustawić odpowiednie parametry, takie jak Voice/Style (Brzmienie/Styl), i podłączyć mikrofon (jeśli chce się nagrywać partię wokalną).**
- **2 Wywołać okno Audio Multi Recording (Nagrywanie wielościeżkowe audio), naciskając kolejno przyciski [RECORDING]** à **Audio [Multi Recording].**

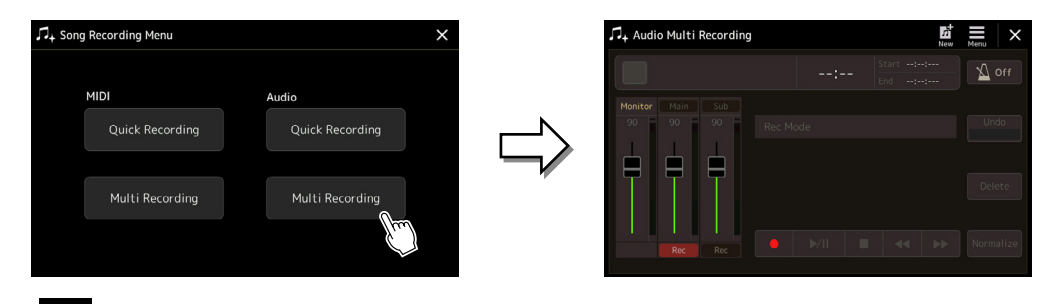

# **3 Dotknąć (Nowy) na ekranie.**

Zostanie utworzony nowy pusty plik Multi Track Audio pod nazwą "Audio\_M\_\*\*\*\*.aud".

#### *NOTYFIKACJA*

**Dane są automatycznie zapisywane w wewnętrznej pamięci użytkownika, ale warto wykonać od czasu do czasu kopię zapasową. Najłatwiej to zrobić poprzez kopiowanie danych. Jednak ponieważ kopiowanie wewnątrz folderu w pamięci użytkownika nie jest możliwe, należy utworzyć nowy folder. Szczegóły dotyczące zarządzania plikami opisane zostały w podręczniku użytkownika.**

## **4 Nagrywać na ścieżkę Main.**

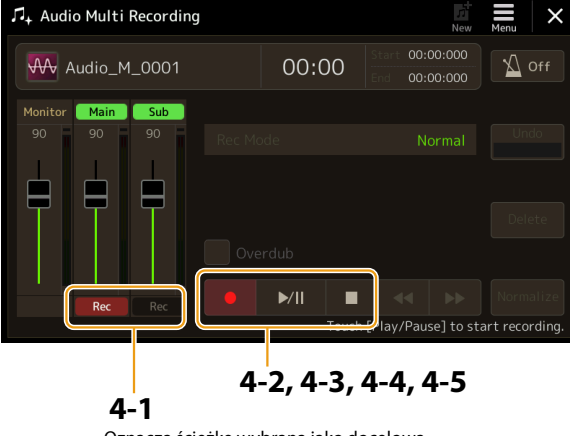

Oznacza ścieżkę wybraną jako docelową.

**4-1 Dopilnować, aby ścieżka Main była wybrana jako docelowa.**

<span id="page-100-1"></span>Jeśli ścieżka Main nie jest wybrana, dotknąć przycisku [<sup>●</sup>] (Rec) odpowiadającego suwakowi "Main", aby go włączyć.

- **4-2 Dotknąć przycisku [**I**] (Rec), aby włączyć nagrywanie.**
- **4-3 Dotknąć przycisku [**R**/**K**] (Odtwórz/Wstrzymaj), aby rozpocząć nagrywanie.**
- **4-4 Po zakończeniu wykonywania utworu dotknąć przycisku [**J**] (Stop), aby zatrzymać nagrywanie.**
- **4-5 Aby odsłuchać nowe nagranie, dotknąć przycisku [**R**/**K**] (Odtwórz/Wstrzymaj).**

## <span id="page-101-0"></span>**Undo/Redo (Cofnij/Wykonaj ponownie)**

- W razie pomyłki lub niezadowolenia z wykonania można użyć funkcji Undo, aby skasować nagranie i ponowić próbę. 1) Dotknąć przycisku [Undo] na ekranie.
- Powoduje to anulowanie ostatnio wykonanego nagrania. Aby je przywrócić, dotknąć [Redo] przed przejściem do kroku 2.
- 2) Rozpocząć ponownie od kroku 4 w rozdziale "Podstawowa procedura Audio Multi Recording".

Następnie należy nagrać śpiew na ścieżkę Sub. Partię wokalną można nagrywać, słuchając przy tym odtwarzanej ścieżki Main.

## **5 Przećwiczyć partię (śpiewając do mikrofonu), aby sprawdzić poziom, i dostosować głośność**  nagrywania na linijce "Monitor" i odpowiednim suwaku na ekranie.

Należy dostosować głośność tak, by nie wchodziła stale w zakres "czerwony", co powoduje zaświecenie się wskaźnika. Jeśli tak się stanie, konieczne może być zmniejszenie poziomu wejściowego mikrofonu.

#### **UWAGA**

- **•** Aby od razu zresetować głośność nagrywania do 90, nacisnąć jednocześnie przyciski [DEC] i [INC].
- <span id="page-101-1"></span>**•** Jeśli zostanie wywołane inne okno, nacisnąć przycisk [RECORDING], aby powrócić do okna Multi Track Recorder.

## **6 Wykonać nagranie na ścieżkę Sub.**

**6-1** Dotknąć przycisku [Rec] odpowiadającego suwakowi "Sub", aby go włączyć. Ścieżka Sub jest wybrana jako docelowa.

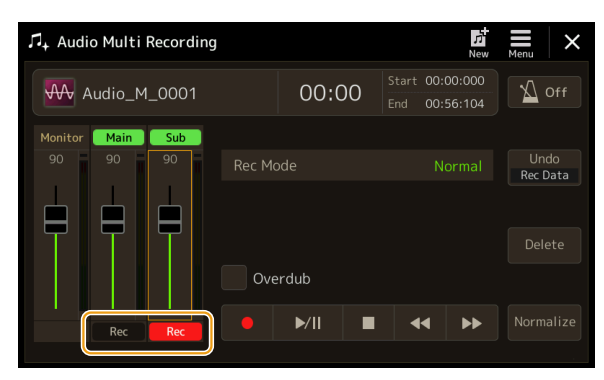

#### **UWAGA**

Dopilnować, aby "Rec Mode" (Tryb nagrywania) na ekranie był ustawiony na "Normal" (Zwykły).

- **6-2 Dotknąć przycisku [**I**] (Rec), aby włączyć nagrywanie.**
- **6-3 Dotknąć przycisku [**R**/**K**] (Odtwórz/Wstrzymaj), aby rozpocząć nagrywanie.**  Od razu zacząć śpiewać wraz z odtwarzaniem ścieżki Main.
- **6-4 Po zakończeniu wykonywania utworu dotknąć przycisku [**J**] (Stop), aby zatrzymać nagrywanie.**
- **6-5 Aby odsłuchać nowe nagranie, dotknąć przycisku [**R**/**K**] (Odtwórz/Wstrzymaj).**

#### **Regulacja równowagi głośności pomiędzy ścieżkami Main i Sub**

Używając linijek i suwaków odpowiadających ścieżkom "Main" i "Sub" na ekranie, można regulować głośność odtwarzania oddzielnie ścieżek Main i Sub. Przyciskami [Main]/[Sub] można wyłączać lub wyciszać te ścieżki.

# **7 Nacisnąć przycisk [EXIT], aby wyjść z okna Audio Multi Recording.**

Nagrane dane nie zostały jeszcze przetworzone poprzez Export (konwersję pliku Multi Track Audio do pliku WAV). Jeśli potrzebne jest wyeksportowanie pliku, należy zapoznać się z rozdziałem "Export (Eksport) – konwersja pliku Multi Track Audio (.aud) do pliku WAV" [\(str. 103\)](#page-102-1).

#### **UWAGA**

Plik Multi Track Audio (.aud) może być odtwarzany tylko na urządzeniach z serii Genos. Można go skonwertować na plik w formacie WAV, używając funkcji Export.

Podręcznik operacji zaawansowanych Genos2 **103**

# <span id="page-102-0"></span>**Import – konwersja pliku WAV/MP3 do pliku w formacie Multi Track Audio (.aud)**

Można konwertować pliki audio (.wav lub .mp3), takie jak dostępne na rynku próbki, pętle, efekty dźwiękowe itp., do formatu Multi Track Audio (.aud). Pozwala to na pracę z wykorzystaniem dwóch ścieżek oraz różnych metod nagrywania, jakie oferuje instrument (Bounce, Punch In/Out itp.).

- **1 Podłączyć urządzenie pamięci flash USB zawierające pliki audio do złącza USB TO DEVICE.**
- **2 Wywołać okno Audio Multi Recording (Nagrywanie wielościeżkowe audio), naciskając kolejno przyciski [RECORDING]** à **Audio [Multi Recording].**
- **3 Dotknąć przycisku (Menu), a następnie [Import].** Wywołane zostaje okno Song Selection (Wybór utworu), w którym można wybrać plik audio do zaimportowania.
- **4 Dotknąć żądanego pliku, by go wybrać, a następnie przycisku [OK], by dokonać importu.** Plik audio (.wav/.mp3) jest konwertowany do formatu Multi Track Audio (.aud) i wczytywany do ścieżki Main. Po zakończeniu system automatycznie powraca do okna Audio Multi Recording, a importowany plik jest automatycznie wybrany.

Teraz można wykorzystywać plik w różnych metodach nagrywania. Na przykład aby nagrać ścieżkę Sub, wykonać te same działania od kroku 6 w rozdziale "Podstawowa procedura Audio Multi Recording" [\(str. 102](#page-101-1)).

#### **UWAGA**

Czas konwersji do pliku Multi Track Audio zależy od rozmiaru pliku audio (.wav/.mp3).

#### *NOTYFIKACJA*

**Jeśli plik o takiej samej nazwie już istnieje, pojawi się wiadomość z pytaniem o zastąpienie pliku. Naciśnięcie przycisku [Yes] spowoduje przekonwertowanie pliku i nadpisanie danych zawartych na ścieżce Main. Dane zapisane na ścieżce Sub zostaną usunięte.**

# <span id="page-102-1"></span>**Export (Eksport) – konwersja pliku Multi Track Audio (.aud) do pliku WAV**

Pliki Multi Track Audio Genos można konwertować na pliki audio w formacie .wav, co umożliwia odtwarzanie pliku na urządzeniach innych niż Genos, a także na jego odtwarzanie na urządzeniu Genos2 z dysku flash USB.

#### *NOTYFIKACJA*

Aby zapisać plik na dysku flash USB, podłączyć go do złącza [USB TO DEVICE].

- **1 Wywołać okno Audio Multi Recording (Nagrywanie wielościeżkowe audio), naciskając kolejno przyciski [RECORDING]** à **Audio [Multi Recording].**
- **2 Dotknąć obszaru nazwy pliku [\(str. 100](#page-99-1)), aby wywołać okno wyboru Multi Track Audio Selection.**
- **3 Wybrać żądany plik, dotykając jego nazwy, a następnie nacisnąć przycisk [EXIT], by powrócić do okna Audio Multi Recording.**

# **4 Dotknąć przycisku (Menu), a następnie [Export].**

Wywołane zostaje okno Song Selection (Wybór utworu), w którym można wybrać miejsce zapisania wyeksportowanego pliku audio.

**UWAGA**

Jeśli wybrany plik Multi Track Audio jest pusty, funkcja [Export] jest niedostępna.

# **5 Wybrać lokalizację, w której eksportowany plik ma być zapisany, i dotknąć przycisku [Save here] (Zapisz tutaj).**

Zostanie wywołane okno wprowadzania znaków.

## **6 Wprowadzić nazwę, a następnie dotknąć przycisku [OK], aby rozpocząć eksport.**

Plik Multi Track Audio (.aud) jest konwertowany do formatu audio (.wav). Po zakończeniu system automatycznie powraca do okna Audio Multi Recording.

**6**

# <span id="page-103-4"></span><span id="page-103-0"></span>**Edycja nagranych danych (plik Multi Track Audio)**

Dane nagrane przy użyciu funkcji Audio Multi Recording (Nagrywanie wielościeżkowe audio) można edytować.

#### *NOTYFIKACJA*

**Dane są automatycznie zapisywane w wewnętrznej pamięci użytkownika, ale warto wykonać kopię zapasową przed edycją. Najłatwiej to zrobić poprzez kopiowanie danych. Jednak ponieważ kopiowanie wewnątrz folderu w pamięci użytkownika nie jest możliwe, należy utworzyć nowy folder. Szczegóły dotyczące zarządzania plikami opisane zostały w podręczniku użytkownika.**

# <span id="page-103-3"></span>**Wybór pliku Multi Track Audio (.aud)**

- **1 Wywołać okno Audio Multi Recording (Nagrywanie wielościeżkowe audio), naciskając kolejno przyciski [RECORDING]** à **Audio [Multi Recording].**
- **2 Dotknąć obszaru nazwy pliku ([str. 100](#page-99-1)), aby wywołać okno wyboru Multi Track Audio Selection.**
- **3 Wybrać żądany plik, dotykając jego nazwy, a następnie nacisnąć przycisk [EXIT], by powrócić do okna Audio Multi Recording.**

# <span id="page-103-2"></span>**Normalizacja ścieżki**

Funkcja Normalize (Normalizuj) służy do podniesienia głośności nagranego dźwięku do poziomu optymalnego. W ten sposób można maksymalnie zwiększyć głośność nagrania bez zniekształcania dźwięku. Technicznie polega to na tym, że plik nagrania jest skanowany pod kątem najwyższego poziomu dźwięku, a następnie podnoszona jest głośność dla całego pliku tak, by najgłośniejszy dźwięk był ustawiony na maksymalny poziom niepowodujący zniekształceń. Normalizację oblicza się dla najgłośniejszego sygnału wykrytego w dowolnym kanale nagrania stereo i do obu kanałów stosuje się to samo wzmocnienie.

- **1** Aby wybrać żądany plik, wykonać kroki 1–3 opisane w rozdziale "Wybór pliku Multi Track Audio **(.aud)" powyżej.**
- **2 Dotknąć przycisku [Normalize], aby wywołać wyskakujące okno operacji.**
- **3 Dotknąć przycisku [Main] lub [Sub], aby wybrać ścieżkę do znormalizowania, a następnie dotknąć przycisku [OK].**

Wybrana ścieżka jest normalizowana. Aby anulować operację i przywrócić ścieżkę sprzed normalizacji, dotknąć przycisku [Undo] przed wykonaniem jakiejkolwiek innej operacji z wyjątkiem odtwarzania.

# <span id="page-103-1"></span>**Usuwanie ścieżki**

- **1** Aby wybrać żądany plik, wykonać kroki 1–3 opisane w rozdziale "Wybór pliku Multi Track Audio **(.aud)" powyżej.**
- **2 Dotknąć przycisku [Delete], aby wywołać wyskakujące okno operacji.**
- **3 Dotknąć przycisku [Main] lub [Sub], aby wybrać ścieżkę do usunięcia, a następnie dotknąć przycisku [OK].**

Wybrana ścieżka jest usuwana. Aby anulować operację i pozostawić ścieżkę, dotknąć przycisku [Undo] przed wykonaniem jakiejkolwiek innej operacji z wyjątkiem odtwarzania.

# <span id="page-104-1"></span><span id="page-104-0"></span>**Regulacja równowagi głośności odtwarzania**

Można niezależnie regulować głośność odtwarzania ścieżek Main i Sub, używając linijek i suwaków odpowiadających ścieżkom [Main]/[Sub] na ekranie. Przyciskami [Main]/[Sub] można oddzielnie wyłączać lub wyciszać te ścieżki.

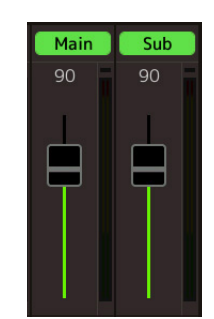

#### **UWAGA**

Głośność odtwarzania każdej ścieżki jest zapisywana w pliku Multi Track Audio i ma wpływ na ponowne nagrywanie ścieżek oraz na eksportowany plik.

## <span id="page-104-2"></span>**Tymczasowa regulacja ogólnego poziomu głośności odtwarzania pliku Multi Track Audio**

Aby sterować ogólnym poziomem głośności odtwarzania pliku Multi Track Audio w celu tymczasowej regulacji równowagi innych źródeł dźwięku (mikrofon, dźwięk odtwarzania Stylu itp.), dotknąć przycisku [Menu] w oknie Audio Multi Recording, a następnie dostosować parametr "Volume" (Głośność). Parametr ten nie jest zapisywany w pliku Multi Track Audio.

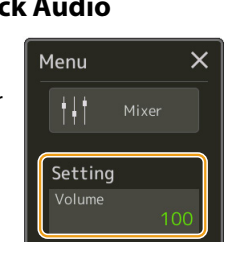

# **Ustawianie punktów Start/End (Początek/Koniec) nagrywania i odtwarzania**

Funkcja ta umożliwia ustawienie punktów Start (Początek) i End (Koniec) dla pliku Multi Track Audio. Działanie to jest bezstratne; dane z początku ani z końca pliku nie są w rzeczywistości usuwane. Punkty Start i End są zapisywane w pliku Multi Track Audio i mają znaczenie dla odtwarzania, ponownego nagrywania oraz eksportu.

- **1** Aby wybrać żądany plik, wykonać kroki 1–3 opisane w rozdziale "Wybór pliku Multi Track Audio **(.aud)" ([str. 104](#page-103-3)).**
- **2** Dotknąć obszaru "Start/End Point" (Punkt początkowy/końcowy) na ekranie, by wywołać okno **operacyjne.**

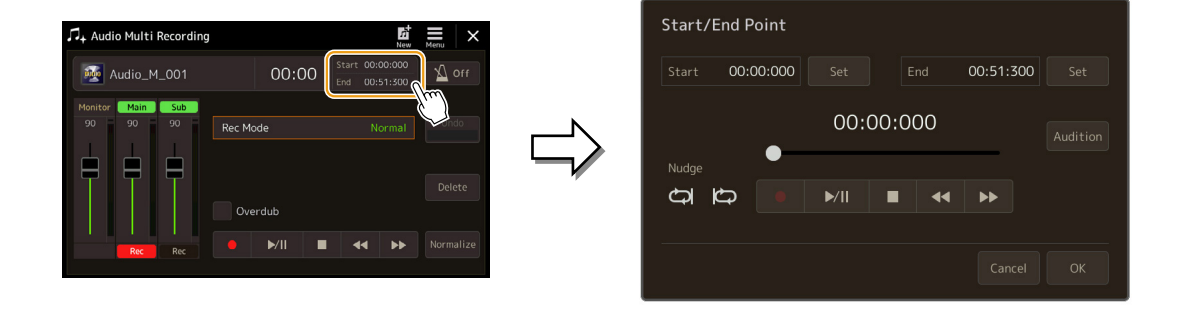

# **3 Wyznaczyć punkty Start/End.**

**3-1 Ustawić pozycję odtwarzania na żądanym punkcie Start.**

Pozycję odtwarzania ustawiać przyciskami [ $\blacktriangleright$ / $\blacksquare$ ]/ $\blacksquare$  $\blacktriangleright$   $\blacktriangleright$  na ekranie, użyć pokrętła Data (Dane) lub naciskać przyciski [DEC]/[INC].

Aby ustawić punkt podczas odsłuchiwania odtwarzania w okolicy danego punktu, użyć funkcji Nudge (Przesuń). Więcej informacji: patrz rozdział "Używanie funkcji Nudge (Przesuń)" poniżej.

- **3-2 Dotknąć przycisku [Set] (Ustaw) odpowiadającego punktowi "Start", aby określić punkt początkowy.**
- **3-3 Ustawić pozycję odtwarzania na żądanym punkcie End (Koniec).** Wykonać te same czynności, co opisane w punkcie 3-1.
- **3-4 Dotknąć przycisku [Set] (Ustaw) odpowiadającego punktowi "End", aby określić punkt końcowy.**

Punkty Start/End są wskazane na ekranie, ale nie są jeszcze w rzeczywistości wprowadzone do pliku.

## **4 Dotknąć przycisku [Audition] (Przesłuchaj), aby sprawdzić wskazany zakres odtwarzania.**

Plik audio jest odtwarzany we wskazanym zakresie, który można zweryfikować przez odsłuchiwanie. Aby usunąć podane punkty Start/End i wyjść z okna operacyjnego, dotknąć przycisku [Cancel]. Aby zmienić podane punkty, wykonać ponownie czynności od kroku 3.

## **5 Dotknąć przycisku [OK], aby ustawić i zapisać punkty Start/End w pliku.**

Teraz punkty Start/End są rzeczywiście wprowadzone i zapisane w pliku Multi Track Audio.

**Używanie funkcji Nudge (Przesuń) – ustawianie pozycji podczas odsłuchiwania odtwarzanej ścieżki** Przy wykorzystaniu funkcji Nudge można odsłuchiwać odtwarzaną ścieżkę wokół danej pozycji, przesuwając znacznik pozycji na niewielką odległość (nawet o milisekundy). Dotknąć przycisku  $\left| \bigcirc \right|$ , aby użyć funkcji Nudge, lub  $\left| \bigcirc \right|$ , aby ją włączyć. • : Odtwarzanie w pętli od 500 milisekund przed bieżącą pozycją odtwarzania do bieżącej pozycji. • : Odtwarzanie w pętli od bieżącej pozycji odtwarzania do 500 milisekund po niej. Pozycję odtwarzania podczas używania funkcji Nudge ustawiać przyciskami  $\Box$   $\Box$   $\Box$  na ekranie, użyć pokretła Data (Dane) lub naciskać przyciski [DEC]/[INC].

Aby wyłączyć funkcję Nudge, dotknąć przycisku **do były** tak by oba elementy były wyłączone.

# <span id="page-106-0"></span>**Ponowne nagrywanie pliku Multi Track Audio**

Utworzone dane Multi Track Audio można ponownie nagrać na trzy sposoby.

- **Normal (Zwykłe):** zastąpienie lub nagrywanie nakładkowe dla całych danych .......Patrz poniżej
- **Punch In/Out** (\*) **(Punkt wejścia/wyjścia):** zastąpienie lub nagrywanie nakładkowe dla pewnego zakresu danych ................................................................................Patrz [str. 109](#page-108-1) • **Bounce:** scalenie ścieżek Main i Sub w jedną ścieżkę Main ................................................ Patrz [str. 112](#page-111-1)
- \* Nagrywanie przy użyciu funkcji Punch In/Out ma trzy tryby w zależności od sposobu włączenia nagrywania: Manual Punch In/Out (ręcznie), Pedal Punch In/Out (przy użyciu pedału) oraz Auto Punch In/Out (automatycznie).

#### **UWAGA**

Powtarzane ponowne nagrywanie danych spowoduje pogorszenie jakości dźwięku.

#### *NOTYFIKACJA*

**Dane są automatycznie zapisywane w wewnętrznej pamięci użytkownika, ale warto wykonać kopię zapasową przed edycją. Najłatwiej to zrobić poprzez kopiowanie danych. Jednak ponieważ kopiowanie wewnątrz folderu w pamięci użytkownika nie jest możliwe, należy utworzyć nowy folder. Szczegóły dotyczące zarządzania plikami opisane zostały w podręczniku użytkownika.**

# **Nagrywanie w trybie Normal – zastąpienie lub nagrywanie nakładkowe dla całych danych**

Można zastąpić wszystkie dane audio na ścieżce przy użyciu funkcji nagrywania w trybie Normal albo połączyć dane audio z poprzednimi przy użyciu funkcji nagrywania Normal z włączonym nagrywaniem nakładkowym. Nagrywanie w trybie Normal z nagrywaniem nakładkowym nie powoduje dodania ścieżki, jedynie połączenie nowego nagrania z istniejącymi danymi. Po zatrzymaniu nagrywania dane po punkcie zatrzymania będą usunięte.

#### **UWAGA**

Jeśli użytkownik planuje nagrywać nakładkowo partie na ścieżkę, pierwsze nagranie powinno być proste. Na przykład można nagrać tylko partię rytmiczną (na przykład odtwarzając styl) lub prosty riff basowy, do którego można potem dodać inne partie.

- **1** Aby wybrać żądany plik, wykonać kroki 1–3 opisane w rozdziale "Wybór pliku Multi Track Audio **(.aud)" ([str. 104](#page-103-3)).**
- **2 Wybrać żądaną ścieżkę, która ma być ponownie nagrana, dotykając przycisku [Rec] odpowiadającego danej ścieżce.**

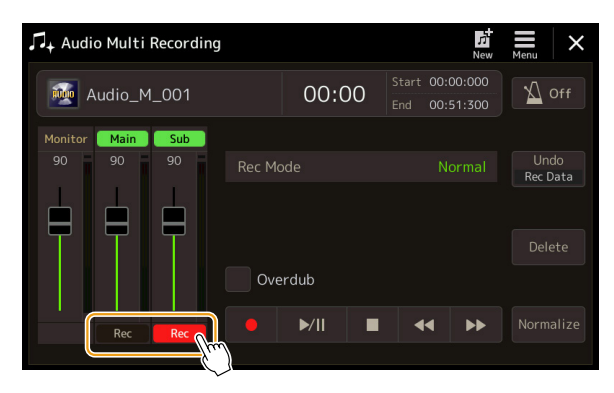

## **3 Ustawić tryb nagrywania.**

- **3-1** Ustawić parametr "Rec Mode" (Tryb nagrywania) na "Normal" (Zwykły).
- **3-2 Wyłączyć lub włączyć pole wyboru "Overdub".**
	- **Off:** zastąpienie wszystkich danych na ścieżce.
	- **On:** połączenie nowego nagrania z istniejącymi danymi na ścieżce.

#### **NASTĘPNA STRONA**

# **4 Przećwiczyć partię, sprawdzając i ustawiając głośność nagrywania.**

## **Gdy funkcja "Overdub" (Nagrywanie nakładkowe) jest wyłączona:**

Przećwiczyć partię, sprawdzając i ustawiając głośność nagrywania przy użyciu linijki/suwaka "Monitor".

## ■ Gdy funkcja "Overdub" (Nagrywanie nakładkowe) jest włączona:

Odtwarzać nagraną ścieżkę i przećwiczyć partię, która ma być dograna, podczas odtwarzania ścieżki. Ustawić głośności odtwarzania dla ścieżek Main i Sub [\(str. 105](#page-104-2)) oraz ustawić głośność nagrywania przy użyciu linijki/suwaka "Monitor". Równowaga głośności ustawiona tutaj będzie miała wpływ na nagrywanie.

#### **UWAGA**

Przed przećwiczeniem partii i ustawieniem głośności dokonać wszelkich koniecznych ustawień takich jak wybór parametru Voice (Brzmienie) itp. Jeśli ma być nagrane brzmienie zagrane na klawiaturze instrumentu, wybrać odpowiedni parametr Voice. Jeśli ma być nagrany śpiew lub instrument zewnętrzny, podłączyć mikrofon lub instrument i ustawić odpowiednie parametry.

## **5 Dotknąć przycisku [**I**] (Rec), aby włączyć nagrywanie.**

#### **6** Dotknąć przycisku [▶/II] (Odtwórz/Wstrzymaj), aby rozpocząć nagrywanie.

Zagrać na klawiaturze (lub zaśpiewać itp.) i nagrać wykonanie.

#### **UWAGA**

Dźwięk odtwarzania drugiej ścieżki (niewybranej jako ścieżka docelowa nagrania) nie jest zapisywany na ścieżce.

## **7 Po zakończeniu nagrywania dotknąć przycisku [**J**] (Stop).**

Po zatrzymaniu nagrywania dane po punkcie zatrzymania ścieżki zostaną usunięte, nawet przy włączonej funkcji Overdub.

## **8 Aby odsłuchać nowe nagranie, dotknąć przycisku [**R**/**K**] (Odtwórz/Wstrzymaj).**

W razie pomyłki lub niezadowolenia z wykonania można w tym momencie anulować nagranie w trybie Normal. W tym celu dotknąć przycisku [J] (Stop), aby zatrzymać odtwarzanie, a następnie dotknąć przycisku [Undo].

#### **UWAGA**

Funkcja Audio Multi Recording automatycznie zmniejsza poziom głośności poprzedniej ścieżki o pewien niewielki współczynnik, aby dostosować ścieżkę do nowego nagrania. Ma to na celu minimalizację ewentualnych zniekształceń. Aby zmaksymalizować głośność całego brzmienia, można użyć funkcji Normalize. Więcej informacji: [str. 104](#page-103-4).
# **Nagrywanie Punch In/Out (Punkt wejścia/wyjścia) – zastąpienie lub nagrywanie nakładkowe dla pewnego zakresu danych**

Tej metody nagrywania można używać tylko dla istniejących nagrań. Umożliwia ona ponowne nagrywanie konkretnej partii już nagranego materiału. Można zastąpić pierwotną partię, używając funkcji nagrywania Punch In/Out, lub zachować ją i połączyć z nową przy użyciu Punch In/Out z włączoną funkcją nagrywania nakładkowego. Pozwala to na poprawienie błędu albo na dogranie nowych partii do pierwotnego nagrania.

Należy pamiętać, że sekcje przed i po punktach Punch In/Out nie są nagrywane i pozostają w pierwotnej postaci – jednak są odtwarzane jak zwykle, co pomaga w określeniu początku i końca nagrania.

#### **UWAGA**

Zalecamy ponowne nagrywanie przy użyciu metody Punch In/Out (Punkt wejścia/wyjścia) tylko jednego zakresu naraz. Funkcja Undo/Redo (Cofnij/ Wykonaj ponownie) może bowiem obsłużyć tylko jeden zakres, ten, który był nagrany bezpośrednio przed jej użyciem.

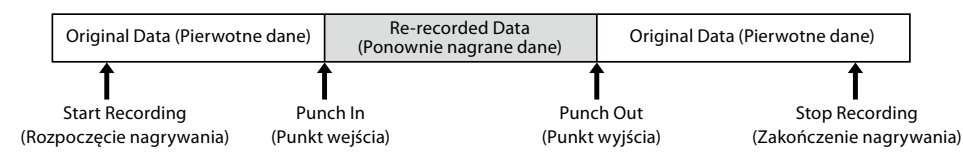

- **1** Aby wybrać żądany plik, wykonać kroki 1–3 opisane w rozdziale "Wybór pliku Multi Track Audio **(.aud)" ([str. 104](#page-103-0)).**
- **2 Wybrać żądaną ścieżkę, która ma być ponownie nagrana, dotykając przycisku [Rec] odpowiadającego danej ścieżce.**

## **3 Ustawić tryb nagrywania.**

- **3-1** Ustawić parametr "Rec Mode" (Tryb nagrywania).
	- Wybrać żądany tryb Punch In/Out, w zależności od tego, jak ma być włączane nagrywanie.
	- **Manual Punch In/Out:** ręczne uruchomienie funkcji Punch In/Out przy użyciu ekranu.
	- **Pedal Punch In/Out:** ręczne uruchomienie funkcji Punch In/Out przy użyciu przełącznika nożnego podłączonego do gniazda ASSIGNABLE FOOT PEDAL 2.
	- **Auto Punch In/Out:** umożliwia automatyczne nagrywanie w trybie Punch In/Out poprzez ustalenie z góry zakresu nagrywania (patrz poniżej).

#### **3-2 Wyłączyć lub włączyć pole wyboru "Overdub".**

- **Off:** zastąpienie pewnego zakresu danych na ścieżce.
- **On:** połączenie nowego nagrania z istniejącymi danymi dla pewnego zakresu na ścieżce.

# **Określanie zakresu nagrywania w trybie Auto Punch In/Out** Jeśli jako "Rec Mode" (Tryb nagrywania) określono "Auto Punch In/Out" (Automatyczny punkt wejścia/wyjścia), określić zakres nagrywania i przećwiczyć nagranie przy użyciu funkcji Rehearsal (Próba). **1 Dotknąć obszaru "In/Out" (Punkt wejścia/wyjścia) na ekranie, by wywołać okno operacyjne.** Punch In/Out Point Audio Multi Recording 00:00:000 00:00:000 Mon Audio\_M\_001 00:00 00:00:000 c  $\begin{array}{cc} \n\Box & \n\Box \n\end{array}$  $\blacktriangleright$ /II  $\blacktriangleright$ /II п **2 Określić punkty Punch In/Out. UWAGA** Najkrótszy możliwy zakres dla nagrania w trybie Auto Punch In/Out to 100 milisekund. **2-1 Ustawić pozycję odtwarzania na żądanym punkcie Punch In.** Pozycję odtwarzania ustawiać przyciskami [ $\blacktriangleright$ / $\blacksquare$ ]/[ $\blacktriangleright$   $\blacktriangleright$ ] na ekranie, użyć pokrętła Data (Dane) lub naciskać przyciski [DEC]/[INC]. Aby ustawić punkt podczas odsłuchiwania odtwarzania w okolicy danego punktu, użyć funkcji Nudge (Przesuń) w taki sam sposób, jak przy ustawianiu punktów Start/End. Więcej informacji: patrz rozdział "Używanie funkcji Nudge (Przesuń)" [\(str. 106](#page-105-0)). **2-2 Dotknąć przycisku [Set] (Ustaw) odpowiadającego punktowi "In", aby określić punkt Punch In. 2-3 Ustawić pozycję odtwarzania na żądanym punkcie Punch Out.** Wykonać te same czynności, co opisane w punkcie 2-1. **2-4 Dotknąć przycisku [Set] (Ustaw) odpowiadającego punktowi "Out", aby określić punkt Punch Out.** Określone punkty In/Out są od razu zapisywane w pliku. **3 Aby przećwiczyć nagranie wcześniej, użyć funkcji Rehearsal (Próba). 3-1 Dotknąć przycisku [Rehearsal], aby ją włączyć. 3-2 Dotknąć przycisku [**I**] (Rec), a następnie [**R**/**K**] (Odtwórz/Wstrzymaj) na ekranie.**  Plik Multi Track Audio jest odtwarzany wielokrotnie od momentu cztery sekundy przed punktem wejścia do momentu cztery sekundy przed punktem wyjścia. Zagrać na klawiaturze lub zaśpiewać żądaną partię, by ją przećwiczyć. W trybie próby dźwięk nie jest nagrywany. **3-3 Dotknąć przycisku [**J**] (Stop), aby wyjść z trybu Rehearsal. UWAGA** Ciągłe odtwarzanie w trybie próby zatrzymuje się automatycznie po odtworzeniu 99 razy. **4 Dotknąć przycisku [Close] (Zamknij), aby powrócić do okna Audio Multi Recording. UWAGA** Gdy funkcja Rehearsal nie jest używana, można również uruchomić nagrywanie z użyciem funkcji Auto Punch In/Out z poziomu okna Punch In/ Out Point.

# **4 Nagrać określoną partię na ścieżkę przy użyciu metody wybranej w kroku 3.**

#### **UWAGA**

Dźwięk odtwarzania drugiej ścieżki (niewybranej jako ścieżka docelowa nagrania) nie jest zapisywany na ścieżce.

#### **UWAGA**

Zalecamy ponowne nagrywanie tylko jednego zakresu naraz. Funkcja Undo/Redo (Cofnij/Wykonaj ponownie) może bowiem obsłużyć tylko jeden zakres, ten, który był nagrany bezpośrednio przed jej użyciem.

## **Manual Punch In/Out:**

- **4-1 Dotknąć przycisku [**I**] (Rec), aby przejść do trybu nagrywania.**
- **4-2 Dotknąć przycisku [**R**/**K**] (Odtwórz/Wstrzymaj), aby rozpocząć odtwarzanie w trybie nagrywania.**
- **4-3 Dotknąć przycisku [**I**] (Rec) ponownie, aby zacząć właściwe nagrywanie (Punch In).**
- **4-4 Po zakończeniu grania dotknąć przycisku [**R**/**K**] (Odtwórz/Wstrzymaj), aby zatrzymać nagrywanie (Punch Out).**

Odtwarzanie zatrzymuje się i kończy się właściwe nagrywanie dla jednego zakresu.

**4-5 Dotknąć przycisku [**J**] (Stop) na ekranie, aby wyjść z trybu nagrywania.**

## **Pedal Punch In/Out:**

Moment naciśnięcia przełącznika nożnego (podłączonego do gniazda ASSIGNABLE FOOT PEDAL 2) to punkt Punch In, natomiast moment zwolnienia pedału to punkt Punch Out.

- **4-1 Dotknąć przycisku [**I**] (Rec), aby przejść do trybu nagrywania.**
- **4-2 Dotknąć przycisku [**R**/**K**] (Odtwórz/Wstrzymaj), aby rozpocząć odtwarzanie w trybie nagrywania.**
- **4-3 Nacisnąć i przytrzymać przełącznik nożny, aby zacząć właściwe nagrywanie (Punch In).**
- **4-4 Po zakończeniu grania zwolnić przełącznik nożny, aby zatrzymać nagrywanie (Punch Out).** Odtwarzanie zatrzymuje się i kończy się właściwe nagrywanie dla jednego zakresu.
- **4-5 Dotknąć przycisku [**J**] (Stop) na ekranie, aby wyjść z trybu nagrywania.**

## **Auto Punch In/Out:**

- **4-1 Dotknąć przycisku [**I**] (Rec), aby przejść do trybu nagrywania.**
- **4-2 Dotknąć przycisku [**R**/**K**] (Odtwórz/Wstrzymaj), aby rozpocząć odtwarzanie w trybie nagrywania.** Odtwarzanie rozpoczyna się na cztery sekundy przed punktem Punch In, następnie nagrywanie zaczyna się i kończy automatycznie w określonych punktach Punch In/Out. Odtwarzanie automatycznie zatrzymuje się po punkcie Punch Out.

## **5 Aby odsłuchać nowe nagranie, dotknąć przycisku [**R**/**K**] (Odtwórz/Wstrzymaj).**

W razie pomyłki lub niezadowolenia z wykonania można anulować operację Punch In/Out, dotykając przycisku [Undo] na ekranie.

# **Nagrywanie w trybie Bounce – scalenie ścieżek Main i Sub w jedną ścieżkę Main**

Można scalić ścieżki Main i Sub w jedną ścieżkę Main przy użyciu funkcji nagrywania Bounce. W ten sposób można zwolnić ścieżkę Sub, tak aby była dostępna do nagrania innej partii w trybie Normal.

- **1 Aby wybrać żądany plik, wykonać kroki 1–3 opisane w rozdziale "Wybór pliku Multi Track Audio (.aud)" ([str. 104](#page-103-0)).**
- **2** Ustawić parametr "Rec Mode" (Tryb nagrywania) na "Bounce".

#### **UWAGA**

Gdy tryb "Rec Mode" jest ustawiony na "Bounce", automatycznie zostaje wybrana ścieżka Main.

## **3 Odtworzyć audio, sprawdzając i ustawiając głośność nagrywania.**

Odtworzyć zapisane ścieżki i ustawić głośności odtwarzania dla ścieżek Main i Sub ([str. 105](#page-104-0)) oraz ustawić głośność nagrywania przy użyciu linijki/suwaka "Monitor". Równowaga głośności ustawiona tutaj będzie miała wpływ na nagrywanie.

**4 Dotknąć przycisku [**I**] (Rec), a następnie [Yes], by kontynuować.**

Jeśli nagrane dane nie mają być usunięte ze ścieżki Sub, dotknąć [No] zamiast [Yes].

**5** Dotknąć przycisku [▶/II] (Odtwórz/Wstrzymaj), aby rozpocząć nagrywanie w trybie Bounce.

Wszystkie dane ze ścieżki Main i ścieżki Sub zostaną zmiksowane na ścieżkę Main. Po zakończeniu odtwarzania ścieżek Main i Sub nagrywanie w trybie Bounce automatycznie się zatrzymuje.

#### **UWAGA**

Jeśli podczas nagrywania w trybie Bounce użytkownik śpiewa lub gra na klawiaturze, wykonanie to również jest nagrywane na ścieżce Main.

## **6 Aby odsłuchać nowe nagranie, dotknąć przycisku [**R**/**K**] (Odtwórz/Wstrzymaj).**

Ścieżka Sub jest teraz pusta, co umożliwia nagranie na nią kolejnej partii w trybie Normal.

Jeśli dane nagrane na ścieżce Sub nie zostały skasowane w kroku 4, zostaną nagrane zarówno na ścieżce Main, jak i Sub. Aby uniknąć podwójnego odtwarzania danych, wyciszyć odtwarzanie ścieżki Sub, dotykając przycisku [Sub] na ekranie i wyłączając ścieżkę.

# **Registration Memory 7 (Pamięć rejestracyjna)**

# **Zawartość rozdziału**

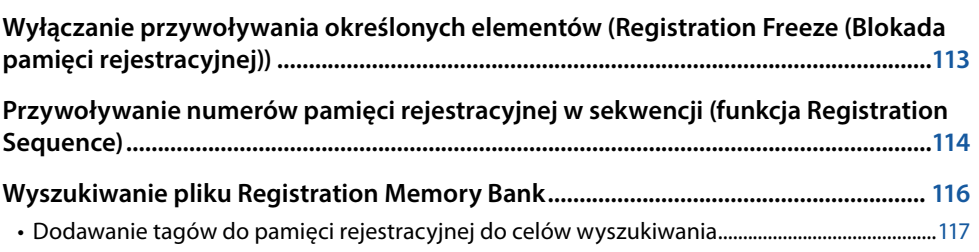

# <span id="page-112-0"></span>**Wyłączanie przywoływania określonych elementów (Registration Freeze (Blokada pamięci rejestracyjnej))**

Funkcja Registration Memory (Pamięć rejestracyjna) umożliwia przywoływanie wszystkich ustawień panelu użytkownika przez naciśnięcie jednego przycisku. Zdarzają się jednak sytuacje, kiedy należy zachować niektóre elementy nawet w przypadku zmiany ustawień Registration Memory. Na przykład wtedy, gdy chce się zmienić ustawienia Voice (Brzmienie), zachowując ten sam styl. Tutaj z pomocą przychodzi funkcja Freeze (Blokada). Dzięki niej jest możliwe zablokowanie określonych elementów w przypadku przywoływania innych konfiguracji z Registration Memory.

Okno operacyjne można wywołać po wybraniu kolejno [MENU]  $\rightarrow$  [Regist Freeze].

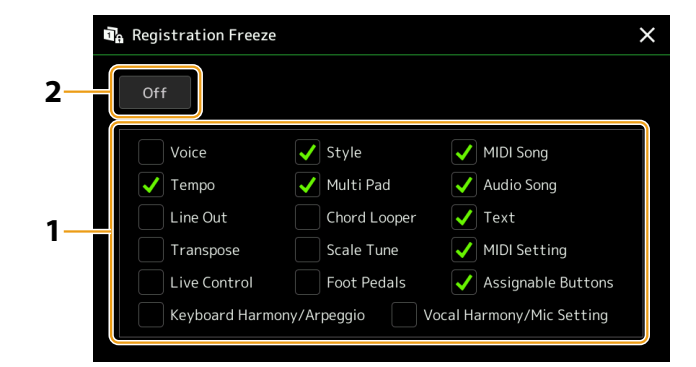

# **1 Wprowadzić znacznik elementu lub grupy do zablokowania.**

Szczegółowe informacje dotyczące tego, które parametry należą do Registration Memory Group, można znaleźć w zeszycie Data List (Parameter Chart) (Lista danych (Tabela parametrów)) w witrynie internetowej.

# **2** Ustawić Registration Freeze na "On" (Wł.).

#### **UWAGA**

Funkcję Registration Freeze (Blokada pamięci rejestracyjnej) można także włączyć lub wyłączyć przyciskiem [FREEZE].

# <span id="page-113-1"></span><span id="page-113-0"></span>**Przywoływanie numerów pamięci rejestracyjnej w sekwencji (funkcja Registration Sequence)**

Instrument pozwala szybko zmienić ustawienie panelu podczas występu na żywo. Służy do tego funkcja Registration Sequence, która pozwala wywołać podczas gry maksymalnie dziesięć ustawień w wybranej przez użytkownika kolejności za pomocą przycisków [DEC]/[INC] na ekranie głównym i programowalnych przycisków ASSIGNABLE lub pedału.

**1 Jeśli użytkownik zamierza używać pedału lub pedałów do przełączania numeru Registration Memory (Pamięć rejestracyjna), należy podłączyć opcjonalne pedały do odpowiednich gniazd ASSIGNABLE FOOT PEDAL.**

Odpowiednie instrukcje można znaleźć w podręczniku użytkownika.

- **2 Nacisnąć jednocześnie przyciski REGIST BANK [–] i [+], aby otworzyć okno Registration Bank Selection (Wybór banku pamięci rejestracyjnej).**
- **3 Wybrać odpowiedni Registration Memory Bank, by utworzyć sekwencję.**
- **4 Wywołać okno Registration Sequence (Sekwencja rejestracyjna), naciskając kolejno przyciski [MENU]** à **[Regist Sequence].**

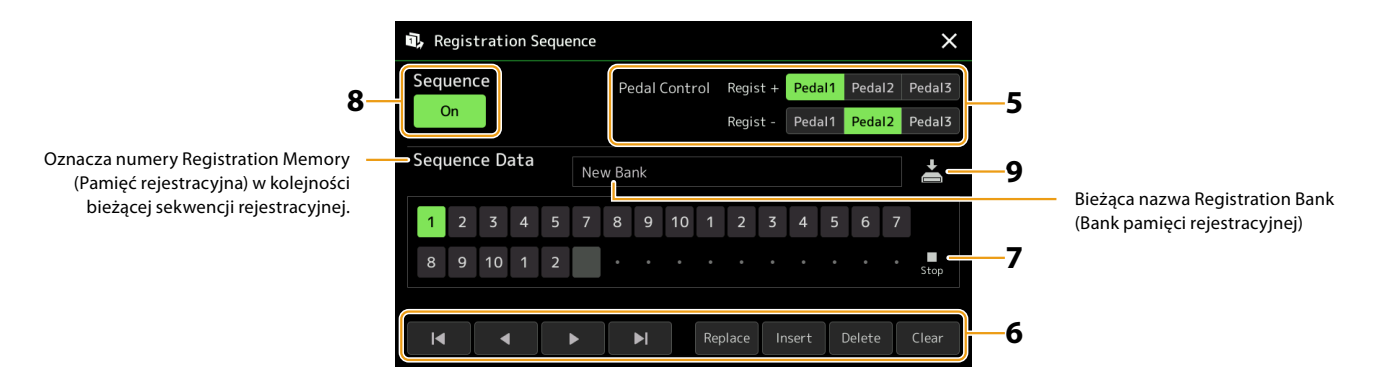

**5 Jeśli użytkownik zamierza używać pedału do przełączania numeru Registration Memory, należy określić sposób używania pedału.**

Pedał przypisany do "Regist +" będzie służyć do przełączania do przodu w sekwencji. Pedał przypisany do "Regist -" będzie służyć do przełączania do tyłu w sekwencji.

Jeśli użytkownik zamierza używać przycisku ASSIGNABLE do przełączania numeru Registration Memory, należy przypisać "Registration Sequence +" lub "Registration Sequence −" w oknie wywołanym po wybraniu kolejno [MENU] → [Assignable] [\(str. 138](#page-137-0)).

#### **UWAGA**

Do pedału można także przypisać inne funkcje – Voice Guide Controller (Funkcje kontrolera głosu) ([str. 164](#page-163-0)), Punch In/Out of Song (Punkt wejścia/ wyjścia utworu) ([str. 83](#page-82-0)) oraz funkcje w oknie przycisków Assignable (Konfigurowalne) [\(str. 138\)](#page-137-0). Po przypisaniu wielu funkcji do pedału obowiązuje następująca kolejność: Voice Guide Controller → Punch In/Out of Song → Registration Sequence → funkcja ustawiona w oknie Assignable.

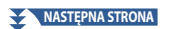

## **6 Zaprogramować Sequence – kolejność, w której numery Registration Memory mają być wywoływane.**

Zasadniczo należy nacisnąć na panelu przycisk numeru odpowiedniej Registration Memory, a następnie dotknąć przycisku [Insert], aby wprowadzić wybrany numer.

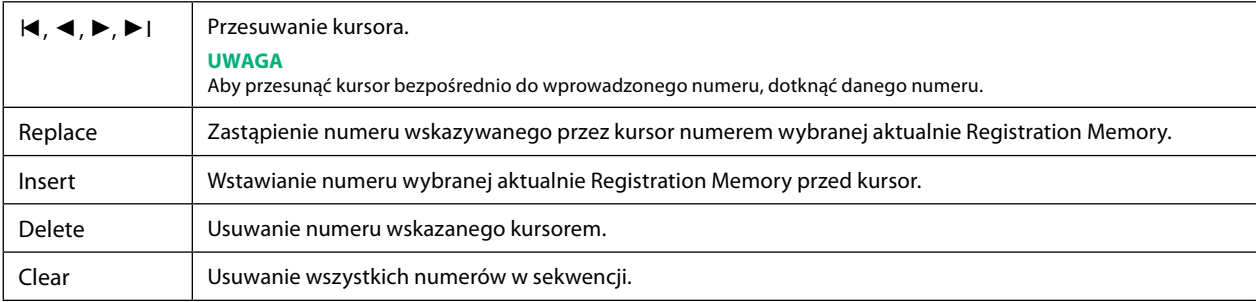

## **7 Wybrać działanie, które ma zostać wykonane po zakończeniu sekwencji rejestracyjnej.**

- **Stop:** naciśnięcie przycisku ASSIGNABLE lub pedału "do przodu" nie daje żadnego efektu. Sekwencja jest zatrzymana.
- **• Top:** sekwencja rozpoczyna się ponownie od początku.
- **• Next:** sekwencja automatycznie przenosi się na początek następnego Banku w tym samym folderze okna wyboru Registration Bank Selection.

#### **8** Ustawić Registration Sequence na "On" (Wł.).

Zaprogramowana tutaj sekwencja rejestracyjna jest widoczna w obszarze Registration Memory Bank okna Home. Nacisnąć przycisk ASSIGNABLE lub pedał, aby sprawdzić, czy numery Registration Memory są wywoływane w zaprogramowanej kolejności.

# **9** Dotknąć przycisku  $\geq$  (Zapisz), aby wywołać okno File Selection (Wybór pliku) i zapisać program **sekwencji jako plik Registration Memory Bank.**

#### *NOTYFIKACJA*

**Ustawienia Registration Sequence zostaną utracone, jeśli zostanie wywołany inny Registration Bank bez zapisywania.**

# <span id="page-115-0"></span>**Wyszukiwanie pliku Registration Memory Bank**

Żądany plik Registration Memory Bank można szybko znaleźć nawet wśród dużej liczby plików przy użyciu funkcji Search (Wyszukaj).

- **1 Dotknąć przycisku (Wyszukaj), aby wywołać okno operacyjne na oknie Registration Bank Selection.**
- **2 Dotknąć okna wyszukiwania, aby wywołać okno wprowadzania znaków.**

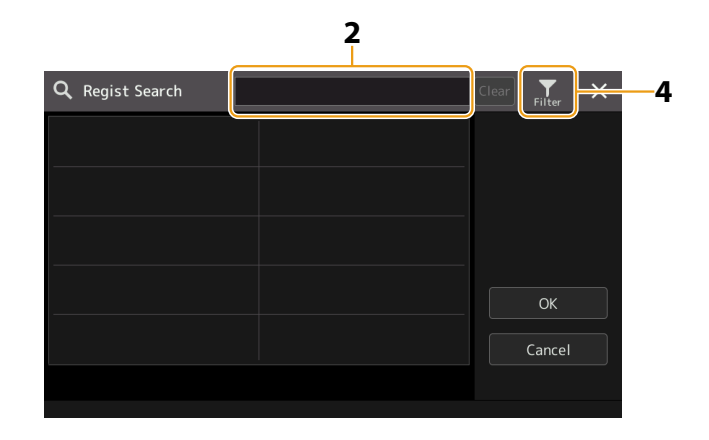

```
3 Wprowadzić nazwę pliku lub nazwę folderu (lub tylko jej część), aby zacząć wyszukiwanie.
Aby wprowadzić wiele słów, należy rozdzielać poszczególne wyrazy spacjami.
Po zakończeniu wyszukiwania wyświetlana jest lista wyników. Aby wyczyścić wyniki, dotknąć przycisku [Clear] (Wyczyść).
```
# **4** Aby zawęzić wyszukiwanie, dotknąć przycisku (Filtr) i wprowadzić opcje wyszukiwania w polu.

- **• Tag:** wprowadzić tagi [\(str. 117](#page-116-1)) w polu lub wybrać tagi z listy, dotykając opcji [Existing Tag List]. Aby wprowadzić wiele tagów w polu, rozdzielać poszczególne tagi spacjami.
- **• Song:** wprowadzić nazwę utworu.
- **• Style:** wprowadzić nazwę stylu.
- **• Style Tempo:** wprowadzić zakres tempa dla stylów.

Aby wyczyścić poszczególne zapytania, dotknąć przycisku [Clear]. Aby wyczyścić wszystko, dotknąć przycisku [All Clear]. Dotknięcie przycisku (Filtr) powoduje powrót do wyników wyszukiwania.

## **5 Wybrać odpowiedni plik Registration Memory Bank z wyników wyszukiwania.**

Dotknięcie przycisku [OK] powoduje zamknięcie okna wyników i wywołanie Banku wybranego z wyników. Dotknięcie przycisku [Cancel] (Anuluj) powoduje zamknięcie okna wyników i powrót do poprzednio wybranego Banku.

# <span id="page-116-1"></span><span id="page-116-0"></span>**Dodawanie tagów do pamięci rejestracyjnej do celów wyszukiwania**

Tagi banków pamięci rejestracyjnej pomagają szybko znajdować odpowiednie pliki.

- **1 Wybrać odpowiedni plik Registration Memory Bank, do którego mają być dodane tagi.**
- **2 W oknie wyboru Registration Bank Selection dotknąć przycisku (Menu), a następnie [Regist Bank Tag Edit] (Edytuj tagi banku pamięci rejestracyjnej), by wywołać okno operacyjne.**
- **3 Dotknąć przycisku [New Tag], aby wprowadzić odpowiedni tekst w oknie wprowadzania znaków.**

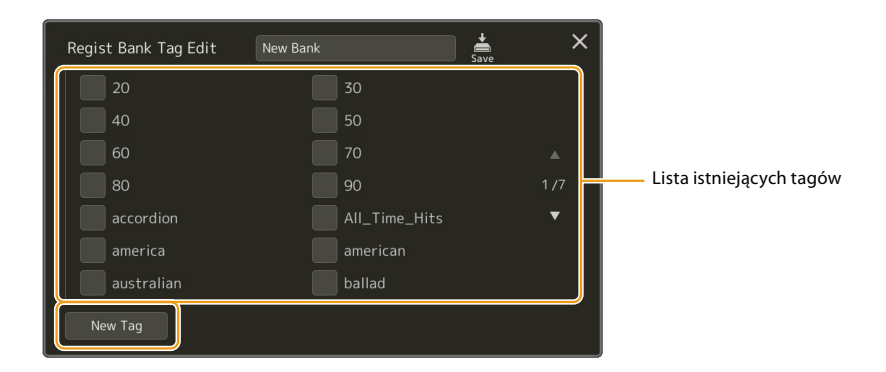

Jeśli dodano już tagi w innym pliku Registration Memory Bank, są one widoczne na tej liście i można je wybrać za pomocą znaczników. Wyświetlenie listy może chwilę potrwać.

**4** Dotknąć przycisku  $\left|\frac{1}{2}x\right|$  (Save), aby zarejestrować informacje o tagu w pliku Registration Memory Bank.

# **Zawartość rozdziału**

**Importowanie nagrań bazy Music Finder do listy odtwarzania.................................. 118**

# **Importowanie nagrań bazy Music Finder do listy odtwarzania**

Po zaimportowaniu Music Finder Records (Nagrania bazy Music Finder) używanych na poprzednich instrumentach klawiszowych Yamaha (np. z serii Tyros) można tych nagrań używać w Playlist (Lista odtwarzania) instrumentu Genos2, tak samo jak była używana funkcja Music Finder na tamtych instrumentach.

Szczegółowe informacje dotyczące używania bazy Music Finder można znaleźć w podręczniku użytkownika instrumentu Yamaha, który zawiera żądane nagrania Music Finder Records.

- **1 Podłączyć dysk flash USB zawierający plik bazy Music Finder (\*\*\*.mfd) do złącza [USB TO DEVICE] instrumentu Genos2.**
- **2 W oknie Playlist (Lista odtwarzania) dotknąć nazwy pliku Playlist, aby wywołać okno Playlist File Selection (Wybór pliku Playlist).**

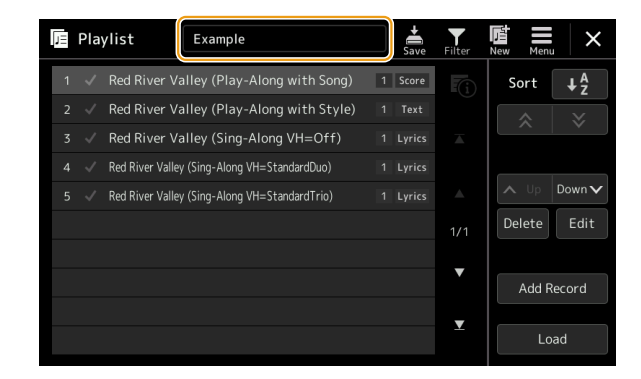

**3 Wybrać żądany plik Music Finder, aby wywołać komunikat potwierdzenia.**

# **4 Dotknąć przycisku [Yes], aby rozpocząć importowanie.**

Zaimportowane nagrania z bazy Music Finder będą skonwertowane do formatu Registration Memory Bank (Bank pamięci rejestracyjnej) i zapisane w folderze (o tej samej nazwie, co importowany plik) w pamięci użytkownika instrumentu. Jednocześnie na dysku flash USB zostanie utworzona Playlist (Lista odtwarzania) skonwertowanych plików Registration Memory Bank (o tej samej nazwie, co zaimportowany plik). Ustawienia bazy Music Finder są zapisywane w Registration Memory numer [1] dla każdego Banku.

#### **UWAGA**

W następujących przypadkach import nie jest dostępny. Przy wyborze pliku bazy Music Finder wyświetlany jest komunikat ostrzegawczy.

- **•** Istnieje już folder o tej samej nazwie.
- **•** W trakcie odtwarzania stylu
- **•** W trakcie odtwarzania lub nagrywania utworu lub sekwencji Multi Pad.

**5 Włączyć przycisk [OTS LINK], aby umożliwić wykorzystywanie importowanych nagrań w ten sam sposób, jak działało to w pierwotnej bazie Music Finder.**

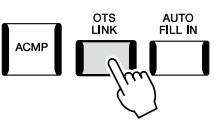

**6 Dotknąć nazwy nagrania w oknie Playlist i wczytać ustawienia znajdujące się w danych bazy Music Finder.**

#### **Wyszukiwanie nagrań**

Ponieważ dane bazy Music Finder są zapisane w Registration Memory (Pamięć rejestracyjna), można wyszukiwać nagrania w oknie wyboru Registration Bank Selection lub w oknie Playlist. Słowo kluczowe i gatunek z bazy Music Finder są zapisywane jako tagi.

# **Zawartość rozdziału**

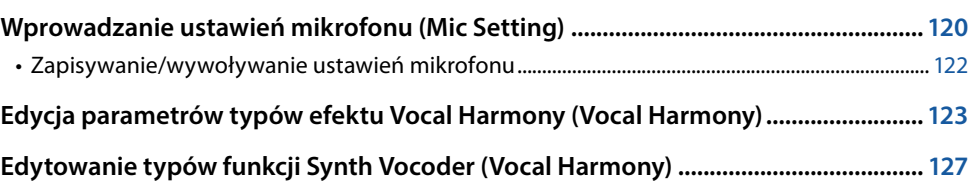

# <span id="page-119-0"></span>**Wprowadzanie ustawień mikrofonu (Mic Setting)**

W tym rozdziale opisano ustawienia parametrów różnych efektów mających zastosowanie do dźwięku z mikrofonu. W celu wykonania utworu wokalnego należy ustawić funkcję mikrofonu na opcję "Vocal" i "Talk", a na opcję "Talk", na przykład, w celu wygłoszenia zapowiedzi między utworami.

Okno operacyjne można wywołać po wybraniu kolejno [MENU]  $\rightarrow$  [Mic Setting].

#### **UWAGA**

Te ustawienia umożliwiają regulację funkcji EQ, Noise Gate i Compressor przy wybranej opcji "Vocal". Aby dostosować ustawienia funkcji Pan i Reverb/ Chorus dla wokalu, należy użyć ustawień Mixer ([str. 135\)](#page-134-0).

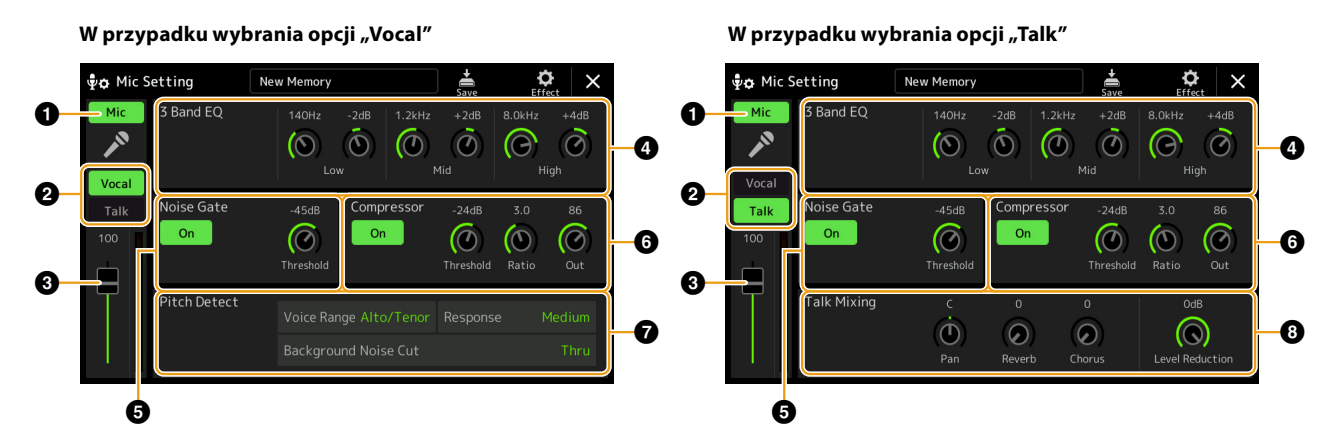

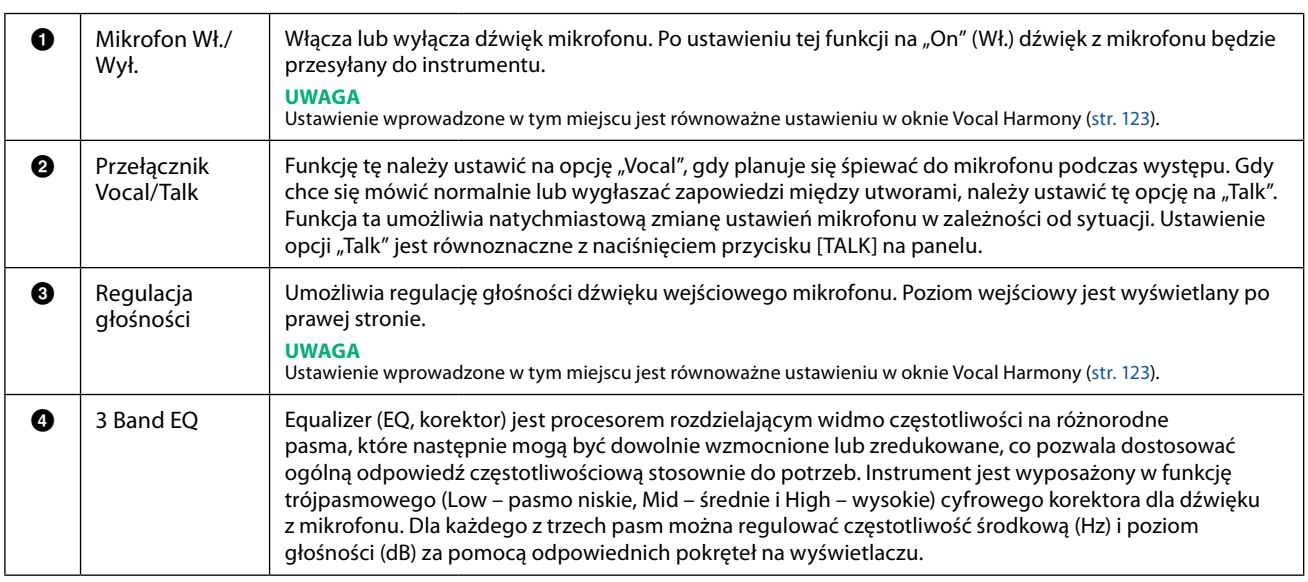

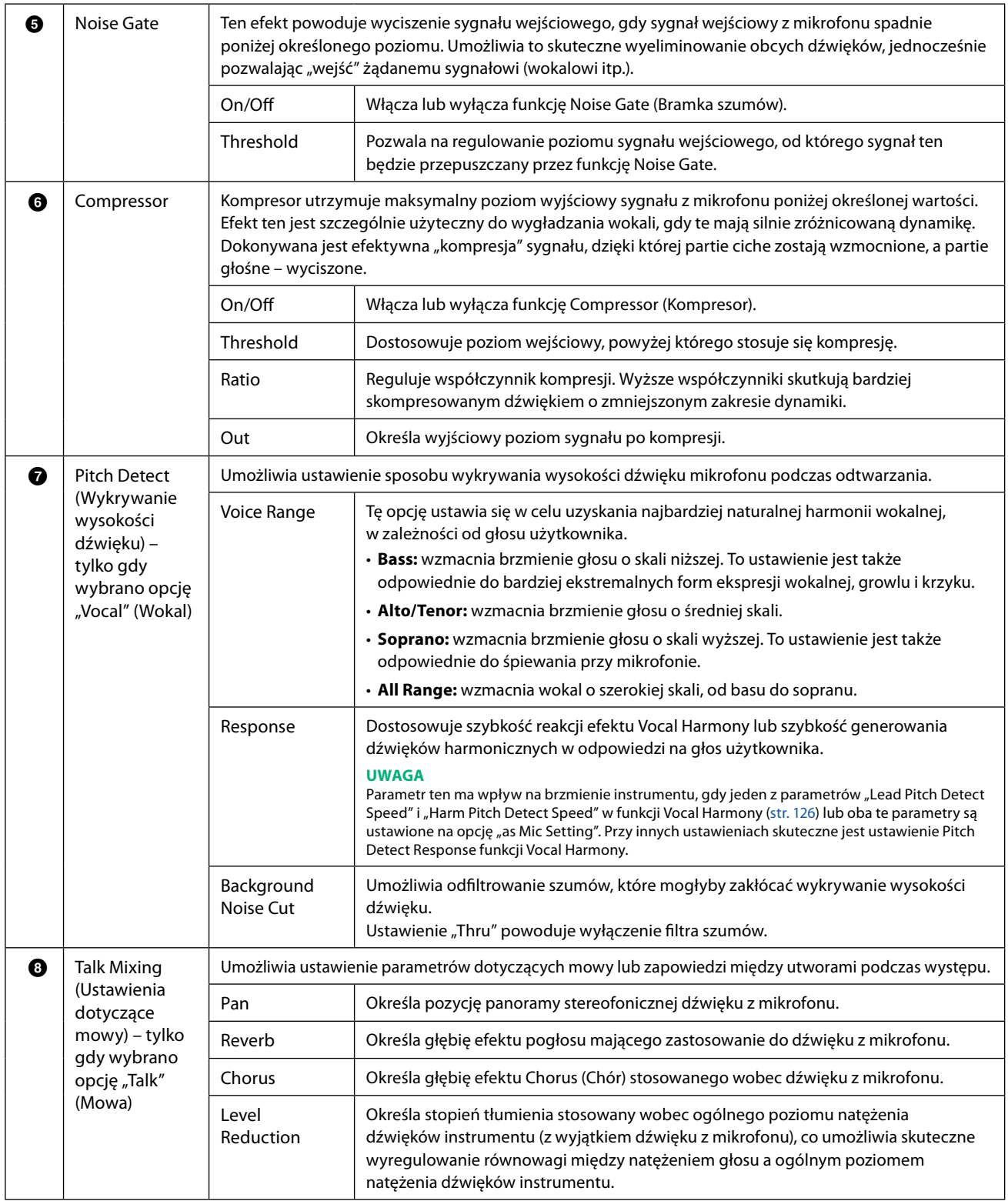

## <span id="page-120-0"></span>*NOTYFIKACJA*

**Ustawienia w tym miejscu zostaną utracone, jeśli przed dokonaniem ich zapisu dojdzie do wyłączenia zasilania instrumentu.**

<span id="page-121-0"></span>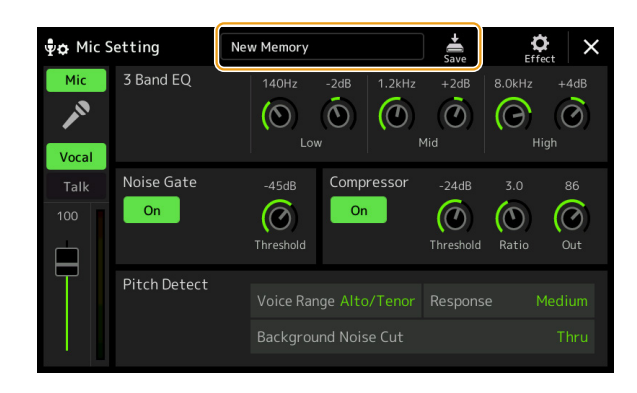

Wszystkie ustawienia mikrofonu można zapisać w postaci jednego pliku, dotykając przycisku (Zapisz) w oknie Mic Setting (Ustawienia mikrofonu). W pamięci użytkownika urządzenia można zapisać do dziesięciu plików. Aby w przyszłości łatwiej było je przywołać, należy nadać im opisową nazwę odpowiadającą ustawieniom gry.

przyworac, narczy nadać im opisową nazwę odpowiadującą ustawieniom gry.<br>Aby wywołać ustawienia mikrofonu, dotknąć nazwy ustawienia po lewej stronie od przycisku (Zapisz), a następnie wybrać odpowiedni plik.

#### **UWAGA**

Aby zapisać ustawienia mikrofonu na dysku flash USB, należy zapisać je jako plik User Effect. W tym celu w oknie wywoływanym po wybraniu kolejno [MENU] → [Utility] → [Factory Reset/Backup] → strona 2/2 należy dotknąć przycisku [Save] dla pliku "User Effect", aby zapisać ustawienia ([str. 166](#page-165-0)).

# <span id="page-122-1"></span><span id="page-122-0"></span>**Edycja parametrów typów efektu Vocal Harmony (Vocal Harmony)**

Edytując parametry wstępnie ustawionego typu efektu Vocal Harmony, można utworzyć własny typ tego efektu. Okno operacyjne można wywołać po wybraniu kolejno [MENU]  $\rightarrow$  [Vocal Harmony].

- **1 Dotknąć nazwy Vocal Harmony, aby wyświetlić okno wyboru efektu Vocal Harmony.**
- **2 Dotknąć przycisku [Vocal Harmony] (Harmonia wokalna), a następnie wybrać odpowiedni typ efektu Vocal Harmony.**

# **3 W zależności od wybranego typu Vocal Harmony należy dokonać edycji odpowiednich ustawień.**

#### **UWAGA**

Przed ustawieniem parametrów funkcji Vocal Harmony w tym miejscu należy sprawdzić, czy mikrofon jest prawidłowo podłączony (patrz Podręcznik użytkownika) i czy ustawienia są prawidłowo wyregulowane (patrz Podręcznik operacji zaawansowanych, [str. 120\)](#page-119-0).

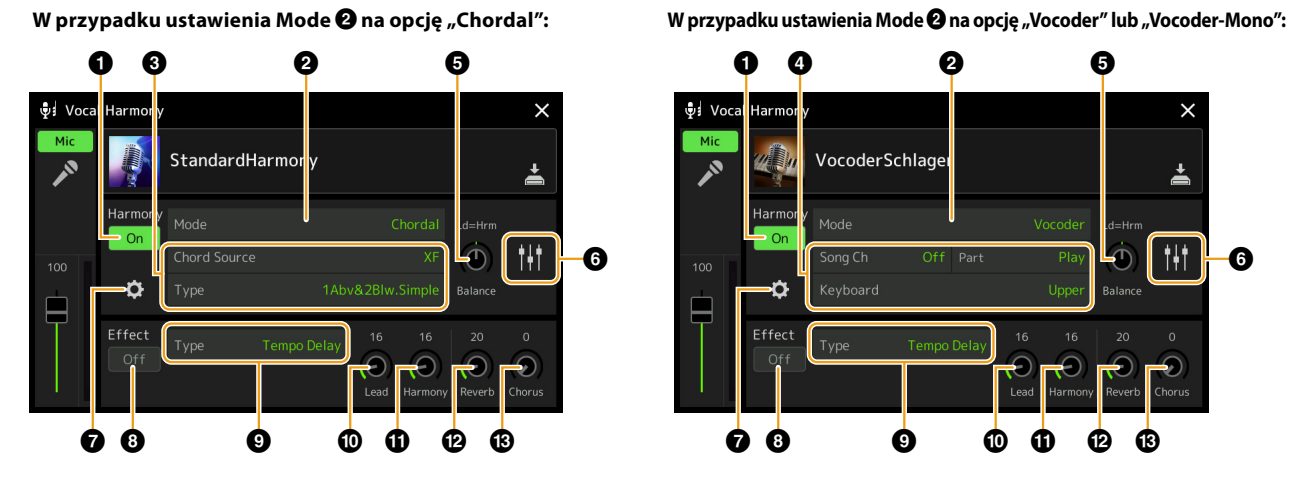

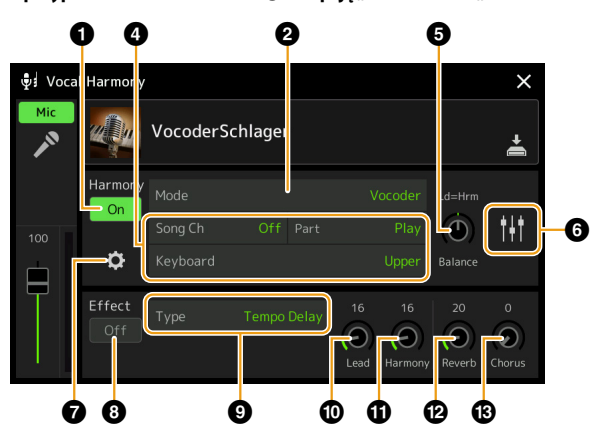

#### **Harmony**

Umożliwia edytowanie parametrów funkcji Vocal Harmony.

<span id="page-122-2"></span>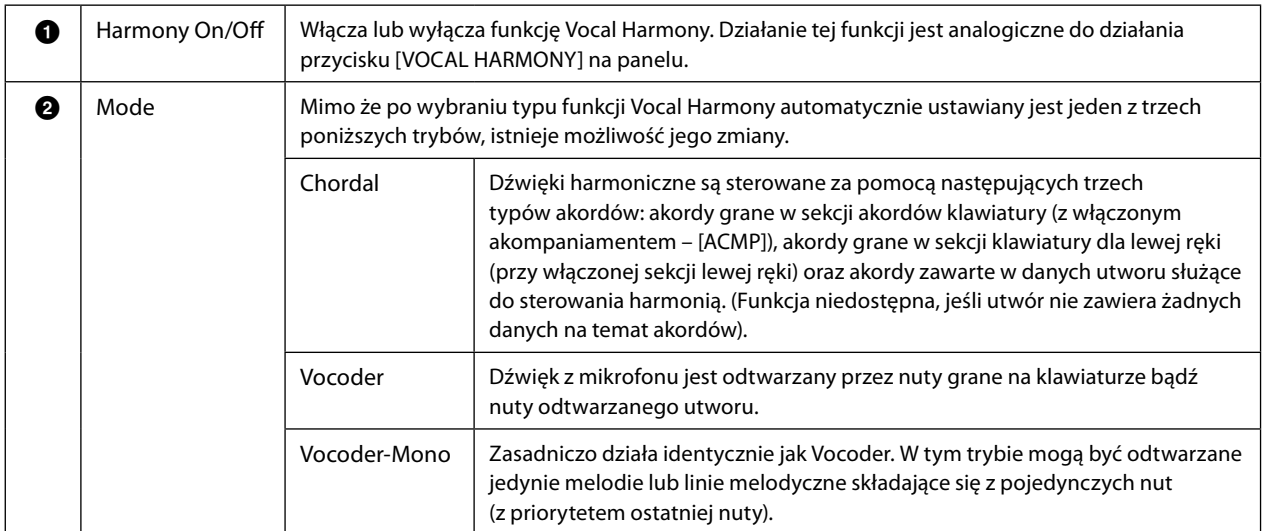

**9**

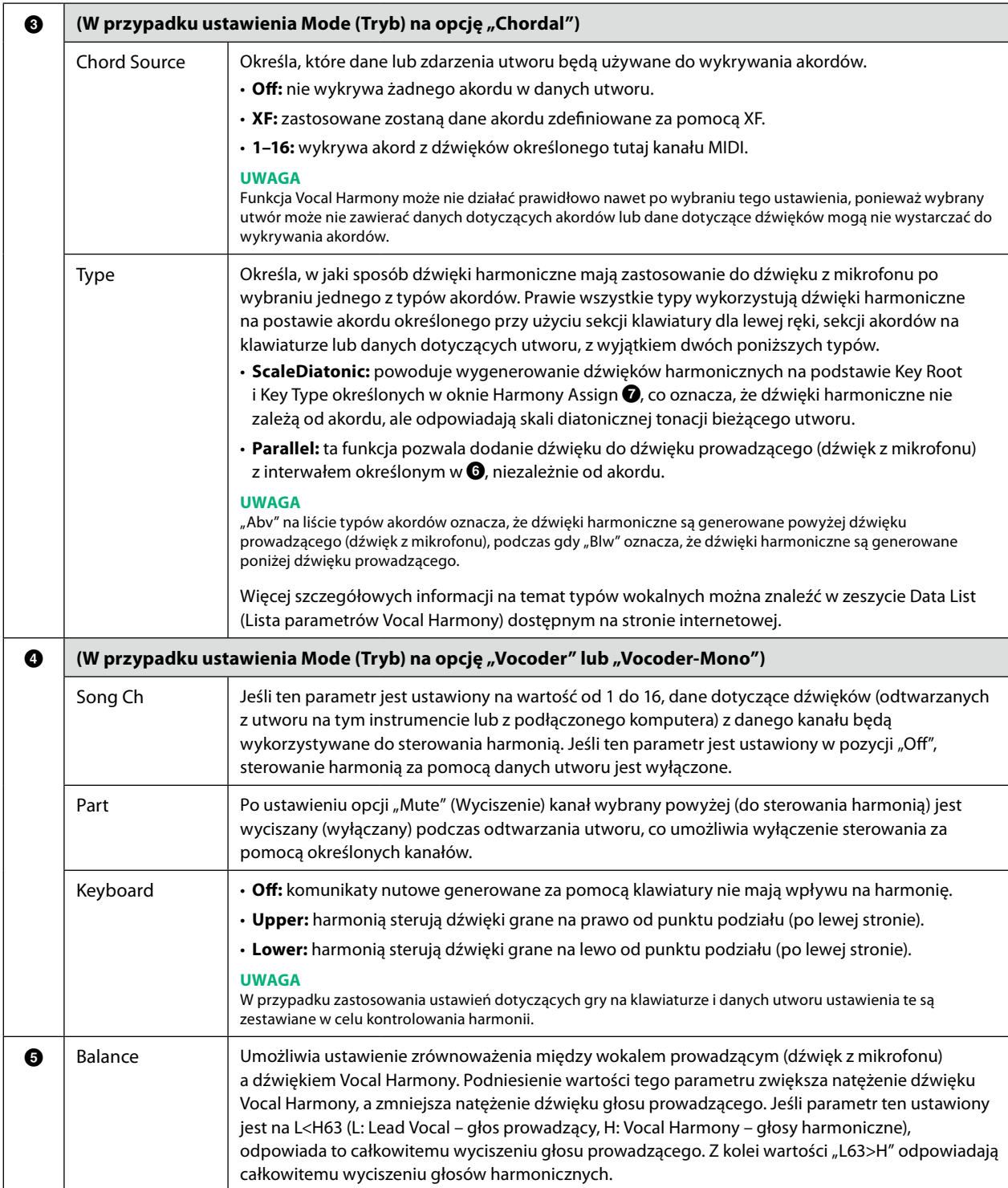

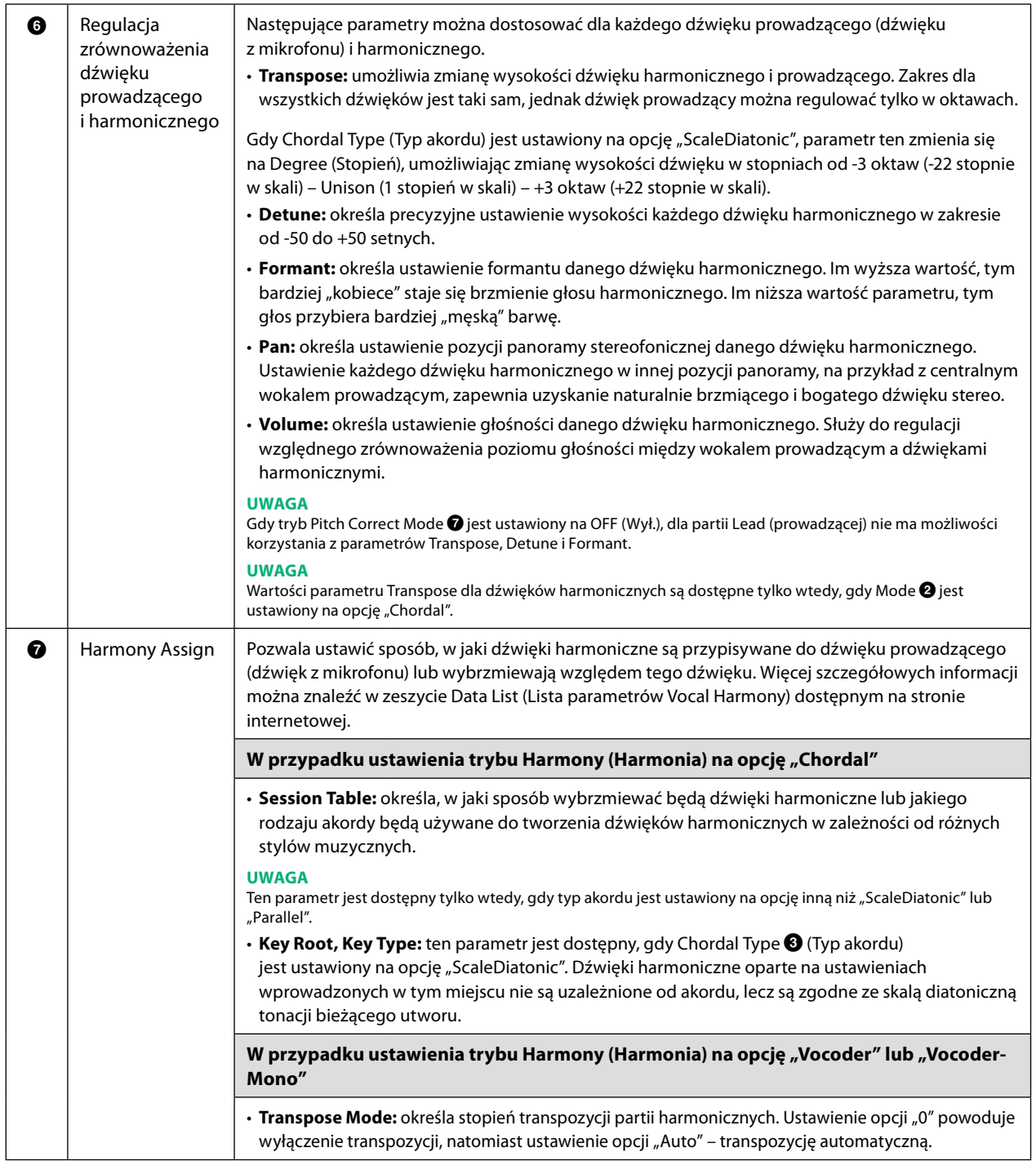

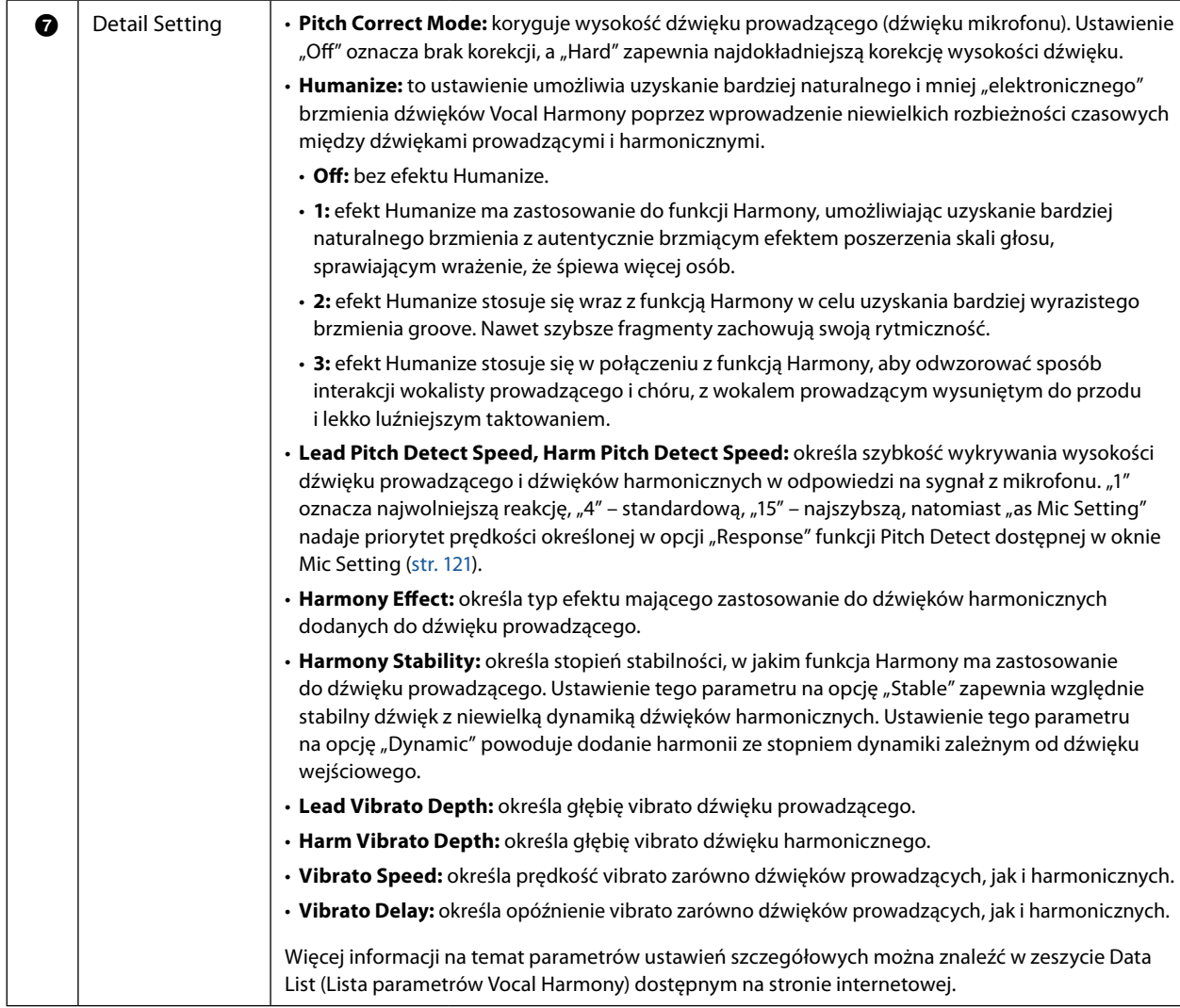

## <span id="page-125-0"></span>**Effect (Efekt)**

Umożliwia edytowanie parametrów związanych z efektami zastosowanymi do dźwięków Vocal Harmony.

<span id="page-125-1"></span>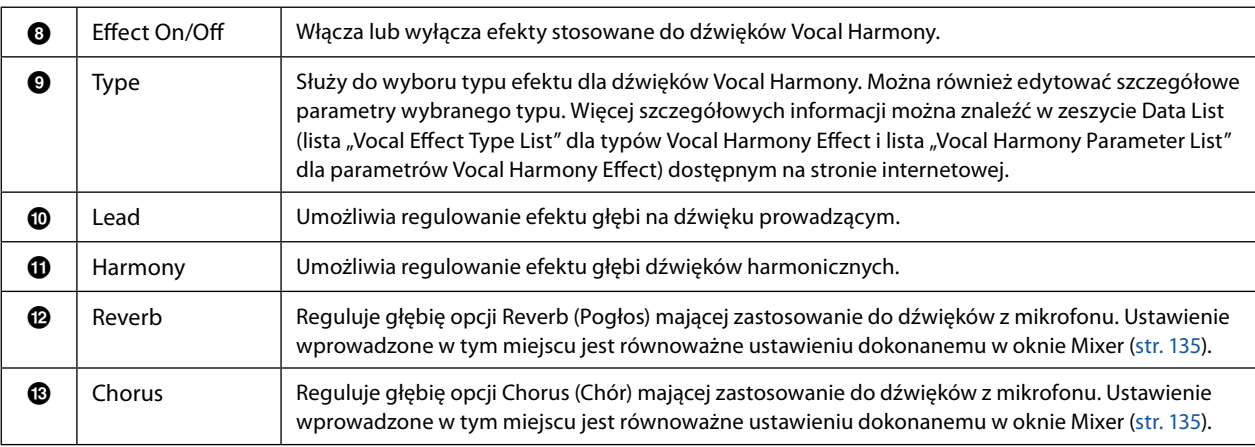

# **4** Dotknąć przycisku  $\geq$  (Zapisz) i zapisać edytowane ustawienia jako własny typ Vocal Harmony.

Łącznie można zapisać sześćdziesiąt typów (Vocal Harmony i Synth Vocoder). Aby w przyszłości łatwiej było je przywołać, należy nadać im opisową nazwę odpowiadającą ustawieniom.

#### *NOTYFIKACJA*

**Ustawienia w tym miejscu zostaną utracone, jeśli przed dokonaniem ich zapisu dojdzie do wyłączenia zasilania instrumentu.**

#### **UWAGA**

Aby zapisać ustawienia Vocal Harmony na dysku flash USB, należy zapisać je jako plik User Effect. W tym celu w oknie wywoływanym po wybraniu kolejno [MENU] → [Utility] → [Factory Reset/Backup] → strona 2/2 należy dotknąć przycisku [Save] dla pliku "User Effect", aby zapisać ustawienia ([str. 166](#page-165-0)).

# <span id="page-126-0"></span>**Edytowanie typów funkcji Synth Vocoder (Vocal Harmony)**

Edytując parametry wstępnie ustawionego typu funkcji Synth Vocoder, można utworzyć własny typ tej funkcji. Okno operacyjne można wywołać po wybraniu kolejno [MENU]  $\rightarrow$  [Vocal Harmony].

- **1 Dotknąć nazwy Vocal Harmony, aby wyświetlić okno wyboru efektu Vocal Harmony.**
- **2 Dotknąć przycisku [Synth Vocoder], a następnie wybrać odpowiedni typ funkcji Synth Vocoder.**
- **3 W zależności od wybranego typu Synth Vocoder należy dokonać edycji odpowiednich ustawień.**

#### **UWAGA**

Przed ustawieniem parametrów funkcji Synth Vocoder w tym miejscu należy sprawdzić, czy mikrofon jest prawidłowo podłączony (patrz Podręcznik użytkownika) i czy ustawienia są prawidłowo wyregulowane (patrz Podręcznik operacji zaawansowanych, [str. 120\)](#page-119-0).

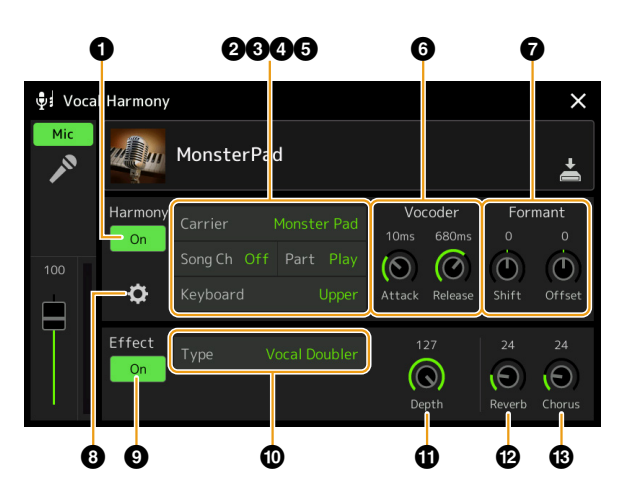

#### **Harmony**

Umożliwia edytowanie parametrów funkcji Synth Vocoder.

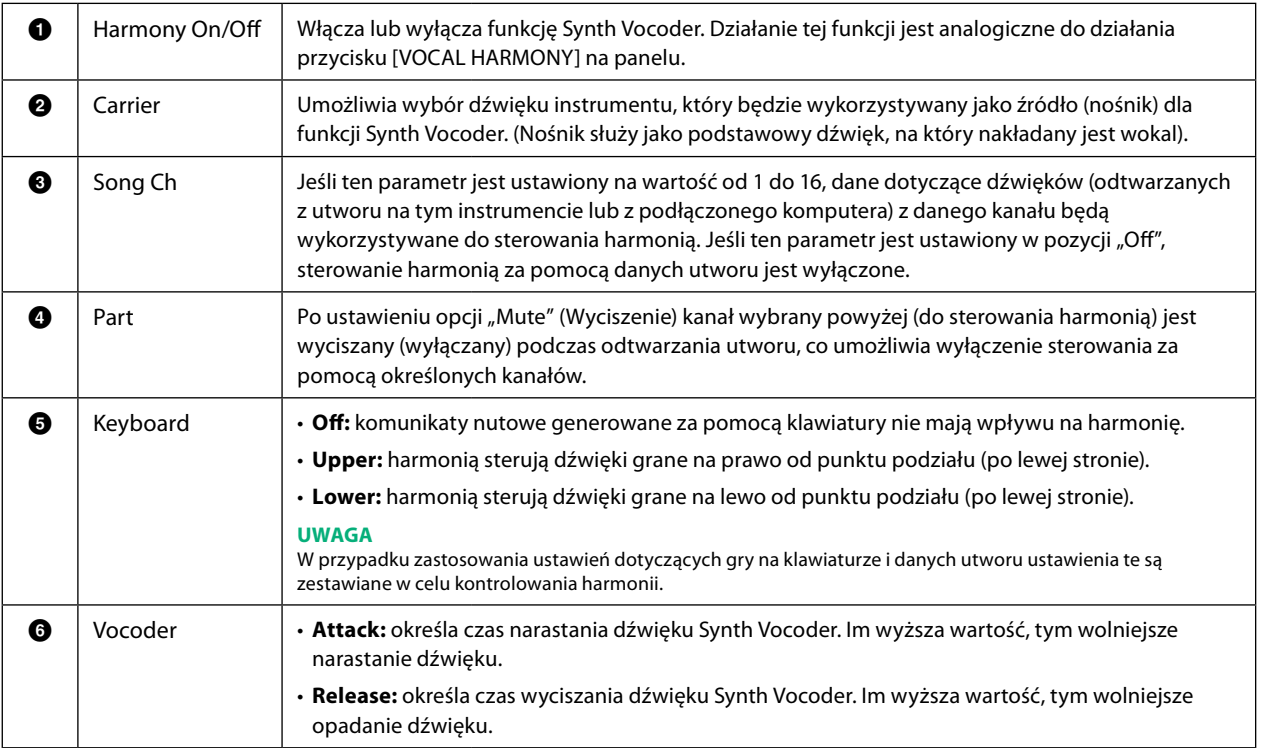

**9**

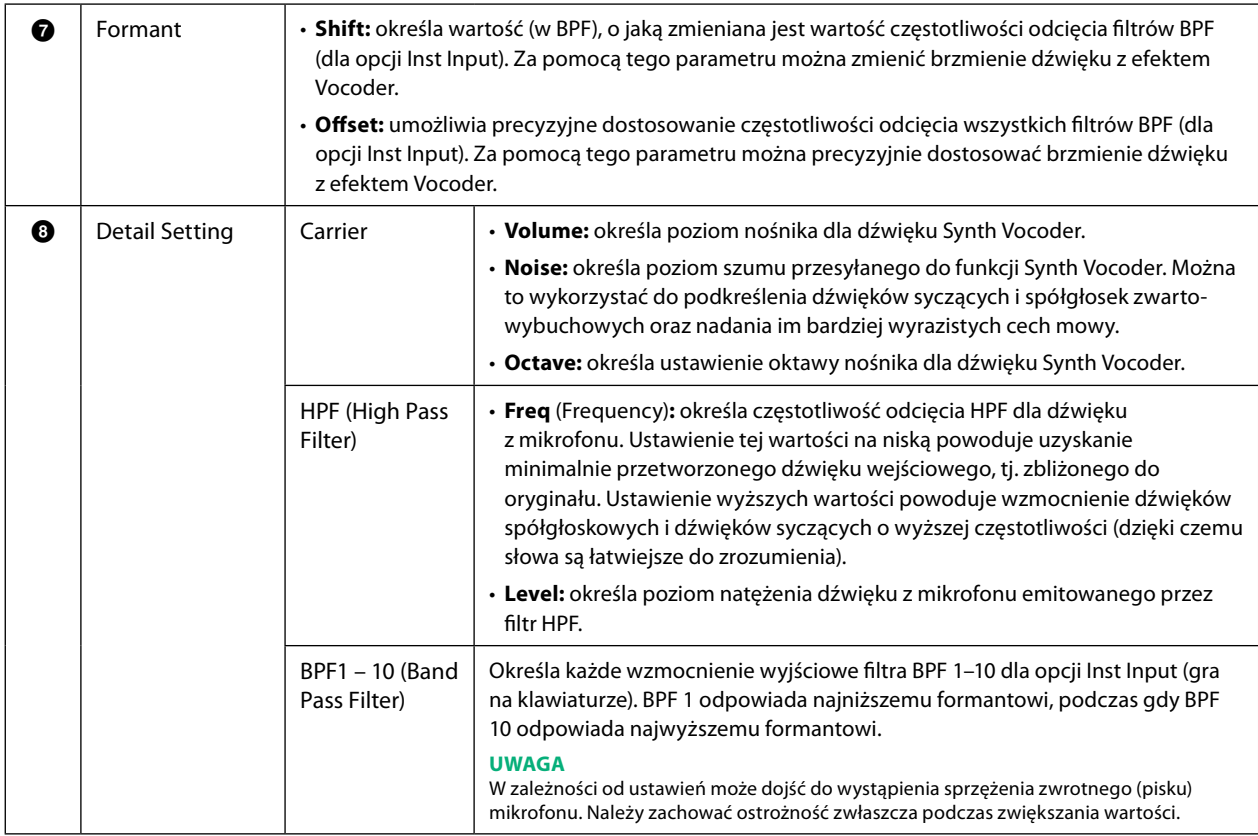

## **Effect (Efekt)**

Umożliwia edytowanie parametrów związanych z efektami zastosowanymi do dźwięków Synth Vocoder.

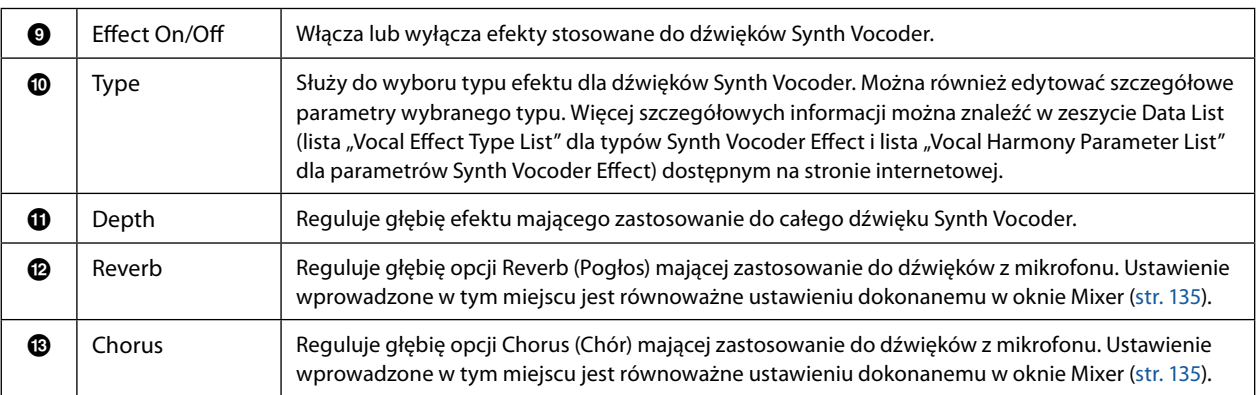

# **4 Dotknąć przycisku (Zapisz) i zapisać edytowane ustawienia jako własny typ Synth Vocoder.**

Łącznie można zapisać sześćdziesiąt typów (Synth Vocoder i Vocal Harmony). Aby w przyszłości łatwiej było je przywołać, należy nadać im opisową nazwę odpowiadającą ustawieniom.

#### *NOTYFIKACJA*

**Ustawienia w tym miejscu zostaną utracone, jeśli przed dokonaniem ich zapisu dojdzie do wyłączenia zasilania instrumentu.**

#### **UWAGA**

Aby zapisać ustawienia Synth Vocoder na dysku flash USB, należy zapisać je jako plik User Effect. W tym celu w oknie wywoływanym po wybraniu kolejno [MENU] → [Utility] → [Factory Reset/Backup] → strona 2/2 należy dotknąć przycisku [Save] dla pliku "User Effect", aby zapisać ustawienia ([str. 166](#page-165-0)).

# **Zawartość rozdziału**

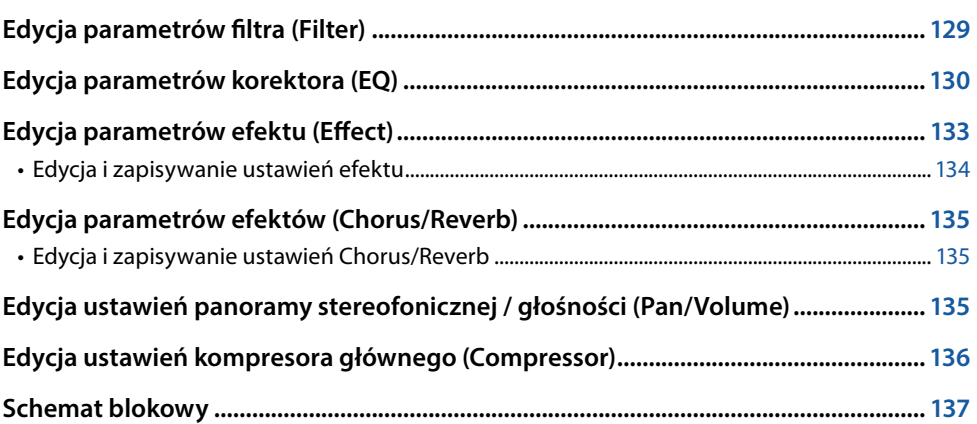

Podręcznik użytkownika omawia podstawową procedurę korzystania z funkcji miksera. Niniejszy podręcznik operacji zaawansowanych zawiera bardziej szczegółowe informacje na temat każdego okna (lub funkcji) okna miksera wywoływanego po wybraniu kolejno [MENU]  $\rightarrow$  [Mixer].

Zakładki wyboru partii od "Panel" do "Song" w górnej części wyświetlacza miksera umożliwiają dostosowanie dźwięku dla każdej odpowiedniej partii, podczas gdy "Master" umożliwia ogólne dostosowanie dźwięku dla całego instrumentu.

#### **UWAGA**

Po wybraniu utworu audio nie można ustawić parametrów związanych z partią utworu ani kanałami.

#### **UWAGA**

Pokrętła i suwaki pojawiają się na wyświetlaczach ustawień tylko wtedy, gdy odpowiednie parametry są dostępne.

Aby zyskać wizualną orientację w przepływie sygnału i konfiguracji miksera, zapoznać się ze schematem blokowym na stronie [str. 137.](#page-136-0)

# **Edycja parametrów filtra (Filter)**

Ta funkcja modyfikuje charakterystykę tonalną (jasność itp.) dźwięku poprzez odcięcie wyjścia określonej części częstotliwości dźwięku. Funkcja ta nie jest dostępna po wybraniu opcji "Master" spośród zakładek w górnej części ekranu miksera.

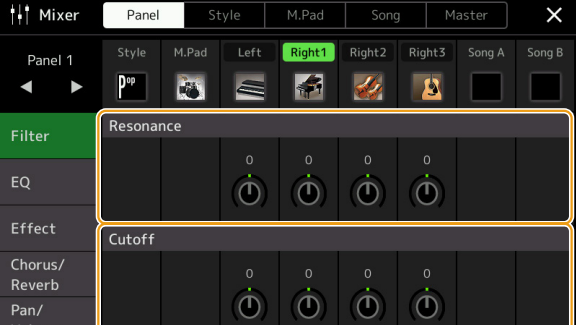

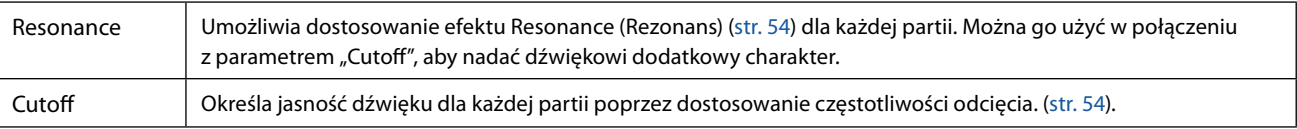

# <span id="page-129-0"></span>**Edycja parametrów korektora (EQ)**

Korektor (zwany także "EQ") to procesor dźwięku, który dzieli widmo częstotliwości na wiele pasm, które mogą być wzmacniane lub wycinane w zależności od potrzeb, aby dostosować ogólną charakterystykę częstotliwościową. Zakładki wyboru partii od "Panel" do "Song" w górnej części wyświetlacza miksera umożliwiają dostosowanie korektora dla każdej odpowiedniej partii, podczas gdy "Master" umożliwia ogólne dostosowanie korektora dla całego instrumentu.

# **Partia korektora (gdy wybrana jest jedna z zakładek "Panel" do "Song")**

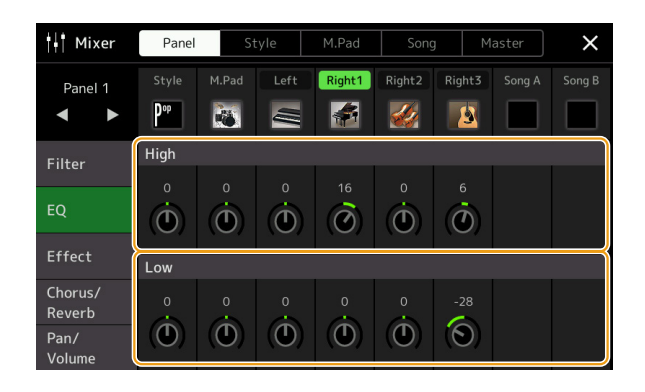

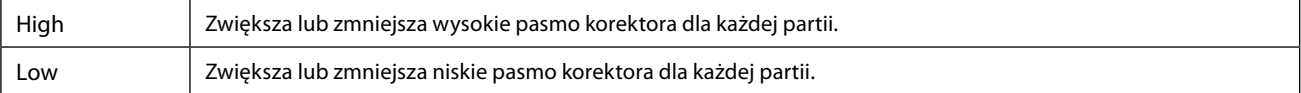

# ■ Master EQ (po wybraniu zakładki "Master")

Instrument ten wyposażono w wysokiej jakości ośmiopasmowy cyfrowy korektor dźwięku. Dzięki tej funkcji na wyjściu instrumentu można zastosować końcowy efekt – kontrolę tonu. W oknie "Master" można wybrać jeden z dziewięciu wstępnie ustawionych typów korektora. Użytkownik może nawet tworzyć własne ustawienia korektora, dostosowując pasma częstotliwości i zapisując ustawienia w jednym z 30 typów User Master EQ.

#### **UWAGA**

Korektora Master EQ nie można zastosować do utworu audio, wejścia audio przez gniazda AUX IN ani dźwięku metronomu.

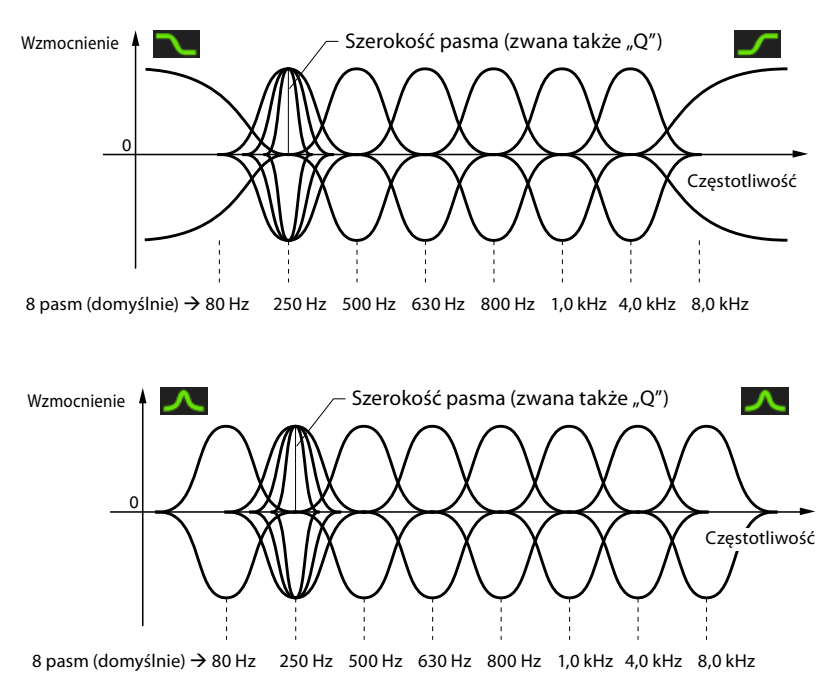

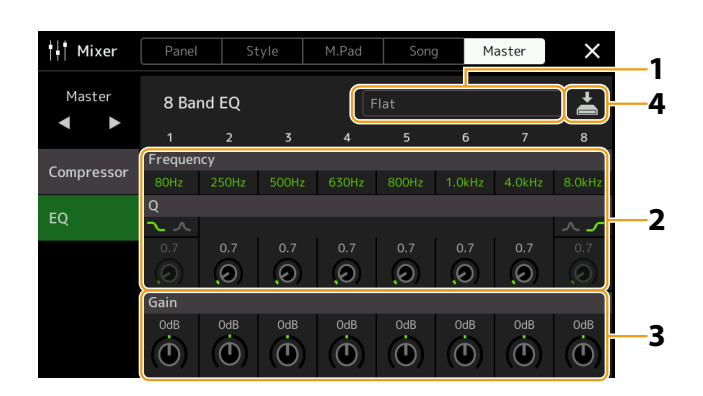

## **1 Wybrać żądany typ korektora do edycji.**

- **• Flat:** płaskie ustawienia korektora. Wzmocnienie każdej częstotliwości jest ustawione na 0 dB.
- **• Mellow:** subtelne i łagodne ustawienia korektora, w których pasma wysokich częstotliwości są nieznacznie zredukowane.
- **• Bright:** ustawienie korektora podnoszące poziom wysokich częstotliwości i wprowadzające "jaśniejszą" barwę dźwięku.
- **• Loudness:** wyraźne ustawienia korektora, w których podkreślone są zarówno dźwięki o niskiej, jak i wysokiej częstotliwości. To dobry wybór dla muzyki w szybkim tempie.
- **• Powerful:** ustawienie korektora "Powerful" to takie, w którym wszystkie dźwięki częstotliwości są podkreślone. Może to być wykorzystane do wzmocnienia muzyki podczas imprez itp.
- **• HS7, HS8, STAGEPAS 600, STAGEPAS 1k mkII:** są to optymalne ustawienia korektora dla wyjścia do każdego produktu o tej samej nazwie.
- **• User1-30:** własne ustawienia użytkownika dla korektora zapisane w kroku 4.

## **2 Dostosowanie Q (szerokości pasma) i częstotliwości środkowej każdego pasma.**

Dostępny zakres częstotliwości jest inny dla każdego pasma. Im wyższa wartość Q, tym węższe pasmo przenoszenia. W przypadku skrajnego lewego i prawego pasma:

- **•** można wybrać typ korektora (Peak/Dip, Shelving). Charakterystykę każdego typu opisano powyżej.
- **•** Q można regulować tylko po wybraniu typu opcji Peak/Dip.
- **NASTĘPNA STRONA**

Mikser

**10**

**3 Dostosować poziom wzmocnienia, aby wzmocnić lub wyciąć dowolne z ośmiu pasm zależnie od potrzeb.**

# **4 Dotknąć ikony (Zapisz), aby zapisać ustawienia jako typ Master EQ użytkownika.**

Można utworzyć i zapisać maksymalnie dwa typy ustawień korektora.

#### *NOTYFIKACJA*

**Ustawienia zostaną utracone, jeśli przed dokonaniem ich zapisu dojdzie do wyłączenia zasilania instrumentu.**

#### **UWAGA**

Aby zapisać ustawienia Master EQ na dysku flash USB, należy zapisać je jako plik User Effect. W tym celu w oknie wywoływanym po wybraniu kolejno [MENU] à [Utility] à [Factory Reset/Backup] à strona 2/2 należy dotknąć przycisku [Save] dla pliku "User Effect", aby zapisać ustawienia ([str. 166](#page-165-0)).

# <span id="page-132-1"></span><span id="page-132-0"></span>**Edycja parametrów efektu (Effect)**

Ten instrument oferuje następujące bloki efektów.

- **Efekt systemowy (Chorus, Reverb):** efekty te są stosowane do całego brzmienia tego instrumentu. Dla każdej partii można dostosować głębokość efektu systemowego. Można ustawić tę wartość w oknie "Chorus/Reverb". [\(str. 135\)](#page-134-0).
- **Insertion Effect 1–28:** efekty te są stosowane tylko do określonej partii. Dla każdego z tych efektów można wybrać typ efektu specjalnie dla żądanej partii (na przykład Distortion, który zostanie zastosowany tylko do partii gitarowej).
- **Variation Effect:** blok ten może być używany zarówno jako efekty systemowe, jak i opcje efektu Insertion, a użytkownik może przełączać się między nimi.

W tej sekcji opisano ustawienia związane z efektami Insertion i Variation w oknie tego efektu. To okno nie jest dostępne, gdy w górnej części ekranu miksera wybrana jest zakładka "Master".

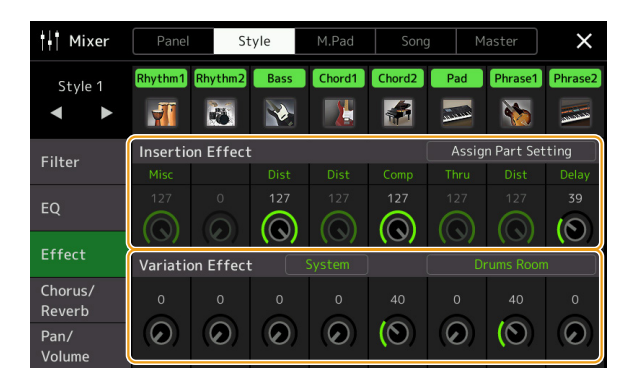

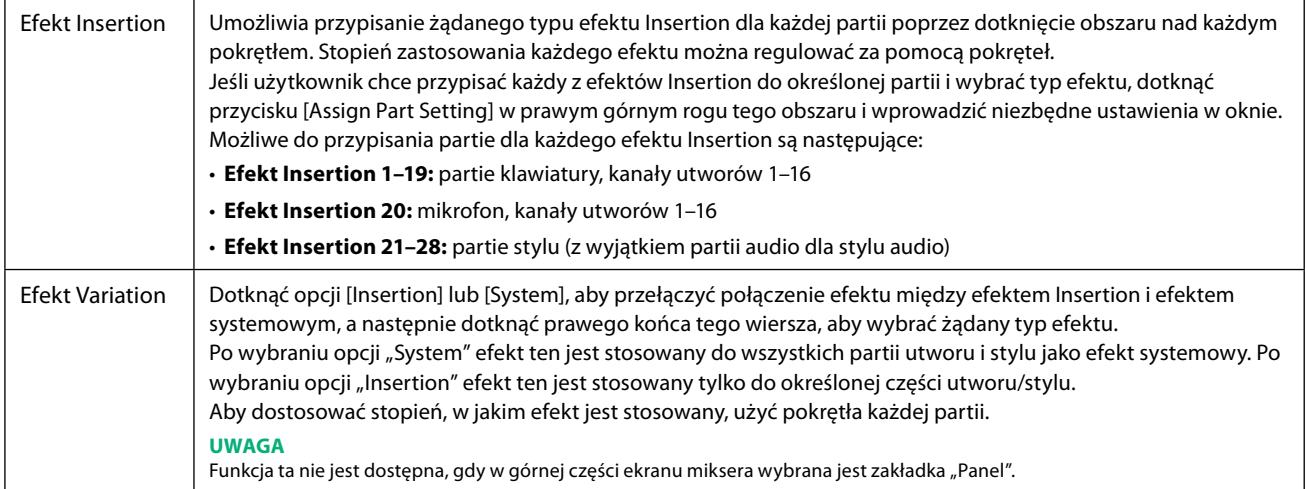

# <span id="page-133-0"></span>**Edycja i zapisywanie ustawień efektu**

Można edytować ustawienia efektów systemowych (Chorus, Reverb), efektów Insertion i efektu Variation. Zmiany można zapisać jako typ efektu użytkownika.

**1 W oknie miksera dotknąć nazwy typu efektu, aby wywołać okno ustawień efektu.**

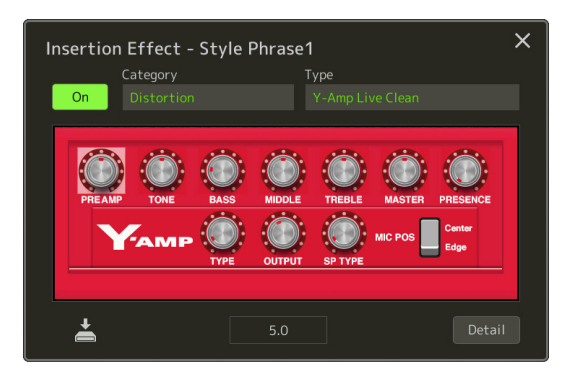

- **2 Wybrać kategorię i typ efektu, a następnie dostosować wartość parametru za pomocą kontrolerów w oknie.**
- **3 W razie potrzeby dotknąć przycisku [Detail], aby wywołać okno parametrów efektu i wprowadzić dodatkowe ustawienia.**

Dostępne parametry różnią się w zależności od typu efektu.

#### **UWAGA**

Parametry wyszarzone nie mogą być edytowane.

# **4 Dotknąć ikony (Zapisz), aby zapisać ustawienia jako typ efektu użytkownika.**

Dla każdego bloku efektów Reverb, Chorus i Variation można zapisać maksymalnie trzy typy efektów, natomiast dla sekcji efektów Insertion można maksymalnie trzydzieści typów efektów.

#### *NOTYFIKACJA*

**Ustawienia zostaną utracone, jeśli przed dokonaniem ich zapisu dojdzie do wyłączenia zasilania instrumentu.**

#### **UWAGA**

Aby zapisać ustawienia efektu na dysku flash USB, należy zapisać je jako plik User Effect. W tym celu w oknie wywoływanym po wybraniu kolejno [MENU] à [Utility] à [Factory Reset/Backup] à strona 2/2 należy dotknąć przycisku [Save] dla pliku "User Effect", aby zapisać ustawienia ([str. 166](#page-165-0)).

# <span id="page-134-3"></span><span id="page-134-0"></span>**Edycja parametrów efektów (Chorus/Reverb)**

Chorus i Reverb to efekty systemowe, które są stosowane do wszystkich dźwięków wydawanych przez instrument. Nie są dostępne, gdy w górnej części ekranu miksera wybrana jest zakładka "Master".

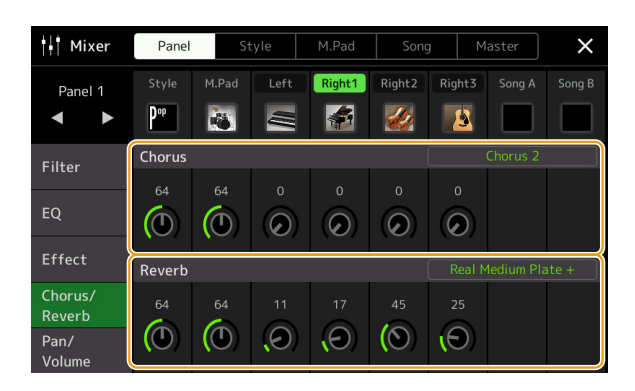

<span id="page-134-2"></span>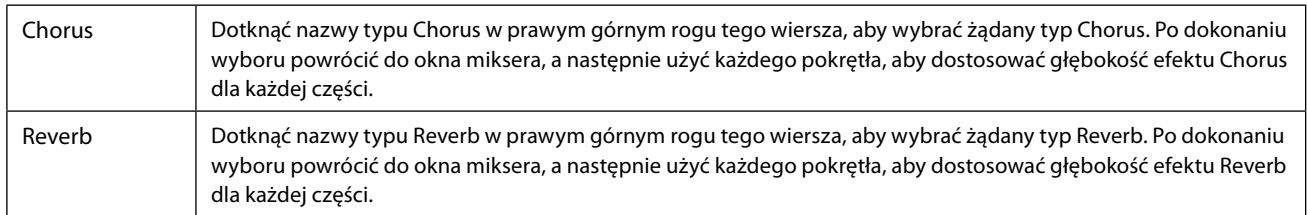

#### <span id="page-134-1"></span>**UWAGA**

Aby uzyskać szczegółowe informacje na temat typów Chorus i Reverb, zapoznać się z zeszytem Data List (Effect Type List) (Lista danych (Lista typów efektów)) w witrynie internetowej.

# **Edycja i zapisywanie ustawień Chorus/Reverb**

Działanie tej funkcji jest analogiczne do działania okna "Effect" [\(str. 133\)](#page-132-1).

# **Edycja ustawień panoramy stereofonicznej / głośności (Pan/Volume)**

Dla każdej partii można dostosować panoramę (pozycję stereo dźwięku) i głośność. To okno nie jest dostępne, gdy w górnej części ekranu miksera wybrana jest zakładka "Master".

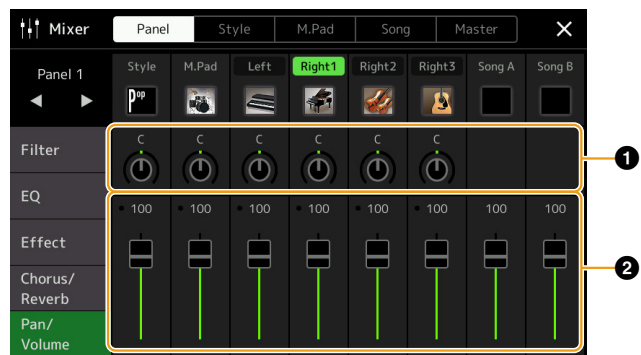

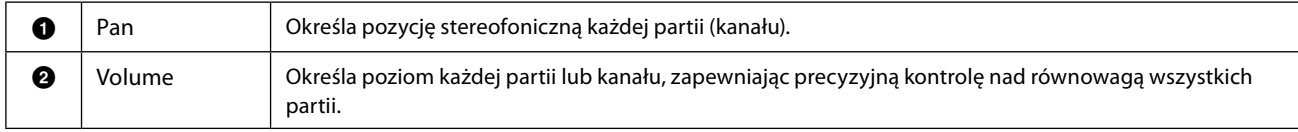

# <span id="page-135-0"></span>**Edycja ustawień kompresora głównego (Compressor)**

Kompresor jest efektem używanym do limitowania i kompresowania dynamiki (ograniczania/zwiększania dynamiki) sygnału audio. W przypadku sygnałów o dużym zróżnicowaniu dynamiki, np. partii wokalnych lub gitarowych, kompresor "ścieśnia" zakres dynamiki, powodując, że cichsze fragmenty zyskują na głośności, a głośniejsze – łagodnieją. Jeśli kompresor jest używany w celu podniesienia ogólnego poziomu dynamiki, powoduje, że dźwięk staje się mocniejszy oraz bardziej zwarty i wyrazisty. Instrument ten wyposażono w kompresor główny (Master Compressor), który jest stosowany do całego brzmienia tego instrumentu. Chociaż dostępne są gotowe ustawienia kompresora głównego, można również tworzyć i zapisywać własne ustawienia tej funkcji, dostosowując odpowiednie parametry. Ten ekran jest dostępny tylko po wybraniu zakładki "Master" w górnej części okna miksera.

#### **UWAGA**

Funkcji kompresora głównego nie można zastosować do utworu audio, wejścia audio przez gniazda AUX IN ani dźwięku metronomu.

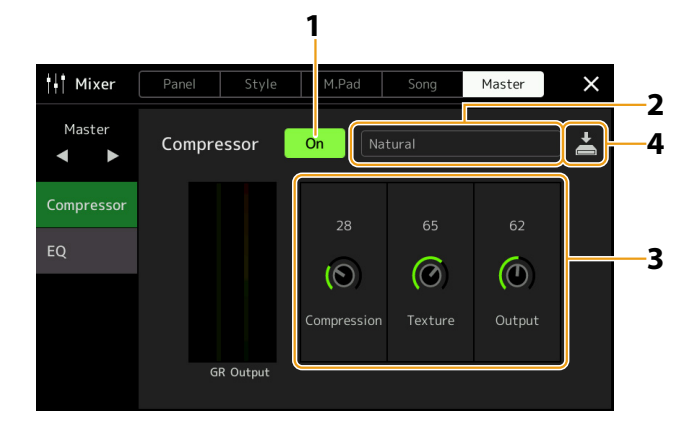

## **1** Ustawić Compressor na "On" (Wł.).

#### **2 Wybrać typ funkcji Master Compressor, jaki ma być edytowany.**

- **• Natural:** naturalne ustawienia funkcji Compressor, w przypadku których efekt jest umiarkowanie wyraźny.
- **• Rich:** bogate ustawienia funkcji Compressor, które pozwalają wydobyć charakterystykę instrumentu w sposób optymalny. Jest to dobre rozwiązanie do podkreślania instrumentów akustycznych, muzyki jazzowej itp.
- **• Punchy:** mocno przesadzone ustawienia funkcji Compressor. Przydatne do podkreślania muzyki rockowej.
- **• Electronic:** ustawienia funkcji Compressor, które pozwalają wydobyć w sposób optymalny charakterystykę elektronicznej muzyki tanecznej.
- **• Loud:** wysoka wartość ustawień funkcji Compressor. Jest to dobre rozwiązanie w przypadku podkreślania energicznej muzyki, takiej jak rock czy gospel.
- **• User1–5:** własne ustawienia użytkownika dla funkcji Compressor zapisane w kroku 4.

## **3 Edycja parametrów związanych z funkcją Master Compressor.**

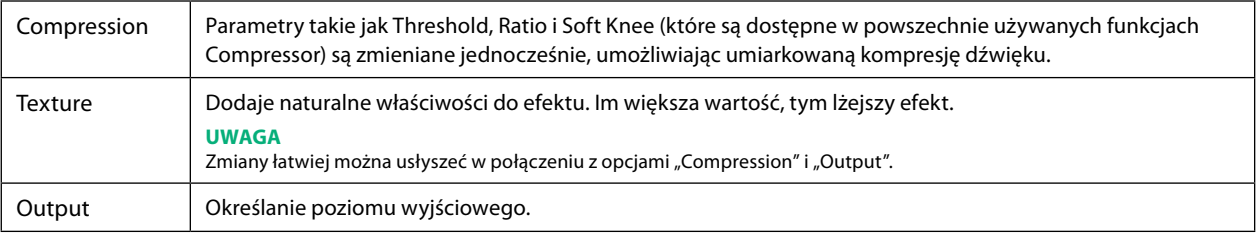

Wskaźnik "GR" ukazuje redukcję wzmocnienia (skompresowany poziom), podczas gdy "Output" pokazuje poziom wyjściowy zgodnie z dźwiękiem instrumentu w czasie rzeczywistym.

# **4 Dotknąć ikony (Zapisz), aby zapisać ustawienia jako typ Master Compressor użytkownika.**

## Można utworzyć i zapisać do pięciu typów Master Compressor.

#### *NOTYFIKACJA*

**Ustawienia zostaną utracone, jeśli przed dokonaniem ich zapisu dojdzie do wyłączenia zasilania instrumentu.**

#### **UWAGA**

Aby zapisać ustawienia Master Compressor na dysku flash USB, należy zapisać je jako plik User Effect. W tym celu w oknie wywoływanym po wybraniu kolejno [MENU]  $\rightarrow$  [Utility]  $\rightarrow$  [Factory Reset/Backup]  $\rightarrow$  strona 2/2 należy dotknąć przycisku [Save] dla pliku "User Effect", aby zapisać ustawienia ([str. 166](#page-165-0)).

# <span id="page-136-1"></span><span id="page-136-0"></span>**Schemat blokowy**

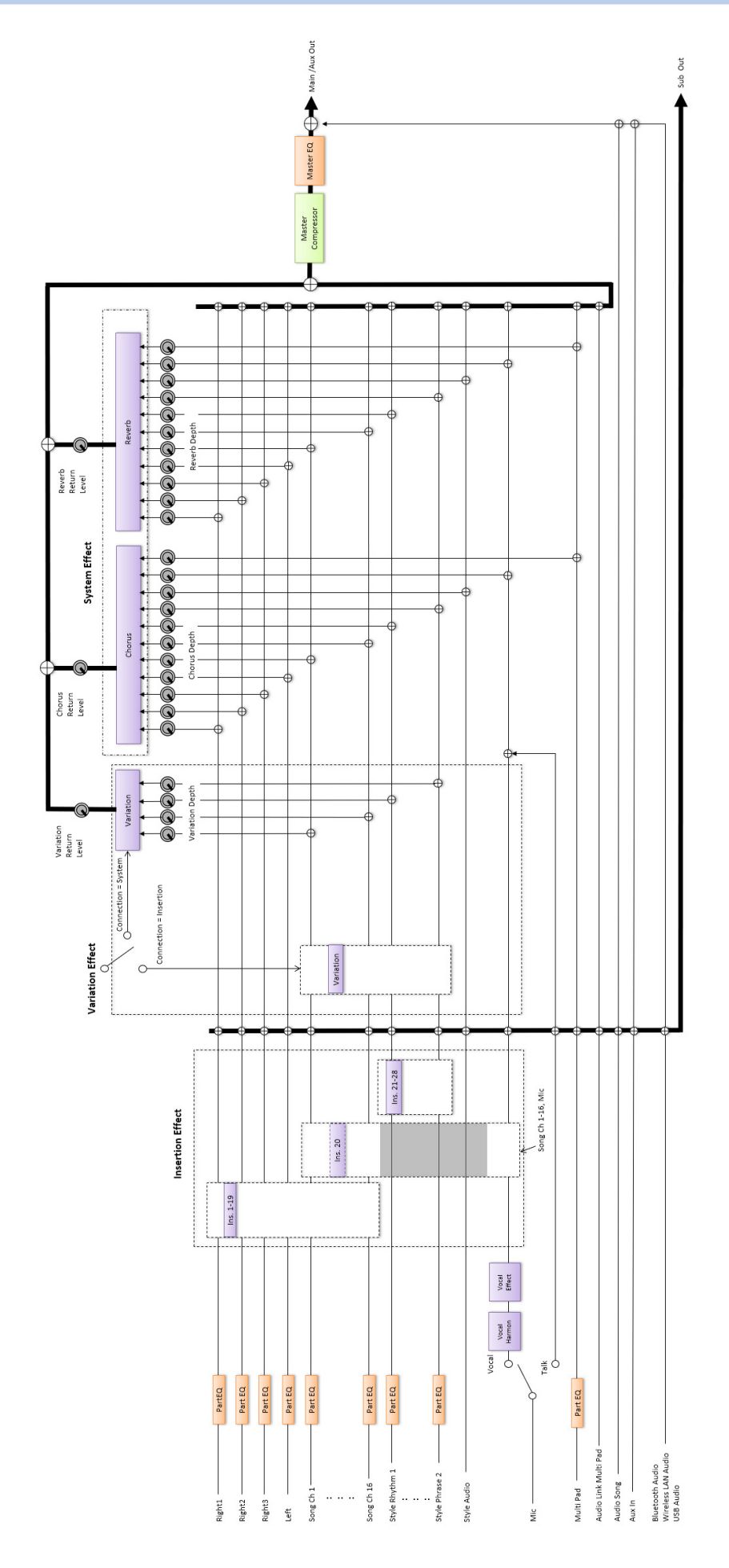

# **Zawartość rozdziału**

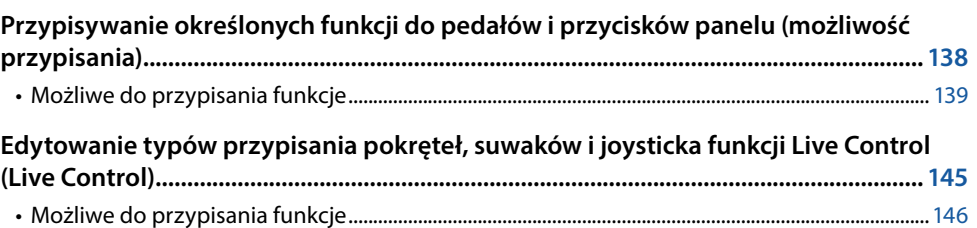

# <span id="page-137-0"></span>**Przypisywanie określonych funkcji do pedałów i przycisków panelu (możliwość przypisania)**

Do pedałów podłączonych do gniazd ASSIGNABLE FOOT PEDAL oraz przycisków ASSIGNABLE [A–F] i [1–3] można przypisywać różne funkcje.

Okno operacyjne można wywołać po wybraniu kolejno [MENU]  $\rightarrow$  [Assignable].

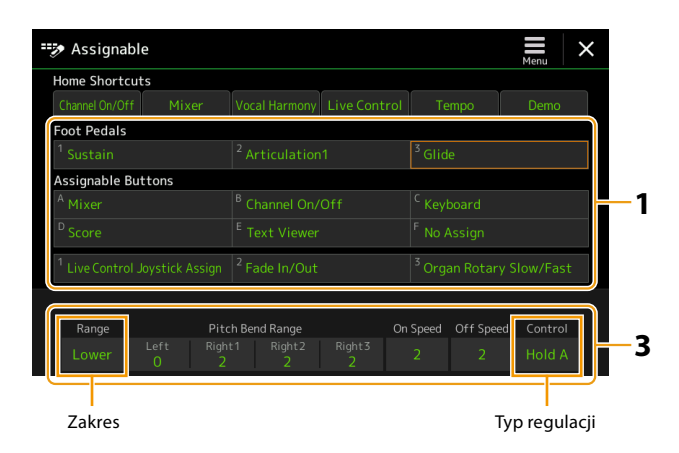

# **1 Dotknąć, aby wybrać żądany pedał lub przycisk.**

Ponowne dotknięcie powoduje wywołanie listy funkcji.

#### **UWAGA**

Jak opisano w podręczniku użytkownika, skróty można również przypisać do przycisków ASSIGNABLE. W szczególności skróty następujących funkcji można przypisać tylko do przycisków ASSIGNABLE.

- **•** Regist Bank Information (Informacje o banku rejestracyjnym)
- **•** Regist Bank Edit (Edycja informacji o banku rejestracyjnym)
- **•** Style Information (Informacje o stylach)
- **•** Multi Pad Edit (Edycja Multi Pad)

# **2 Wybrać funkcję pedału lub przycisku.**

Informacje na temat poszczególnych funkcji można znaleźć na stronach [139](#page-138-0) – [144](#page-143-0).

#### **UWAGA**

Do pedału można także przypisać inne funkcje – Voice Guide Controller (Funkcje kontrolera brzmienia) [\(str. 164\)](#page-163-0), Punch In/Out of Song (Punkt wejścia/wyjścia utworu) [\(str. 83\)](#page-82-0) i Registration Sequence (Sekwencja rejestracyjna) ([str. 114](#page-113-1)). Po przypisaniu wielu funkcji do pedału obowiązuje następująca kolejność: Voice Guide Controller (Funkcje kontrolera brzmienia) → Punch In/Out of Song (Punkt wejścia/wyjścia utworu) → Registration Sequence (Sekwencja rejestracyjna) → Przypisywane tu funkcje

# **3 Dokonać niezbędnych ustawień wybranej funkcji widocznej w dolnej części okna.**

Można wprowadzić szczegółowe ustawienia wybranej funkcji, takie jak partie, na które funkcja ma wpływ itp. Aby zmienić nazwę funkcji wyświetlaną w wyskakującym oknie, dotknąć przycisku [Rename] i wprowadzić żądaną nazwę. Można użyć maksymalnie 50 znaków.

## <span id="page-138-1"></span>**4 W razie potrzeby ustawić biegunowość pedału, dotykając przycisku (Menu).**

W zależności od pedału podłączonego do instrumentu może on działać w odwrotny sposób (tj. jego naciśnięcie nie daje żadnego efektu, ale zwolnienie już tak). W takim przypadku należy użyć tego ustawienia, aby odwrócić biegunowość.

## **Ukrywanie okna wyskakującego po naciśnięciu przycisków ASSIGNABLE (Przypisywane funkcje)**

Po naciśnięciu jednego z przycisków ASSIGNABLE (Przypisywane funkcje) wyświetlane jest wyskakujące okno wyświetlające przypisany stan funkcji. Można także ustawić ukrywanie okna wyskakującego. Aby to zrobić, dotknąć przycisku  $\blacksquare$  (Menu) na wyświetlaczu Assignable (Przypisywane funkcje), a następnie ustawić wartość parametru "Popup Window" (Okno wyskakujące) na Off (Wył.).

# <span id="page-138-0"></span>**Możliwe do przypisania funkcje**

Na poniższej liście "P" oznacza pedały, "A" oznacza przyciski ASSIGNABLE. Funkcje oznaczone znakiem "O" są dostępne dla odpowiadających im pedałów lub przycisków.

- W przypadku funkcji oznaczonych symbolem "\*" używać wyłącznie kontrolera nożnego; przełącznik nożny nie zapewnia prawidłowego działania.
- W przypadku funkcji oznaczonych słowem "Range" (Zakres) można ustawić zakres sterowania spośród następujących.
	- Pełny: Min. Środek Maks.
	- Góra: Środek Maks.
	- Dół: Środek Min.
- W przypadku funkcji oznaczonych jako "Control Type" (Typ kontroli), tylko wtedy, gdy pedał został przypisany, można w razie potrzeby wybrać zachowanie pedału spośród poniższych. Niektóre funkcje charakteryzują się specyficznymi zachowaniami, które opisano oddzielnie.
	- Toggle: Włącza/wyłącza za każdym naciśnięciem.
	- Hold A: Włącza funkcję i utrzymuje ją w stanie aktywnym podczas przytrzymywania.
	- Hold B: Wyłącza funkcję i utrzymuje ją w stanie nieaktywnym podczas przytrzymywania.

#### **UWAGA**

Można wprowadzić szczegółowe ustawienia każdej funkcji w dolnej części okna Assignable, na przykład, na które partie będzie miała wpływ funkcja itp. (dostępne elementy różnią się w zależności od charakteru danej funkcji).

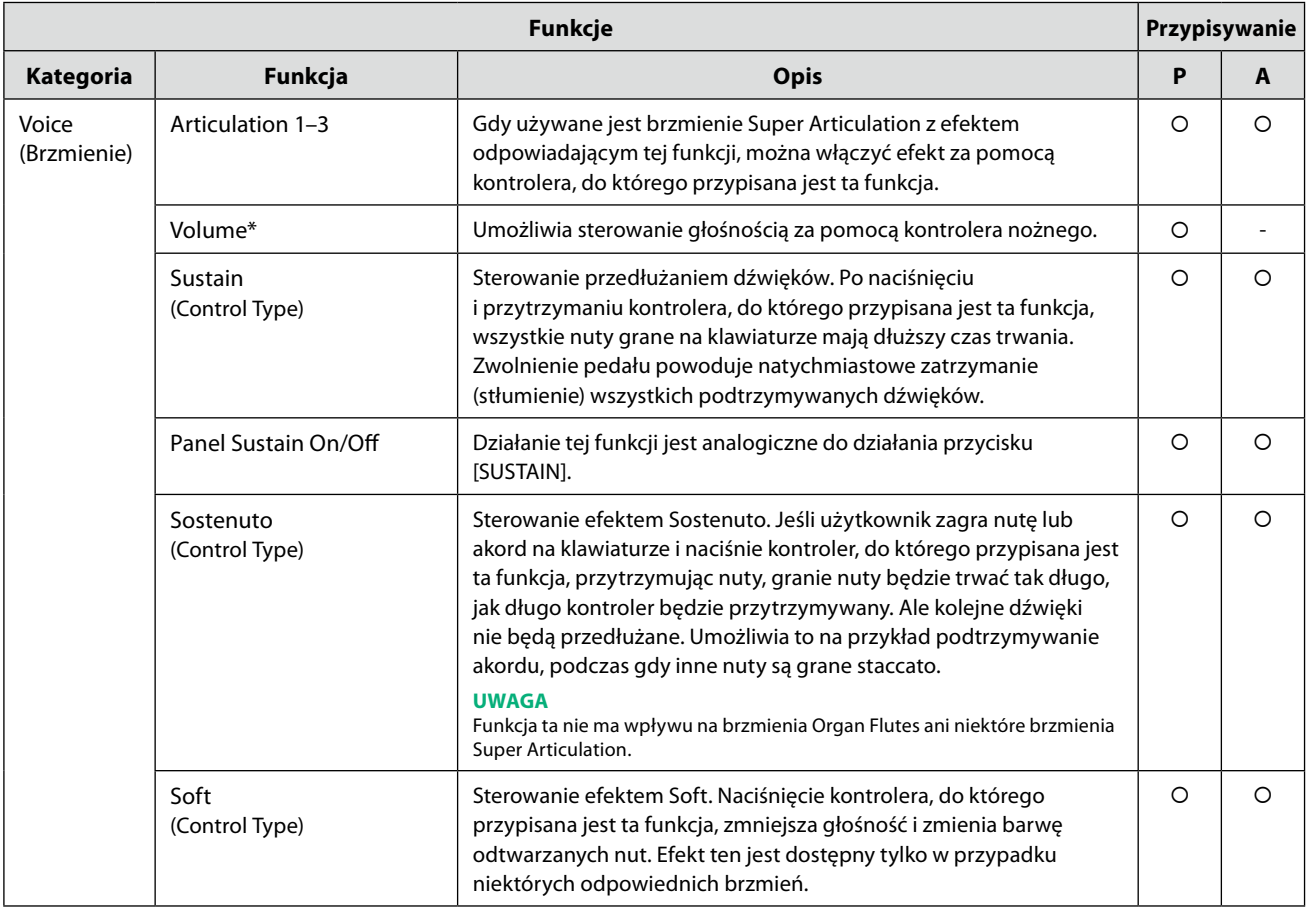

**11**

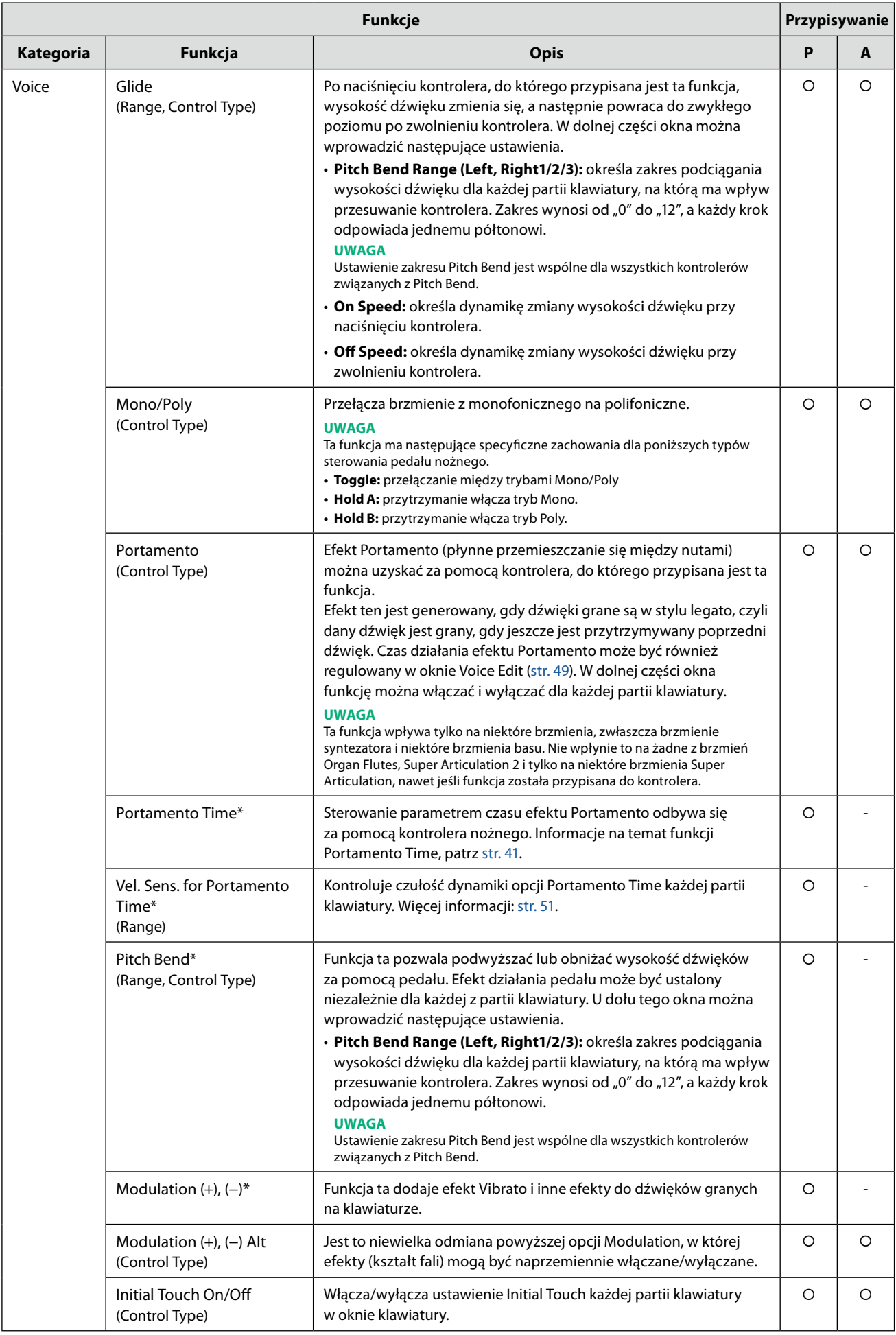

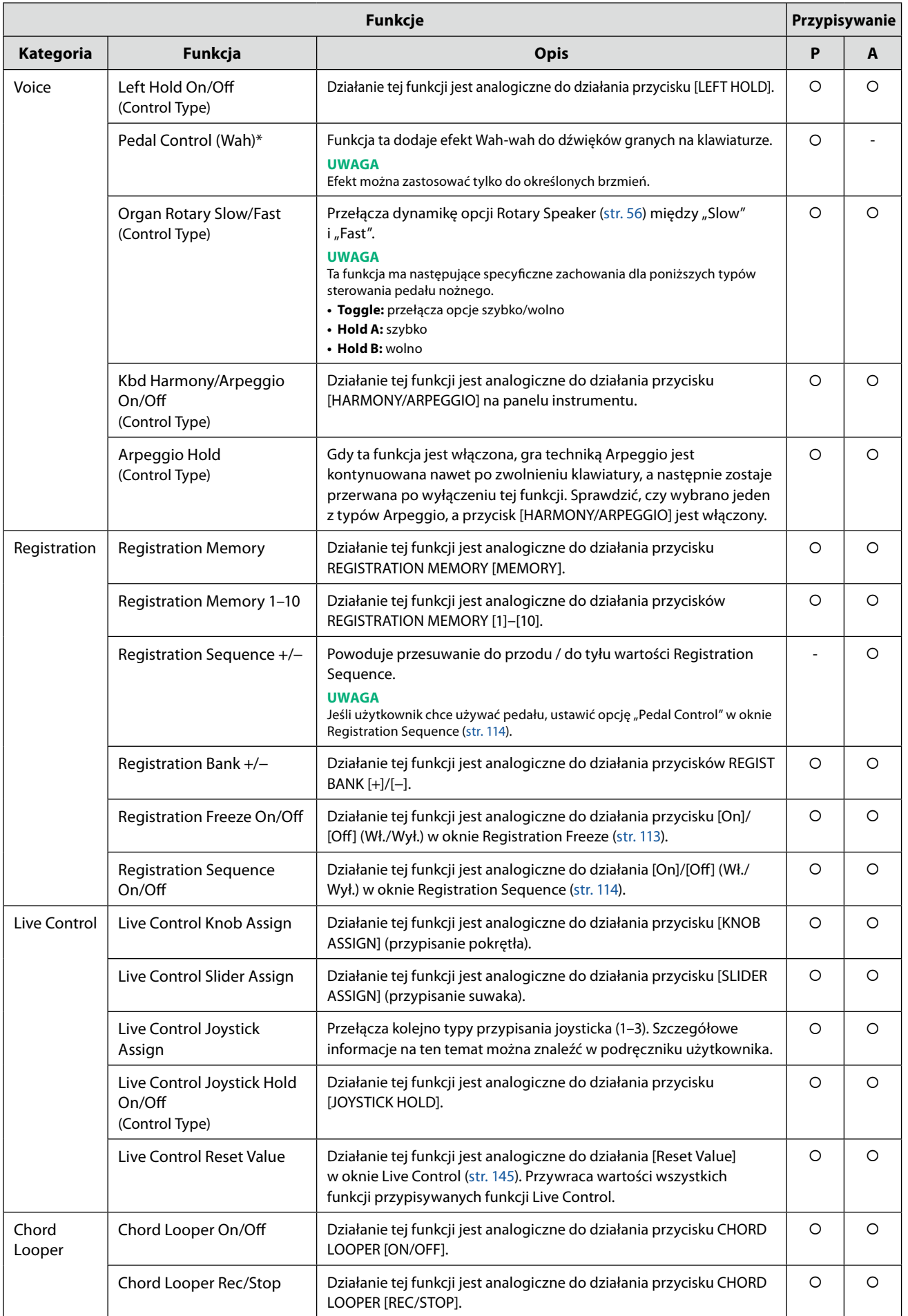

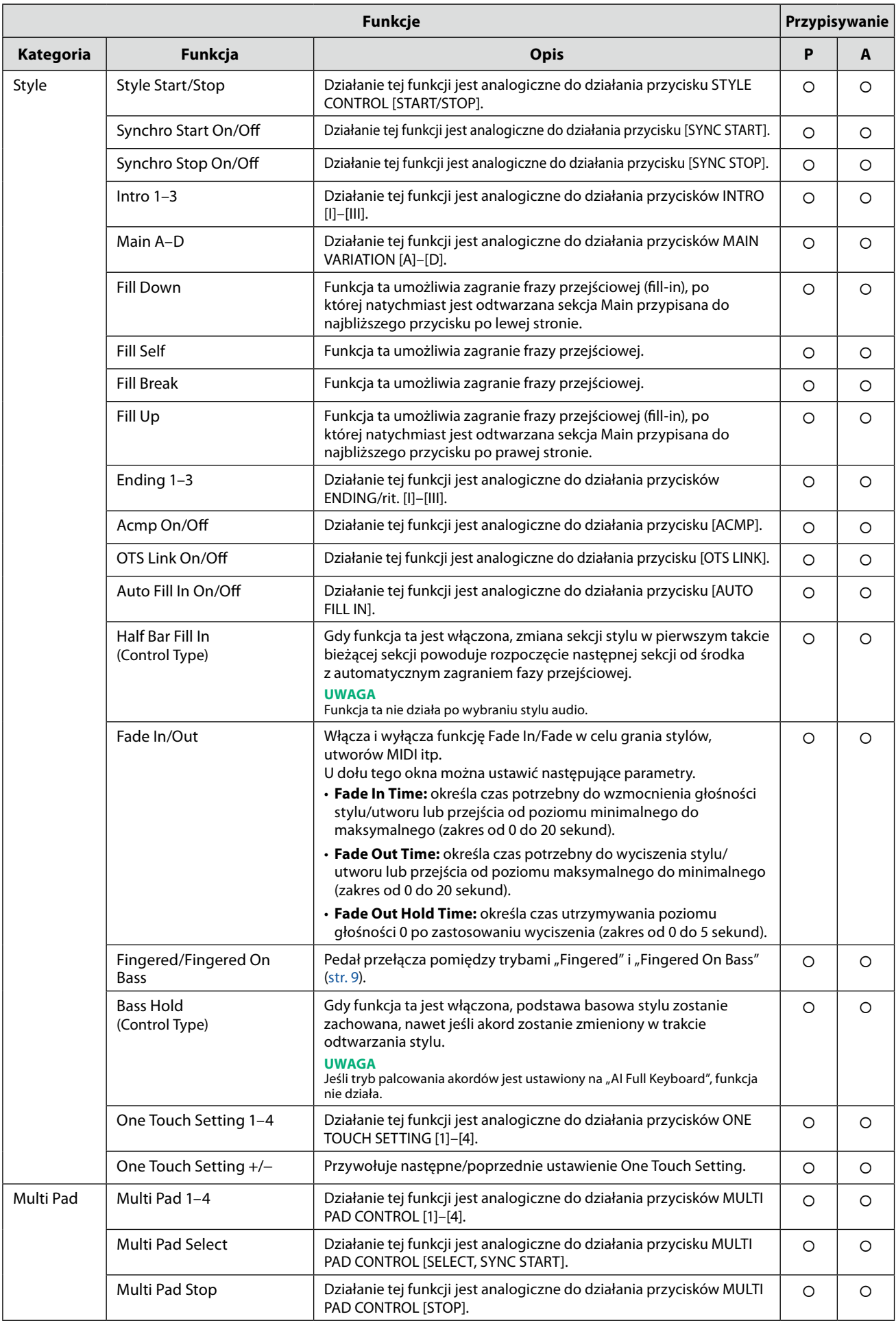

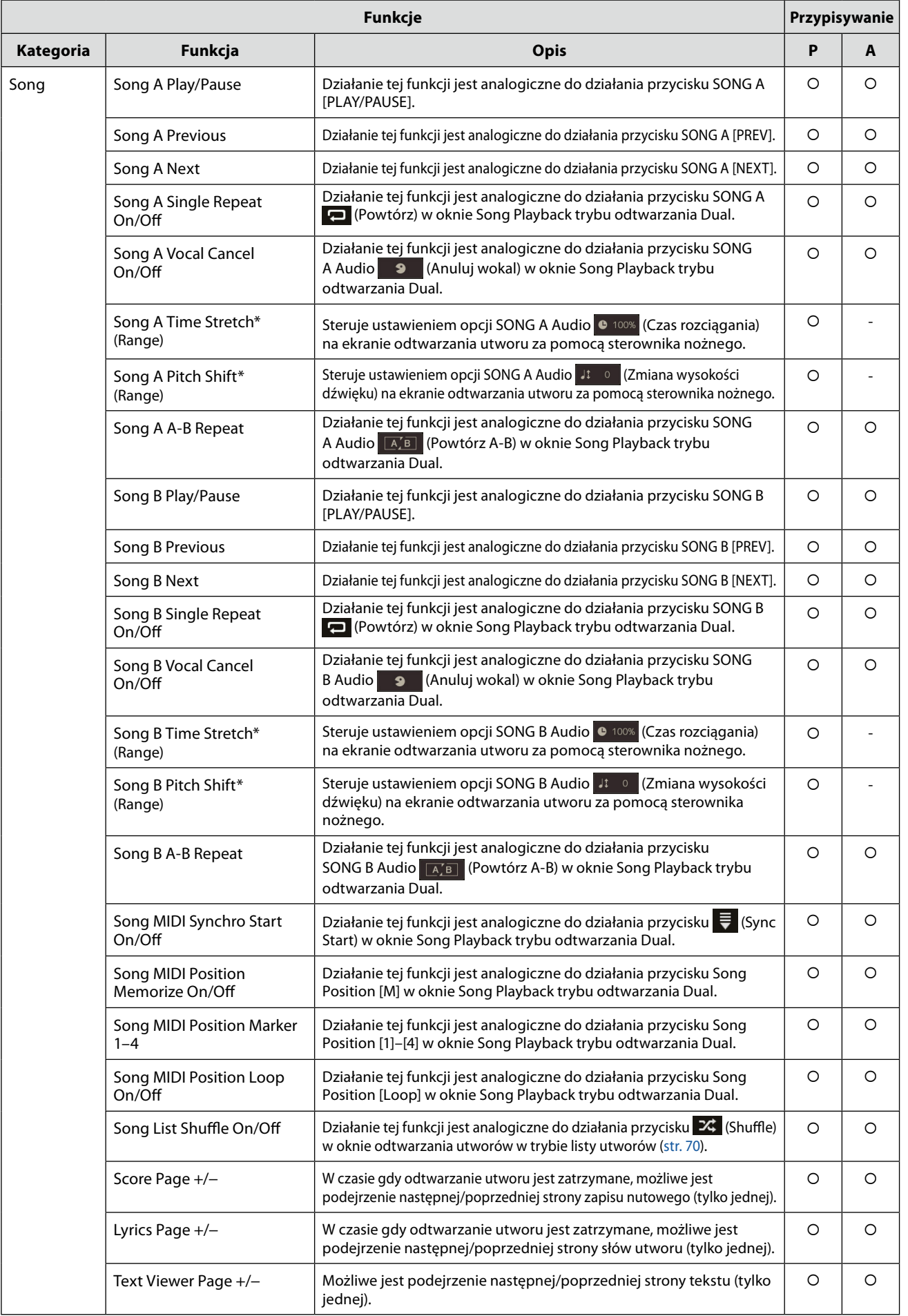

**11**

<span id="page-143-0"></span>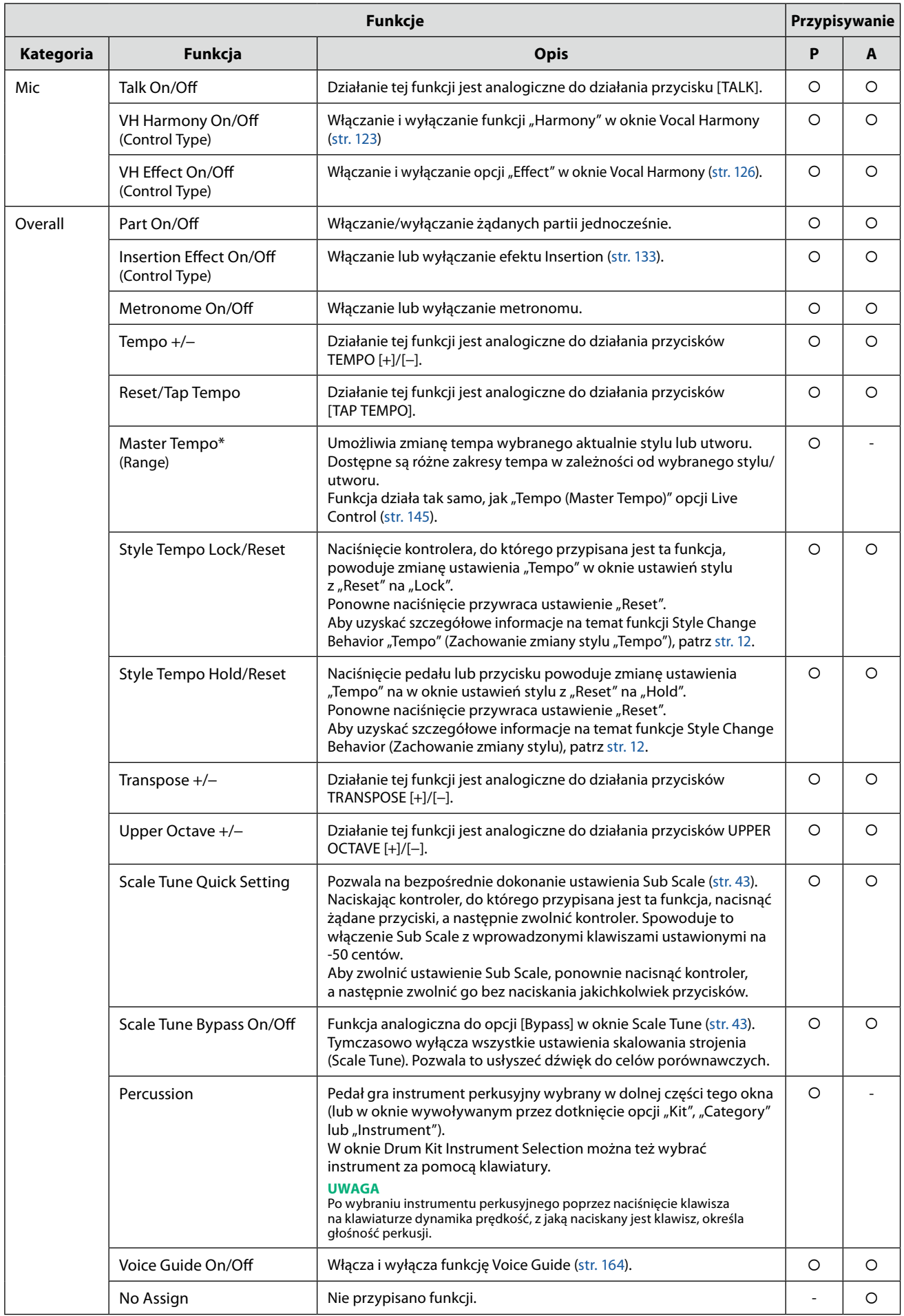
## <span id="page-144-1"></span><span id="page-144-0"></span>**Edytowanie typów przypisania pokręteł, suwaków i joysticka funkcji Live Control (Live Control)**

Konfiguracje funkcji dla pokręteł lub suwaków funkcji Live Control (zwane "typami przypisania") można dowolnie zmieniać, korzystając z różnych opcji.

Okno operacyjne można wywołać po wybraniu kolejno [MENU]  $\rightarrow$  [Live Control].

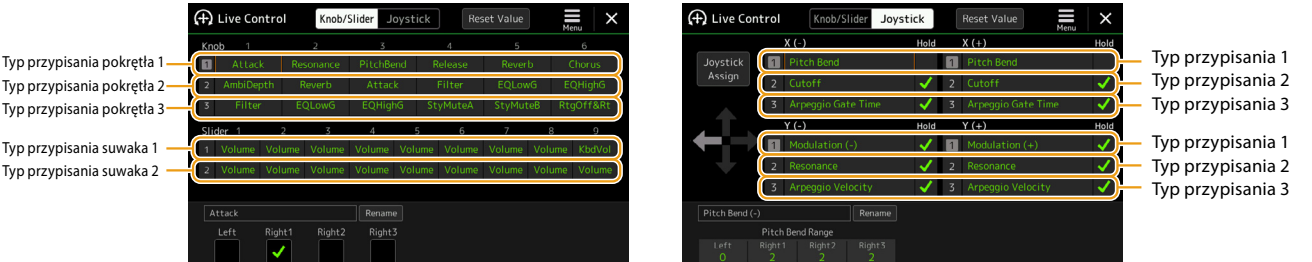

**1 Dotknąć [Knob/Slider] lub [Joystick] w oknie, aby wybrać żądany kontroler do skonfigurowania.**

#### **2 Dotknąć, aby wybrać żądane pokrętło, suwak lub osie joysticka.**

Ponowne dotknięcie powoduje wywołanie listy funkcji.

#### **3 Wybrać funkcję żądanego pokrętła, suwaka lub osi joysticka.**

Informacje na temat poszczególnych funkcji można znaleźć na stronach [146](#page-145-0)[–148.](#page-147-0)

#### **UWAGA**

Typu przypisania suwaka "Balance" nie można edytować; zawsze służy on do kontrolowania balansu głośności między partiami.

#### **4 Dokonać niezbędnych ustawień wybranej funkcji widocznej w dolnej części okna.**

Można wprowadzić szczegółowe ustawienia wybranej funkcji, takie jak partie, na które funkcja ma wpływ itp. W przypadku joysticka znaczniki wyboru po prawej stronie każdego elementu określają, czy przycisk JOYSTICK HOLD będzie miał wpływ na odpowiednie elementy.

Aby zmienić nazwę funkcji wyświetlaną w widoku Live Control (okno podrzędne) lub w wyskakującym oknie Joystick, dotknąć przycisku [Rename] i wprowadzić żądaną nazwę. Można użyć maksymalnie dziewięciu znaków.

#### **Wyświetlanie wyskakującego okna, gdy używany jest joystick**

Domyślnie wyskakujące okno Joystick, które wyświetla stan parametru, jest wyświetlane tylko po naciśnięciu przycisku, do którego przypisano opcję "Live Control Joystick Assign".

Można jednak ustawić wyskakujące okno tak, aby było wyświetlane również wtedy, gdy używany jest joystick.

W tym celu dotknąć  $\equiv$  (Menu) w oknie Live Control, a następnie ustawić opcję "Joystick Pop-up" jako aktywną.

#### **Przywraca wartości wszystkich funkcji przypisywanych funkcji Live Control**

Dotknięcie opcji [Reset Value] w górnej części okna funkcji Live Control umożliwia zresetowanie wszystkich ustawień wartości funkcji, które można przypisać do pokręteł, suwaków i joysticka do domyślnych wartości fabrycznych.

#### **UWAGA**

W przypadku joysticka można zresetować wartość funkcji przypisanej do poszczególnych osi. W tym celu nacisnąć przycisk, do którego przypisano funkcję "Live Control Joystick Assign", aby wywołać okno Joystick Pop-up, a następnie dotknąć przycisku [Reset] na wskaźniku żądanej funkcji.

**11**

#### <span id="page-145-1"></span><span id="page-145-0"></span>**UWAGA**

Można wprowadzić szczegółowe ustawienia każdej funkcji w dolnej części ekranu Live Control, na przykład, na które partie będzie miała wpływ funkcja itp. (elementy są zależne od charakteru danej funkcji).

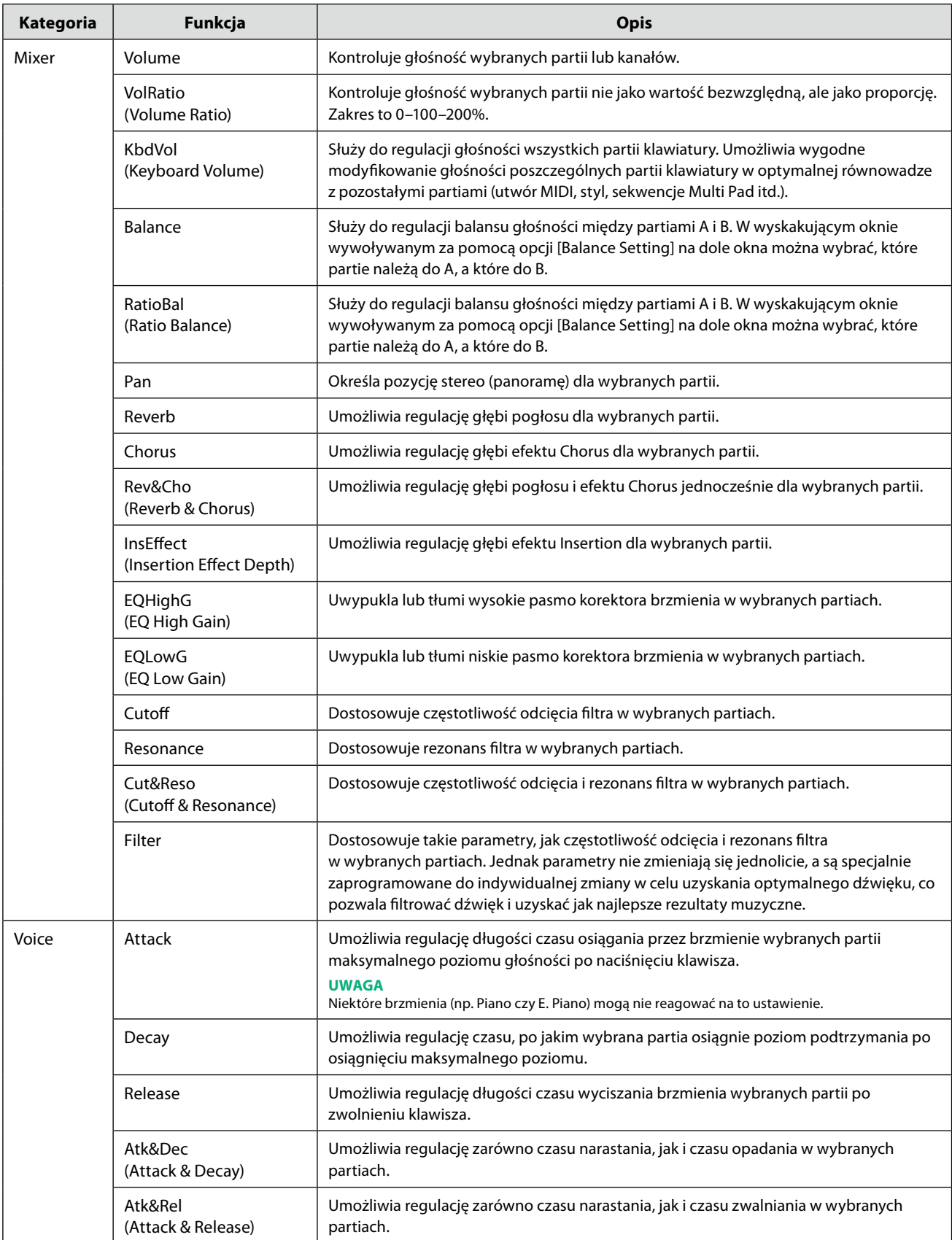

**NASTĘPNA STRONA**

<span id="page-146-0"></span>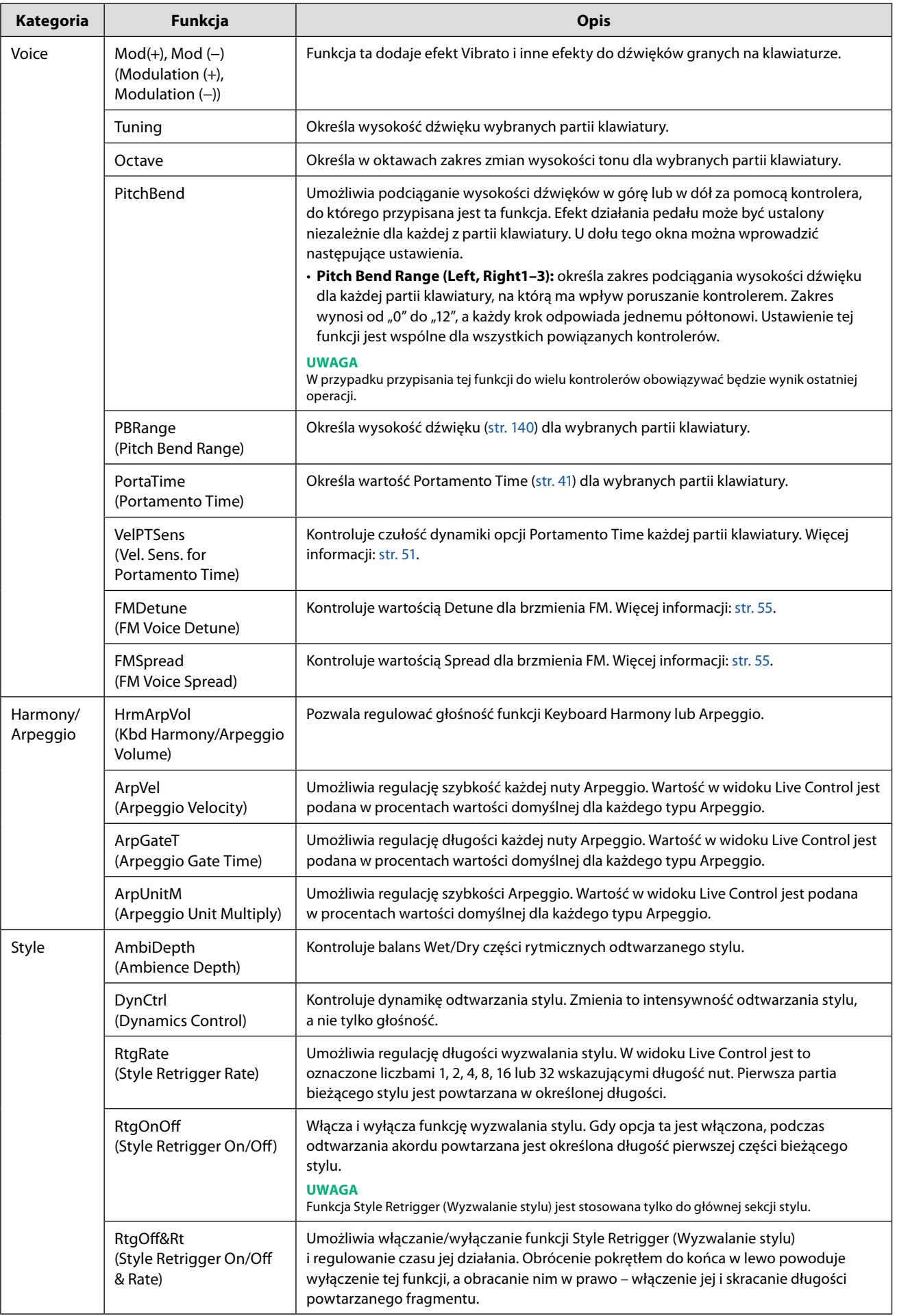

Ustawienia funkcji kontrolerów

Ustawienia funkcji kontrolerów

**11**

#### **NASTĘPNA STRONA**

<span id="page-147-1"></span><span id="page-147-0"></span>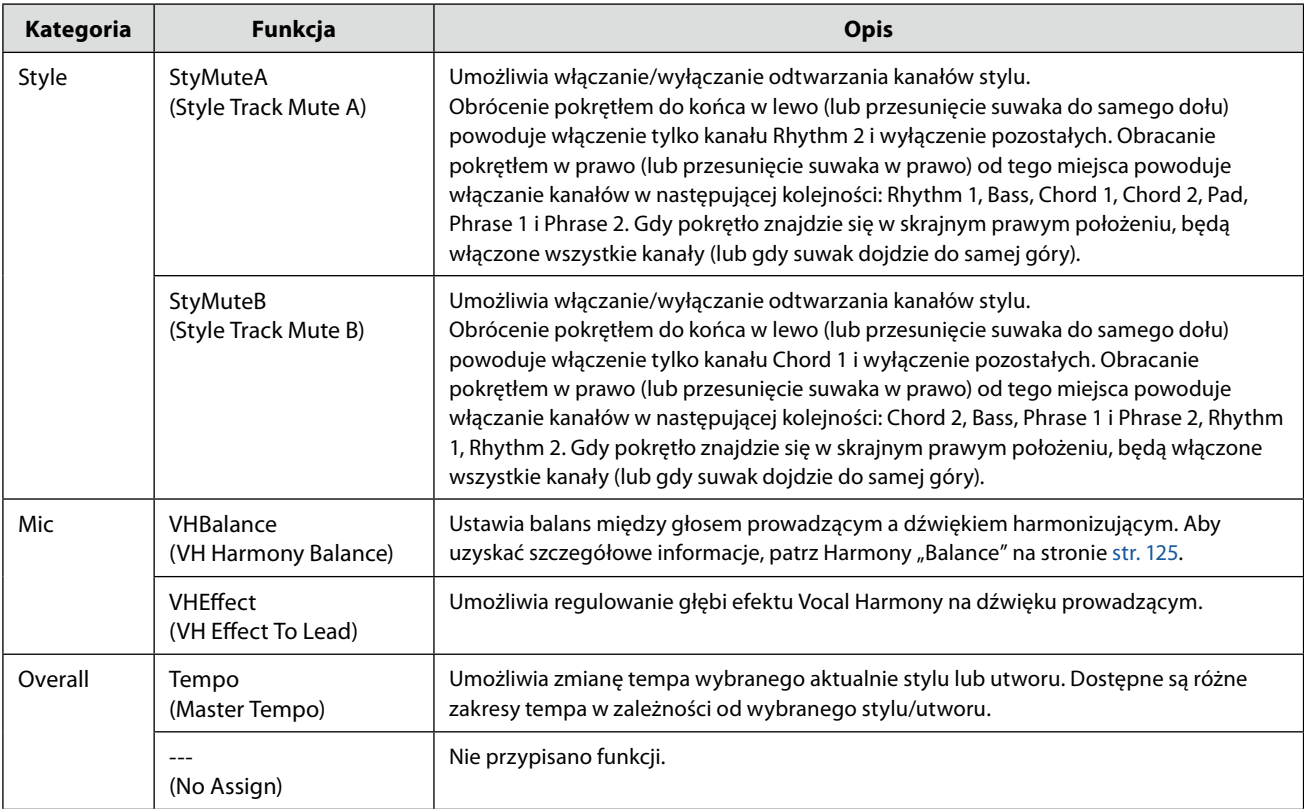

## <span id="page-148-0"></span>**12 Ustawienia MIDI**

#### **Zawartość rozdziału**

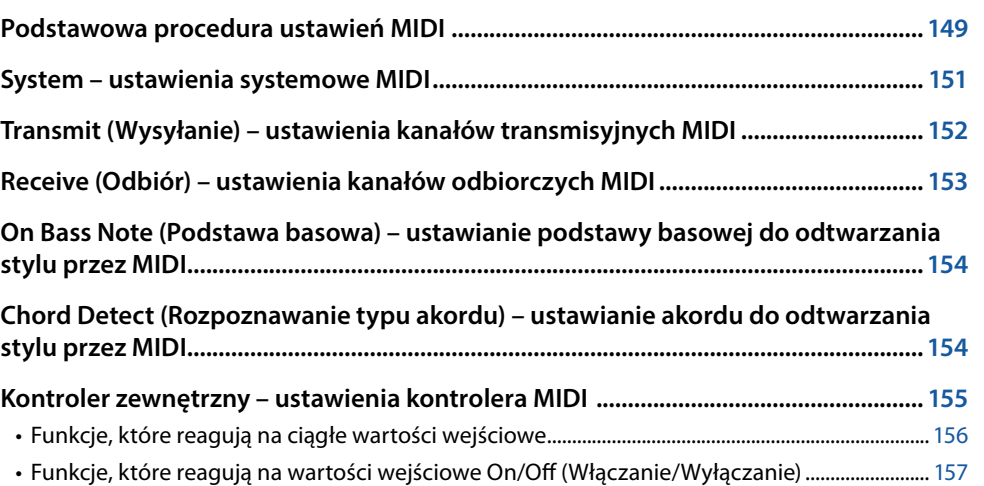

## **Podstawowa procedura ustawień MIDI**

W tym rozdziale opisano związane z MIDI ustawienia instrumentu. Instrument dysponuje zestawem dziesięciu zaprogramowanych szablonów, które umożliwiają szybkie i proste skonfigurowanie instrumentu tak, aby dostosować jego ustawienia do oprogramowania MIDI lub zewnętrznego urządzenia MIDI.

Możliwe jest edytowanie tych zaprogramowanych szablonów i ich zapisanie do pliku jako szablony własne. Można także zapisać, który szablon ma być używany do Registration Memory (Pamięć rejestracyjna), by wygodnie go przywoływać. Okno operacyjne można wywołać po wybraniu kolejno [MENU]  $\rightarrow$  [MIDI].

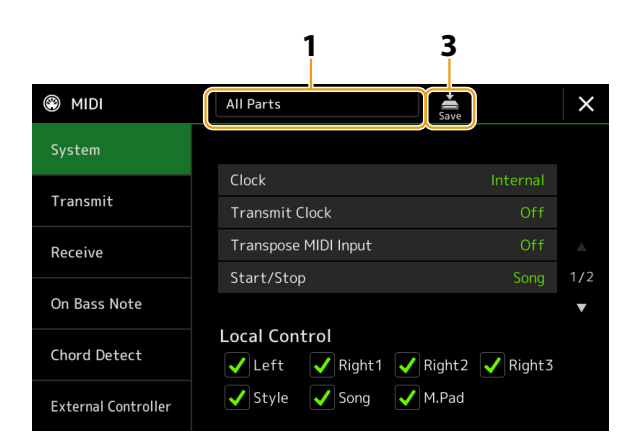

**1 Dotknąć pola (na górze ekranu), a następnie wybrać wstępnie zaprogramowany szablon MIDI.**

Jeśli oryginalny szablon MIDI został już utworzony i zapisany w pliku (jak w krokach 2 i 3 poniżej), można także wybrać ten szablon z zakładki User (Użytkownik).

Szczegółowe informacje dotyczące wstępnie zaprogramowanych szablonów MIDI: [str. 150.](#page-149-0)

<span id="page-149-1"></span>**2 W razie potrzeby edytować parametry MIDI na podstawie szablonu MIDI wybranego w kroku 1 w odpowiednim oknie ustawień.**

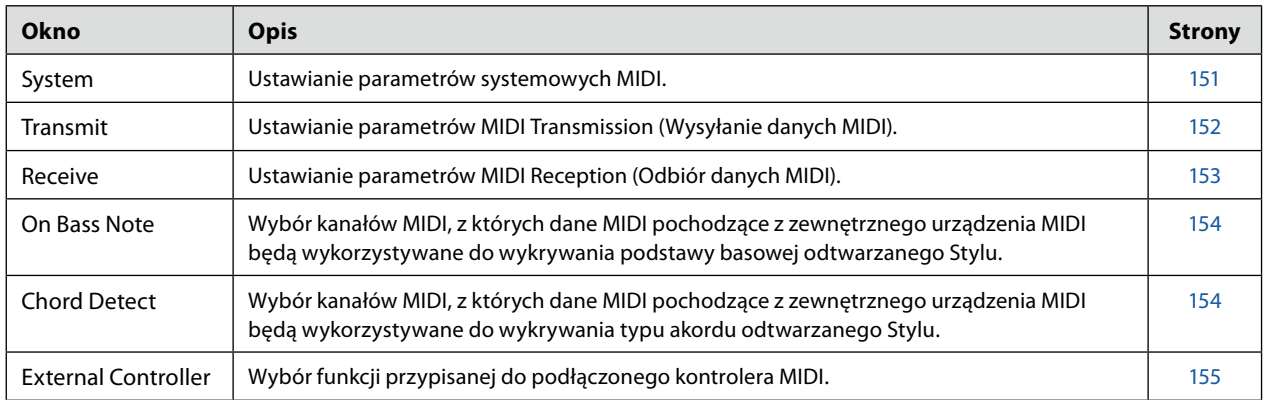

## **3** Po zakończeniu edycji w każdym oknie dotknąć przycisku (Zapisz), aby zapisać ustawienia **MIDI jako własny szablon MIDI.**

#### <span id="page-149-0"></span>**Wstępnie zaprogramowane szablony MIDI**

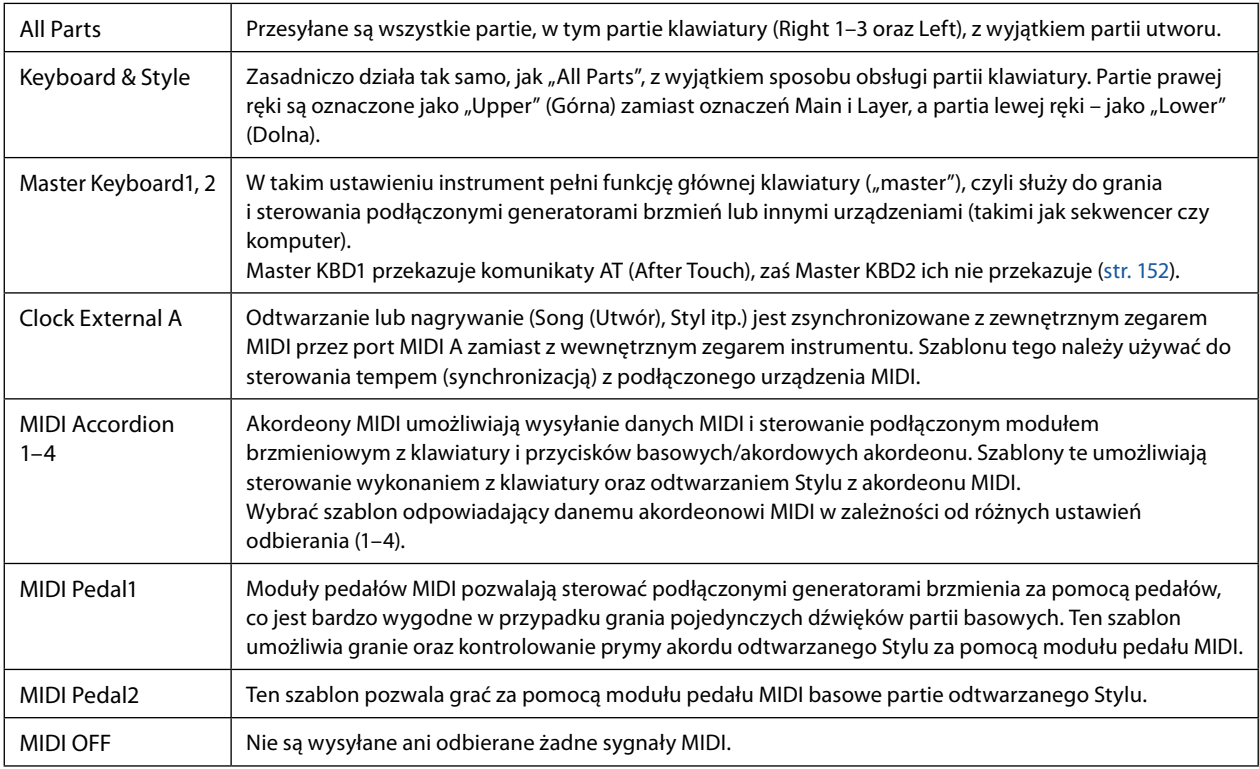

## <span id="page-150-1"></span><span id="page-150-0"></span>**System – ustawienia systemowe MIDI**

Te objaśnienia mają zastosowanie po wywołaniu okna "System" w kroku 2 [\(str. 150](#page-149-1)).

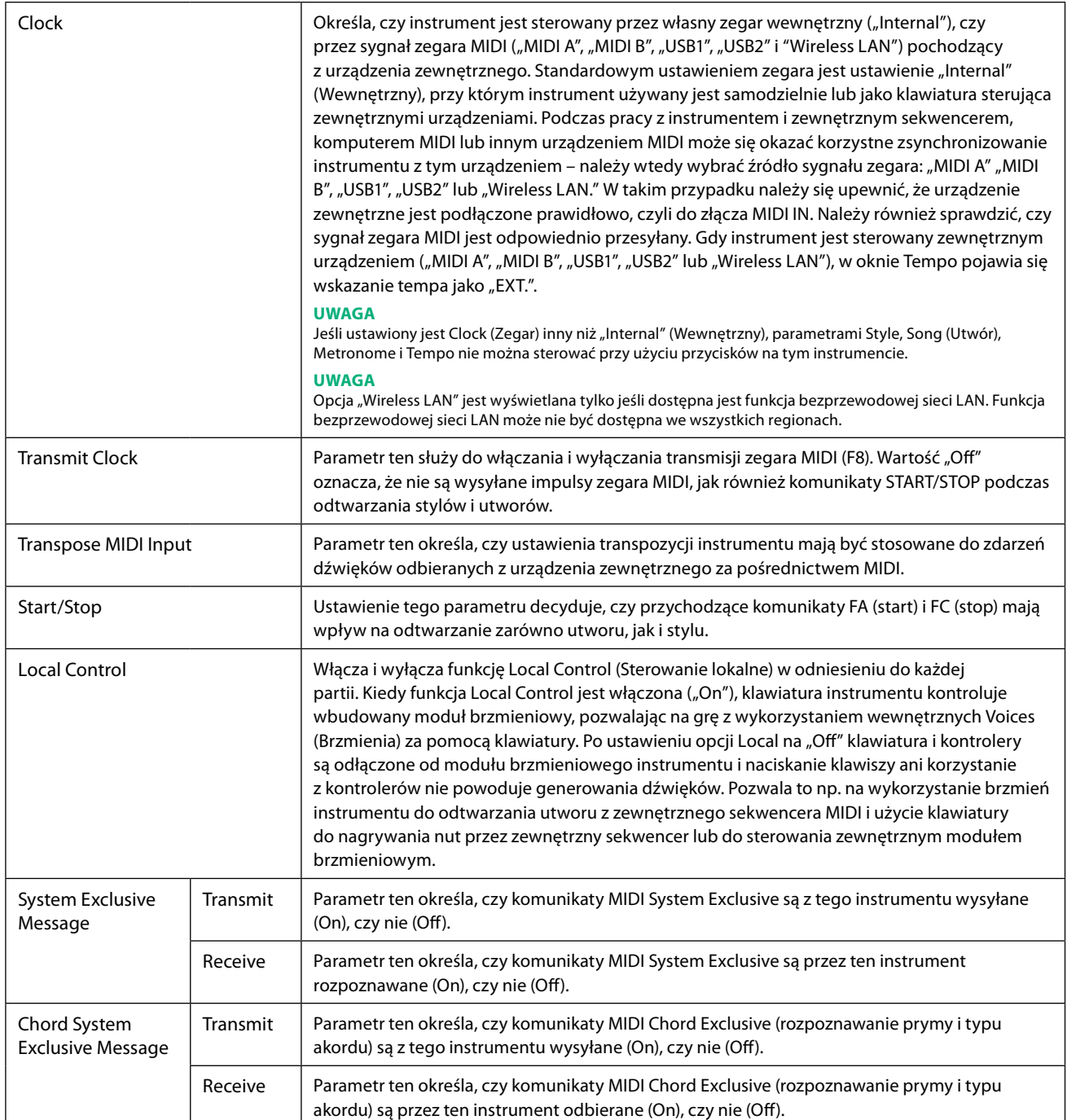

## <span id="page-151-1"></span><span id="page-151-0"></span>**Transmit (Wysyłanie) – ustawienia kanałów transmisyjnych MIDI**

Te objaśnienia mają zastosowanie po wywołaniu okna "Transmit" w kroku 2 [\(str. 150](#page-149-1)). Parametr ten określa, który kanał MIDI jest wykorzystywany do każdej partii, gdy dane MIDI są przekazywane z instrumentu.

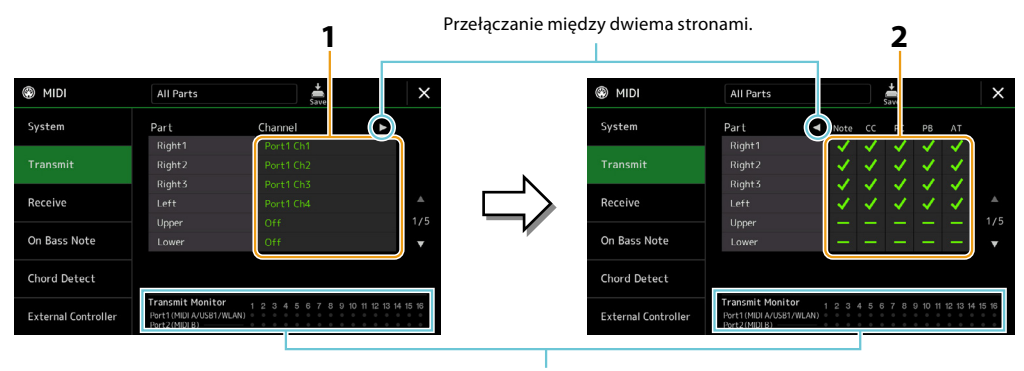

Gdy na kanałach zachodzi przesyłanie danych, kropki odpowiadające każdemu z kanałów (1–16) migają krótko.

#### **1 Dla każdej Partii wybrać MIDI Transmit Channel (Kanał wysyłania danych MIDI), przez który mają być przesyłane dane MIDI odpowiadającej partii.**

Z wyjątkiem dwóch partii poniżej, konfiguracja partii jest taka sama, jak opisano w innych miejscach Podręcznika użytkownika.

- **• Upper:** partia klawiatury grana na prawo od Split Point (Punkt podziału klawiatury) dla Voices (Brzmienia) (RIGHT 1, 2 i 3). **• Lower:** partia klawiatury grana na lewo od Split Point (Punkt podziału klawiatury) dla Voices (Brzmienia). Na to ustawienie
- nie wpływa tryb (włączony lub wyłączony) przycisku [ACMP].

#### **UWAGA**

Jeśli do tego samego kanału transmisyjnego jest przypisanych kilka różnych partii, przesyłane komunikaty MIDI są scalane w jednym kanale, co może powodować nieoczekiwane szumy i zakłócenia w podłączonym urządzeniu MIDI.

#### **UWAGA**

Wstępnie ustawione utwory nie mogą być przesyłane nawet po wybraniu do transmisji odpowiednich kanałów utworu 1–16.

#### **2 Dotknąć przycisku [**R**], aby wywołać kolejną stronę, i wybrać komunikaty MIDI, które mają być wysyłane dla każdej Partii.**

W oknie Transmit/Receive (Wysyłanie/Odbieranie) można wprowadzać ustawienia następujących komunikatów MIDI:

- **• Note (Note events) (Zdarzenia dźwięków)**........[str. 96](#page-95-0)
- **• CC (Control Change) (Zmiana sterowania)** ........[str. 96](#page-95-1)
- **• PC (Program Change) (Zmiana programu)**........[str. 96](#page-95-2)
- **• PB (Pitch Bend) (Podciąganie tonu)**......................[str. 96](#page-95-3)
- **• AT (After Touch) (Po dotknięciu)**.............................[str. 96](#page-95-4)

## <span id="page-152-1"></span><span id="page-152-0"></span>**Receive (Odbiór) – ustawienia kanałów odbiorczych MIDI**

Te objaśnienia mają zastosowanie po wywołaniu okna "Receive" w kroku 2 ([str. 150\)](#page-149-1). Parametr ten określa, która partia jest używana do którego kanału MIDI, gdy dane MIDI są rozpoznawane przez instrument.

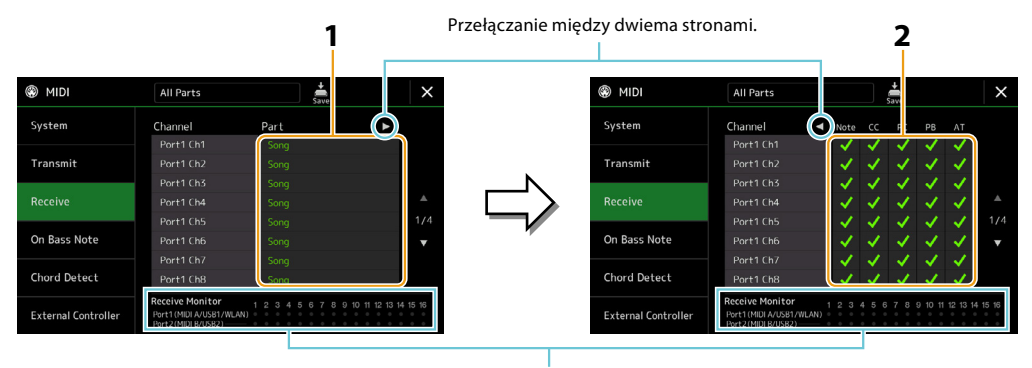

Gdy na kanałach zachodzi odbieranie danych, kropki odpowiadające każdemu z kanałów (1–16) migają krótko.

**1 Dla każdego kanału (Channel) wybrać partię, do której mają być przesyłane dane MIDI z odpowiedniego kanału odbieranego z zewnętrznego urządzenia MIDI.**

Przy podłączeniu przez USB instrument może obsłużyć dane MIDI z 32 kanałów (16 kanałów × 2 porty).

Z wyjątkiem dwóch partii poniżej, konfiguracja partii jest taka sama, jak opisano w innych miejscach Podręcznika użytkownika.

- **• Keyboard:** odbierane komunikaty o dźwiękach sterują klawiaturą instrumentu.
- **• Extra Part 1–5:** te pięć partii służy specjalnie do odbierania i odtwarzania danych MIDI. Partie te zwykle nie są używane przez sam instrument.
- **2 Dotknąć przycisku [**R**], aby wywołać kolejną stronę, i wybrać komunikaty MIDI, które mają być odbierane dla każdego kanału.**

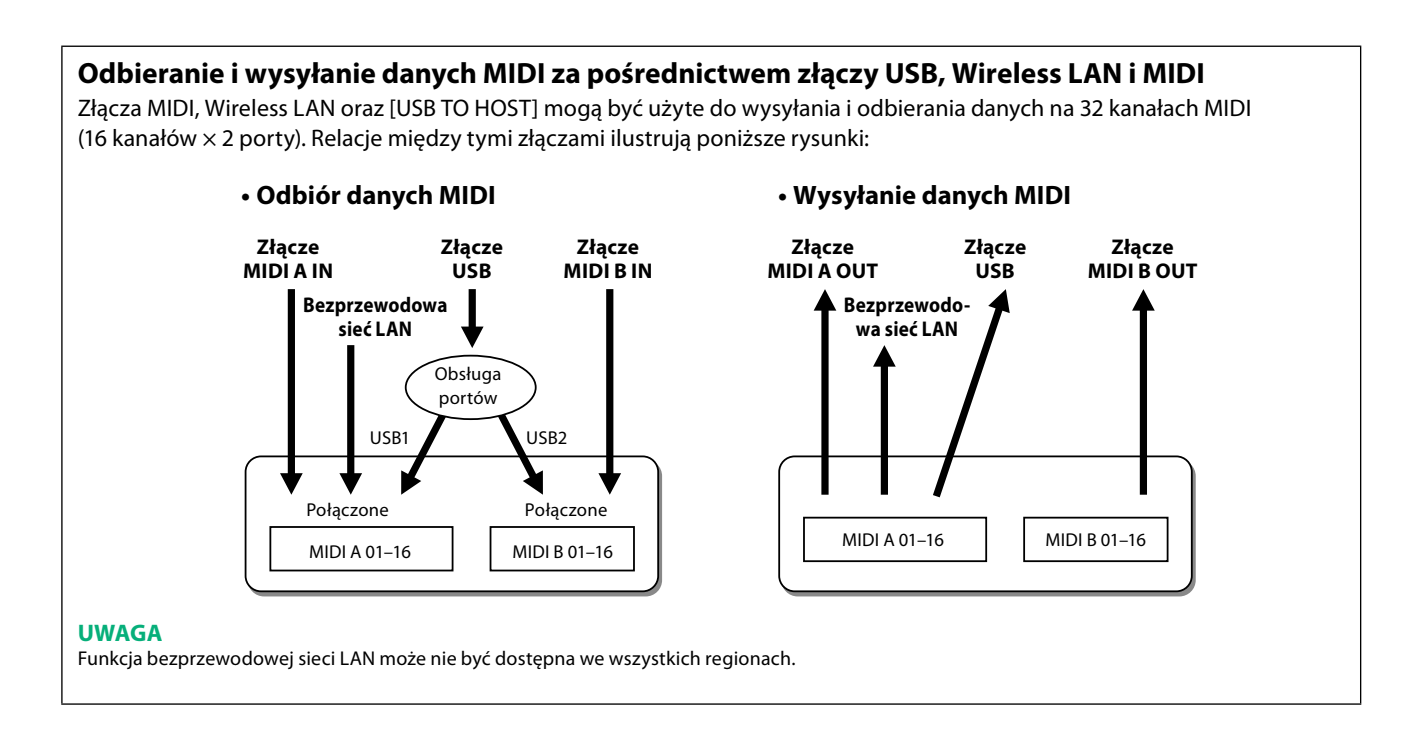

## <span id="page-153-1"></span><span id="page-153-0"></span>**On Bass Note (Podstawa basowa) – ustawianie podstawy basowej do odtwarzania stylu przez MIDI**

Te objaśnienia mają zastosowanie po wywołaniu okna "On Bass Note" w kroku 2 [\(str. 150\)](#page-149-1). Ustawienia te umożliwiają określenie podstawy basowej dla odtwarzania stylu zgodnie z danymi przesyłanymi przez MIDI. Komunikaty włączania/wyłączania nuty otrzymywane przez kanały ustawione jako włączone są rozpoznawane jako basowe podstawy akordów w odtwarzanym stylu. Podstawa basowa będzie rozpoznawana niezależnie od ustawień [ACMP] i Split Point (Punkt podziału). Gdy jednocześnie kilka kanałów jest ustawionych jako włączone, podstawa basowa jest rozpoznawana na podstawie scalonych danych MIDI odbieranych za pośrednictwem tych kanałów.

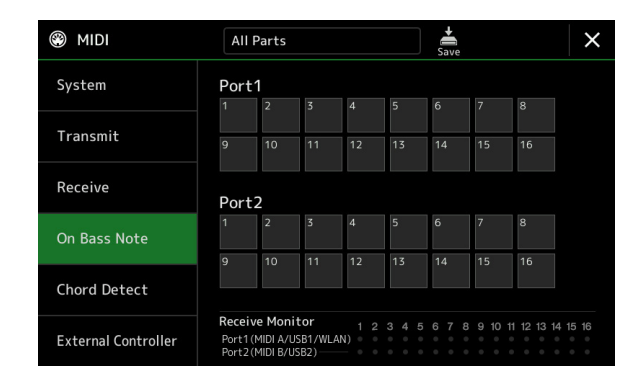

Dotknąć odpowiedniego numeru kanału, by wprowadzić znacznik. Dotknąć ponownie w tym samym miejscu, by usunąć znacznik.

## <span id="page-153-2"></span>**Chord Detect (Rozpoznawanie typu akordu) – ustawianie akordu do odtwarzania stylu przez MIDI**

Te objaśnienia mają zastosowanie po wywołaniu okna "Chord Detect" w kroku 2 [\(str. 150\)](#page-149-1). Ustawienia te umożliwiają określenie typu akordu dla odtwarzania stylu zgodnie z danymi przesyłanymi przez MIDI. Komunikaty włączania/wyłączania nuty otrzymywane przez kanały ustawione jako włączone są rozpoznawane jako nuty pozwalające rozpoznać akordy w odtwarzanym stylu. Akordy, które mają być rozpoznane, zależą od typu palcowania. Typy akordów będą rozpoznawane niezależnie od ustawień [ACMP] i punktu podziału. Gdy jednocześnie kilka kanałów jest ustawionych jako włączone, typ akordu jest rozpoznawany na podstawie scalonych danych MIDI odbieranych za pośrednictwem tych kanałów.

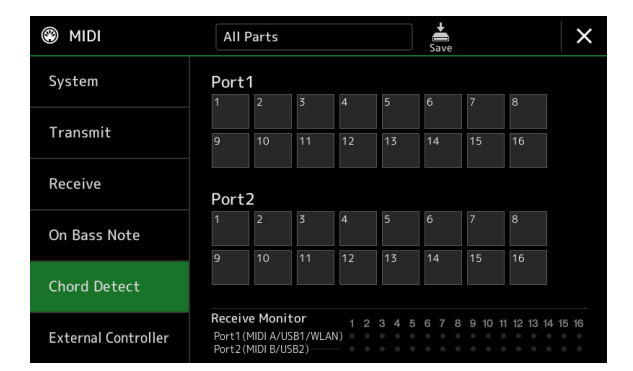

Dotknąć odpowiedniego numeru kanału, by wprowadzić znacznik. Dotknąć ponownie w tym samym miejscu, by usunąć znacznik.

## <span id="page-154-1"></span><span id="page-154-0"></span>**Kontroler zewnętrzny – ustawienia kontrolera MIDI**

Te objaśnienia mają zastosowanie po wywołaniu okna "External Controller" (Kontroler zewnętrzny) w kroku 2 [\(str. 150](#page-149-1)). Podłączenie odpowiedniego urządzenia zewnętrznego MIDI (takiego jak kontroler nożny MIDI, komputer, sekwencer czy klawiatura sterująca) do instrumentu Genos2 umożliwia wygodne sterowanie wieloma operacjami i funkcjami poprzez komunikaty MIDI (komunikaty zmian sterowania i włączania/wyłączania nuty) z urządzenia – do zmiany ustawień i sterowania dźwiękiem w miejscach występów na żywo. Do każdego komunikatu można przypisać inne funkcje.

Należy dopilnować ustawienia odpowiedniego portu MIDI i kanału w tym oknie, aby możliwe było sterowanie zewnętrznym urządzeniem MIDI.

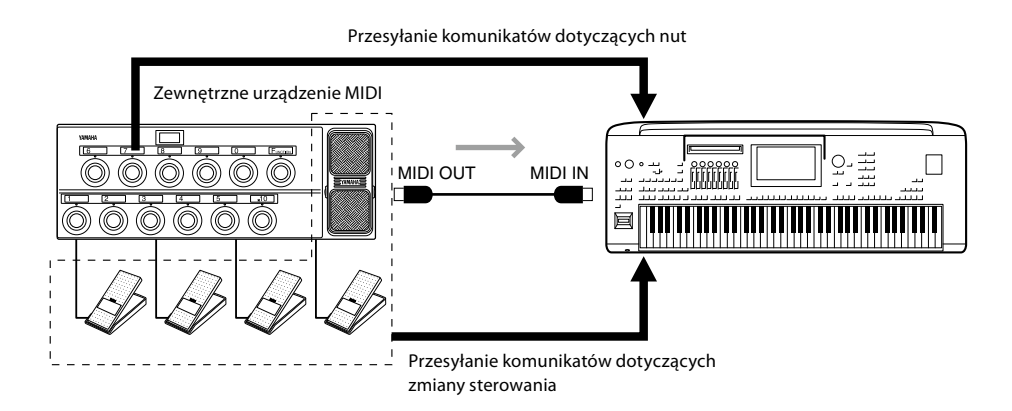

**1 Wybrać funkcję przypisaną do każdego numeru zmiany sterowania lub numeru nuty.**

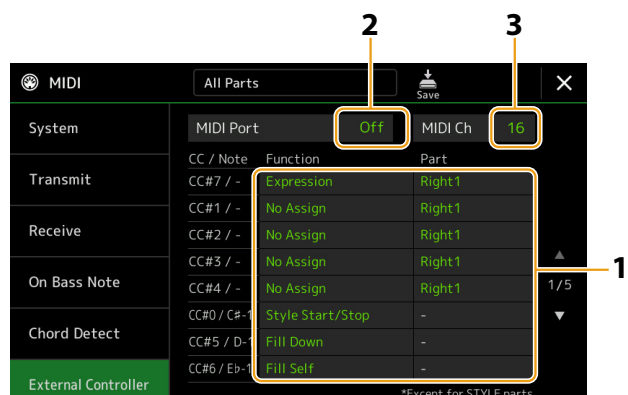

W tym oknie można dokonać dwóch rodzajów ustawień (poniżej):

#### **• CC#7, 1, 2, 3, 4**

Urządzenie MIDI wysyła komunikat zmiany sterowania do instrumentu Genos2, a Genos2 określa reakcję na ten numer zmiany sterowania (lub to, który parametr będzie zmieniony).

Należy także wybrać partię, do której zostanie zastosowana przypisana funkcja.

#### **• Pozostałe elementy (np., CC#0/C#−1)**

Urządzenie MIDI wysyła komunikat włączania/wyłączania nuty do instrumentu Genos2, a Genos2 określa reakcję na ten numer nuty (lub to, która funkcja będzie wykonana).

Tę samą funkcję można także wykonać poprzez wysłanie numeru zmiany sterowania odpowiadającego numerowi nuty wyświetlonemu na ekranie. Na przykład numer zmiany sterowania 0 odpowiada numerowi nuty C#−1. Numery zmiany sterowania 0–63 uznawane są za wyłączone (Off), zaś 64–127 uważa się za włączone (On).

Funkcje, które można przypisać, opisano na str. [156](#page-155-1)[–158](#page-157-0).

**2 Wybrać port MIDI, który ma być wykorzystywany do komunikacji z zewnętrznym urządzeniem MIDI.**

- <span id="page-155-0"></span>**3 Wybrać kanał MIDI, który ma być wykorzystywany do komunikacji z zewnętrznym urządzeniem MIDI.**
- **4 Podłączyć kablem MIDI złącze MIDI OUT zewnętrznego urządzenia MIDI do złącza MIDI IN instrumentu Genos2 zgodnie z wyżej opisanym ustawieniem.**

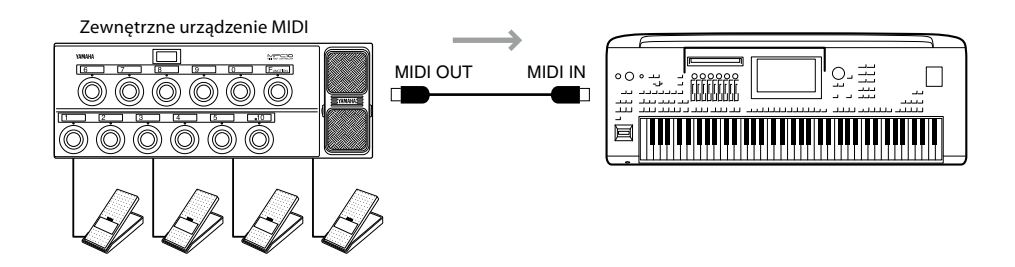

- **5 Ustawić odpowiednio zewnętrzne urządzenie MIDI.**
- **6 Sprawdzić, czy używając zewnętrznego urządzenia MIDI da się odpowiednio sterować instrumentem Genos2 zgodnie z ustawieniami w kroku 4.**

Należy pamiętać, że następujące dwa ustawienia w oknie External Controller (Kontroler zewnętrzny) służą do tego, by dane były zapisywane nie na zewnętrznym urządzeniu MIDI, ale na Genos2 jako szablon MIDI [\(str. 150](#page-149-1)).

- **•** Pary numer nuty/przypisanie funkcji Genos2
- **•** Pary numer zmiany sterowania/przypisanie zmiany parametru Genos2

## <span id="page-155-1"></span>**Funkcje, które reagują na ciągłe wartości wejściowe**

Funkcje te można stosować do wybranych partii klawiatury (Right 1–3, Left) lub partii stylu.

#### **UWAGA**

Funkcje oznaczone "\*" nie działają dla partii stylu.

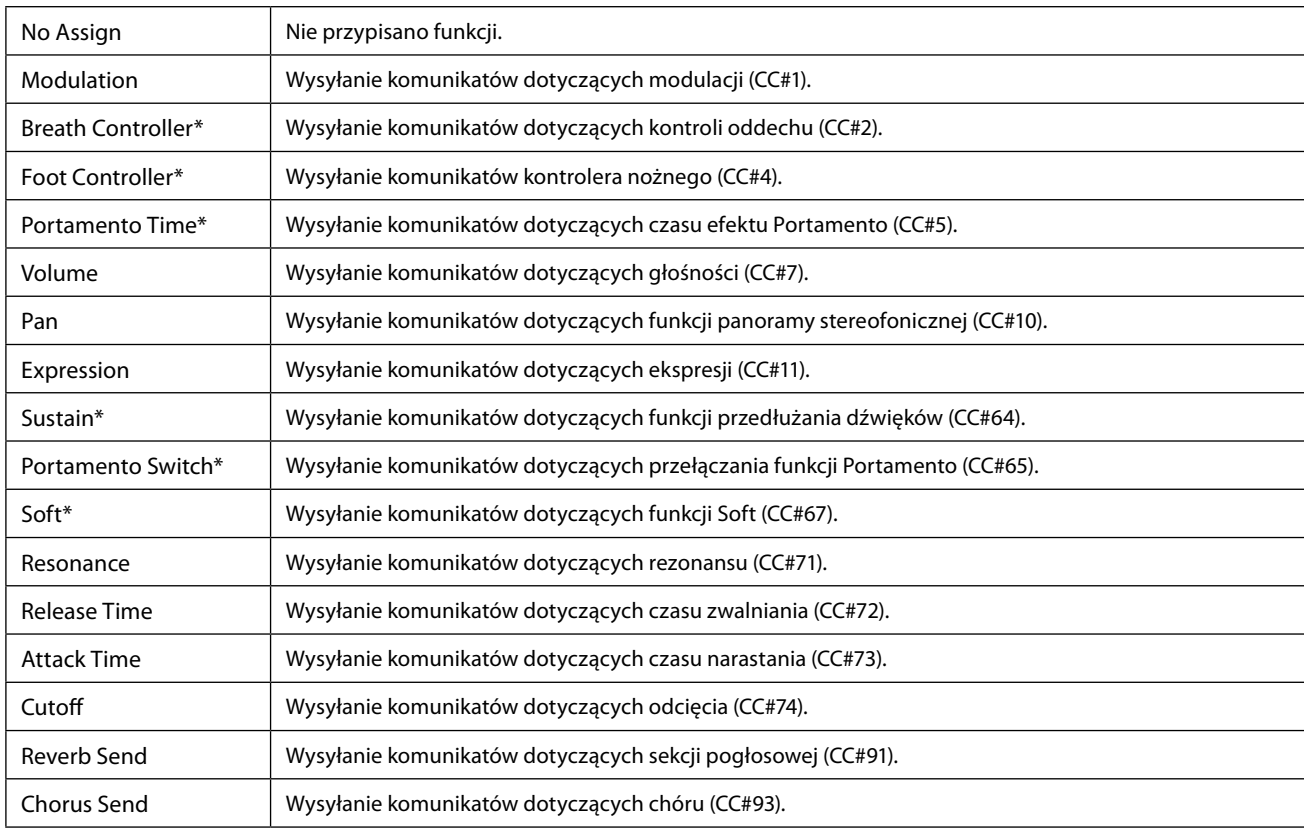

## <span id="page-156-0"></span>**Funkcje, które reagują na wartości wejściowe On/Off (Włączanie/Wyłączanie)**

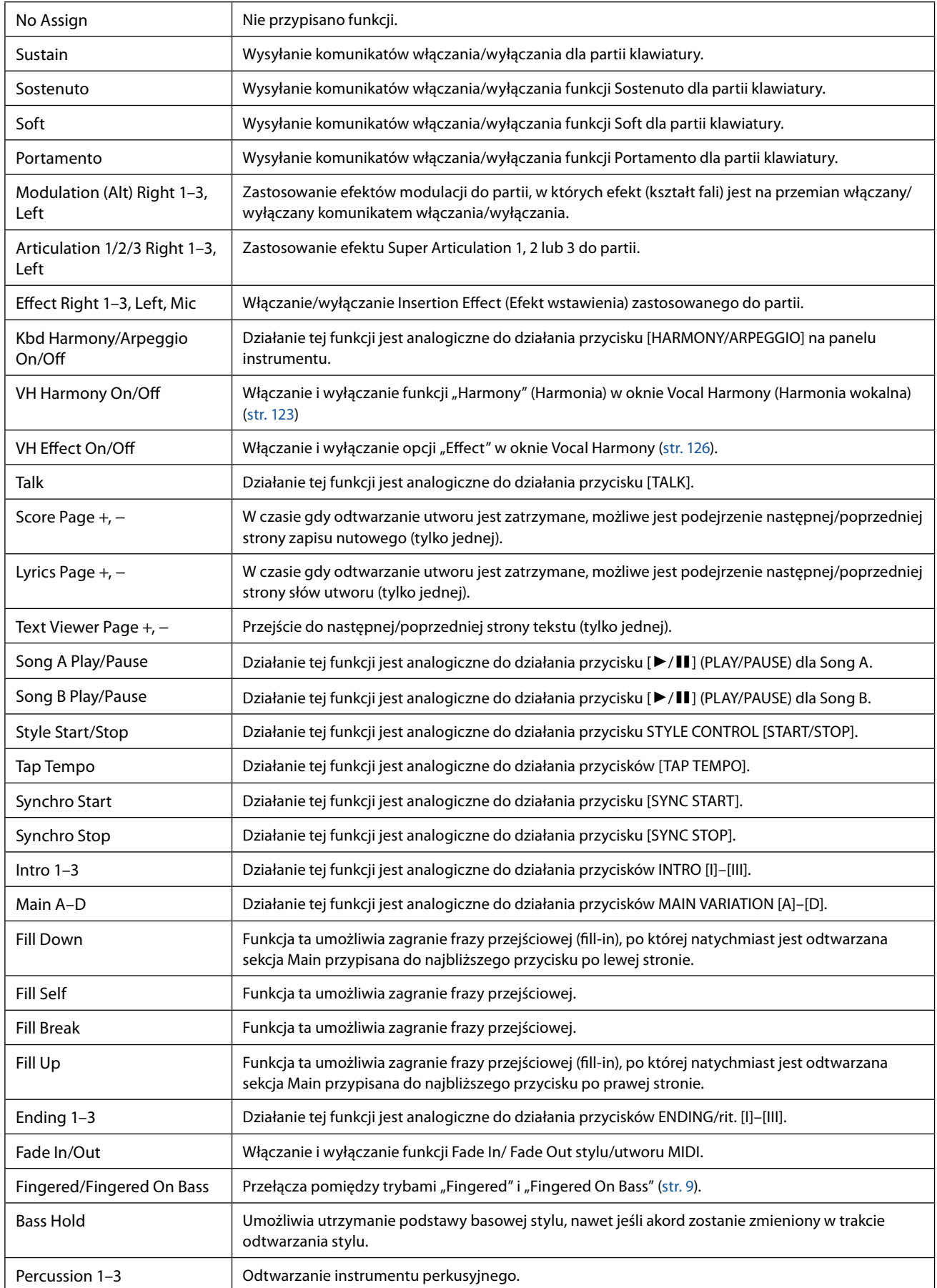

#### **NASTĘPNA STRONA**

<span id="page-157-0"></span>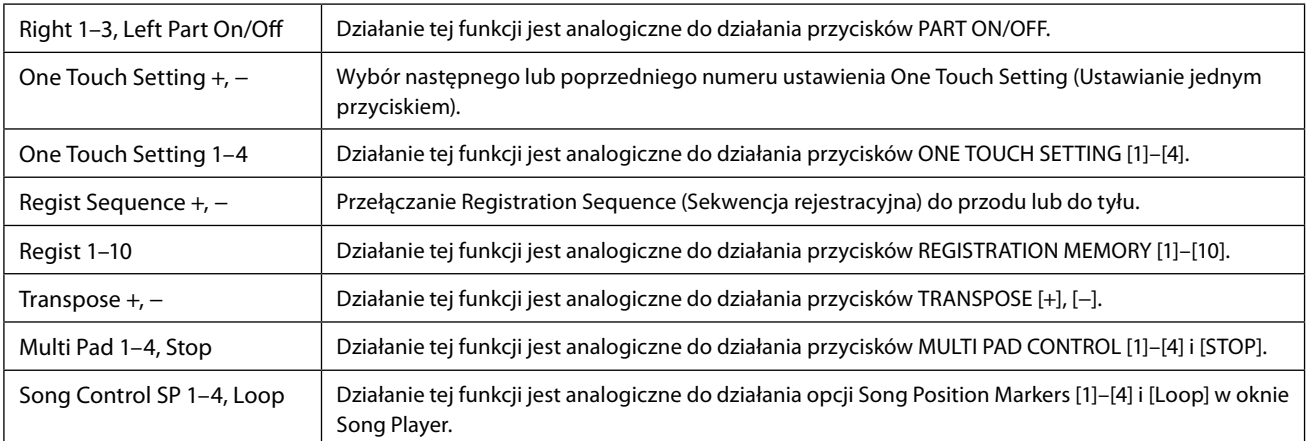

#### <span id="page-158-1"></span>**Zawartość rozdziału**

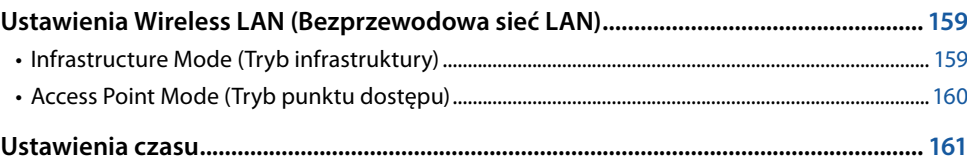

## **Ustawienia Wireless LAN (Bezprzewodowa sieć LAN)**

W zależności od regionu funkcja bezprzewodowej sieci LAN jest dostępna, a okno ustawień można wywołać po wybraniu kolejno  $[MEMU] \rightarrow [Wireless LAN].$ 

Po ustawieniu bezprzewodowej sieci LAN można przez nią połączyć Genos2 z urządzeniem przenośnym. Ogólne instrukcje obsługi zawiera "iPhone/iPad Connection Manual" (Instrukcja podłączania do urządzeń iPhone/iPad) dostępna w witrynie internetowej. W tym rozdziale omówiono operacje odnoszące się do instrumentu Genos2. Informacje na temat urządzeń przenośnych i aplikacji zgodnych z instrumentem można znaleźć na następującej stronie internetowej: <https://www.yamaha.com/kbdapps/>

#### *NOTYFIKACJA*

**Nie należy podłączać tego produktu bezpośrednio do publicznej sieci Wi-Fi ani publicznego dostawcy Internetu. Ten produkt należy podłączać do Internetu tylko za pośrednictwem routera chronionego silnym hasłem. Aby uzyskać informacje na temat optymalnych praktyk w zakresie zabezpieczeń, należy skontaktować się z producentem routera.**

## <span id="page-158-0"></span>**Infrastructure Mode (Tryb infrastruktury)**

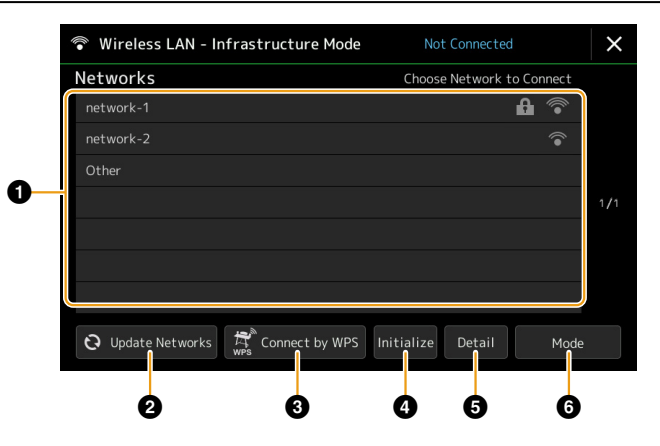

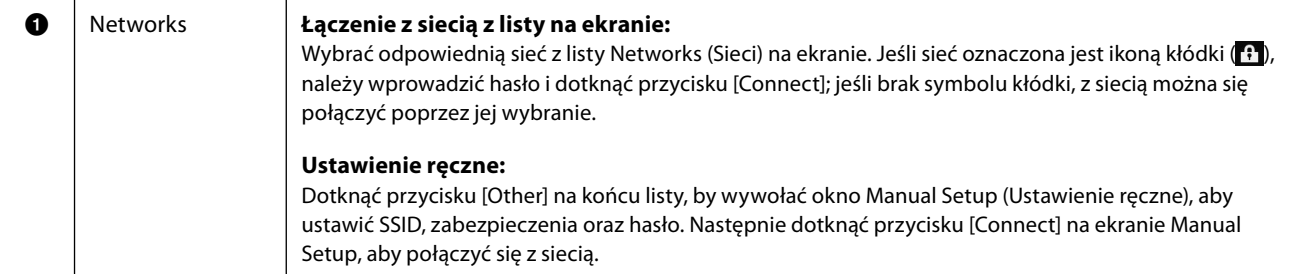

#### **NASTĘPNA STRONA**

<span id="page-159-0"></span>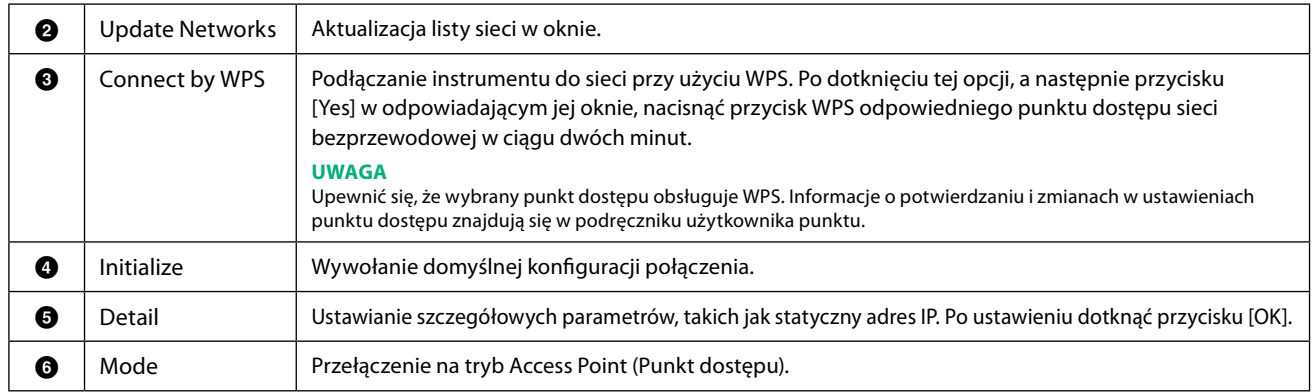

Po nawiązaniu połączenia na górze ekranu wyświetlany jest status "Connected" (Połączony), a jedna z ikon pokazanych poniżej wskazuje siłę sygnału.

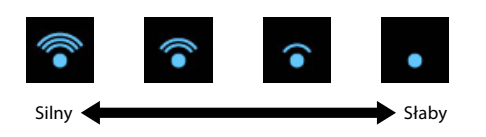

Gdy instrument Genos2 jest w trybie infrastruktury i sieć jest ustawiona, bezprzewodowa sieć LAN automatycznie łączy się ponownie tylko w następujących przypadkach.

- Przy włączaniu instrumentu
- Gdy widoczne jest okno Wireless LAN
- Gdy widoczne jest okno Time (Czas)

W razie utraty połączenia wywołać okno Wireless LAN, naciskając kolejno przyciski [MENU] → [Regist Sequence].

#### **Access Point Mode (Tryb punktu dostępu)**

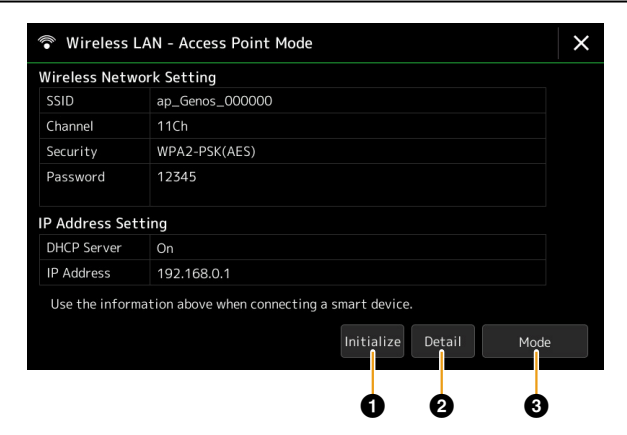

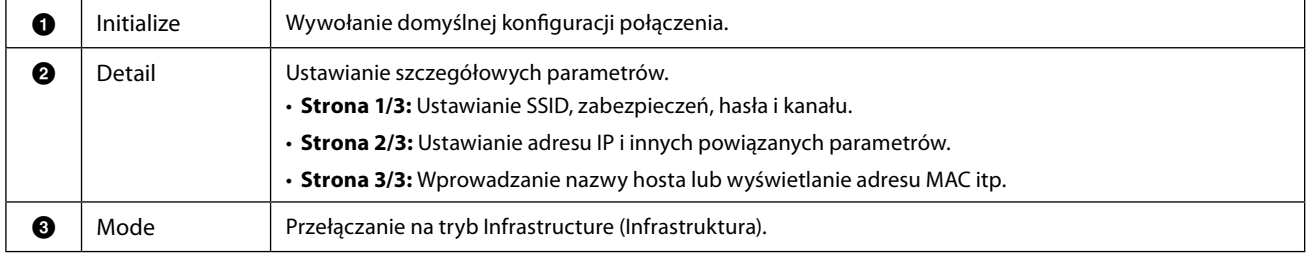

## <span id="page-160-1"></span><span id="page-160-0"></span>**Ustawienia czasu**

Datę i godzinę można ustawić w oknie wywoływanym po wybraniu kolejno: [MENU] → [Time]. Godzina jest wyświetlana w prawym górnym rogu okna Home.

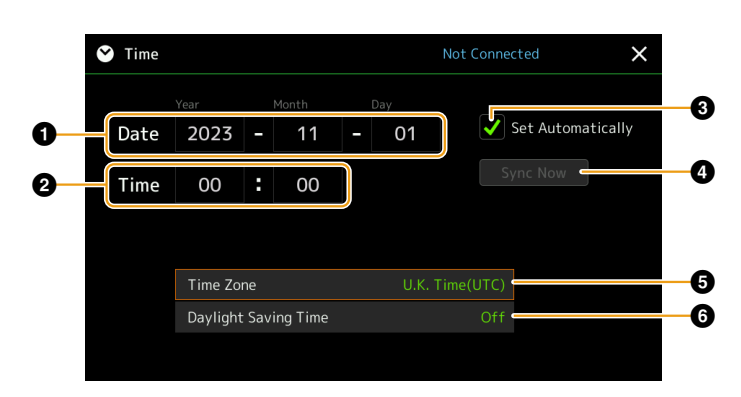

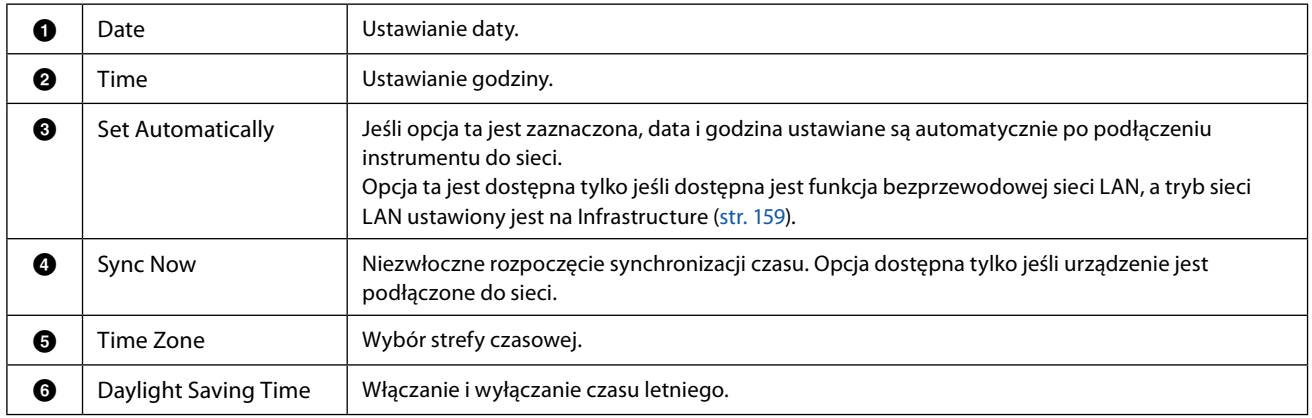

Gdy instrument Genos2 jest w trybie infrastruktury (włączonym w ustawieniach bezprzewodowej sieci LAN), status połączenia wyświetlany jest na górze ekranu, podobnie jak w oknie Wireless LAN.

#### <span id="page-161-0"></span>**Zawartość rozdziału**

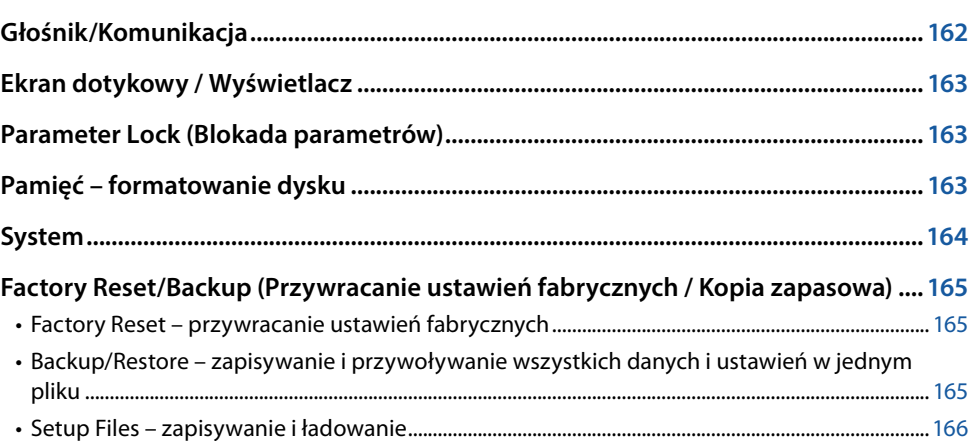

W tej części opisano ustawienia ogólne, które dotyczą całego instrumentu, oraz ustawienia szczegółowe wpływające na poszczególne funkcje. Znajdują się tu również informacje o funkcjach resetowania danych i obsłudze nośnika pamięci, takie jak formatowanie dysku.

Okno operacyjne można wywołać po wybraniu kolejno [MENU]  $\rightarrow$  [Utility].

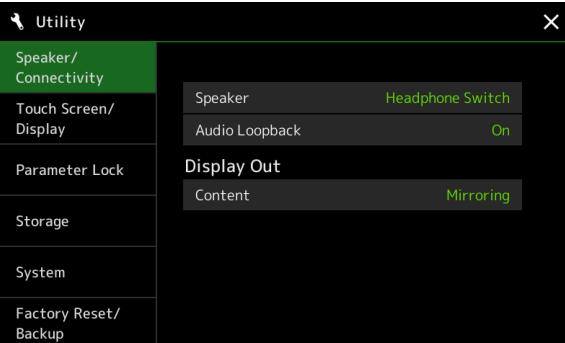

## **Głośnik/Komunikacja**

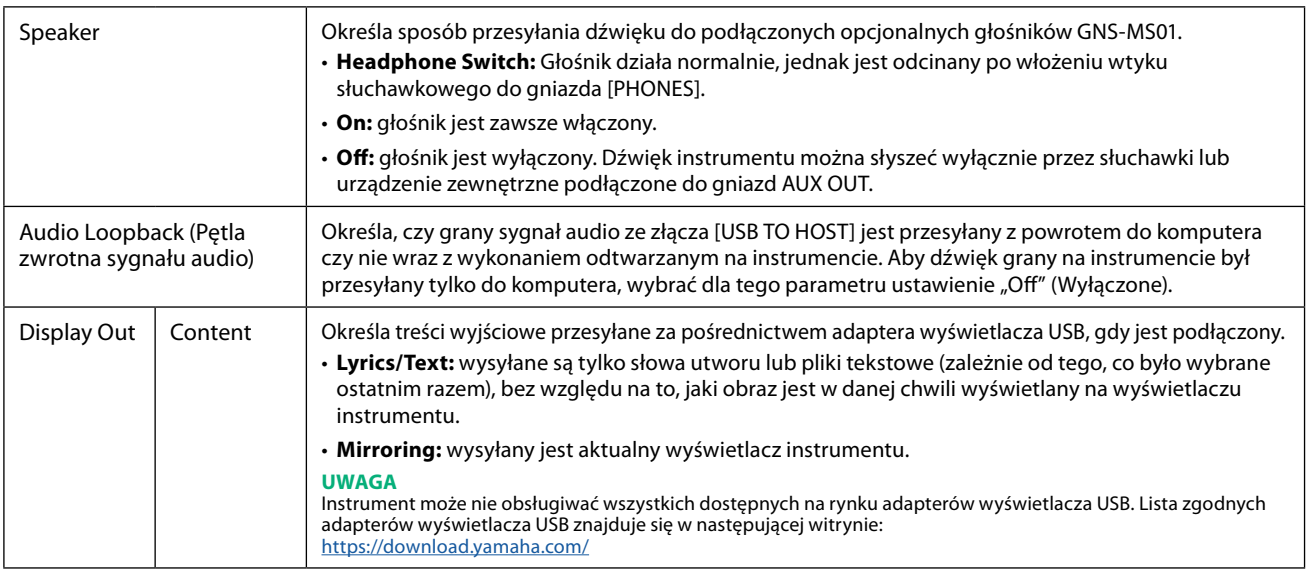

## <span id="page-162-0"></span>**Ekran dotykowy / Wyświetlacz**

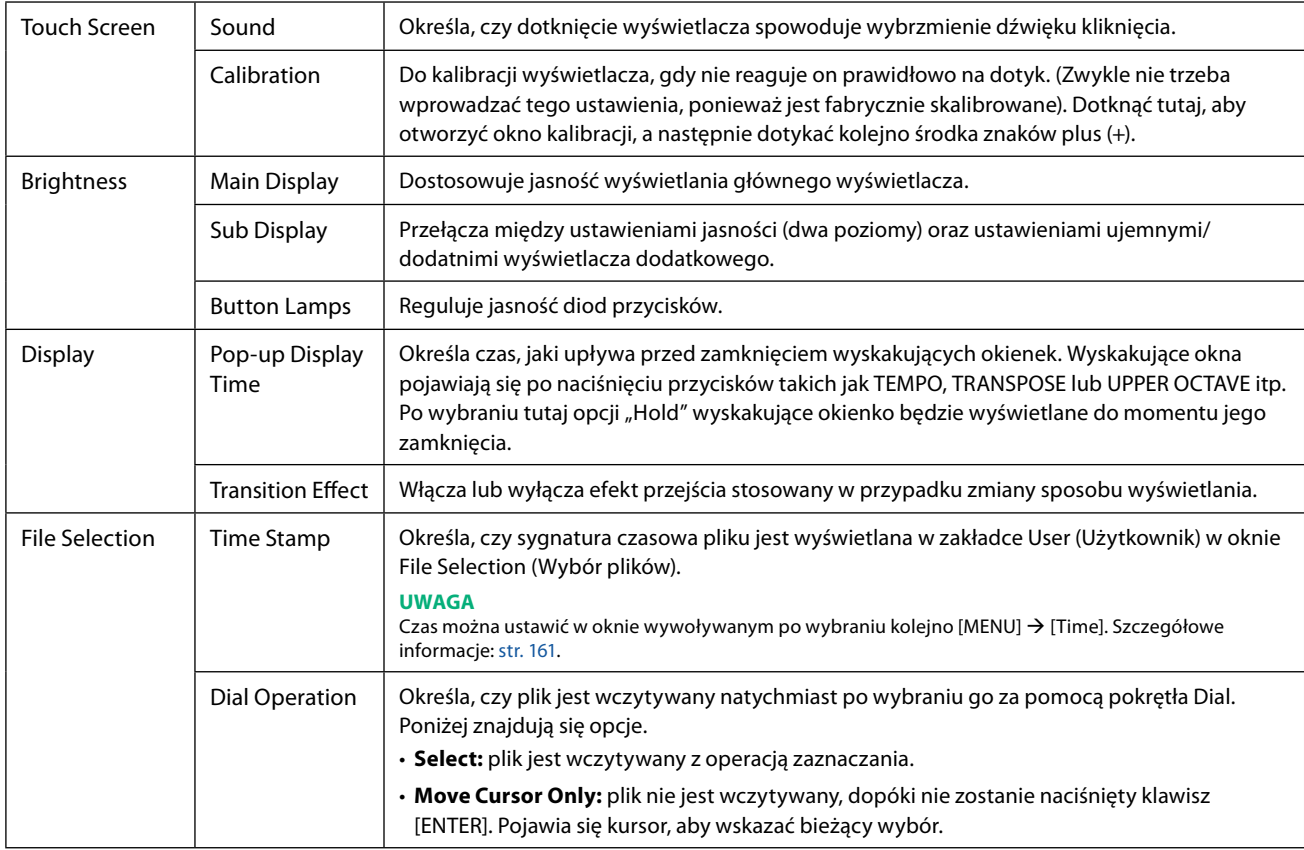

## **Parameter Lock (Blokada parametrów)**

Ta funkcja służy do "blokowania" określonych parametrów (efektu, punktu podziału itp.), aby można było je wybierać wyłącznie za pomocą panelu sterowania – innymi słowy, zamiast zmieniać je za pomocą funkcji Registration Memory (Pamięć rejestracyjna), One Touch Setting (Ustawianie jednym przyciskiem), Playlist (Lista odtwarzania) lub Song (Utwór) i danych sekwencji. Aby zablokować żądaną grupę parametrów, dotknąć odpowiedniego pola i wprowadzić znacznik wyboru. Aby odblokować parametr, ponownie dotknąć danego pola.

#### **UWAGA**

Szczegółowe informacje dotyczące tego, które parametry należą do której grupy, można znaleźć w zeszycie Data List (Parameter Chart) (Lista danych (Tabela parametrów)) w witrynie internetowej.

## <span id="page-162-1"></span>**Pamięć – formatowanie dysku**

Ta opcja umożliwia przeprowadzenie formatowania lub sprawdzenie pojemności pamięci (wartość przybliżona) wewnętrznej pamięci użytkownika lub dysku flash USB podłączonego do złącza [USB TO DEVICE].

Aby sformatować wewnętrzną pamięć użytkownika lub podłączony dysk flash USB, dotknąć nazwę żądanego dysku, który ma zostać sformatowany na liście urządzeń, a następnie dotknąć przycisku [Format].

#### *NOTYFIKACJA*

**Formatowanie powoduje usunięcie wszystkich danych zapisanych na nośniku. Należy upewnić się, że formatowana pamięć użytkownika lub dysk flash USB nie zawiera ważnych danych. Należy zachować ostrożność, zwłaszcza jeśli podłączono kilka dysków flash USB.**

## <span id="page-163-0"></span>**System**

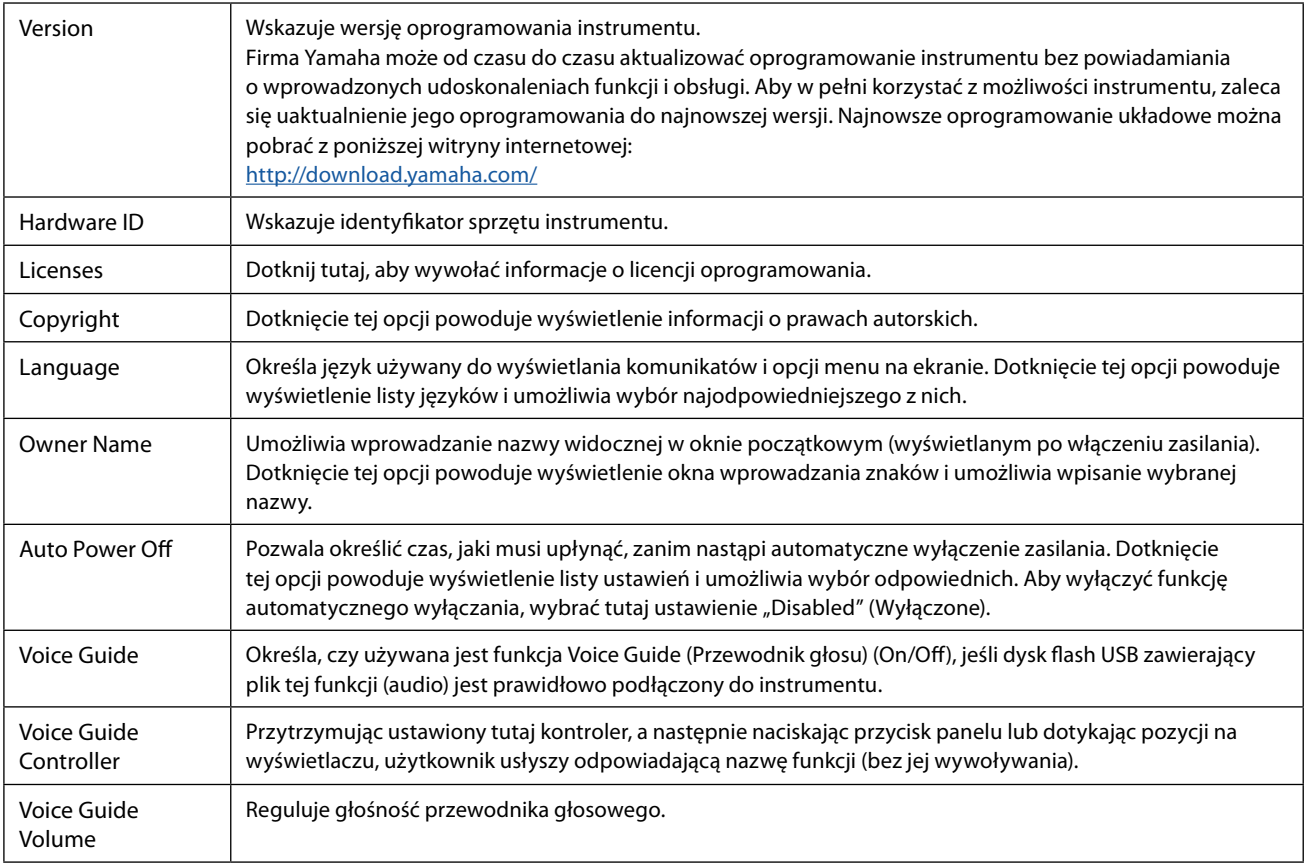

Aby korzystać z funkcji Voice Guide, należy pobrać plik Voice Guide (audio) z witryny internetowej firmy Yamaha i zapisać go na dysku flash USB, który następnie można podłączyć do instrumentu. Informacje na temat korzystania z funkcji Voice Guide można znaleźć w podręczniku dotyczącym funkcji Voice Guide (zwykły plik tekstowy).

Plik funkcji Voice Guide (audio) i podręcznik dotyczący tej funkcji są dostępne na stronie internetowej.

Przejść pod następujący adres URL, wybrać swój kraj, następnie przejść do strony "Documents and Data" (Dokumenty i dane), a następnie wyszukać według słowa kluczowego "Genos2":

<http://download.yamaha.com/>

## <span id="page-164-0"></span>**Factory Reset/Backup (Przywracanie ustawień fabrycznych / Kopia zapasowa)**

#### **Factory Reset – przywracanie ustawień fabrycznych**

Na stronie 1/2 zaznaczyć pola żądanych parametrów, a następnie dotknąć przycisku [Factory Reset], aby zainicjować ustawienia zaznaczonych parametrów.

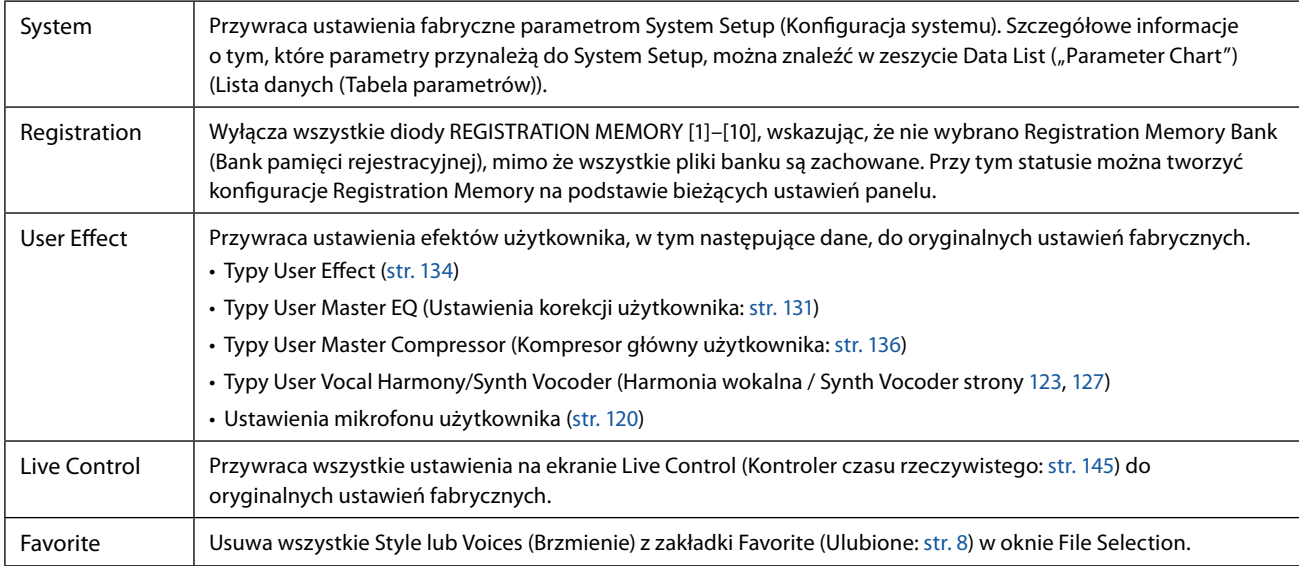

## **Backup/Restore – zapisywanie i przywoływanie wszystkich danych i ustawień w jednym pliku**

Na stronie 2/2 na dysku flash USB można utworzyć plik o nazwie "Genos2.bup" z kopią zapasową wszystkich danych zapisanych w pamięci użytkownika (poza opcjami Protected Songs i Expansion Voices/Styles) i wszystkich ustawień instrumentu. Przed wywołaniem okna należy dokonać wszystkich żądanych ustawień na instrumencie.

Dotknięcie przycisku [Backup] powoduje zapisanie pliku kopii zapasowej w katalogu głównym dysku flash USB. Dotknięcie przycisku [Restore] powoduje wywołanie pliku kopii zapasowej, a wszystkie dane i ustawienia zostają zastąpione. Aby dołączyć pliki audio, zaznaczyć wcześniej opcję "Include Audio files".

#### **UWAGA**

- **•** Przed użyciem dysku flash USB zapoznać się z rozdziałem "Podłączanie urządzeń USB" w podręczniku użytkownika.
- **•** Ze złącza [USB TO DEVICE] znajdującego się pod instrumentem nie można korzystać podczas tworzenia kopii zapasowych ani przywracania danych.

#### **UWAGA**

- **•** Kopię zapasową plików znajdujących się w pamięci użytkownika, np. Voice, Song, Style i Registration Memory, można też w razie potrzeby sporządzić, kopiując poszczególne pliki do dysku flash USB w oknie File Selection.
- **•** Jeśli całkowity rozmiar docelowych danych przeznaczonych do utworzenia kopii zapasowej przekracza 3,9 GB (nie wliczając plików audio), funkcja tworzenia kopii zapasowej nie jest dostępna. W takiej sytuacji kopię zapasową danych użytkownika należy utworzyć, kopiując pliki oddzielnie.

#### *NOTYFIKACJA*

**Tworzenie kopii zapasowej/przywracanie danych może potrwać kilka minut. Podczas tworzenia i przywracania kopii zapasowej zasilanie instrumentu powinno pozostawać zawsze włączone. Jego wyłączenie w trakcie tych operacji mogłoby spowodować uszkodzenie lub utratę danych.** Instrument

## <span id="page-165-0"></span>**Setup Files – zapisywanie i ładowanie**

W przypadku poniższych elementów można zapisać oryginalne ustawienia w pamięci użytkownika lub na dysku flash USB jako pojedynczy plik, aby móc go później wykorzystać. Aby zapisać plik konfiguracyjny na dysku flash USB, należy wcześniej podłączyć dysk flash USB do złącza [USB TO DEVICE].

#### **UWAGA**

Przed użyciem dysku flash USB zapoznać się z rozdziałem "Podłączanie urządzeń USB" w podręczniku użytkownika.

**1 Dokonać żądanych ustawień w instrumencie, a następnie wywołać stronę 2/2 ekranu Factory Reset/ Backup.**

#### **2 Dotknąć przycisku [Save] (Zapisz) żądanego elementu.**

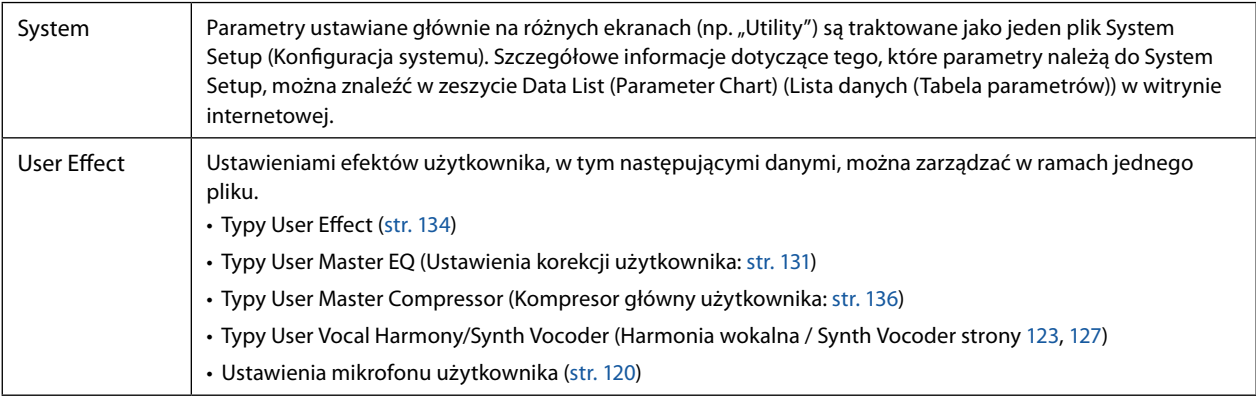

**3 Wybrać żądane miejsce docelowe, aby zapisać plik konfiguracyjny, a następnie dotknąć przycisku [Save Here] (Zapisz tutaj).**

W razie potrzeby przypisać nazwę, a następnie dotknąć przycisku [OK], aby zapisać plik.

#### **Aby wywołać plik konfiguracyjny:**

Dotknąć przycisku [Load] (Wczytaj) żądanego elementu, a następnie wybrać żądany plik. Można przywrócić zaprogramowany fabrycznie stan, wybierając plik konfiguracyjny w zakładce "Preset".

# <span id="page-166-0"></span>**Operacje związane z Expansion Pack 15 (Dodatki)**

#### **Zawartość rozdziału**

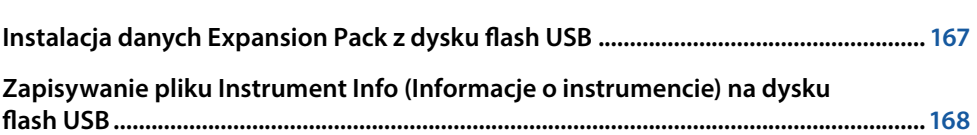

Zainstalowanie dodatków Expansion Packs pozwala na dodanie szeregu opcjonalnych brzmień i stylów do folderu "Expansion" w pamięci użytkownika. W tym rozdziale opisano operacje, które mogą być potrzebne, aby dodać nowe opcje do instrumentu.

## **Instalacja danych Expansion Pack z dysku flash USB**

Plik zawierający zbiór dodatków Expansion Packs ("\*\*\*.ppi" lub "\*\*\*.cpi"), które mają być zainstalowane na instrumencie, nazywa się "Pack Installation file" (Plik instalacyjny pakietu). Tylko jeden plik Pack Installation może być zainstalowany na instrumencie. Aby zainstalować większą liczbę dodatków Expansion Packs, należy je połączyć na komputerze przy użyciu oprogramowania "Yamaha Expansion Manager". Szczegółowe informacje na temat używania oprogramowania można znaleźć w jego instrukcji obsługi.

#### *NOTYFIKACJA*

#### **Po zakończeniu instalacji instrument wymaga zrestartowania. Przedtem należy zapisać wszelkie edytowane dane, inaczej zostaną one utracone.**

#### **UWAGA**

- **•** Jeśli dodatek Expansion Pack już istnieje, można zastąpić go nową wersją w kroku 4 poniżej. Nie trzeba wcześniej usuwać żadnych danych.
- Pliki Pack Quick Installation (Szybka instalacja pakietu) "\*\*\*.pqi" lub "\*\*\*.cqi" pozwalają na dodawanie danych tak szybko, jak na to pozwala opcja Voice Wave. Przed użyciem plików "\*\*\*.pqi" or "\*\*\*.cqi", należy zapisać "\*\*\*.pqi" lub "\*\*\*.cqi" w instrumencie.
- **1** Podłączyć dysk flash USB z odpowiednim plikiem instalacyjnym pakietu ("\*\*\*.ppi", "\*\*\*.cpi", "\*\*\*. **pqi" lub "\*\*\*.cqi") do gniazda [USB TO DEVICE].**
- **2** Wywołać okno operacyjne, naciskając kolejno przyciski [MENU]  $\rightarrow$  [Expansion].
- **3 Dotknąć przycisku [Pack Installation] (Instalacja pakietu), aby wywołać okno File Selection (Wybór pliku).**
- **4 Wybrać odpowiedni plik Pack Installation.**
- **5 Postępować zgodnie z instrukcjami wyświetlanymi na ekranie.**

Powoduje to zainstalowanie wybranego dodatku Pack w folderze "Expansion" w pamięci użytkownika.

#### **UWAGA**

Aby usunąć dane Expansion Pack z instrumentu, sformatować pamięć użytkownika [\(str. 163](#page-162-1)). Należy pamiętać, że spowoduje to także usunięcie wszystkich innych danych w pamięci użytkownika.

#### **Song (Utwór), Styl lub Registration Memory (Pamięć rejestracyjna) zawierające Voices (Brzmienia) i Styles (Style) z dodatku Expansion Pack**

Jeśli dany utwór, styl lub pamięć rejestracyjna zawierają dodatkowe brzmienia lub style z Expansion Pack, nie będą one brzmieć poprawnie lub nie będą mogły być wywołane, jeśli na instrumencie nie będą istnieć dane Expansion Pack. Zalecamy zanotowanie nazwy pakietu dodatków Expansion Pack podczas tworzenia danych (Song, Style lub Registration Memory) przy użyciu brzmień i stylów z dodatku, aby można było potem łatwo znaleźć i zainstalować dodatek Expansion Pack, gdy zajdzie taka potrzeba.

## <span id="page-167-0"></span>**Zapisywanie pliku Instrument Info (Informacje o instrumencie) na dysku flash USB**

Jeśli do zarządzania danymi dodatku wykorzystywane jest oprogramowanie "Yamaha Expansion Manager", może być konieczne pobranie pliku Instrument Info z instrumentu zgodnie z opisem poniżej. Szczegółowe informacje na temat używania oprogramowania można znaleźć w jego instrukcji obsługi.

#### **1 Podłączyć dysk flash USB do złącza [USB TO DEVICE].**

#### **UWAGA**

Przed użyciem dysku flash USB zapoznać się z rozdziałem "Podłączanie urządzeń USB" w podręczniku użytkownika.

- **2 Wywołać okno operacyjne, naciskając kolejno przyciski [MENU]** à **[Expansion].**
- **3 Dotknąć przycisku [Export Instrument Info] (Eksport informacji o instrumencie).**

#### **4 Postępować zgodnie z instrukcjami wyświetlanymi na ekranie.**

Powoduje to zapisanie pliku Instrument Info w katalogu głównym dysku flash USB. Zapisany plik nosi nazwę "Genos2\_InstrumentInfo.n27".

#### <span id="page-168-0"></span>**Zawartość rozdziału**

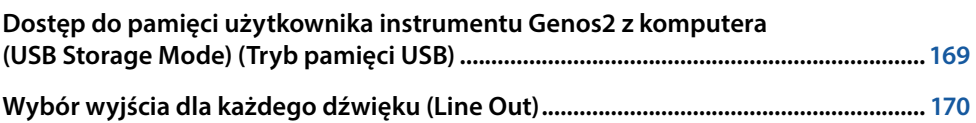

## **Dostęp do pamięci użytkownika instrumentu Genos2 z komputera (USB Storage Mode) (Tryb pamięci USB)**

Gdy instrument jest w trybie USB Storage Mode, można przenosić pliki Wave i Song między pamięcią użytkownika instrumentu Genos2 a komputerem. Gdy instrument NIE znajduje się w trybie USB Storage Mode, połączenie USB może służyć do sterowania komunikacją w ramach standardu MIDI. Interfejs USB nie obsługuje bezpośrednio sygnałów audio.

#### **UWAGA**

Trybu USB Storage Mode można używać w systemach Windows 10 (32/64 bit), 11 (64 bit) lub Mac OS 10.15/11/12/13.

#### *NOTYFIKACJA*

**Przed włączeniem/wyłączeniem trybu USB Storage Mode należy wykonać następujące czynności.**

- **• Zamknąć wszystkie aplikacje.**
- **• Jeśli instrument NIE działa w trybie USB Storage Mode, należy upewnić się, że z instrumentu Genos2 nie są przesyłane żadne dane.**
- **• Jeśli instrument działa w trybie USB Storage Mode, upewnić się, że nie trwają żadne operacje odczytu ani zapisu plików.**
- **• Jeśli instrument działa w trybie USB Storage Mode, można bezpiecznie usunąć ikonę Genos2 z paska zadań systemu Windows.**

#### **1 Włączyć zasilanie komputera.**

**2 Aby włączyć tryb USB Storage Mode, włączyć zasilanie instrumentu Genos2, przytrzymując przycisk [PLAYLIST] (Lista odtwarzania).**

Gdy urządzenie działa w trybie USB Storage Mode, dioda SIGNAL na panelu miga na zielono.

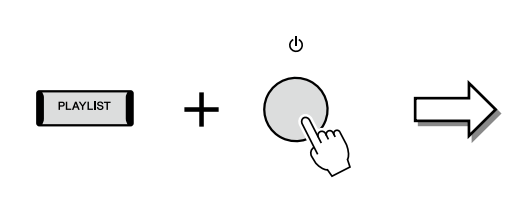

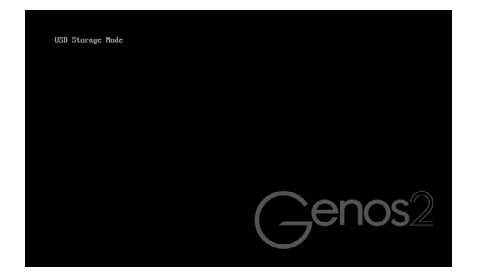

#### **UWAGA**

Nie można używać instrumentu działającego w trybie USB Storage Mode.

#### **3 Teraz można zarządzać plikami i folderami w pamięci użytkownika instrumentu Genos2 przy pomocy komputera.**

#### *NOTYFIKACJA*

- **• Nie zmieniać nazw, nie usuwać ani nie przenosić istniejących folderów podczas uzyskiwania dostępu do pamięci użytkownika w trybie USB Storage Mode.**
- **• Nie należy podejmować prób dostępu do folderu AUDIOREC.ROOT, który zawiera nagrane przez użytkownika pliki audio. W przypadku uzyskania dostępu do tego folderu lub dokonania w nim zmian (przez przeniesienie folderu lub skopiowanie części znajdujących się w nim plików itp.) ważne dane mogą zostać skasowane lub uszkodzone.**
- **4 Aby wyjść z trybu USB Storage Mode, wyłączyć zasilanie instrumentu Genos2.**

Połączeni

## <span id="page-169-0"></span>**Wybór wyjścia dla każdego dźwięku (Line Out)**

Poszczególne partie dźwięku bębnów/perkusji można przypisać do dowolnych gniazd LINE OUT tak, by mogły być niezależnie odtwarzane.

Okno operacyjne można wywołać po wybraniu kolejno [MENU]  $\rightarrow$  [Line Out].

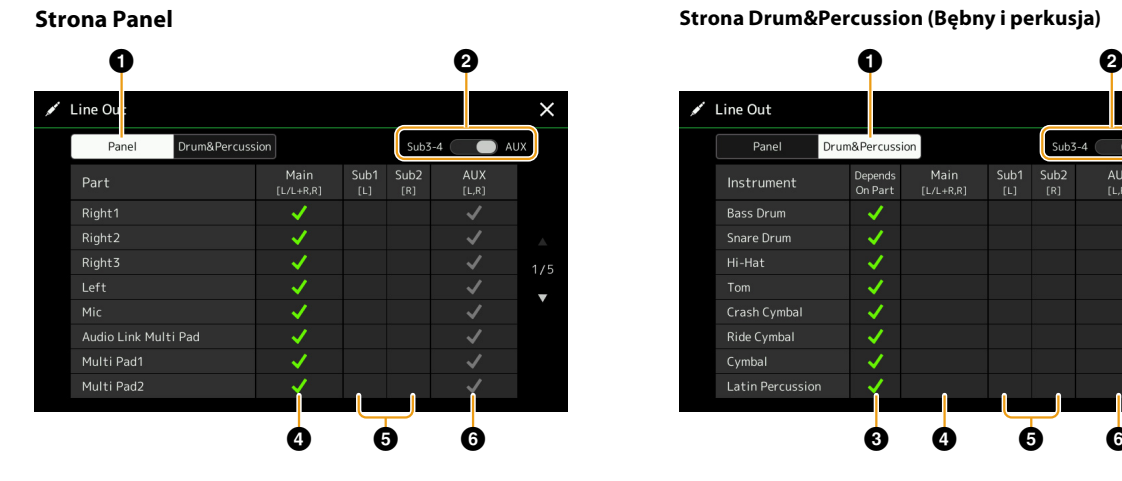

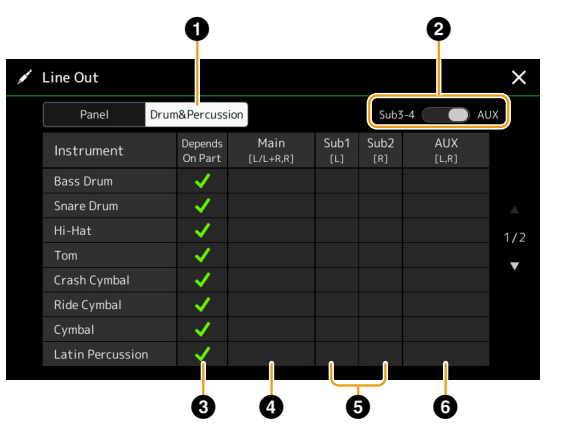

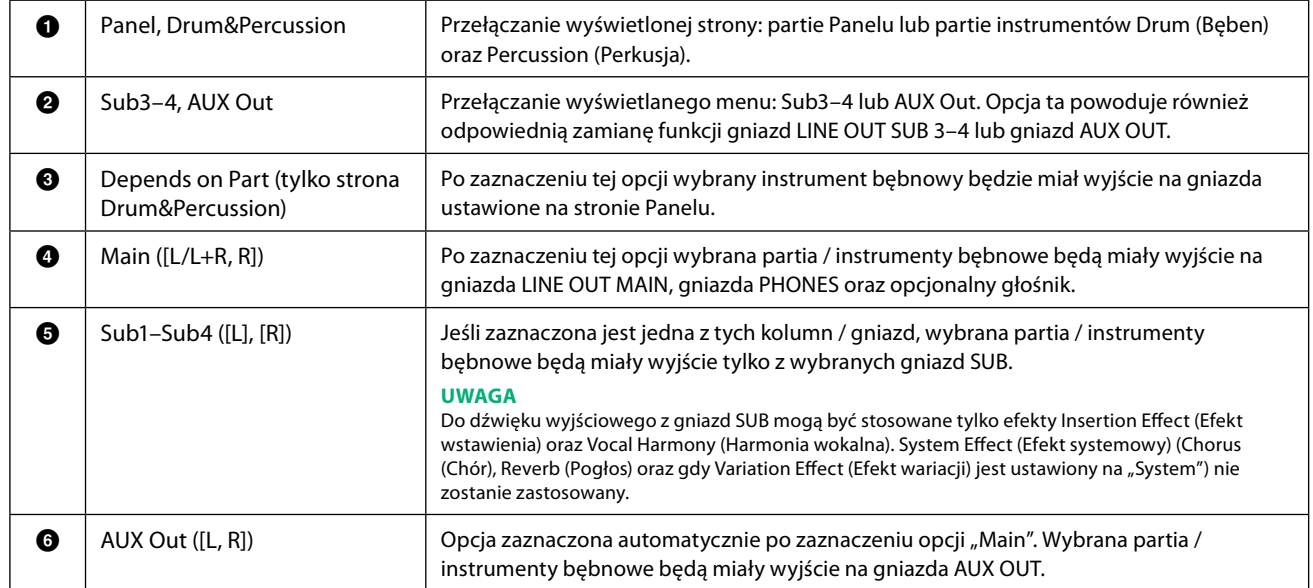

## **Indeks**

#### **A**

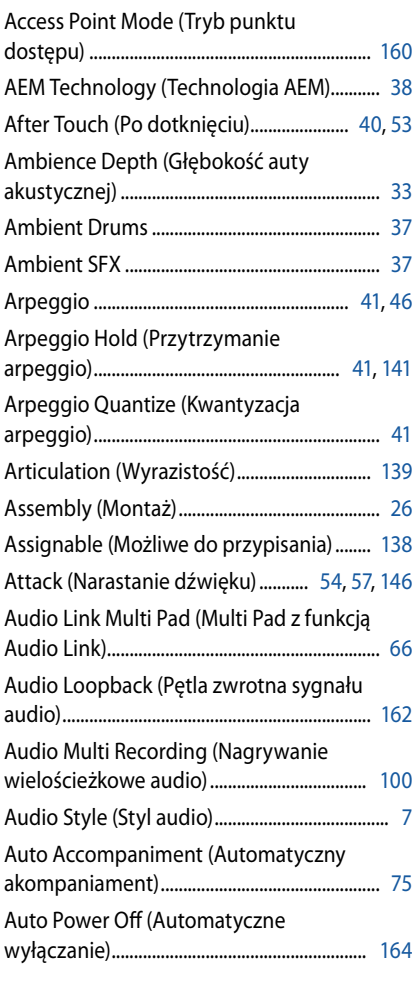

### **B**

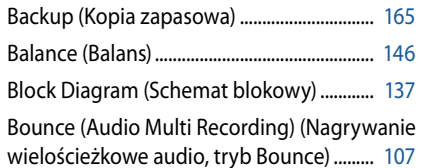

## **C**

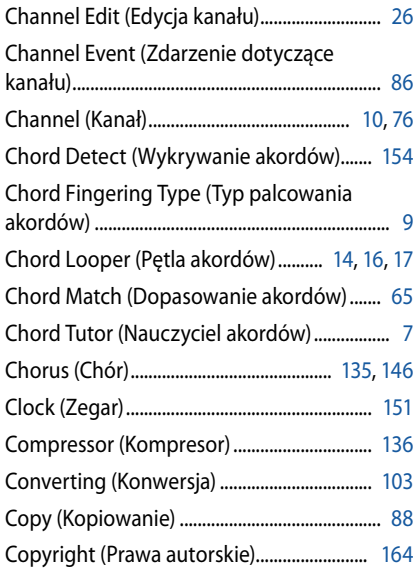

Cutoff (Odcięcie)................................ 54, [129,](#page-128-0) [146](#page-145-1)

#### **D**

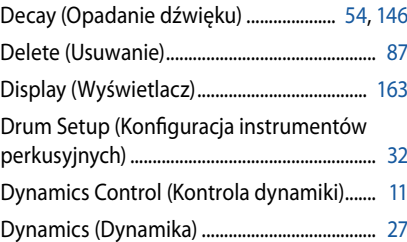

#### **E**

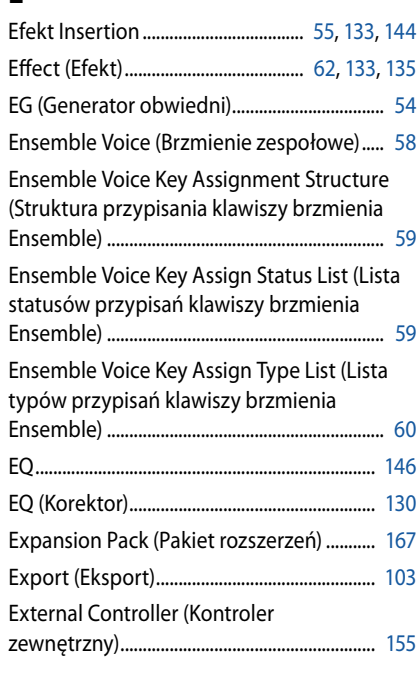

#### **F**

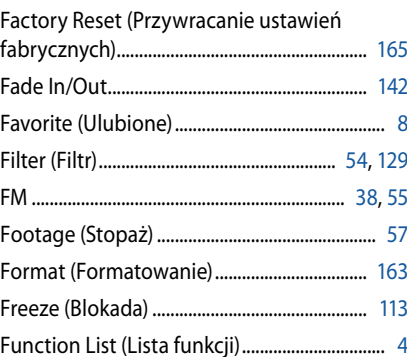

#### **G**

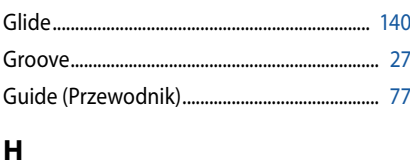

#### Half Bar Fill In...................................................... [142](#page-141-0) Harmony (Harmonizacja) ................................. 46 High Key (Najwyższa tonacja) ........................ [31](#page-30-0) Humanize............................................................... 63

## **I**

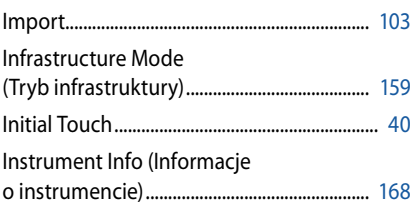

## **K**

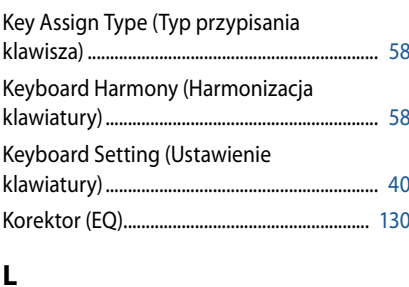

#### **L**

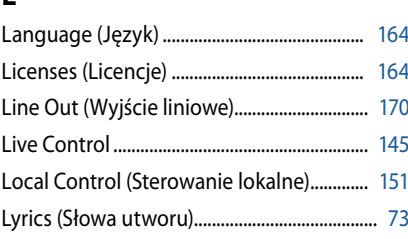

#### **M**

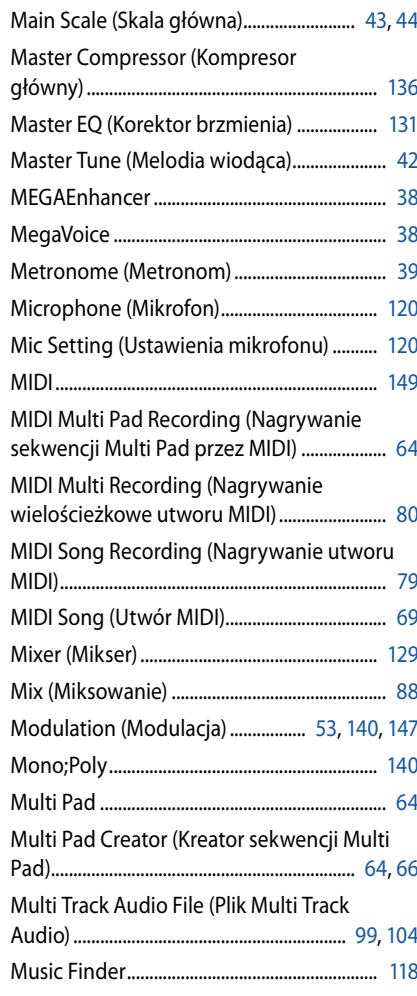

#### **N**

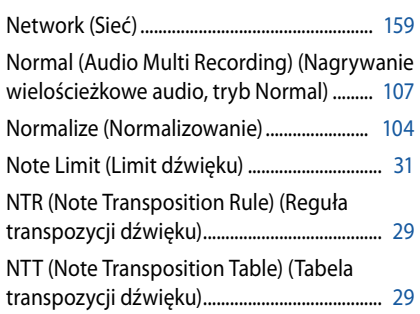

#### **O**

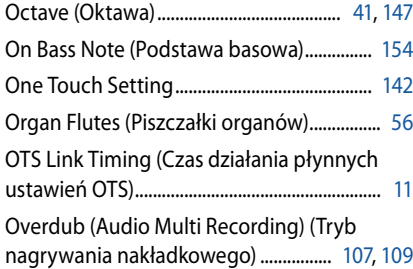

#### **P**

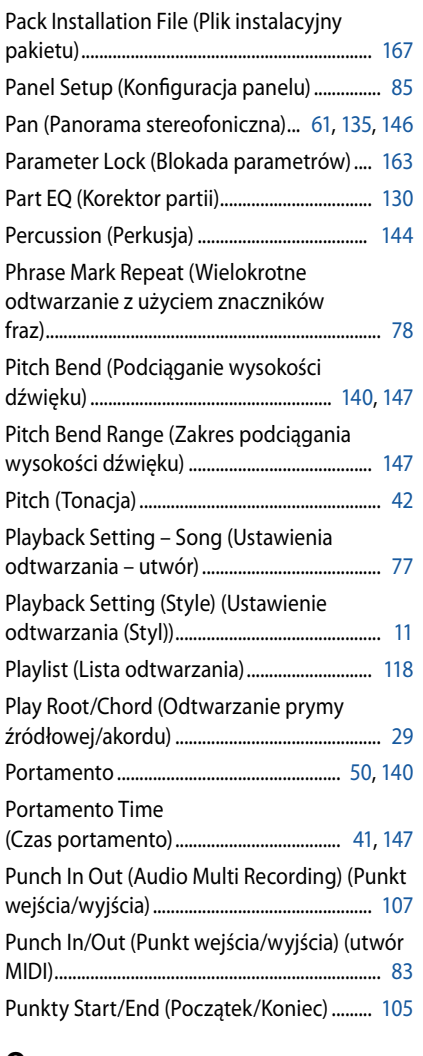

#### **Q**

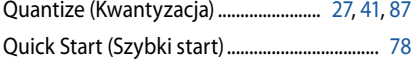

#### **R**

Realtime Recording (Nagrywanie w trakcie

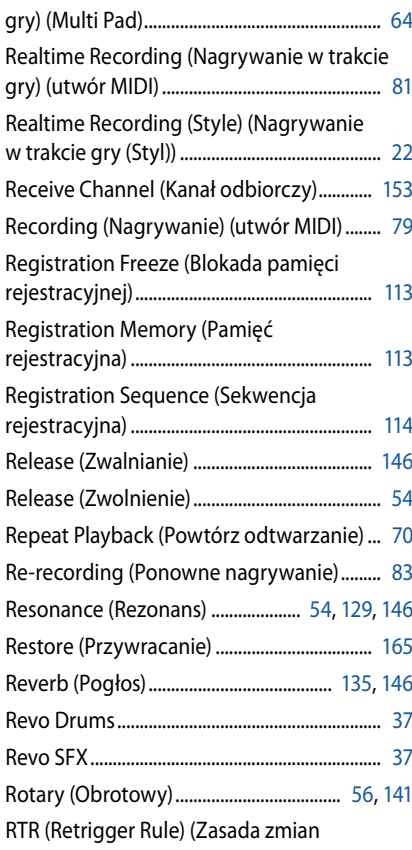

akordów) ................................................................ [31](#page-30-0)

#### **S**

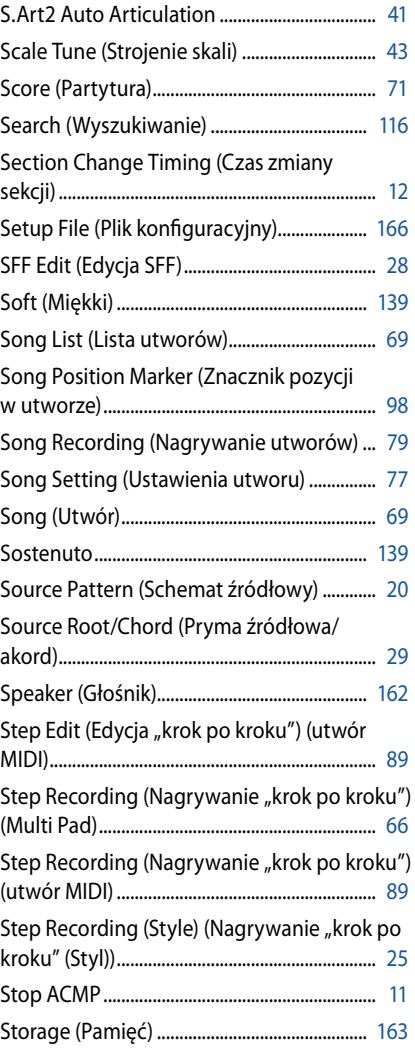

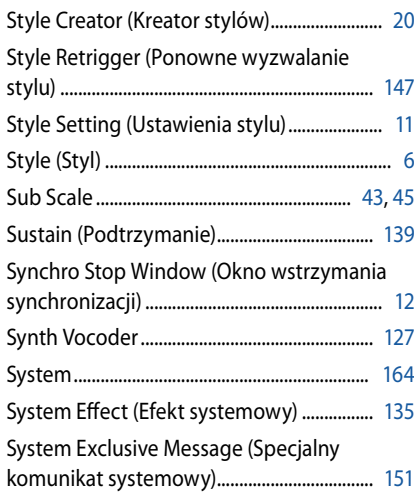

#### **T**

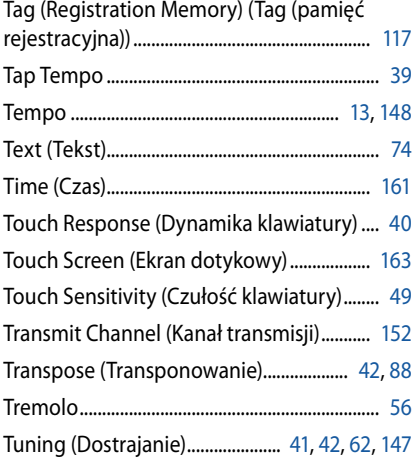

#### **U**

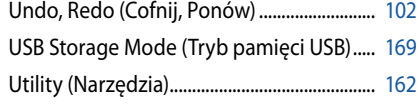

#### **V**

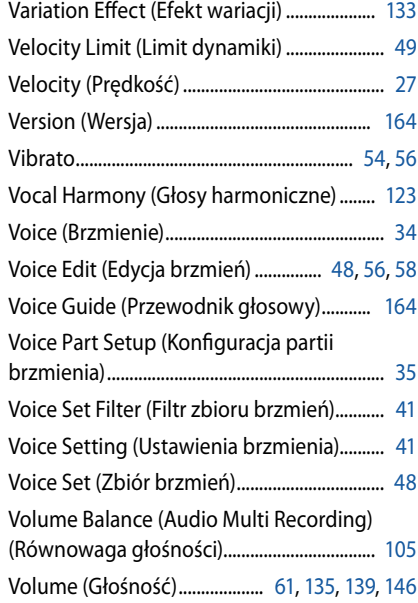

#### **W**

Wireless LAN (Bezprzewodowa sieć LAN) [159](#page-158-1)